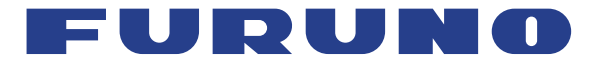

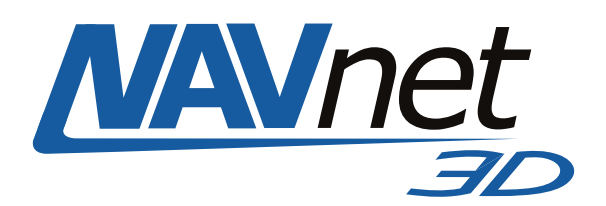

# *PANTALLA MULTIFUNCIÓN* **MFD8 MFD12**

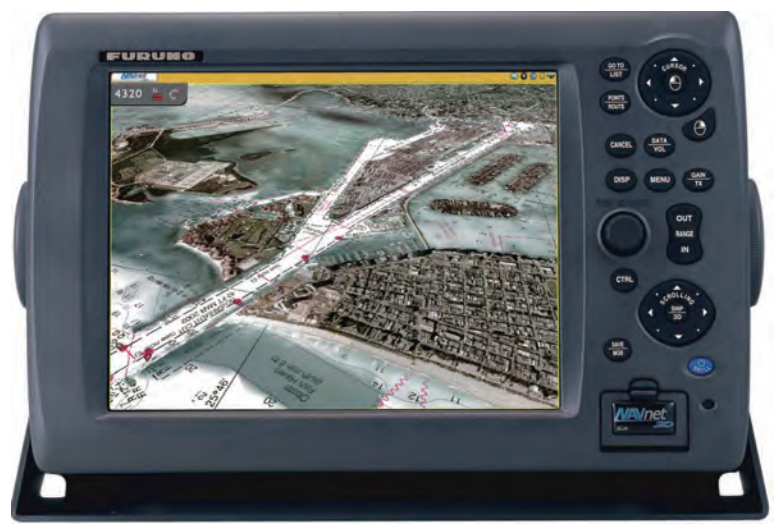

**(MFD12)**

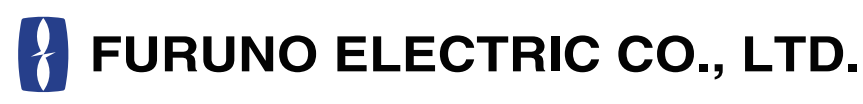

**www.furuno.co.jp**

Pub. No. OES-44440-B DATE OF ISSUE: MAR. 2009

# **Avisos importantes**

- No se puede copiar ni reproducir ninguna parte de este manual sin una autorización por escrito.
- En caso de pérdida o deterioro de este manual, póngase en contacto con su proveedor para conseguir un manual nuevo.
- El contenido de este manual y las especificaciones del equipo están sujetos a cambios sin previo aviso.
- Es posible que las pantallas de ejemplo (o ilustraciones) que se muestran en este manual no coincidan con lo que vea en su pantalla. La pantalla que usted ve depende de la configuración del sistema y de los ajustes del equipo.
- Guarde este manual en un lugar adecuado para su posterior consulta.
- FURUNO no asumirá ninguna responsabilidad por los daños causados por el uso o modificaciones inadecuados del equipo (incluyendo el software) realizados por agentes no autorizados o por terceros.
- Cuando llegue el momento de desechar este producto, deberá hacerse de acuerdo con las normas específicas locales para la eliminación de residuos industriales. Si va a desecharlo en los Estados Unidos, acuda a la asociación Electronics Industries Alliance (Alianza de Industrias Electrónicas, http://www.eiae.org/).
- Los modelos MFD8 y MFD12 usan una pantalla LCD de alta calidad como dispositivo de visualización. Unos pocos elementos de la imagen pueden oscurecerse o aclararse con el entorno; no obstante, esto no es una señal de un funcionamiento incorrecto, se trata de una propiedad inherente de las pantallas LCD.

## **INSTRUCCIONES DE SEGURI-DAD**

El operador de este equipo debe leer las instrucciones de seguridad antes de operar el equipo.

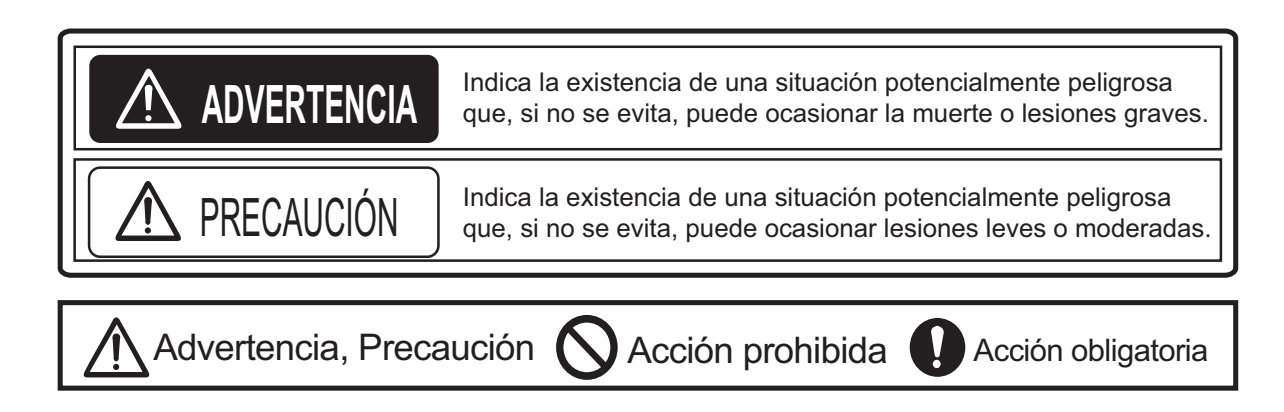

La antena del radar emite energía de radiofrecuencia (RF) electromagnética que puede resultar dañina, especialmente para los ojos. Nunca mire directamente a la abertura de la antena a corta distancia mientras el radar esté en funcionamiento o se exponga a la antena transmitiendo a una corta distancia.

Las distancias a las que existen niveles de radiación RF de 100 W/m2 y 10 W/m2 se indican en la tabla de debajo.

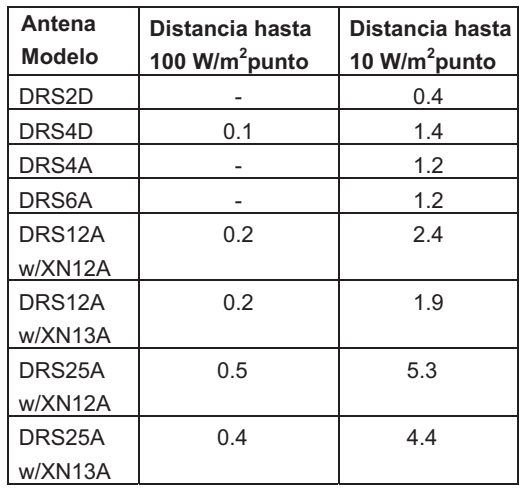

## **ADVERTENCIA ADVERTENCIA**

**Asegúrese de que nadie esté cerca de la unidad de antena antes de encender el radar.**

Se pueden originar graves lesiones o incluso la muerte si alguien resulta golpeado por una antena de radar girando

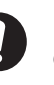

**Desactive la corriente inmediatamente en el cuadro eléctrico si penetra agua en el equipo o si el equipo emite humo o fuego.**

Si se continúa utilizando el equipo hay riesgo de incendio o de descargas.

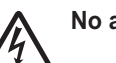

#### **No abra el equipo.**

Sólo personal cualificado debe trabajar dentro del equipo.

**No someta las unidades salvo la antena a lluvia o salpicaduras de agua.**

Puede producirse un incendio o descargas si entrara agua en el interior del equipo.

**No desmonte ni modifique el equipo.**

Puede producirse un incendio o descargas si el equipo se modifica.

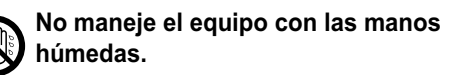

Puede producirse una descarga.

### **Etiquetas de advertencia**

Hay etiquetas de advertencia adheridas al equipo. No quite ninguna etiqueta. Si falta una etiqueta o si está dañada, contacte con un agente o distribuidor de FURUNO para su sustitución.

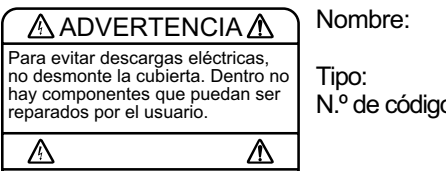

Nombre: Etiqueta de Tipo: 86-003-1011-1

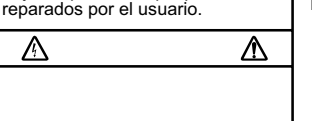

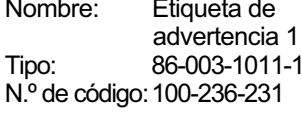

## **ADVERTENCIA ADVERTENCIA**

**No se debe confiar nunca en un único dispositivo de navegación para la navegación de la embarcación.**

Siempre confirme la posición recurriendo a todas las ayudas de navegación disponibles, para la seguridad de la embarcación y la tripulación.

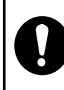

**Un radar resulta útil como ayuda contra colisiones. No obstante, no exime de la responsabilidad de mantener la vigilancia.**

Mantenga siempre vigilancia mientras navegue.

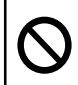

**No debe cabos u otros objetos cerca de la unidad de antena.**

Pueden producirse incendios, descargas eléctricas o lesiones graves si un objeto se queda enganchado en la unidad de antena.

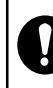

**Use el fusible correcto.**

La utilización de un fusible incorrecto puede provocar incendios o daños graves al equipo.

**No maniobre la embarcación guiándose únicamente por la indicación de profundidad.**

Puede embarrancar.

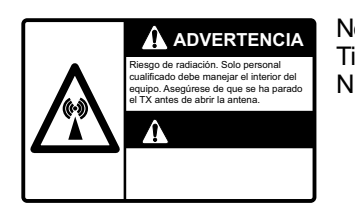

Nombre: Adhesivo de advertencia Tipo: 3-142-3201-0 N.º de código: 100-266-890

# **SUMARIO**

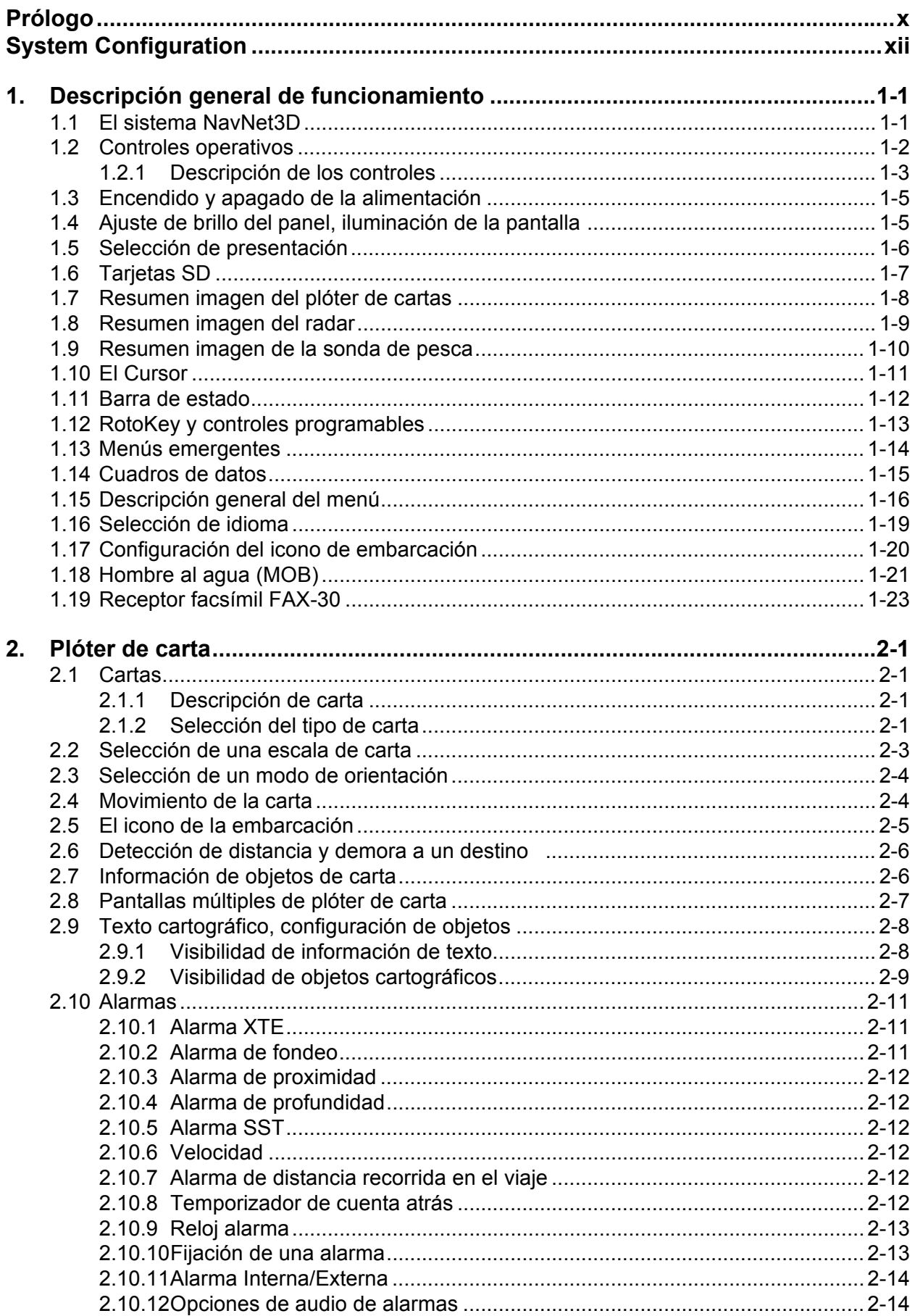

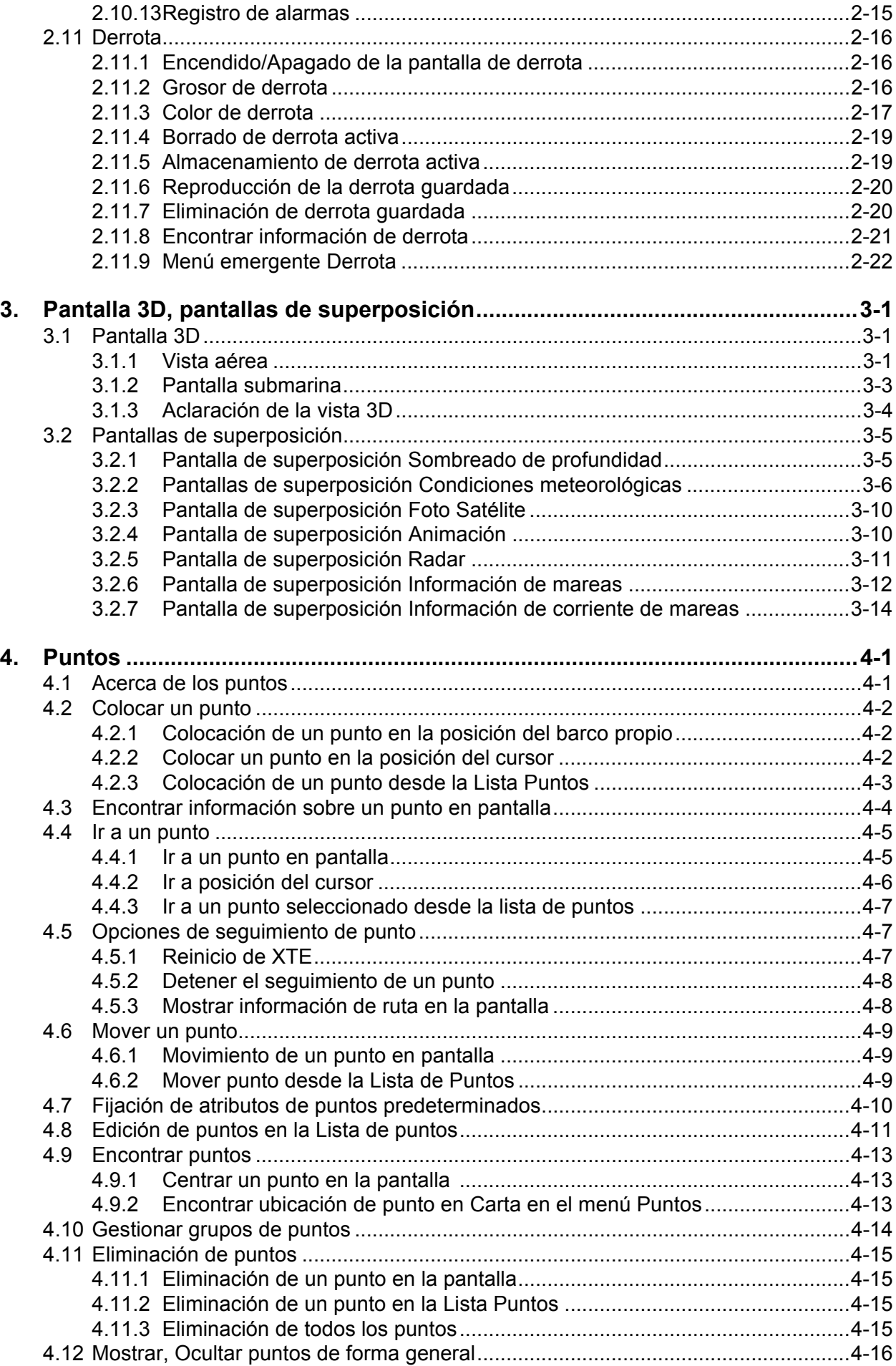

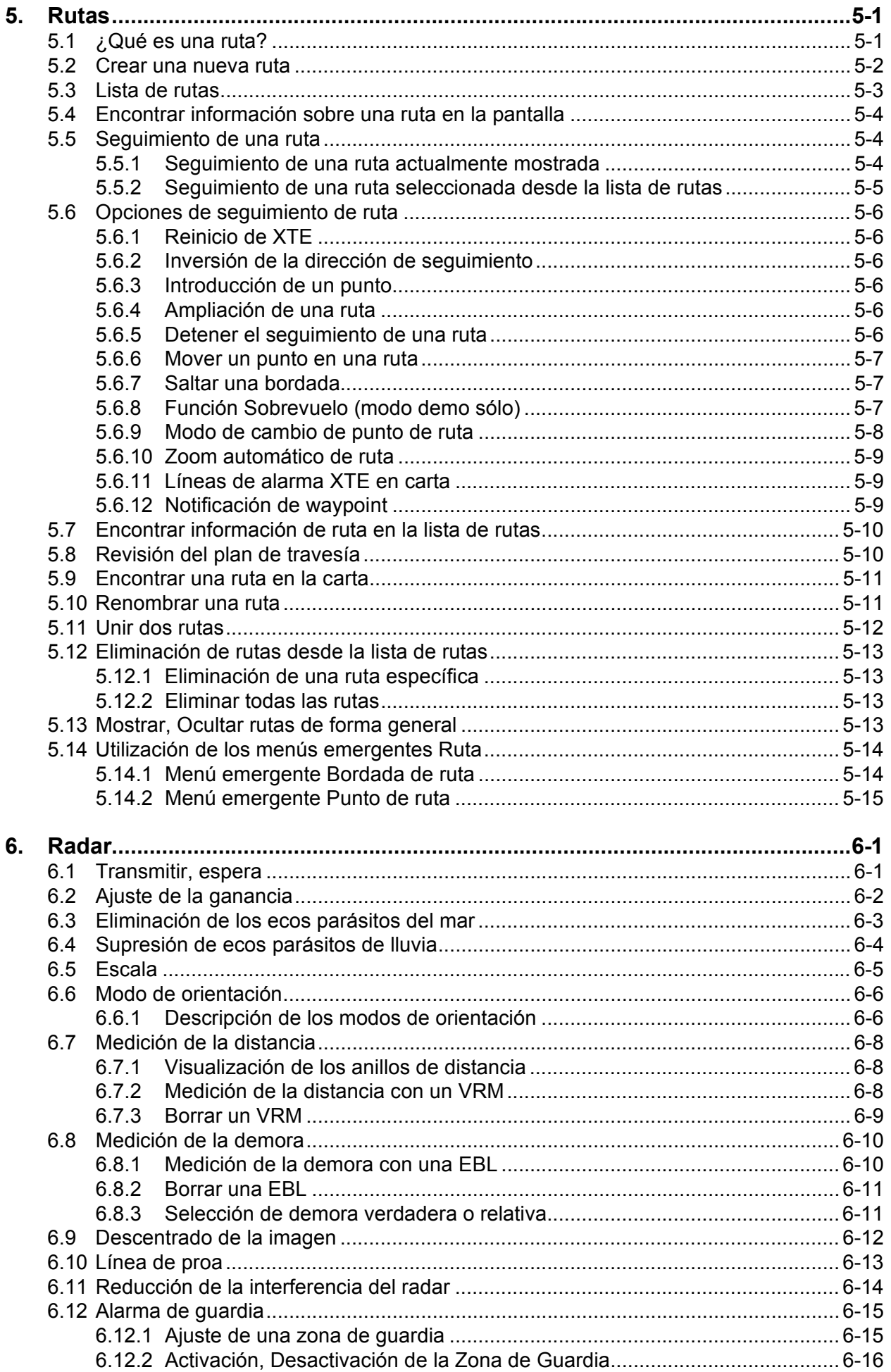

#### **SUMARIO**

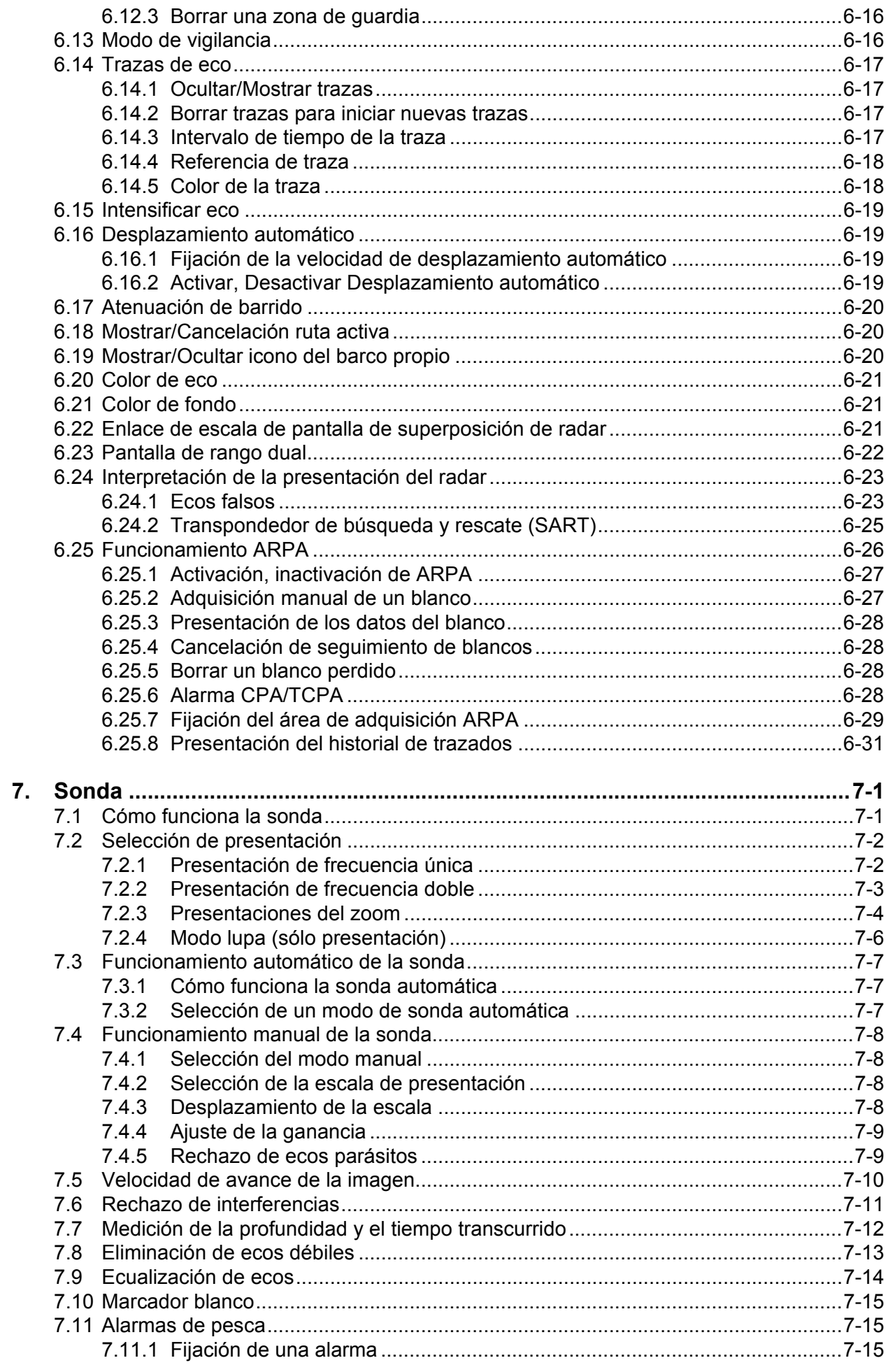

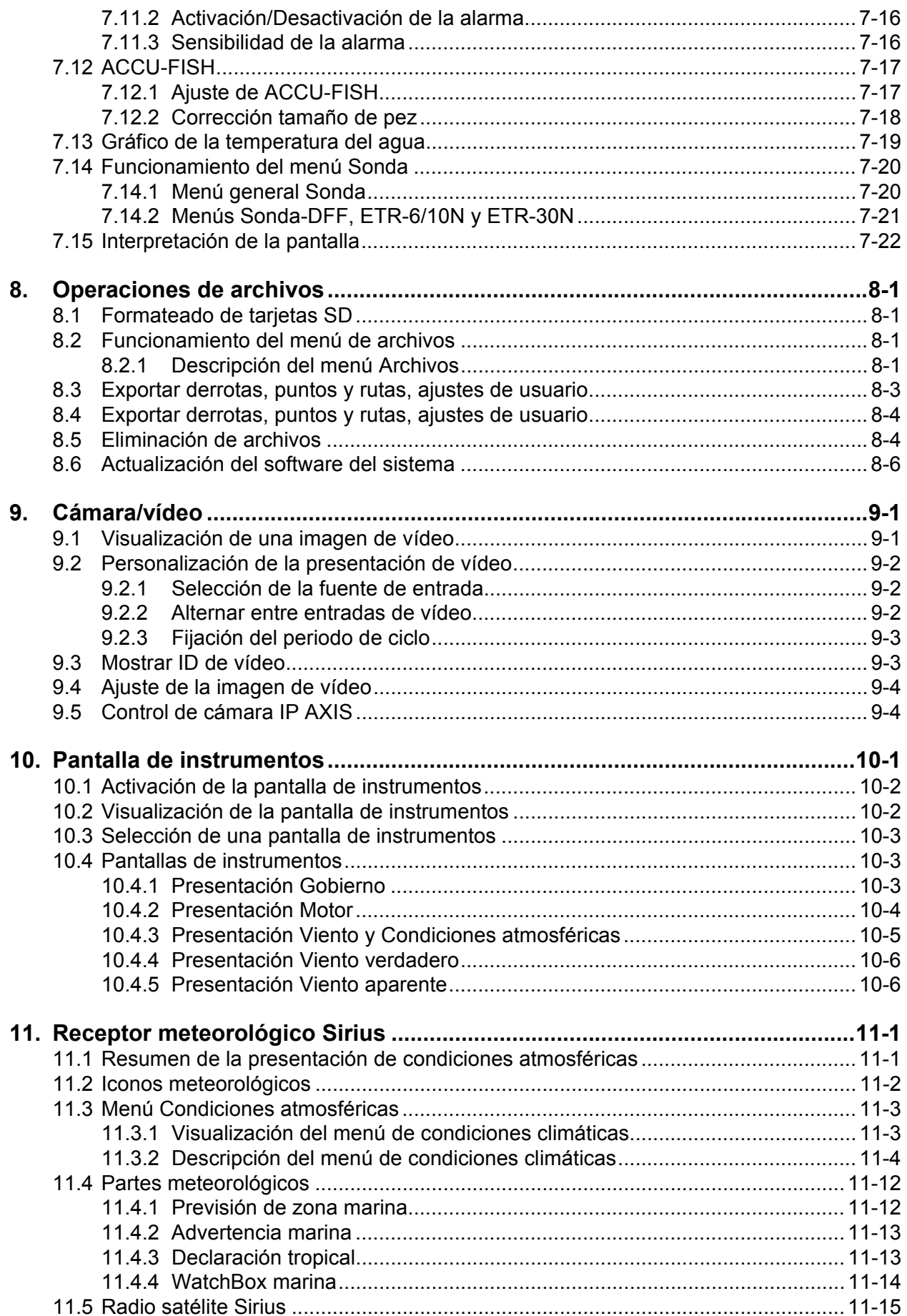

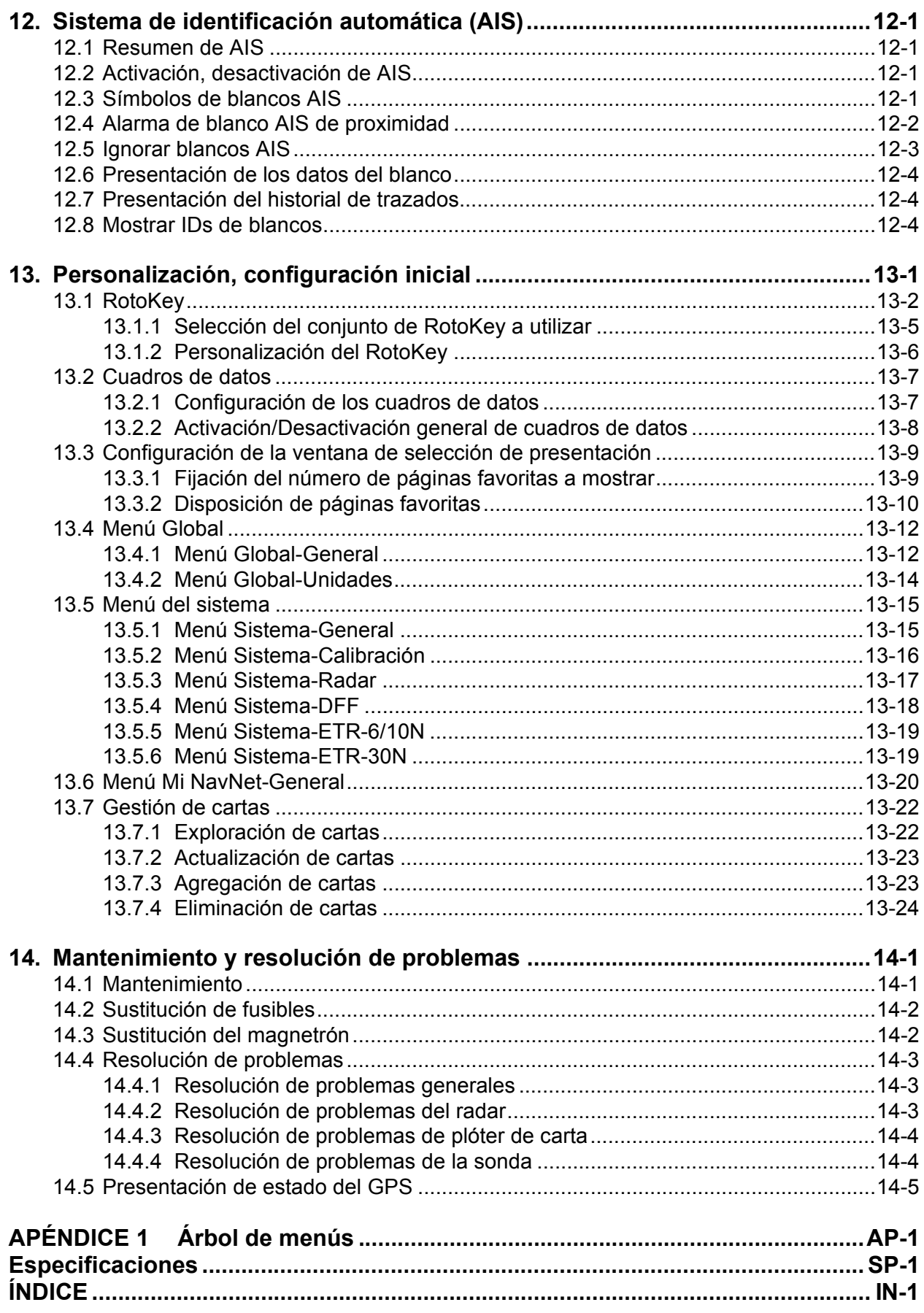

### <span id="page-11-0"></span>**Unas palabras para el propietario del MFD8 o MFD12**

Enhorabuena por elegir la pantalla multifunción FURUNO MFD8 o MFD12 como parte integral de su serie NavNet3D de pantallas multifunción. Confiamos en que verá por qué el nombre FURUNO se ha convertido en sinónimo de calidad y fiabilidad.

Durante 60 años, FURUNO Electric Company ha gozado de una reputación envidiable en todo el mundo por la calidad de sus equipos de electrónica marina. Nuestra amplia red global de agentes y proveedores fomenta esta dedicación a la máxima calidad.

Este equipo se ha diseñado y construido para cumplir los rigurosos requisitos del sector naval. No obstante, ninguna máquina puede realizar las funciones adecuadamente si no se utiliza y se mantiene correctamente. Lea y siga detenidamente los procedimientos operativos y de mantenimiento recomendados.

Gracias por habernos tenido en cuenta y por haberse decidido a comprar un equipo FURUNO.

### **Características**

La serie completamente nueva NavNet3D de pantallas multifunción combina radar, plóter de carta, sonda, receptor AIS, etc., en un sistema de navegación interconectado de fácil uso. Los datos de plóter de carta, radar, sonda, navegación, etc., se transfieren instantáneamente entre unidades NavNet3D con nuestra velocísima red NavNet. La ampliabilidad no tiene prácticamente límites gracias a la conexión USB, pueden conectarse hasta 10 dispositivos NavNet.

El RotoKey, un botón giratorio que controla el menú giratorio en pantalla de controles programables, le ofrece acceso instantáneo al control pleno de NavNet3D.

#### *Plóter de carta*

- La tecnología TimeZero ofrece un manejo de carta instantáneo y perfecto, sin retardo o tiempo de carga.
- Librerías completas de cartas vectoriales y de cuadrícula NOAA producidas por Mapmedia, de escala completa para toda la línea costera de EE.UU., incluyendo Alaska y Hawái.
- Pantalla 3D con controles para el ajuste del cabeceo y la orientación.
- Datos de waypoint, ruta y derrota compartidos conjuntamente vía Ethernet.
- Amplia memoria con capacidad de almacenamiento de 12.000 puntos de derrota, 2.000 waypoints y 200 rutas.
- Amplia variedad de pantallas de superposición: sombreado de profundidad, marea, corriente de marea, foto satélite (América del Norte).

#### *Sensor de radar (opcional)*

- Configuración de antena disponible en radomo o antena abierta.
- Ecos de radar presentados en color o monocromos.
- Control automático de ecos parásitos del mar, sintonización y ganancia para una mayor facilidad de uso.
- La zona de guardia vigila blancos dentro de un área específica.
- ARPA proporcionado de serie.
- Pantalla de rango dual para vigilancia en distancias cortas y largas simultáneamente.

#### *Sonda de pesca (opcional)*

- Mide la profundidad respecto al fondo y muestra condiciones submarinas en múltiples colores\* en función de la intensidad del eco. La presentación monocroma también está disponible. (\*El número de colores depende de la sonda en red.)
- El modo zoom amplia blancos de interés.
- Funcionamiento automático o manual con ajuste automático de escala, ganancia o ecos parásitos según el objetivo, pesca o crucero.
- La función ACCU-FISH estima la longitud y la profundidad de peces individuales. (Requiere una sonda de NavNet de la serie DFF. El transductor 50/200-1T es necesario en caso de usar DFF3.)

#### *Otro*

- La función AIS recibe datos AIS de otros barcos y estaciones costeras y ayudas de navegación, y muestra estos datos.
- El puerto USB conecta dispositivos USB (ratón, etc.) para una ampliabilidad prácticamente ilimitada y simplicidad de conexión y uso.
- Varias pantallas de instrumentos con conexión de sensores respectivos: Gobierno, Motor, Condiciones meteorológicas y Viento.
- Pantalla de información meteorológica disponible con conexión del receptor meteorológico Sirius.
- Datos del sensor compartidos comúnmente con todas las unidades conectadas vía Ethernet.
- Cámara IP conectable para supervisar la actividad a bordo.
- Interfaz NMEA 2000 para la conexión de receptor GPS, estación meteorológica, FI-50 (series de instrumentos), compás satélite, etc.
- Velocidad de 100 Megabits por segundo.

#### *Registro del NavNet3D*

Para aprovechar plenamente todas las funciones que NavNet3D ofrece, le recomendamos que lo registre en el sitio web de NavNet (www.navnet.com). Este sitio está lleno de información y novedades sobre el sistema NavNet3D e incluye un tutorial para ayudarle a familiarizarse con su sistema. El registro es simple y, lo mejor de todo, es gratuito. Cuando se registre accederá a una página personalizada en la que puede acceder a diversas ventajas premium. Éstas incluyen actualizaciones en línea de software y cartas y servicios de noticias personalizados. Vaya a www.navnet.com y regístrese para sacar el máximo partido a su sistema NavNet3D.

## <span id="page-13-0"></span>**System Configuration**

#### **MFD8**

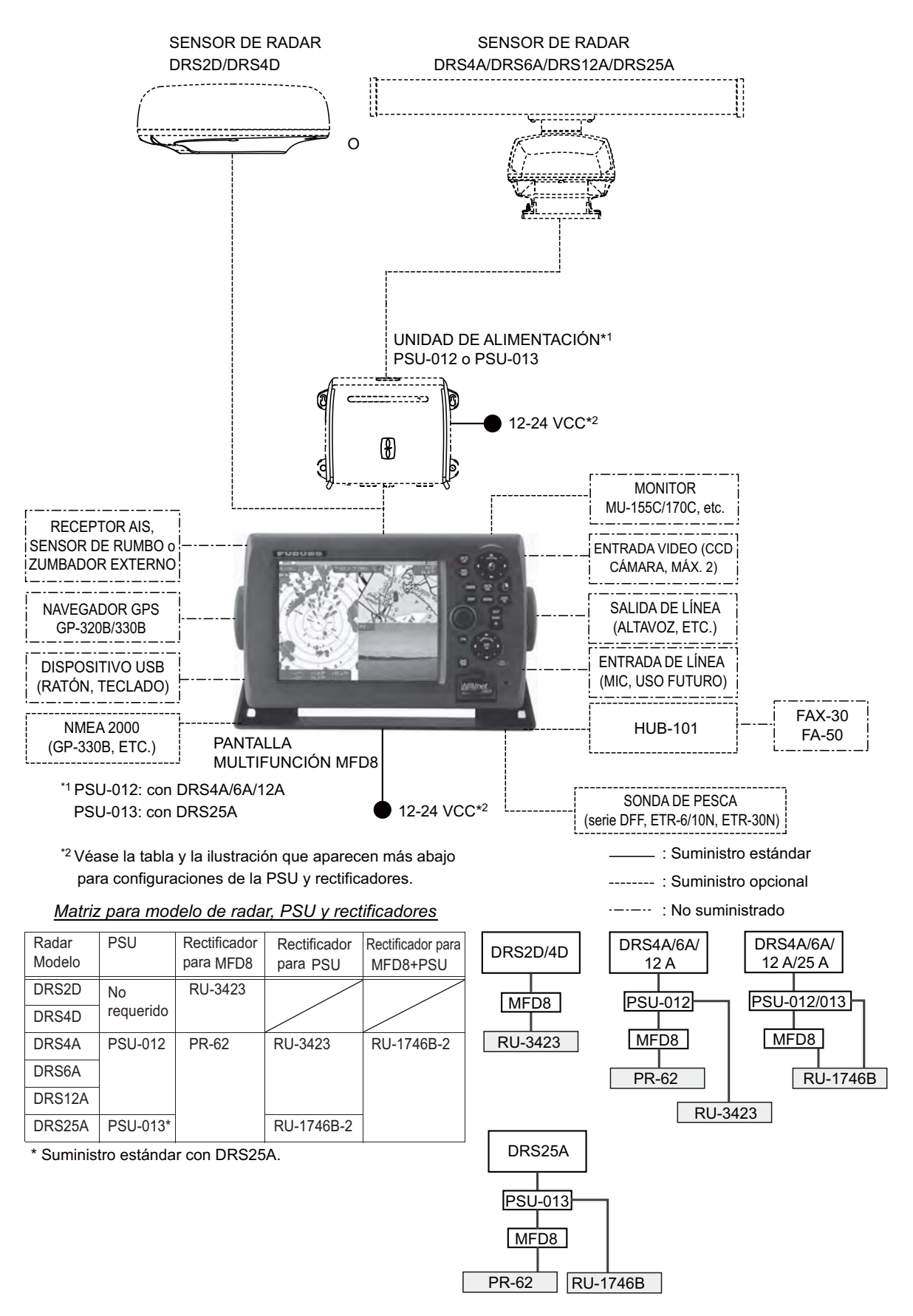

#### **MFD12**

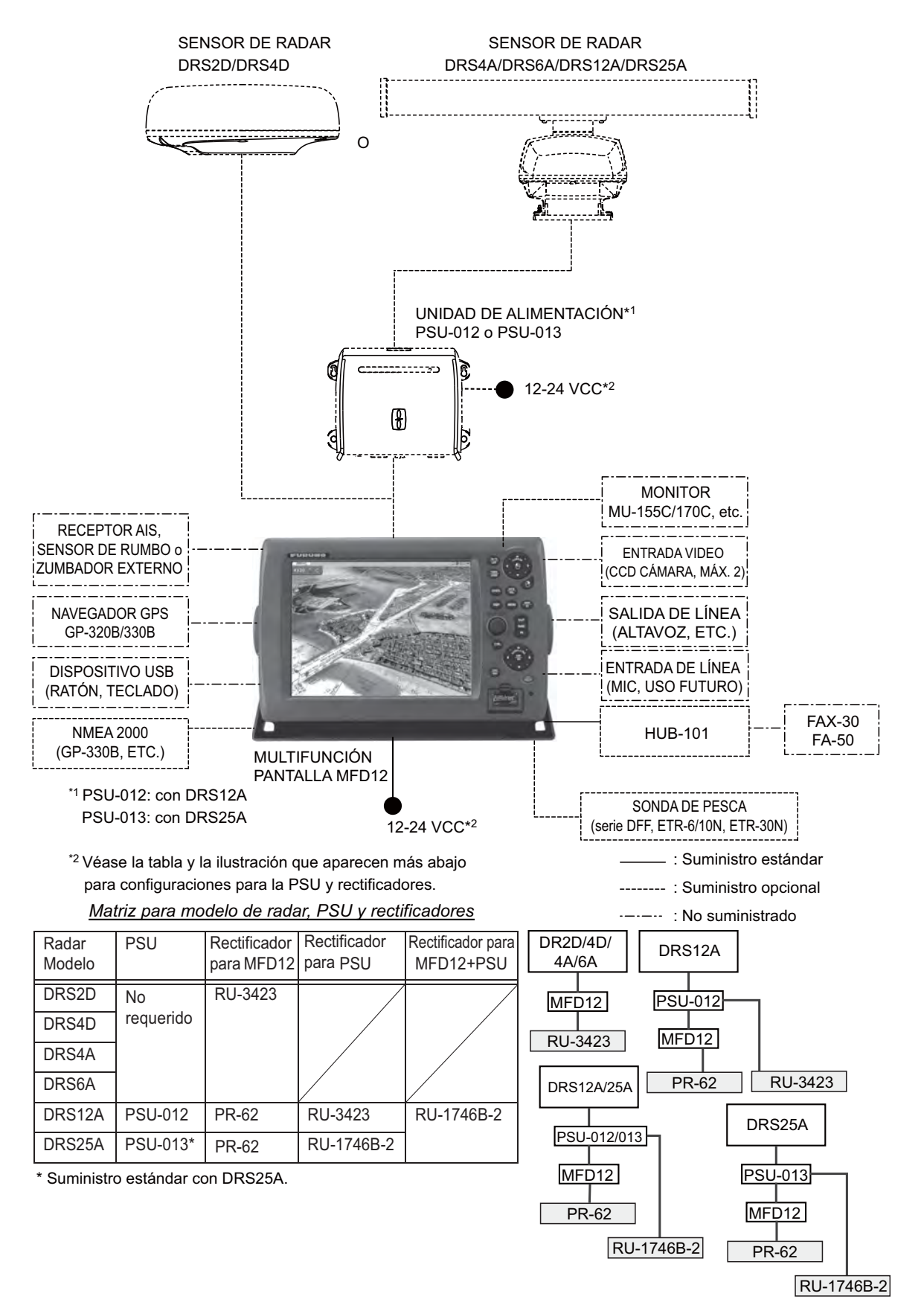

Esta página se ha dejado en blanco a propósito.

## <span id="page-16-0"></span>**1. Descripción general de funcionamiento**

Este capítulo proporciona la información necesaria para que se comience a familiarizar con el uso de su sistema, desde cómo encenderlo y apagarlo hasta cómo leer las principales pantallas.

#### **Abreviaturas usadas en este manual**

- Los botones dedicados se muestran en negrita, por ejemplo **DISP**. Todos los demás elementos etiquetados, como los controles programables asociados con el **RotoKey**, se muestran con un tipo de letra normal.
- Las **RotoKey** funciones principales para acceder a los "controles programables", un menú giratorio de controles programables que le ofrece acceso instantáneo al control pleno del sistema NavNet3D. Gire el **RotoKey** para seleccionar un control programable y púlselo para ejecutar la función etiquetada en el control programable. Por motivos de brevedad, escribimos "Utilice el **RotoKey** para seleccionar el nombre del elemento del menú [o nombre del control programable]..." en los casos en los que usted giraría y pulsaría a continuación el **RotoKey** para ejecutar un procedimiento.
- El sistema de menús consta de hasta 15 menús y submenús relacionados. Cuando se le indica que abra el submenú [General] del menú [Rutas], por ejemplo, escribimos "Abra el menú [Rutas-General]".
- <span id="page-16-1"></span>• Muchas operaciones pueden ejecutarse de varias formas: mediante botones, mediante menú sensible al contexto (menú desplegable) o **RotoKey**.

## **1.1 El sistema NavNet3D**

La red NavNet3D es un sistema en el que todos los componentes comparten información (datos de navegación, configuraciones, puntos, rutas, etc.). Cada unidad en el sistema muestra información de otras unidades y dispositivos NMEA, como el navegador GPS. La información se comparte entre MFD a través de Ethernet de alta velocidad.

Cada MFD tiene un "modo de inactividad" especial que permite procesar datos con un consumo bajo de energía. Las MFD pueden tener tres estados:

- **ON:** Modo normal de funcionamiento. La pantalla está encendida y el usuario puede interactuar con la MFD. La MFD puede procesar y compartir información en la red.
- **Modo de inactividad:** La pantalla está apagada y el usuario no puede interactuar (excepto activar la unidad con el interruptor de encendido. Incluso aunque la unidad parezca apagada, puede seguir procesando y compartiendo información con otras unidades en la red. La unidad consume poca corriente en este estado.
- **OFF:** La unidad está completamente apagada y no procesa información. La unidad no consume corriente en este estado.

Cuando se encienda una MFD (utilizando el interruptor de encendido), la(s) MFD(s) restante(s) se inician en el modo de inactividad. La utilización del interruptor de en1. Descripción general de funcionamiento

cendido en una MFD en modo de inactividad la activará. Si pulsa el interruptor de encendido de una MFD durante más de tres segundos, se apagarán todas las MFD de la red.

**Nota:** Si pulsa un interruptor de encendido durante más de 5 ó 7 segundos, se apagarán todas las MFD y se anulará la sincronización de encendido.

<span id="page-17-0"></span>El hub utilizado para conectar el equipo en la red es HUB-101 (suministro opcional).

## **1.2 Controles operativos**

El controlador de este sistema es bien la MFD8 o la MFD12.

Los botones discretos cuyas etiquetas tengan dos etiquetas de texto separadas por un subrayado tienen dos funciones. La etiqueta superior es la función principal y la etiqueta inferior, la función secundaria. Se accede a estas funciones con una pulsación breve y una pulsación larga (unos tres segundos), respectivamente.

El plóter de cartas, el radar, la sonda de pesca, etc., se operan con una combinación de

- botones discretos
- Teclado del cursor
- Teclado de desplazamiento
- **RotoKey**
- Menús en los que se seleccionan opciones
- Menús emergentes en los que se seleccionan opciones
- Listas en las que se pueden editar elementos

Cuando pulsa un botón suena un pitido único para confirmar la operación correcta. En caso de una operación no válida suenan tres pitidos. Si no necesita el pitido de los botones, puede desactivarlo, desde el menú [Global-General].

### **1.2.1 Descripción de los controles**

<span id="page-18-0"></span>Los controles de su sistema se muestran en la ilustración de debajo. Los controles están retroiluminados para una consulta fácil por la noche.

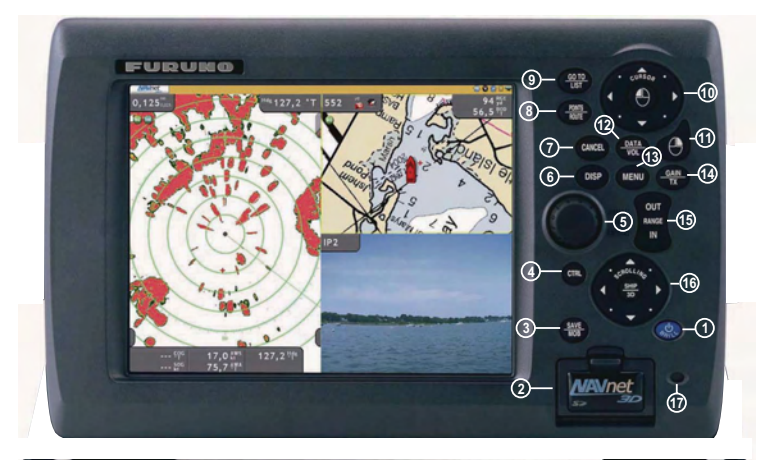

*MFD8*

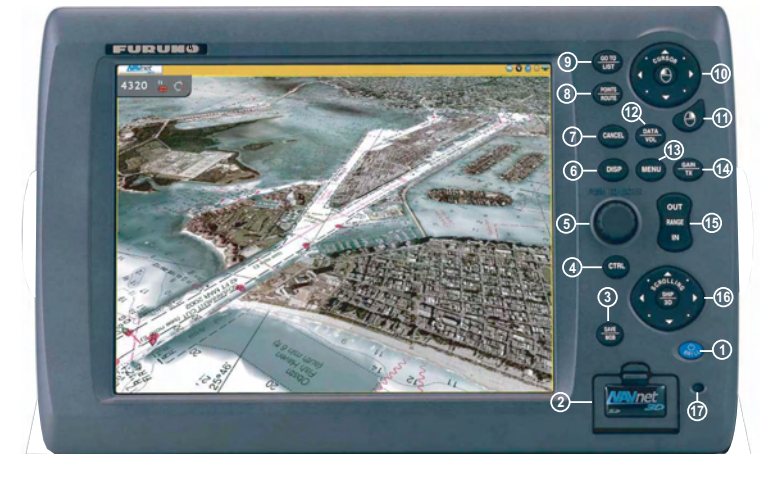

*MFD12*

#### *Descripción de los controles*

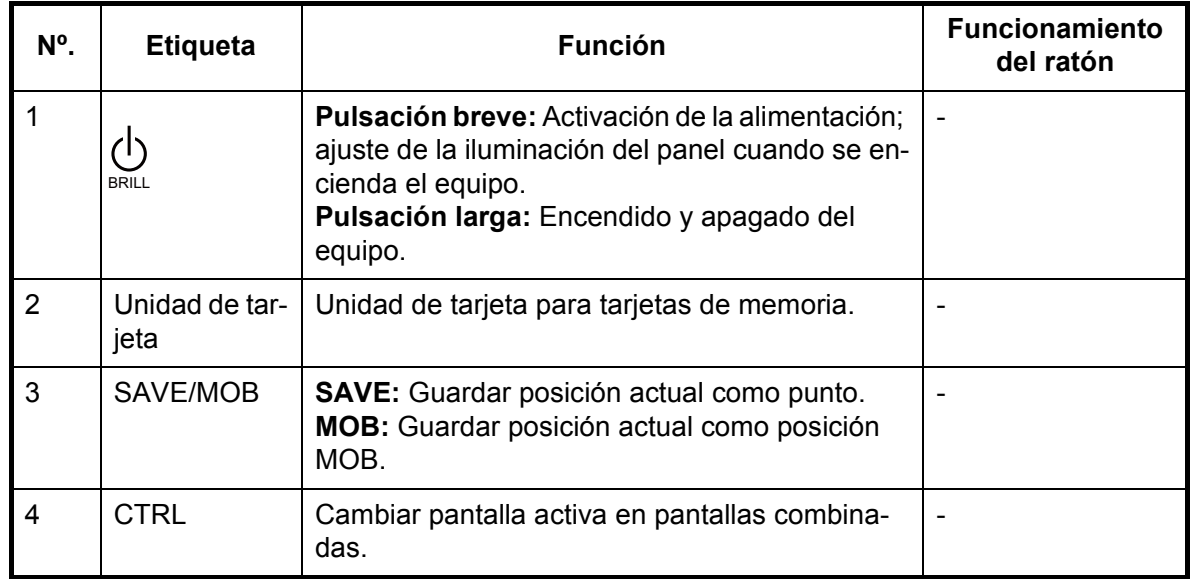

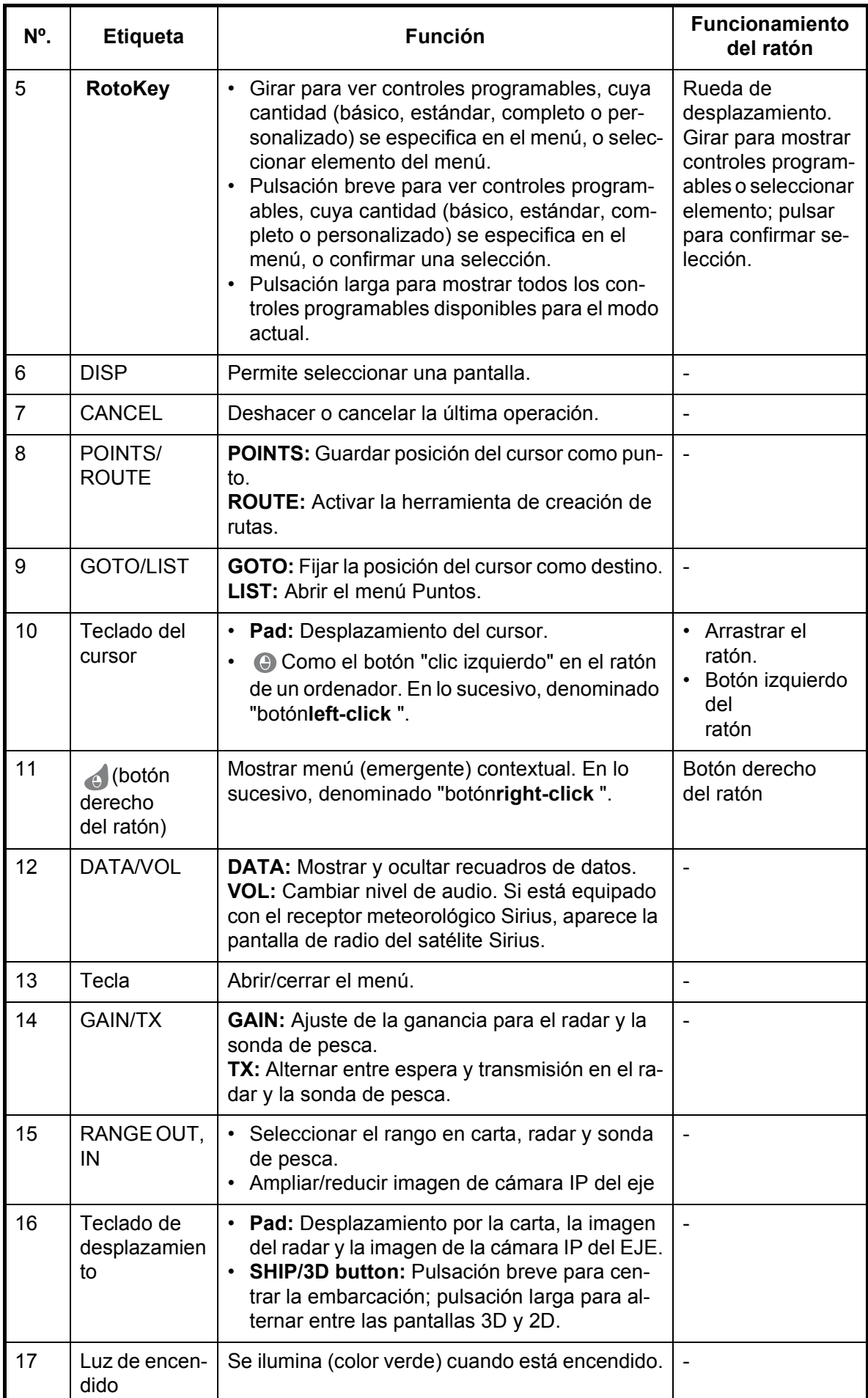

## **1.3 Encendido y apagado de la alimentación**

<span id="page-20-0"></span>Pulse  $\Diamond$  para activar el encendido. Para desactivar el encendido, pulse y mantenga pulsada la misma tecla hasta que la pantalla se apague. BRILL

Cuando active el encendido, sonarán varios pitidos y la lámpara al lado del interruptor de encendido se encenderá. Justamente después aparece la pantalla de presentación con la barra de progreso (en el fondo de la pantalla), que se mueve hacia la derecha a medida que progresa el inicio. Unos 90 segundos después de aplicar energía, aparece el mensaje Advertencia de navegación. Lea el mensaje (existe un mensaje adicional si su NavNet está equipado con la función meteorológica Sirius) y pulse el **RotoKey** para comenzar la operación.

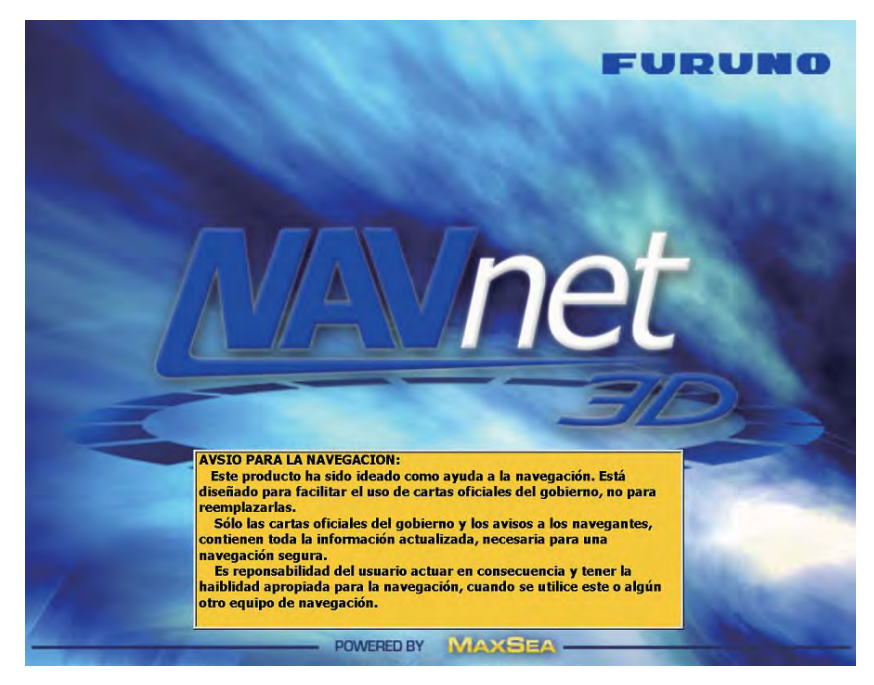

<span id="page-20-1"></span>**Nota:** No desactive la alimentación mientras la aplicación se está iniciando. Espere hasta que la aplicación esté completamente preparada antes de desactivar el encendido.

## **1.4 Ajuste de brillo del panel, iluminación de la pantalla**

La retroiluminación de la iluminación del panel y el brillo de la pantalla pueden ajustarse tal y como se muestra a continuación.

1) Pulse la tecla  $\Diamond$  para mostrar la ventana de ajuste [Brillo/iluminación]. BRILL

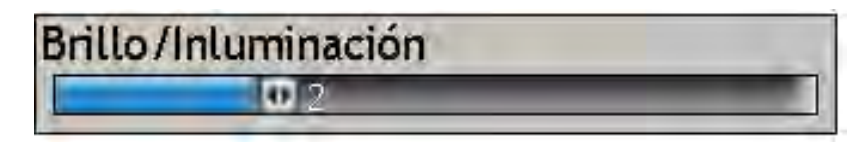

- 2) Gire el **RotoKey** para ajustar la iluminación del panel y el brillo de la pantalla. El nivel actual se muestra en la barra.
- 3) Pulse el **RotoKey** para confirmar la configuración y cierre la ventana.

## **1.5 Selección de presentación**

<span id="page-21-0"></span>Utilice la tecla **DISP** y el **RotoKey** para seleccionar una pantalla desde la ventana de selección de pantalla. Las pantallas disponibles dependen de la configuración de su sistema y de la configuración HotPage en el menú [Mi NavNet]. En un capítulo posterior aprenderá como personalizar la ventana de selección de pantallas como desee.

1) Pulse el botón **DISP** para mostrar la ventana de [selección de la presentación]. (Las etiquetas en la ilustración de debajo no aparecen en la pantalla actual).

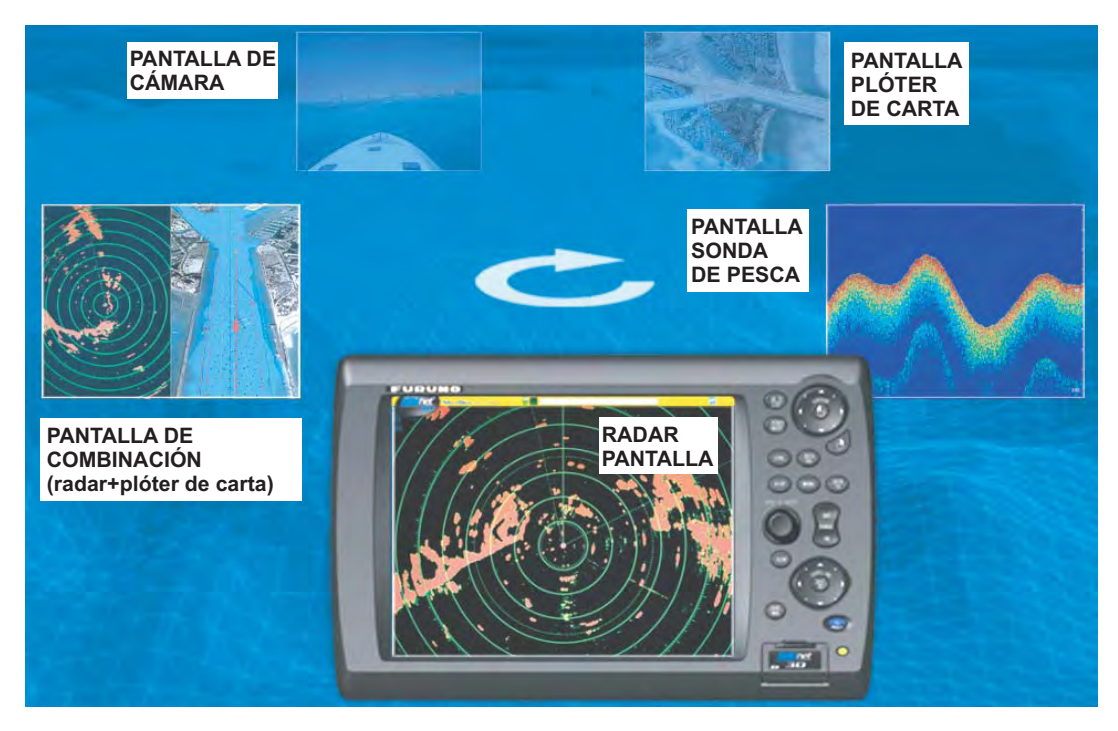

*Ventana de selección de pantalla (ejemplo)*

- 2) Gire el **RotoKey** para colocar la pantalla a utilizar en el "monitor" en la parte inferior de la pantalla.
- 3) Pulse el **RotoKey** para confirmar la selección.

### **Cambiar de pantalla activa en pantallas combinadas**

Utilice la tecla **CTRL** para cambiar la pantalla activa en pantallas combinadas. Cada vez que se pulsa el botón la pantalla activa cambia y se rodea con un cuadrado amarillo.

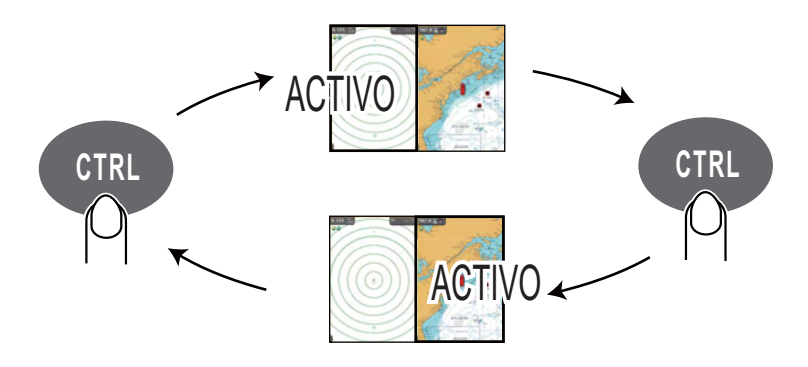

## **1.6 Tarjetas SD**

<span id="page-22-0"></span>La tarjeta SD almacena derrota, rutas, puntos, configuraciones, etc. Introduzca y extraiga las tarjetas SD como se muestra debajo. La capacidad recomendada para las tarjetas es 128 MB a 2 GB. No pueden utilizarse tarjetas Secure Digital High Capacity (SDHC).

#### **Formateado de una tarjeta SD**

No es necesario formatear una tarjeta SD para utilizarla con el sistema. No obstante, si se hace necesario formatearla, no lo haga mediante un PC. (La tarjeta no se puede utilizar en este sistema si se formatea en un PC). Utilice un programa de formato que sea compatible con las especificaciones de la tarjeta SD, como el software de formato de tarjeta de memoria SD de Panasonic.

#### **Introducción de una tarjeta SD**

- 1) Tire hacia abajo de la pestaña de la tapa de la unidad de tarjetas para para abrir la unidad de tarjetas.
- 2) Introduzca la tarjeta SD en cualquiera de las ranuras de tarjetas tal y como se muestra en la figura, con la pegatina hacia arriba. Debería introducirse fácilmente. En caso contrario, no intente forzarla.
- 3) Empuje la tarjeta hasta que se introduzca completamente y después cierre la tapa.

### **Extracción de una tarjeta SD**

- 1) Tire hacia abajo de la pestaña de la tapa de la unidad de tarjetas para para abrir la unidad de tarjetas.
- 2) Empuje la tarjeta hacia adentro hasta que salte hacia afuera.
- 3) Saque la tarjeta con los dedos y después cierre la tapa.

#### **Cuidado y manipulación de las tarjetas SD**

- Manipule las tarjetas SD con cuidado. De lo contrario, la tarjeta podría dañarse y se podría perder su contenido.
- *Asegúrese de que la tapa esté siempre cerrada, para que no entre agua.*
- Saque la tarjeta únicamente con los dedos. No utilice instrumentos metálicos (como pinzas, etc.) para extraer una tarjeta.
- No saque la tarjeta mientras se está leyendo o se están escribiendo datos en ella.
- **Si hay agua en el exterior de la tapa de la tarjeta, NO abra la tapa. Seque el agua con un paño seco completamente y luego abra la tapa.**

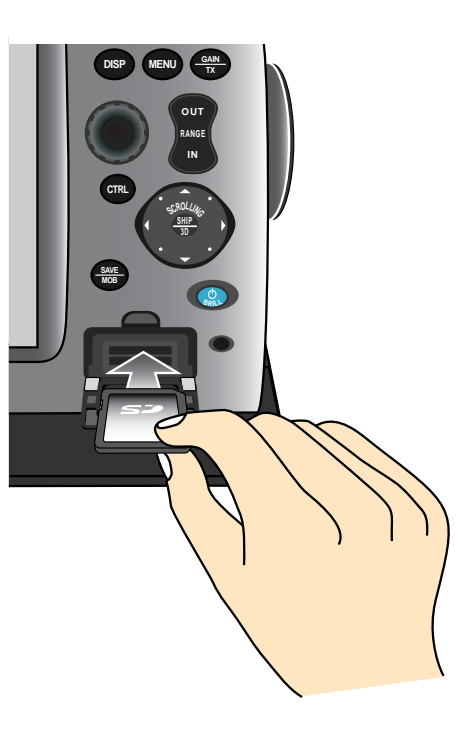

## **1.7 Resumen imagen del plóter de cartas**

<span id="page-23-0"></span>La pantalla del plóter de cartas ofrece un mapa del mundo en miniatura en formato de cuadrícula, mostrado en la ilustración de debajo. Una carta vectorial para la línea costera de EE.UU., incluyendo Alaska y Hawái, también se proporciona de serie. También hay disponible información de carta detallada para su área. La sección del plóter tiene instalaciones para la entrada de waypoints y para la construcción y planificación de rutas.

El plóter de carga utiliza información de posición recibida desde el equipo de fijación de posición, como GPS o DGPS. Con los datos de posición disponibles, la posición de su embarcación se marca en la pantalla con un icono de embarcación cuya configuración puede seleccionarse desde el menú.

Los waypoints y las rutas que haya introducido se muestran en la pantalla, y pueden moverse, eliminarse y editarse de forma sencilla desde un menú emergente.

Además del procesamiento de waypoints y rutas, el plóter de cartas muestra la derrota de su embarcación, mide distancias y demoras, marca la posición de hombre al agua (MOB), procesa varias alarmas, sigue rutas simples y complejas, etc.

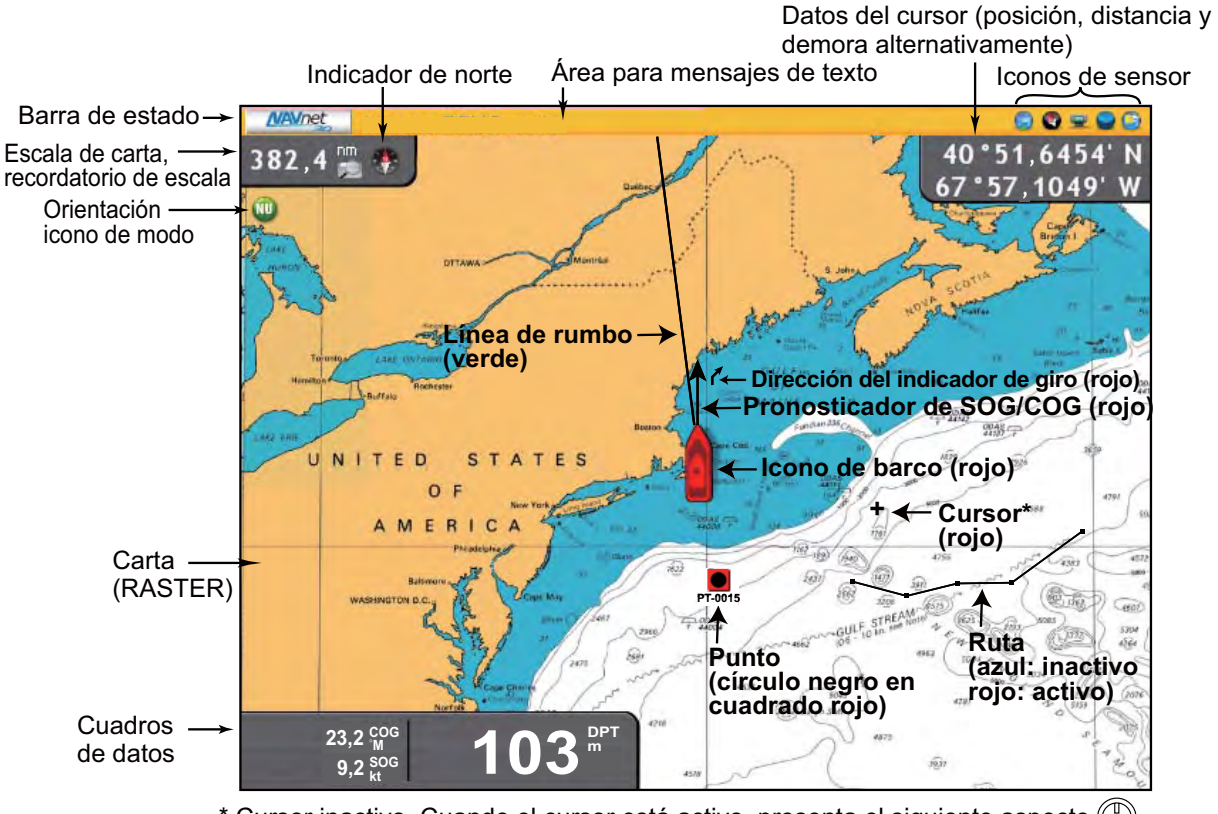

\* Cursor inactivo. Cuando el cursor está activo, presenta el siguiente aspecto  $(\mathbb{F}_{\mathbb{F}})$ .

## **1.8 Resumen imagen del radar**

<span id="page-24-0"></span>Un sistema de radar funciona con microondas, una parte del espectro de radiofrecuencia (RF), y se utiliza para detectar la posición y el movimiento de objetos. Los objetos se muestran en la pantalla del radar a sus distancias y demoras medidas, en intensidades de acuerdo con la fuerza del eco.

La pantalla del radar está disponible en los modos proa arriba, rumbo arriba, norte arriba y orientación en movimiento verdadero y relativo. El movimiento relativo muestra el movimiento de otros barcos respecto a la propia embarcación. El movimiento verdadero muestra la embarcación propia y los demás objetos móviles se mueven de acuerdo con su rumbo y velocidad verdaderos.

Se proporcionan VRM duales para medir el rango a los objetos, y EBL duales para medir la demora a blancos. Puede crearse una zona de guardia para que le alerte sobre blancos en una zona específica. La traza de los blancos puede mostrarse en persistencia lumínica para supervisar sus movimientos.

La pantalla de rango dual explora y muestra dos escalas de radar diferentes de forma simultánea. Esto es práctico para supervisar escalas cortas y largas a la vez.

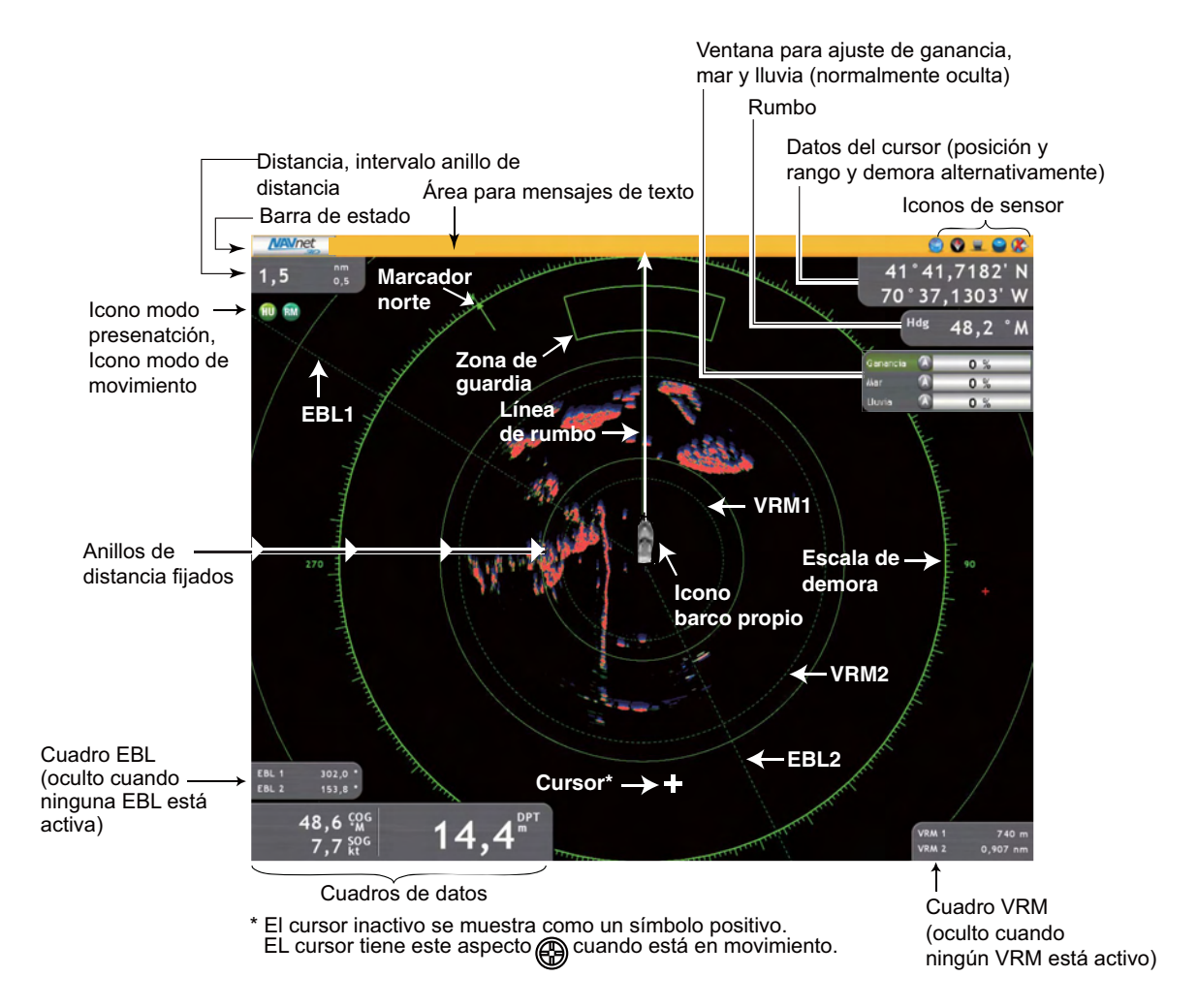

## **1.9 Resumen imagen de la sonda de pesca**

<span id="page-25-0"></span>La pantalla de la sonda de pesca ofrece una presentación gráfica de los ecos detectados por la sonda de pesca. Los ecos se desplazan a través de la pantalla de derecha a izquierda con el tiempo, ofreciendo un "historial" de lo que ocurrió debajo del transceptor. La cantidad de tiempo que un eco se muestra en la pantalla se puede controlar con la velocidad de avance de la imagen.

Los ecos a la derecha son los más recientes. Estos ecos pueden ser de peces individuales, de un banco de peces, del fondo, restos de un naufragio, etc. La profundidad respecto al fondo se indica siempre, mientras la ganancia esté correctamente ajustada.

Se ofrecen frecuencias de transmisión tanto bajas como altas. (Las frecuencias dependen del transductor conectado.) La baja frecuencia, debido a su amplia área de detección, es muy indicada para la detección general y para evaluar las condiciones del fondo. La alta frecuencia es ideal para una observación detallada de bancos de peces debido a su haz estrecho.

La escala, ganancia, ecos parásitos y TVG de su sonda pueden ajustarse automáticamente según su objetivo, crucero o pesca, permitiéndole realizar otras tareas.

La barra de color a la izquierda de la pantalla muestra la escala de colores utilizados para mostrar distintas fuerzas de eco. Los ecos más débiles se muestran con colores cerca de la parte inferior de la escala, los ecos más fuertes, con colores cerca de la parte superior.

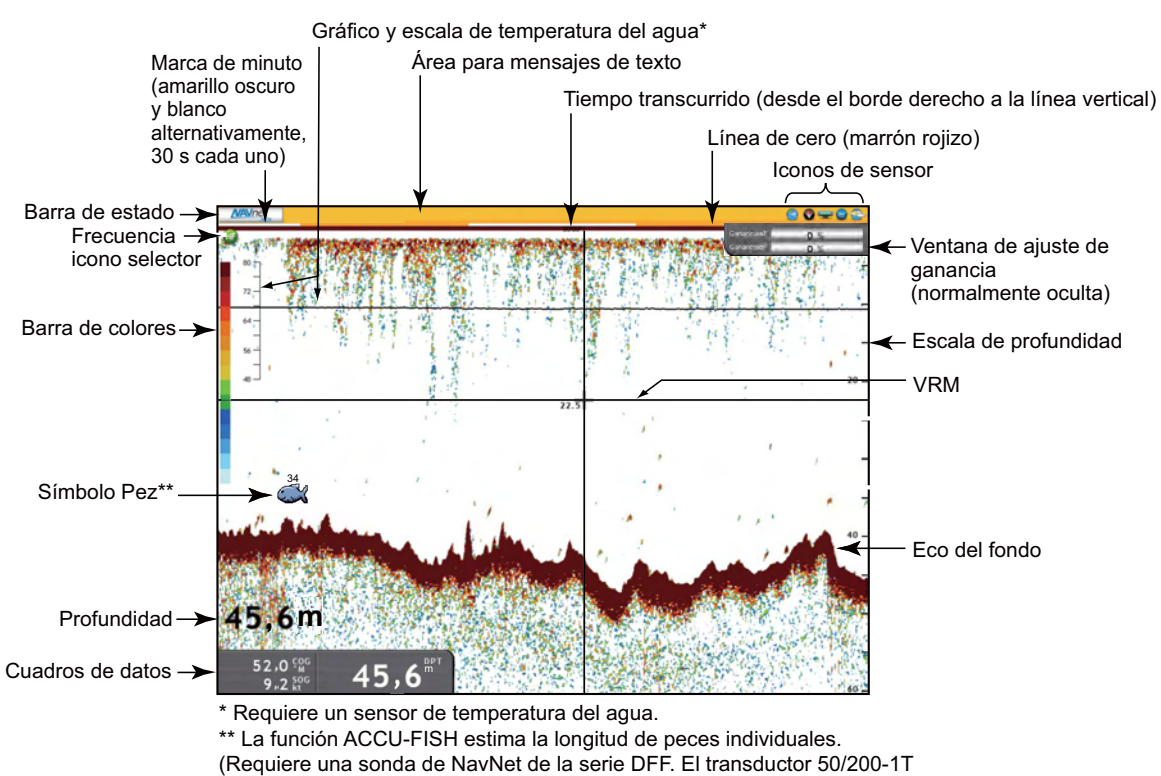

es necesario en caso de usar DFF3.)

## **1.10 El Cursor**

<span id="page-26-0"></span>El cursor se muestra siempre en las pantallas de radar, del plóter de carga y de la sonda de pesca y funciona para

- Encontrar la posición de la pesca y la escala demora a un objeto en las pantallas del plóter de carta y del radar
- Encontrar la profundidad respecto a un objeto en la pantalla de la sonda de pesca.
- Seleccionar la posición para waypoint en la pantalla del plóter de carta.
- Seleccionar un elemento; por ejemplo waypoint en la pantalla del plóter de carta.

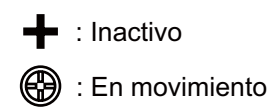

Para mover el cursor, pulse cualquiera de los cuatro botones de flecha en el teclado del cursor para moverlo hacia la dirección indicada en la flecha pulsada. También puede mover el cursor en diagonal pulsando y manteniendo pulsado cualquiera de las dos ubicaciones juntas en el teclado. La posición del cursor y la escala y la demora desde la propia embarcación se muestran alternativamente en el recuadro de datos del cursor en la esquina superior derecha de la pantalla en las pantallas del plóter de carta y del radar.

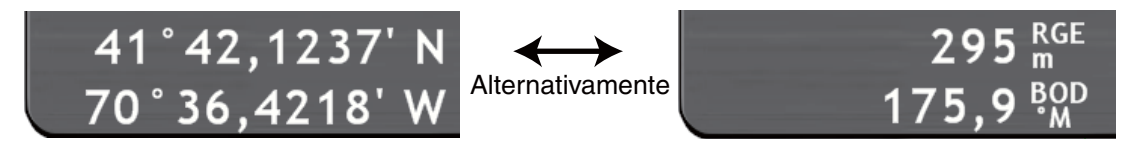

*Posición del cursor y escala y demora respecto al cursor*

En las pantallas del radar y del plóter de carta, el cursor también proporciona un control sensible al contexto o un menú emergente. Para más información, véase "1.13 Menús emergentes".

## **1.11 Barra de estado**

<span id="page-27-0"></span>La barra de estado es la barra horizontal en la parte superior de cualquier pantalla. Ofrece información de funcionamiento con mensajes, y estado del sensor con iconos. El color de la barra cambia de acuerdo con el tipo de mensaje. Es amarillo para mensajes de baja prioridad o cuando no hay mensajes, rojo para mensajes de alerta y alarma y verde para mensajes de guía de funcionamiento.

Área para mensajes de texto **Iconos de sensor NAVnet**  $\odot$   $\odot$   $\odot$   $\odot$ Internal DEMO mode

Los iconos del sensor en el extremo derecho de la barra de estado muestran el estado del sensor. Un icono se anima si el correspondiente sensor está activo. Un sensor inactivo o con un funcionamiento incorrecto no se anima y tiene una "X" sobre él. (Los iconos del radar y de la sonda de pesca no están animados cuando el equipo correspondiente está en espera.) Los iconos del GPS, del radar y de la sonda de peces pueden pulsarse para hacer una función de "acceso directo".

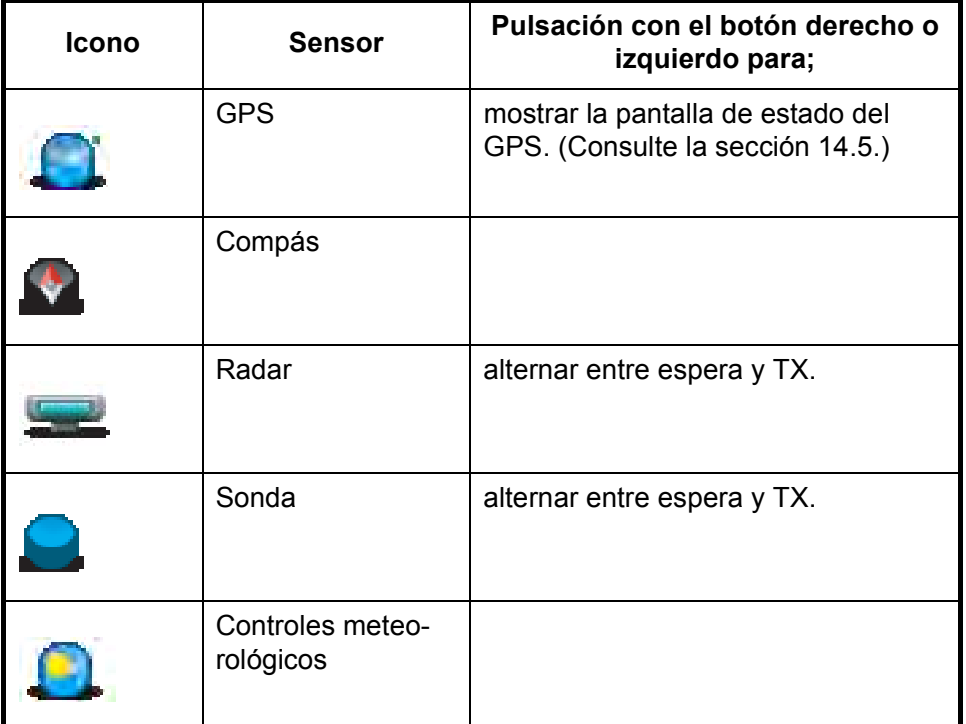

## **1.12 RotoKey y controles programables**

<span id="page-28-0"></span>Lo función principal de **RotoKey** es mostrar los [controles programables], un menú giratorio de controles programables que cambia con el modo de funcionamiento. Una pulsación o giro breves del **RotoKey** le ofrece acceso a un conjunto de de funciones seleccionadas por el usuario que puede seleccionar en el menú [NavNet], entre Básico, Estándar, Completo y Personalizado. Una pulsación larga muestra todos los controles programables disponibles para el modo actual.

Los controles programables se ocultan automáticamente; desaparecen de la pantalla si no se accionan durante unos seis segundos. Para borrarlos manualmente, pulse la tecla **CANCEL**.

El icono en la punta de un control programable indica la categoría del control programable:

• Una flecha izquierda dentro de un icono indica un control programable multifunción. Pulse el **RotoKey** para acceder a las funciones.

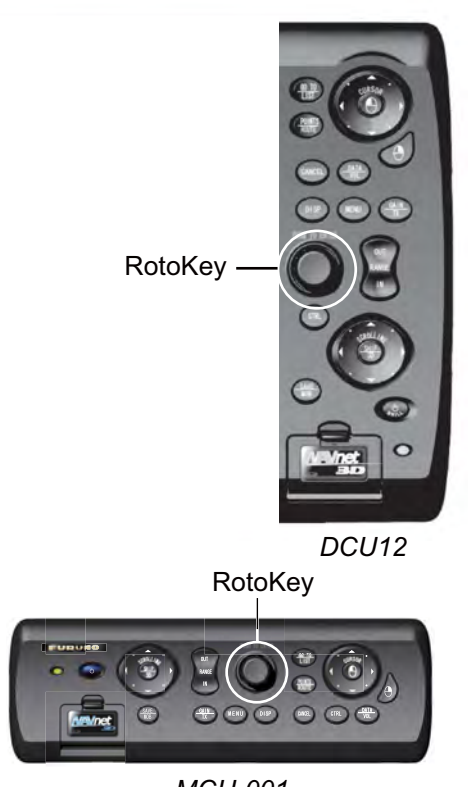

*MCU-001*

- Un icono sin una flecha indica el estado ON/OFF del elemento etiquetado en el control programable. El icono es verde cuando el elemento está activo; gris cuando está inactivo.
- Ningún icono indica que el control programable activa o desactiva una pantalla especial como el gráfico de marea.

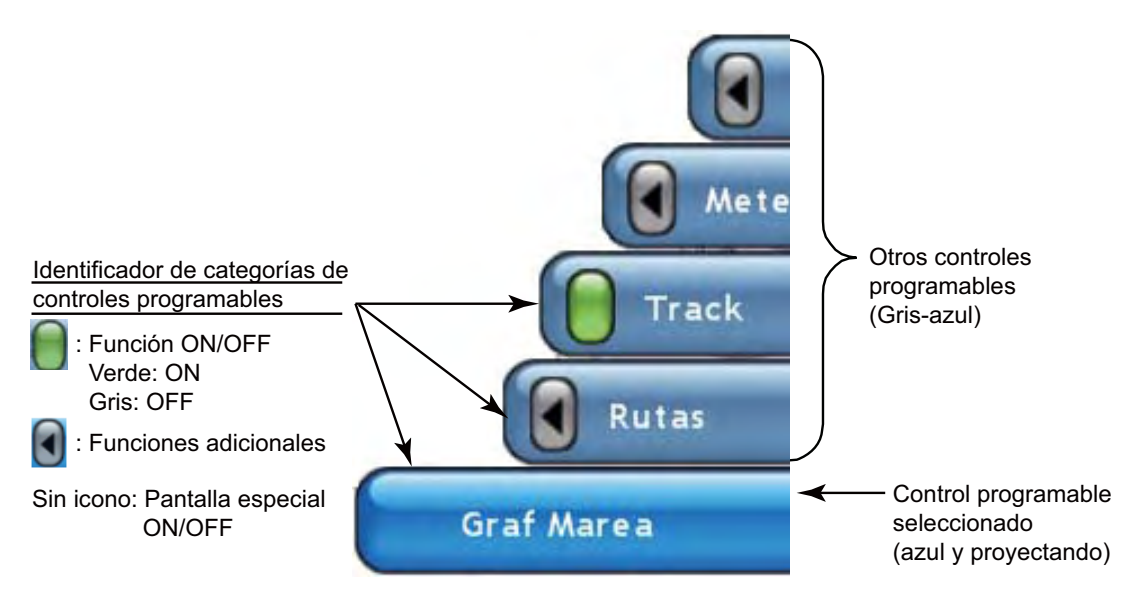

*Unos cuantos controles programables para el plóter de carta*

#### **Para operar los controles programables:**

Pulse o gire el **RotoKey** para mostrar los controles programables. Gire el **RotoKey** para seleccionar un control programable. A medida que avance por el "menú" de controles programables, el control programable seleccionado actualmente es azul y el más largo, todos los demás son grises-azules. Pulse el **RotoKey** para ejecutar la función etiquetada en el control programable.

## **1.13 Menús emergentes**

<span id="page-29-0"></span>Además de los menús, los menús emergentes sensibles al contexto muestran comandos relativos al objeto seleccionado o la pantalla activa. Los menús contextuales le permiten acceder rápidamente a comandos útiles en función del objeto seleccionado o la pantalla activa. Para mostrar un menú sensible al contexto, pulse el botón **right-click** mientras se selecciona un objeto, o pulse el mismo botón en cualquier lugar en la pantalla activa. La ilustración de debajo muestra el menú emergente [Radar].

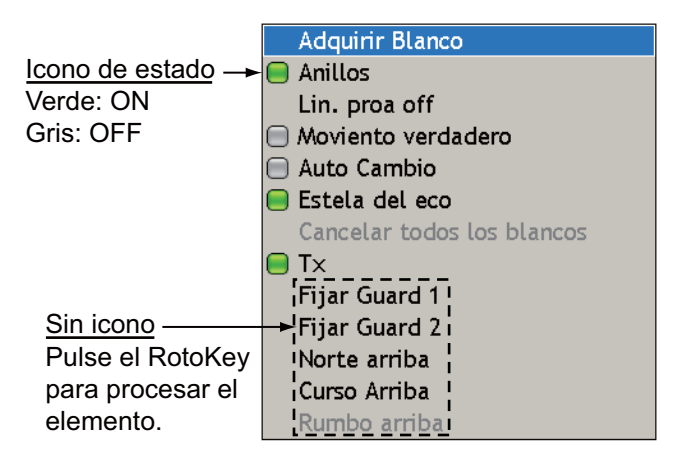

*Menú emergente Radar*

#### **Para procesar elementos en un menú emergente:**

Gire el **RotoKey** para seleccionar un elemento. En el caso del icono de estado, pulse el **RotoKey** para poner el icono de estado del elemento en verde para activarlo, o en gris para desactivarlo. Para los elementos que no tienen icono de estado, pulse el **RotoKey** para pasar al siguiente nivel.

## **1.14 Cuadros de datos**

<span id="page-30-0"></span>Los cuadros de datos muestran diversos datos de navegación. Puede seleccionar qué datos mostrar en ellos y añadir o quitar cuadros libremente. Un cuadro puede mostrar un único dato o datos múltiples, en cuyo caso se puede navegar por los datos de acuerdo con el tiempo de desplazamiento fijado en el menú [DataBox]. Los datos que pueden mostrarse dependen de la configuración de su sistema. Se pueden mostrar hasta cinco cuadros, cuatro en la esquina inferior izquierda y el cuadro de datos del cursor en la esquina superior derecha. El cuadro de datos nº 4 sólo aparece cuando hay un destino fijado.

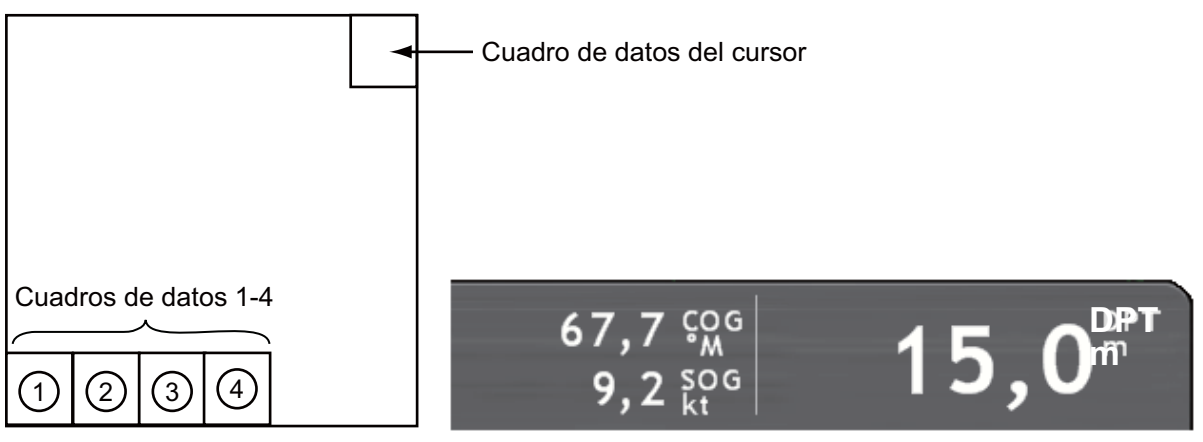

*Ubicación cuadro de datos Cuadros de datos de muestra (esquina inferior izquierda)*

Para mostrar y ocultar alternativamente los cuadros, utilice el botón **DATA/VOL**.

Puede configurar los cuadros directamente en la pantalla, o desde el menú [Data Box ]. En éste último caso, existe una configuración más detallada. Para obtener más información, consulte "13.2 Cuadros de datos" en la página 13-6.

#### **Para cambiar el contenido de un cuadro de datos:**

- 1. Coloque el cursor en el cuadro de datos (el cuadro se pone azul si se selecciona correctamente) a procesar. Pulse el botón **right-click** para mostrar el menú emergente [Data Box].
- 2. Gire el **RotoKey** para seleccionar el elemento de datos que desee activar o desactivar..
- 3. Pulse el **RotoKey** para activar o desactivar el elemento y cerrar el menú emergente.

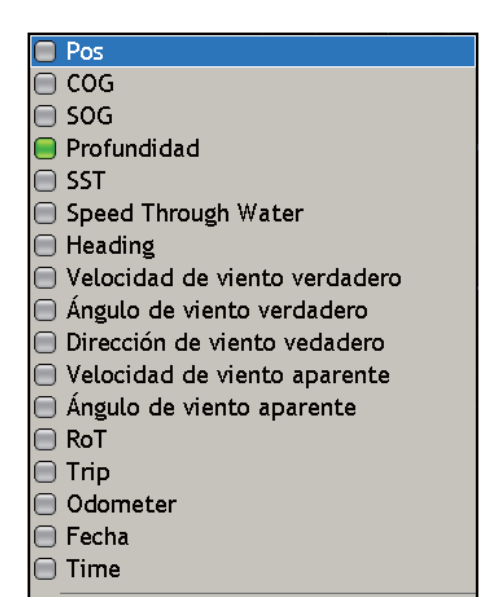

Personalizar...

## **1.15 Descripción general del menú**

<span id="page-31-0"></span>El sistema de menús consiste en hasta 15 menús principales y submenús relacionados. El número real de menús depende del equipo conectado. Para mostrar el menú, pulse el botón **MENU**.

#### **Para operar este menú:**

1. Pulse la tecla **MENU** para abrir el menú.

Aparece el último menú utilizado. Si se ha infringido una alarma, el menú [Alarma] aparece automáticamente, mostrando el registro de alarmas, que muestra el o los nombres de la o las alarmas infringidas.

Los iconos en el lado izquierdo de la pantalla representan los menús. Un icono no está presente cuando su función correspondiente no está disponibles.

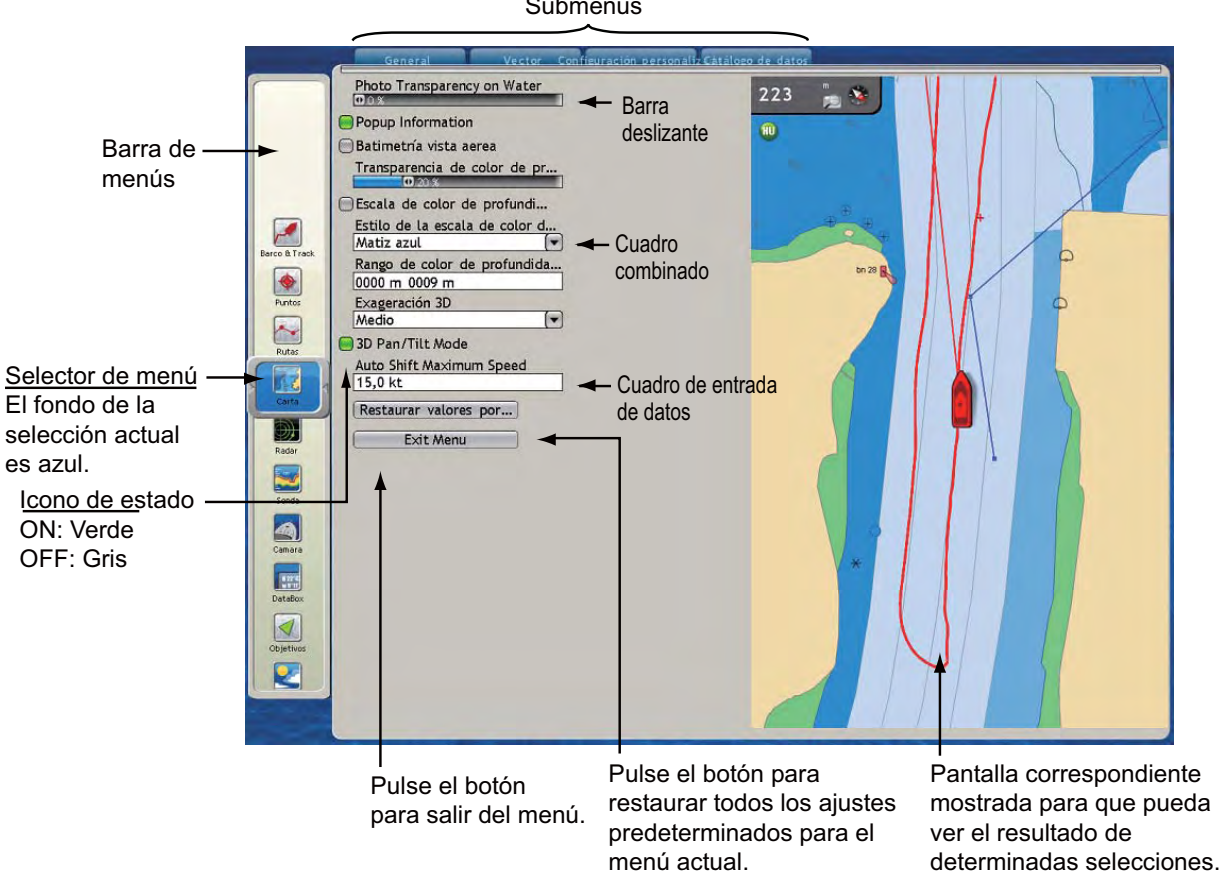

Submenús

| יוטווו וטו וטוטעוונ<br>Icono del<br>Icono del |                                                                          |                               |                                                                                                    |
|-----------------------------------------------|--------------------------------------------------------------------------|-------------------------------|----------------------------------------------------------------------------------------------------|
| menú                                          | <b>Función</b>                                                           | menú                          | <b>Función</b>                                                                                                    |
| Embarcación<br><b>Darrota</b>                 | Fijación del icono de em-<br>barcación y la<br>derrota del barco propio. | <b>Blancos</b>                | Configuración de los blan-<br>cos ARPA y AIS.                                                                                                    |
| Puntos                                        | Gestionar puntos.                                                        | Condiciones<br>meteorológicas | Configuración de la pantal-<br>la meteorológica.                                                                                                    |
| Rutas                                         | Gestionar rutas.                                                         | Alarmas                       | Activación y desactivación<br>de alarmas.                                                                                                    |
| Carta                                         | Configuración de la pantal-<br>la del plóter de carta.                   | Global                        | Configuración de elemen-<br>tos comunes a todos los<br>modos de funcionamiento,<br>como la activación/desacti-<br>vación del pitido de teclas y<br>el tamaño de fuentes. |
| Radar                                         | Configuración de la pantal-<br>la del radar.                             | Archivos                      | Operaciones de archivos<br>(importación y exportación<br>de derrota, ruta y puntos,<br>actualización del software,<br>$etc.$ ).                                          |
| Sonda de pesca                                | Configuración de la pantal-<br>la de la sonda de pesca.                  | Sistema                       | Gestión de configuraciones<br>de todo el sistema como el<br>idioma del menú.                                                                                             |
| Cámara                                        | Configuración de la pantal-<br>la de la cámara.                          | Mi NavNet                     | Personalización de ele-<br>mentos como el RotoKey y<br>el icono de embarcación.                                                                                          |
| DataBox                                       | Configuración de cuadros<br>de datos.                                    |                               |                                                                                                    |

*Descripción del menú*

2. Gire el **RotoKey** para seleccionar un menú con el selector del menú en el lado izquierdo de la pantalla. La rotación en el sentido de las agujas del reloj desplaza la barra del menú hacia abajo, mientras que la rotación en sentido contrario a las 1. Descripción general de funcionamiento

agujas del reloj la desplaza hacia arriba. El color de fondo del selector es azul en este momento, lo que significa que aún no ha determinado el menú a utilizar.

- 3. Haga algo de lo siguiente, dependiendo del tipo de menú:
	- **Para submenú individual,** pulse el **RotoKey** para activar la operación del menú.
	- **Para submenús múltiples,** pulse el **RotoKey**. Gire el **RotoKey** para seleccionar el submenú deseado y luego púlselo para confirmar la selección. La rotación en sentido de las agujas del reloj selecciona fichas de izquierda a derecha y la rotación en sentido contrario a las agujas del reloj, de derecha a izquierda. A medida que gire el **RotoKey**, las fichas en la parte superior de la pantalla se agrandan cuando se seleccionan.

Cuando pulse el **RotoKey** para confirmar la selección del menú:

- La ficha seleccionada, la barra debajo de las fichas y el fondo para el selector de menús cambian de azul a verde para indicar que el menú seleccionado está disponible para su operación.
- La ficha está ampliada y es verde para mostrar la selección actual. Menú seleccionado 297  $\overline{\blacksquare}$ Personalizado el elemento está **Buoy Names** E resaltado en azul.□ Light Description  $\sqrt{ }$  $\Box$ Infos  $\overline{a}$ Nombre  $\blacklozenge$ (Restaurar valores por...) Punto:  $\sim$ Exit Menu 原子 Selector de menú (El fondo es 妢 verde para menú activo.)
- El elemento de menú superior se resalta en azul.

4. Gire el **RotoKey** para seleccionar el elemento del menú y púlselo luego para confirmar la selección. Proceda de una de las siguientes maneras, dependiendo del elemento del menú seleccionado

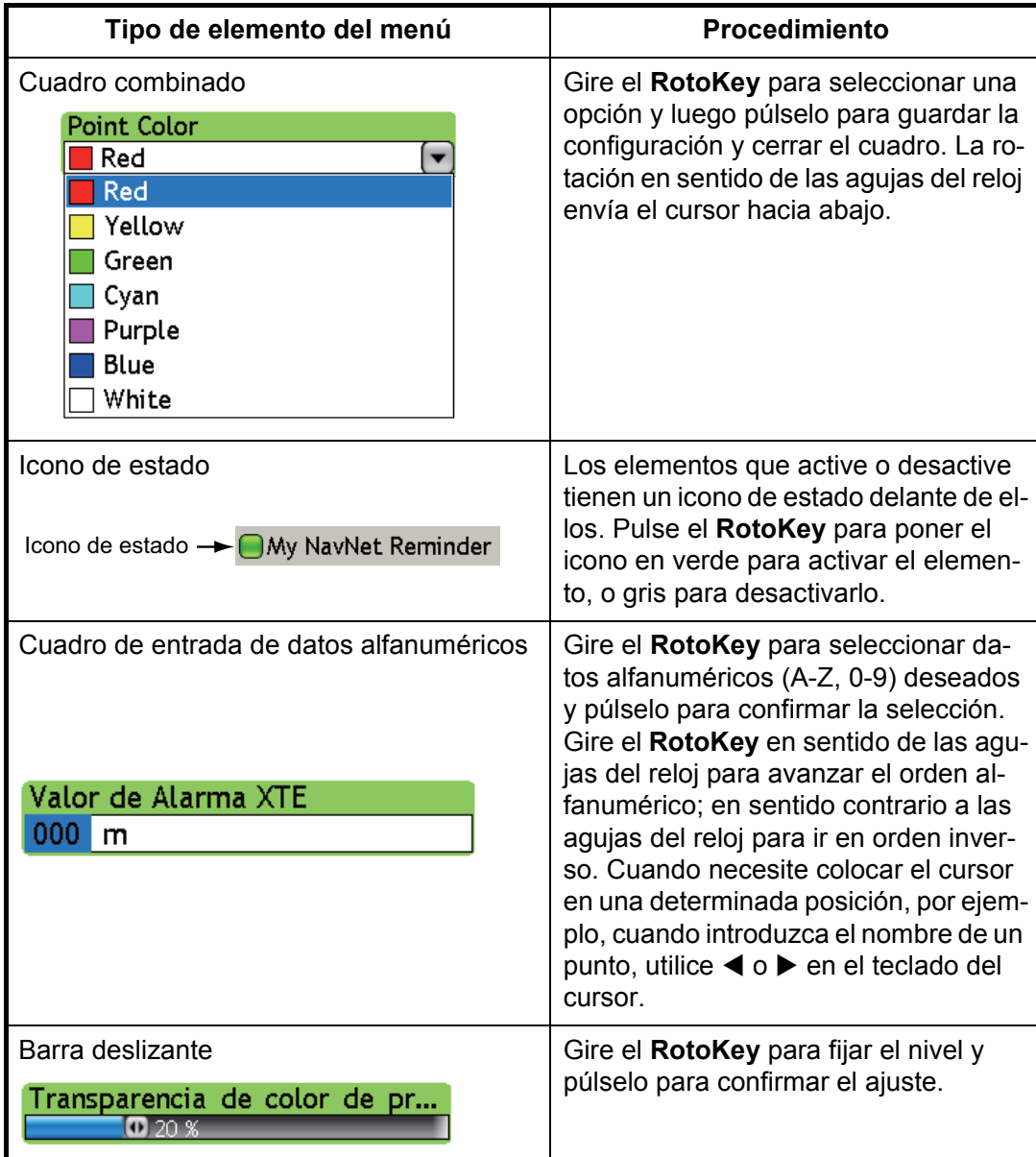

- **Para seleccionar un submenú diferente o un menú diferente**, gire el **RotoKey** en sentido contrario a las agujas del reloj hasta que el control vuelva al selector de menús. (También puede volver a colocar el control en el selector de menús pulsando el botón **CANCEL** de forma consecutiva.)
- **Para cerrar el menú**, pulse el botón **MENU** o utilice el **RotoKey** para pulsar el botón Salir del menú en la parte inferior del menú.

## **1.16 Selección de idioma**

<span id="page-34-0"></span>El idioma predeterminado de la interfaz es Inglés de EE.UU. El idioma también está disponible en Inglés Británico, Español, Alemán, Francés, Italiano, Portugués, Danés, Sueco, Noruego, Finlandés, Holandés y Japonés.

- 1. Pulse la tecla **MENU** para abrir el menú.
- 2. Seleccione el menú [Sistema-General].
- 1. Descripción general de funcionamiento
	- 3. Utilice el **RotoKey** para seleccionar el Idioma.

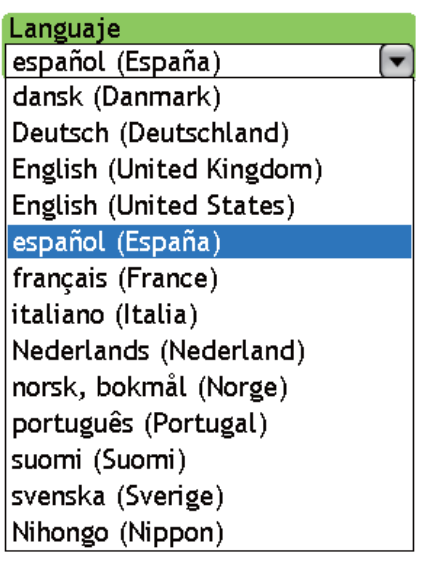

- 4. Utilice el **RotoKey** para seleccionar su idioma.
- <span id="page-35-0"></span>5. Pulse el **RotoKey**. Si se le pregunta si desea reiniciar. Utilice el **RotoKey** para seleccionar Sí.

## **1.17 Configuración del icono de embarcación**

El icono de embarcación marca la posición actual; la configuración predeterminada es "icono simplificado". Si su embarcación es diferente, puede cambiar la apariencia del icono de embarcación para que coincida con su embarcación.

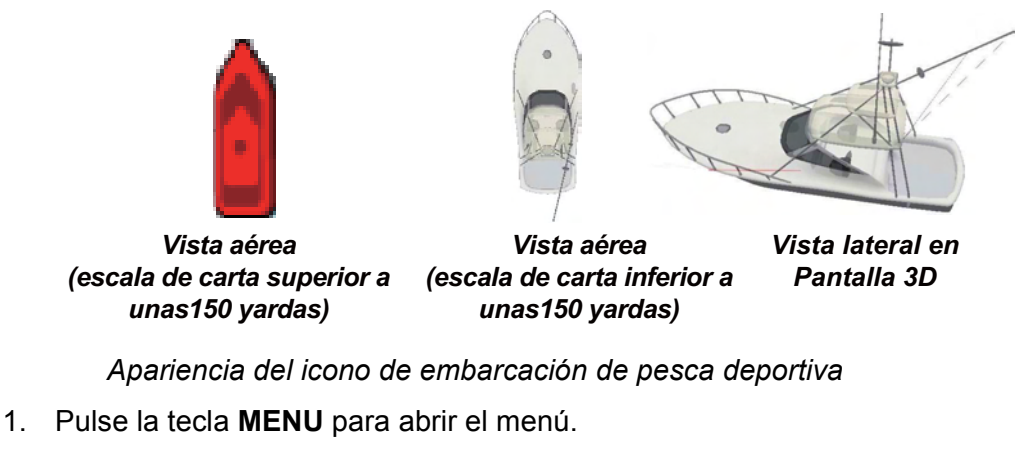

- 2. Seleccione el menú [Mi NavNet-General].
- 3. Utilice el **RotoKey** para seleccionar Boat Icon.

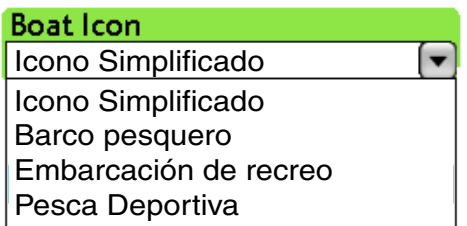

- 4. Utilice el **RotoKey** para seleccionar el icono de embarcación que mejor se corresponda con su propia embarcación.
- 5. Pulse la tecla **MENU** para cerrar el menú.
# **1.18 Hombre al agua (MOB)**

Utilice la función MOB si pierde una persona o un objeto por la borda. Necesita datos de posición de un dispositivo de navegación, o datos de rumbo y velocidad para calcular la posición por navegación a estima. La activación se realiza desde la pantalla del plóter de carta y la posición MOB se marca en las pantallas del plóter de carta y del radar.

Para marcar la posición MOB, realice una pulsación larga del botón **SAVE/MOB** en la pantalla del plóter de carta. A continuación, se produce lo siguiente:

• La marca MOB se fija en el plóter de carta y el radar, en la posición en el momento en que se pulsa el botón **SAVE/MOB**.

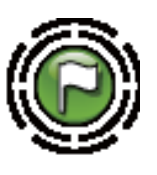

Marca MOB en pantalla radar

Marca MOB en pantalla plótercarta

**MOB**

- La escala de carta se fija automáticamente en 508 yardas.
- La distancia y el tiempo hasta ir a la posición MOB aparecen en el cuadro de datos más a la derecha en la parte inferior de las pantallas del plóter de carta y del radar.

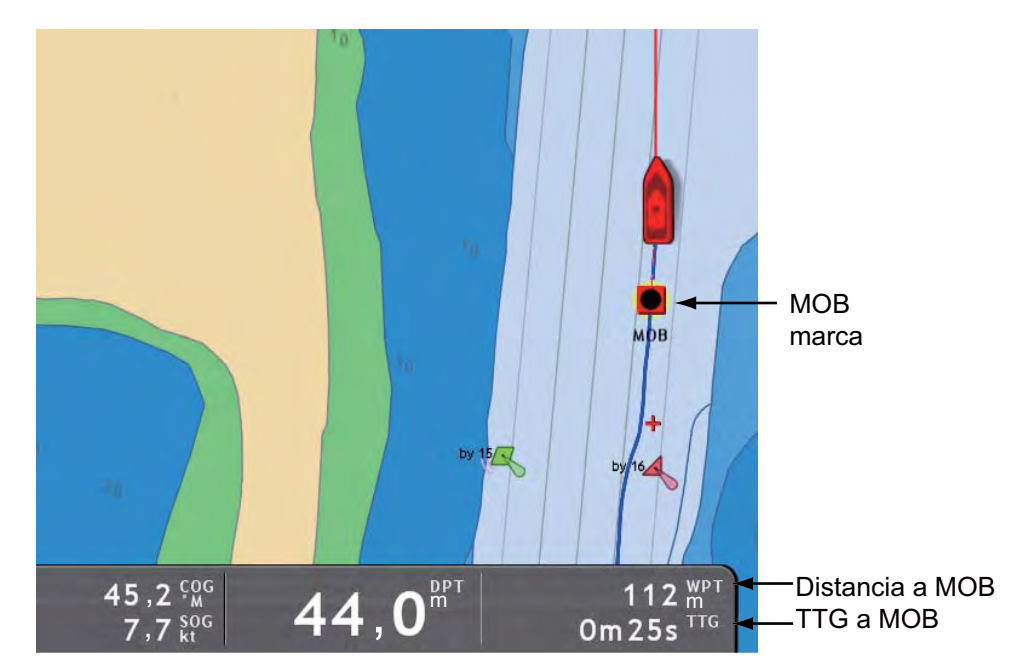

• Una línea de rayas roja se traza entre la posición MOB y la propia embarcación, en las pantallas del plóter de carga y del radar Este es el rumbo a tomar para ir a la posición MOB.

1. Descripción general de funcionamiento

#### **Información MOB**

La información MOB simple, compuesta por nombre de punto (MOB) y escala y demora al MOB puede obtenerse colocando el cursor en la marca MOB en la pantalla del plóter de carta. Para más información, coloque el cursor en la marca MOB y pulse el botón **left-click**. La información detallada incluye los datos mostrados con información simple más

- Comentario (predeterminado: tiempo de MOB)
- Profundidad en posición MOB (requiere sensor de profundidad)
- Temperatura del agua en posición MOB (requiere sensor de temperatura)
- Nombre del grupo (si existe)
- Evitar radio de círculo

| <b>Object Detail</b>    |                    |  |
|-------------------------|--------------------|--|
| Nombre                  | <b>MOB</b>         |  |
| Comentario              | 04oct07 032511     |  |
| Rango                   | 184 m              |  |
| Demora                  | 45,5 $^{\circ}$ M  |  |
| Profundidad             | $0,0,$ m           |  |
| Temp                    | +0,00 $^{\circ}$ C |  |
| Grupo                   | <b>Fishing</b>     |  |
| Evitar Area Circulo 0 m |                    |  |

Demora 46,4 %

 $142 m$ 

Nombre MOB

*Información simple MOB Información MOB detallada*

#### **Borrado de marcas MOB**

Rango

Una marca MOB puede borrarse directamente en la pantalla del plóter de carta. También puede borrarse desde la lista de puntos en el menú Puntos.

**Marca MOB inactiva:** Coloque el cursor sobre la marca MOB y pulse el botón **rightclick** para mostrar el menú emergente [Puntos]. Utilice el **RotoKey** para seleccionar Borrar.

**Marca MOB activa:** Si está navegando actualmente a una posición MOB, primero debe cancelar la navegación. Coloque el cursor en la marca MOB y pulse el botón **right-click** para mostrar el menú emergente [Puntos]. Gire el **RotoKey** para seleccionar Cancelar ruta y pulse el **RotoKey**. Vuelva a seleccionar la marca MOB, muestre el menú emergente [Puntos] y utilice **RotoKey** para seleccionar Borrar.

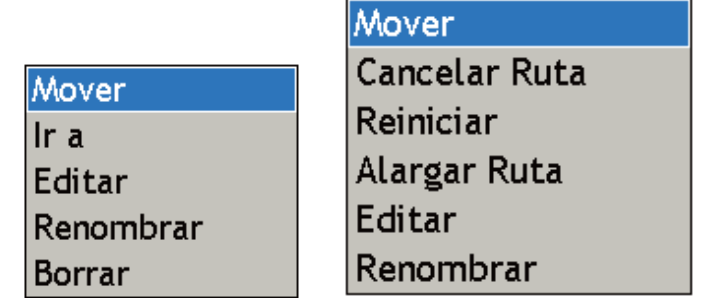

Menú emergente Puntos (Ninguna ruta activa)

Menú emergente Puntos (Ruta activa)

# **1.19 Receptor facsímil FAX-30**

El receptor facsímil FURUNO FAX-30 puede instalarse en la red NavNet y operarse desde la pantalla NavNet. Los pasos para activar la función de fax son

- 1. En la instalación de este equipo, conecte el FAX-30 con el NavNet y confirme que el equipo reconozca el FAX-30 mediante el asistente de instalación.
- 2. Configure una pantalla de FAX "completa" seleccionando el icono FAX (véase la ilustración de abajo) en la ventana de disposición hotpage, consultando "13.3 Configuración de la ventana de selección de pantallas" en la página 13-8. La pantalla del fax sólo está disponible en pantalla completa

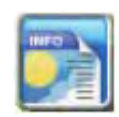

3. Para operar el FAX-30, utilice el botón **DISP** para seleccionar el icono de pantalla de fax y mostrar la pantalla del fax, de la que se ofrece un ejemplo debajo. Opérela consultando su manual del operador.

Para una utilización sencilla recomendamos el empleo del teclado del ratón o de un ratón de ordenador para manejar las pantallas del fax.

A la pantalla FAX-30 sólo puede acceder una pantalla NavNet de una vez. Cuando otra pantalla NavNet accede a ella, el cambio se produce una vez que la pantalla del fax se haya detenido completamente, lo que dura aproximadamente un minuto.

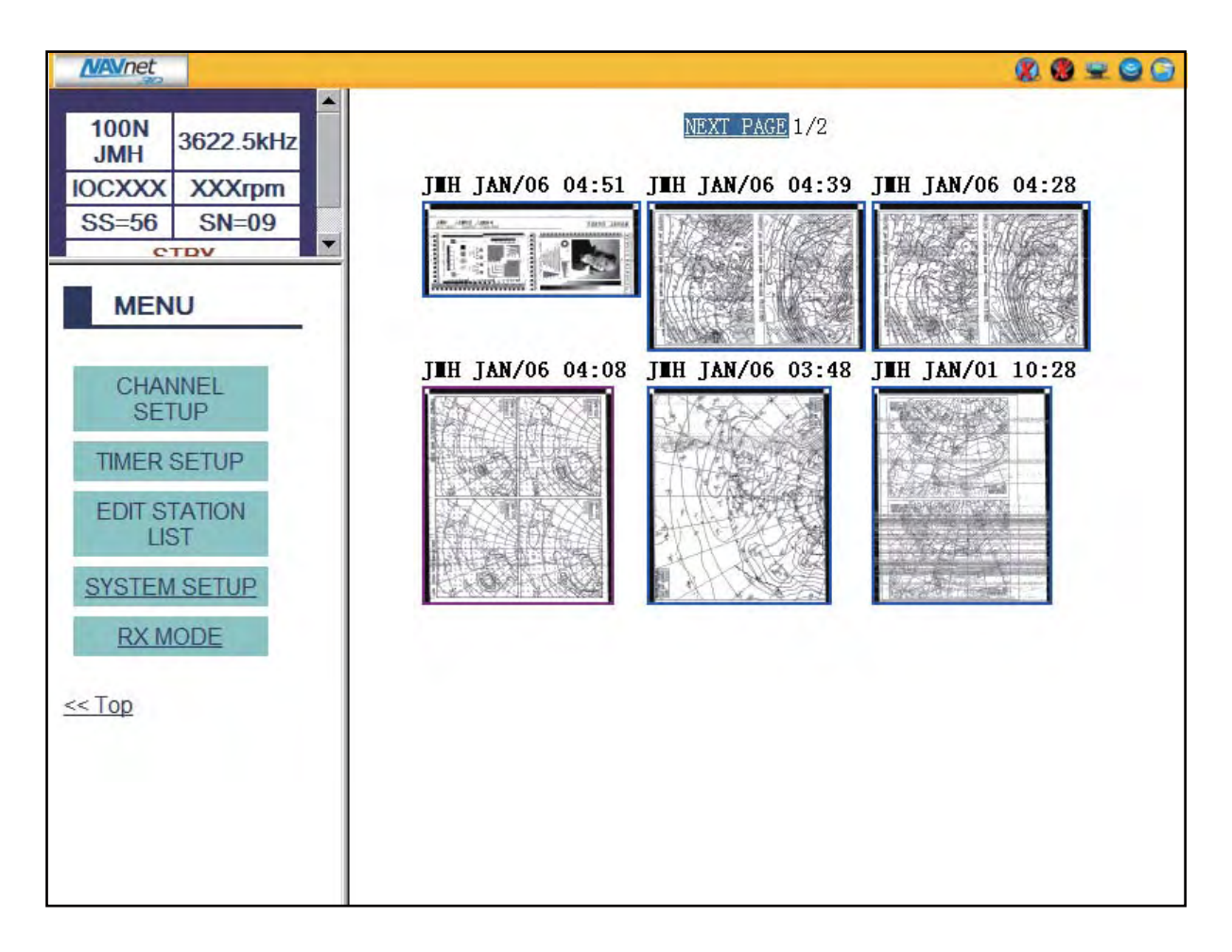

1. Descripción general de funcionamiento

Esta página se ha dejado en blanco a propósito.

# **2. Plóter de carta**

Este capítulo le muestra cómo

- Utilizar y configurar el plóter de carta
- Configurar las alarmas relacionadas con el plóter de carta
- Gestionar la derrota

# **2.1 Cartas**

## **2.1.1 Descripción de carta**

Un mapa mundial en formato de cuadrícula está integrado en su unidad. (Una carta vectorial para la linea costera de EE.UU., incluyendo Alaska y Hawaii, también se proporciona de serie). Para utilizar este plóter de carta como ayuda para la navegación debe tener cartas electrónicas (almacenadas en el disco duro) para el área en la que desee navegar. Contacte con su distribuidor para conseguir cartas para su área. Para más información sobre como gestionar cartas en su sistema, véase "13.7 Gestión de cartas".

**Las cartas Raster** son digitalizaciones de cartas de papel NOAA. Las cartas raster se denominan con frecuencia "imágenes simples". Lejos de ser "simples", las cartas raster oficiales incorporan gran cantidad de "metadatos" que permiten la visualización clara y rápida de toda la información de la carta: notas, diagramas de origen, diamantes sobre corrientes, datos horizontales y verticales, etc.

**Las cartas vectoriales** son archivos digitales que contienen funciones marítimas e información especialmente diseñada para la navegación marítima y se producen de acuerdo con la International Hydrographic Organization (IHO).

Véase la siguiente página para una comparación de los tipos de cartas.

#### **2.1.2 Selección del tipo de carta**

Pulse la tecla **RotoKey**, gire el **RotoKey** para seleccionar [Carta] seguido de [Cuadrícula] o [Vector] según corresponda y pulse el **RotoKey**.

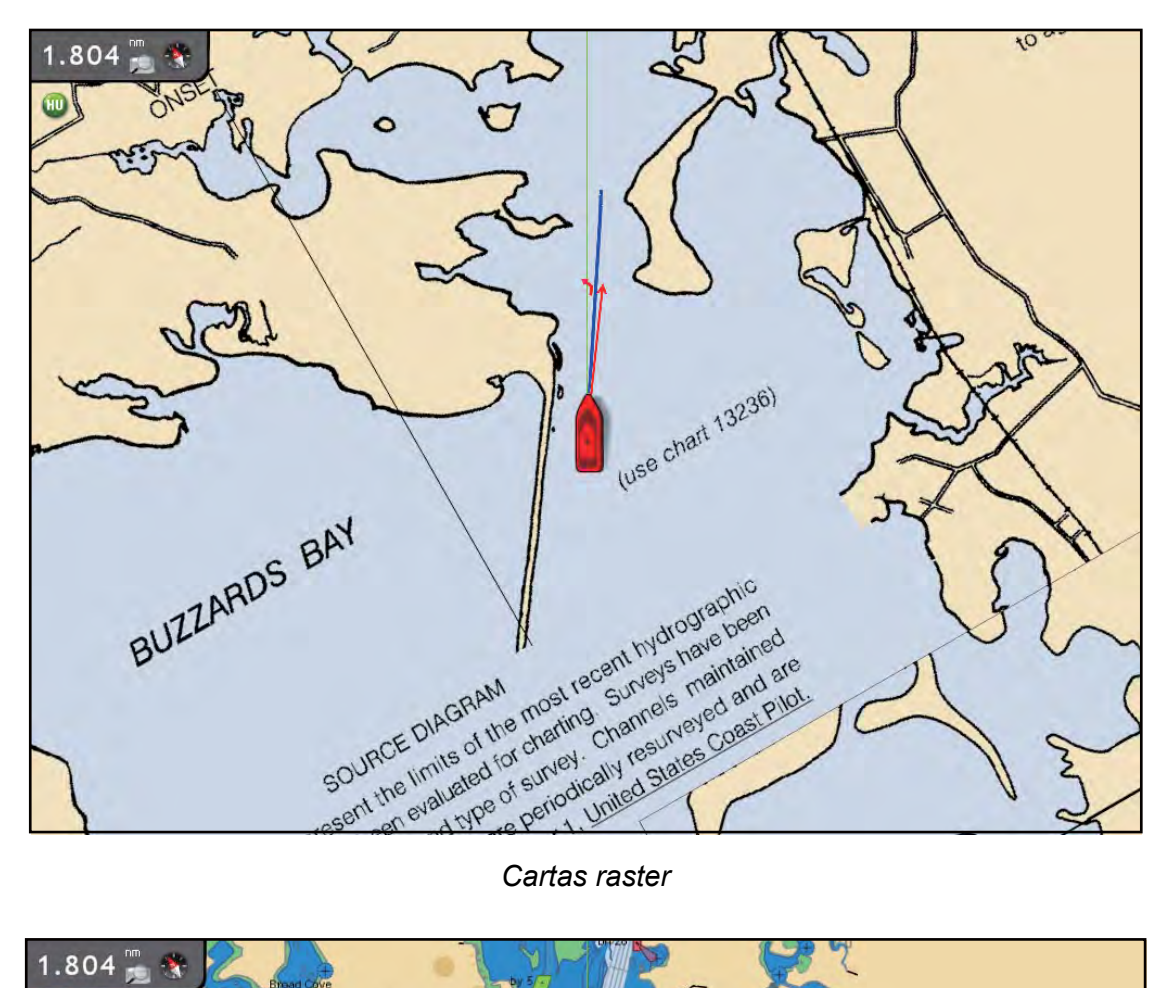

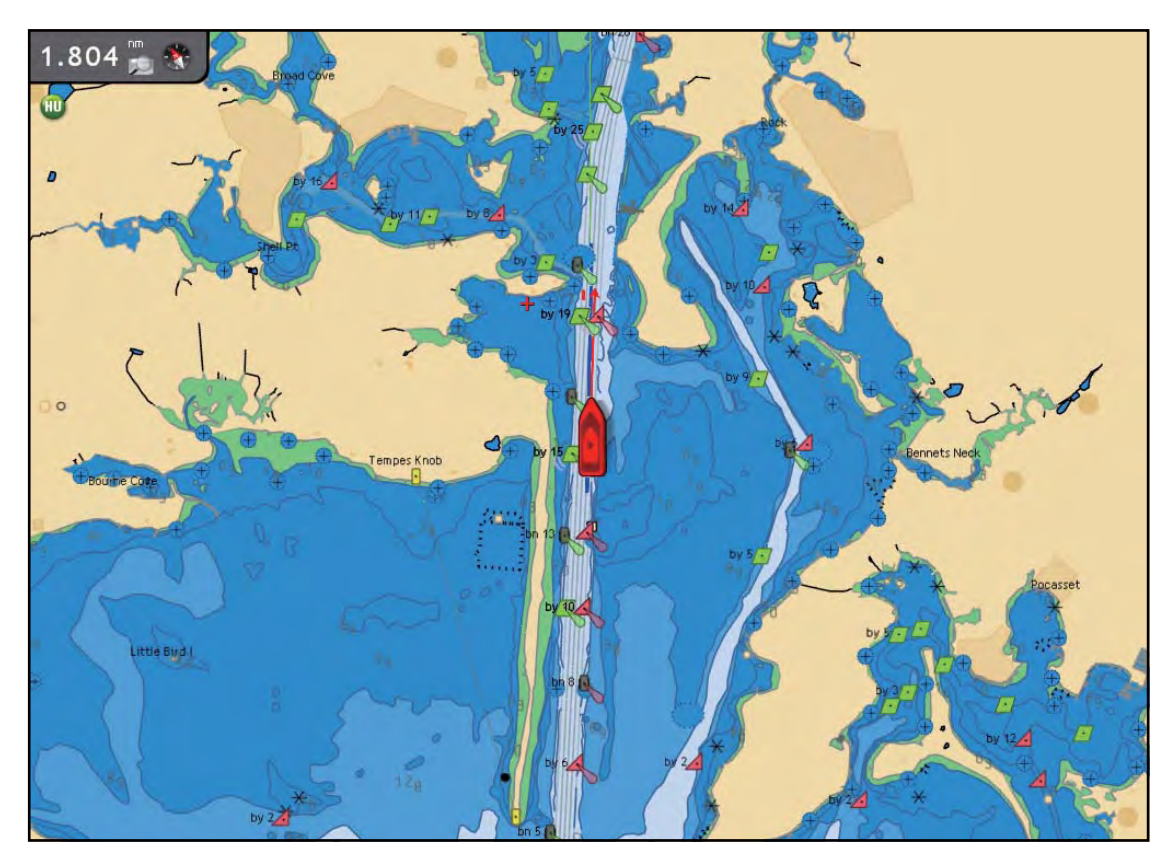

*Carta vectorial*

# **2.2 Selección de una escala de carta**

Puede cambiar la escala de la carta para ver más o menos detalles, o ampliar o reducir una ubicación específica. La escala de carta seleccionada se indica en la esquina superior izquierda en la pantalla. En la pantalla completa, el valor mostrado es 1/2 la distancia desde la parte superior de la pantalla a la parte inferior de la pantalla.

Existen dos formas de cambiar la escala de la carta: con el botón **RANGE** y el cursor y **RotoKey**.

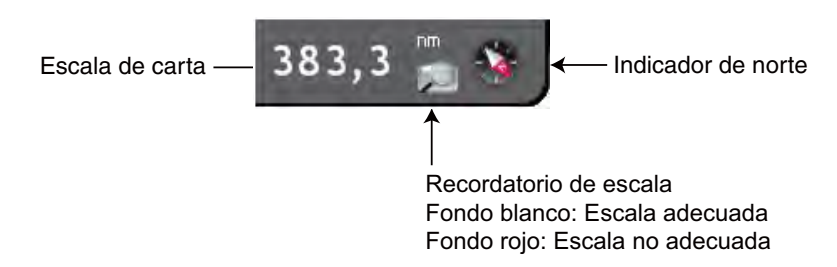

#### **Método 1: Tecla RANGE**

Utilice el botón **RANGE** para seleccionar una escala de carta. Cada vez que accione un botón **RANGE** la escala de la carta pasa a la siguiente configuración disponible. Pulse **RANGE IN** para reducir la distancia de la carta, y pulse **RANGE OUT** para aumentar la distancia de la carta. La escala de la carta actual se muestra en el recuadro de indicación de escala de la carta en la esquina superior izquierda. El icono consejo de escala le ayuda a seleccionar una escala de carta apropiada. El fondo del icono es blanco si la escala es adecuada, y rojo si no es adecuada.

#### **Método 2: Teclado del cursor y RotoKey**

Este método ofrece una rápida selección de escalas específicas entre 0,0625 y 120 mm. Utilice el teclado del cursor para colocar el cursor en la indicación de la escala de carta. Pulse el botón **right-click** para mostrar el menú emergente [Escala] que se muestra debajo. Gire el **RotoKey** para seleccionar una escala y púlselo luego para confirmar la selección.

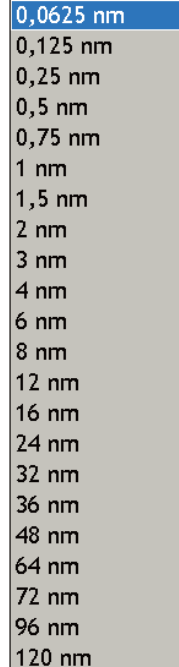

# **2.3 Selección de un modo de orientación**

La carta puede mostrarse en orientación proa-arriba, rumbo-arriba o norte-arriba. Para seleccionar un modo de orientación, utilice el **RotoKey** para seleccionar el control programable [Proa Arriba], [Norte Arriba] o [Curso arriba] según corresponda. Alternativamente, coloque el cursor en el icono del modo de orientación en la esquina superior izquierda y pulse el botón **left-click** para mostrar HU (Proa arriba), NU (Norte arriba) o CU (Curso arriba) según corresponda.

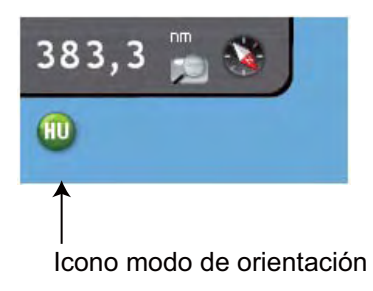

#### **Descripción de los modos de presentación**

**Proa arriba:** Muestra la gráfica con el rumbo de compás actual de su embarcación hacia arriba. Se necesitan los datos de rumbo de un compás. A medida que el rumbo cambia, el símbolo de la embarcación permanece fijo y la imagen de la carta gira como corresponde.

**Norte arriba:** La orientación de la carta se fija con el norte verdadero hacia arriba. A medida que cambie su rumbo, el símbolo de la embarcación se mueve como corresponde. Este modo es útil para la navegación de larga distancia.

**Rumbo arriba:** La imagen de la carta está estabilizada y se muestra con su rumbo actual respecto al fondo hacia arriba. A medida que cambie el rumbo de su embarcación, el símbolo del barco se moverá como corresponde. Si selecciona un nuevo rumbo, la imagen se restaurará para mostrar el nuevo rumbo hacia arriba.

# **2.4 Movimiento de la carta**

Necesitará mover la carta si su embarcación se mueve fuera del área actualmente mostrada, si quiere echar un vistazo a otra área, o introducir puntos en otra ubicación.

- Amplíe o reduzca la escala de la carta en la posición del cursor.
- Utilice el teclazo de desplazamiento para desplazar la carta.
- Vuelva a recentrar manualmente su embarcación con el botón **SHIP/3D** o recentrarla automáticamente con el control programable [Desvío Auto].
- Obtena una visión 3D aérea simple realizando una pulsación larga del botón **SHIP/ 3D** u obtenga una vista aérea simple o avanzada o una vista 3D submarina con el **RotoKey**.

# **2.5 El icono de la embarcación**

El icono de la embarcación está ubicado en la posición actual. Su configuración predeterminada es "barco de pesca deportiva", no obstante también hay otras configuraciones disponibles en el menú, como yate y velero. Además de marcar la posición actual, tiene las siguientes funciones:

- La **Línea de rumbo** es una línea recta que se extiende desde su posición y que muestra el rumbo actual.
- El predictor **COG/SOG** es un vector que se extiende desde el icono de la embarcación que muestra el rumbo estimado y la velocidad de su embarcación. La punta del pronosticador muestra la posición estimada de su embarcación después de que haya transcurrido el tiempo del pronosticador seleccionado (seleccionable desde el menú). Puede resultar útil ampliar el pronosticador para pronosticar la ubicación de su embarcación en el futuro, con el rumbo y la velocidad actuales.
- La **Dirección de giro** apunta a la dirección hacia la que está girando su embarcación.
- La **Derrota** traza la ruta de su embarcación, utilizando datos de posición GPS recibidos de un navegador GPS.

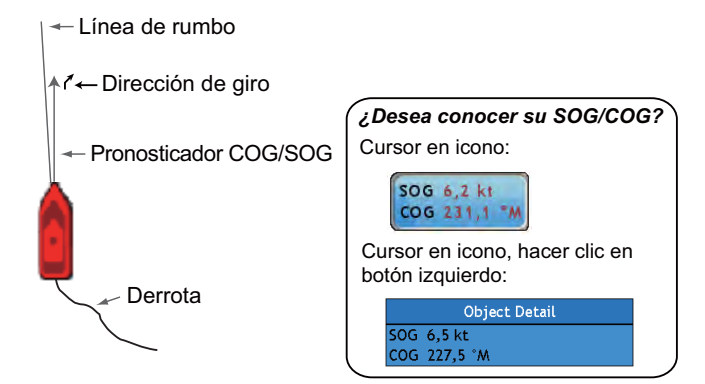

El menú emergente [Icono de embarcación] permite controlar el pronosticador COG/ SOG, la línea de rumbo y la derrota. Para mostrar este menú emergente, coloque el cursor sobre el icono de la embarcación y pulse el botón **right-click** .

#### *Menú emergente Icono del barco*

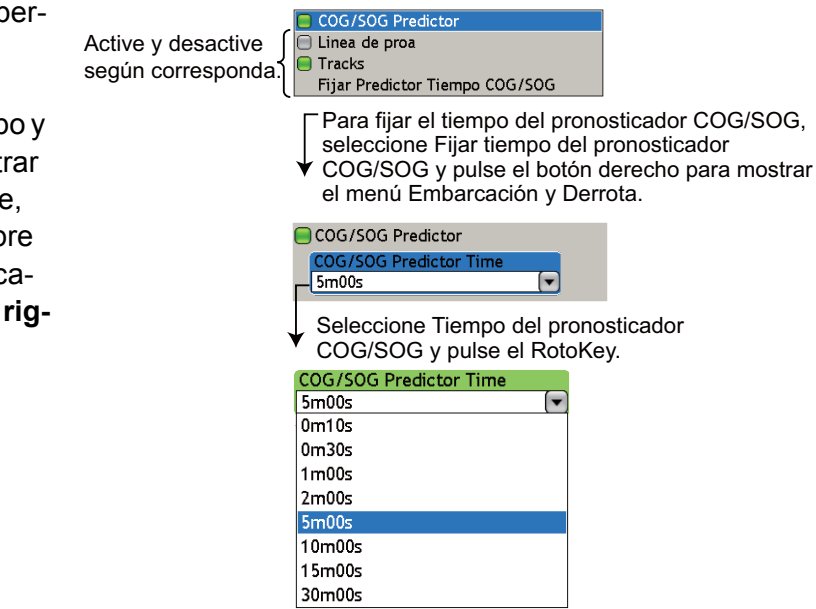

Gire el RotoKey para seleccionar un tiempo. Pulse el RotoKey para confirmar el ajuste. Cuanto mayor es el tiempo más largo es el pronosticador COG/SOG.

# **2.6 Detección de distancia y demora a un destino**

La función "regla" mide la distancia y la demora entre dos puntos en su carta. La distancia y la demora entre los dos puntos se indica de forma digital en la pantalla.

- 1. Utilice el teclado del cursor para colocar el cursor en el punto de inicio.
- 2. Realice una pulsación larga del **RotoKey**.
- 3. Utilice el **RotoKey** para seleccionar [Regla].
- 4. Utilice el teclado del cursor arrastrar el cursor hacia el 2º punto. A medida que arrastre el cursor se extenderá una línea de trazos desde el punto inicial hasta la ubicación del cursor y la distancia y la demora hasta la posición del cursor se muestran junto al cursor.
- 5. Pulse el **RotoKey** para borrar la regla y la indicación.

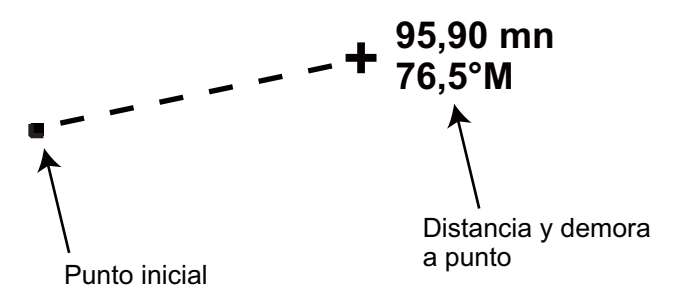

# **2.7 Información de objetos de carta**

Las cartas vectoriales tienen un gran número de objetos, como boyas y faros para los cuales puede encontrar información. La información de puerto, marea y corriente también está disponible si la carta contiene dicha información.

Coloque el cursor sobre cualquier objeto de la carta para encontrar el tipo de objeto. Para una información más detallada, pulse el botón **left-click** .

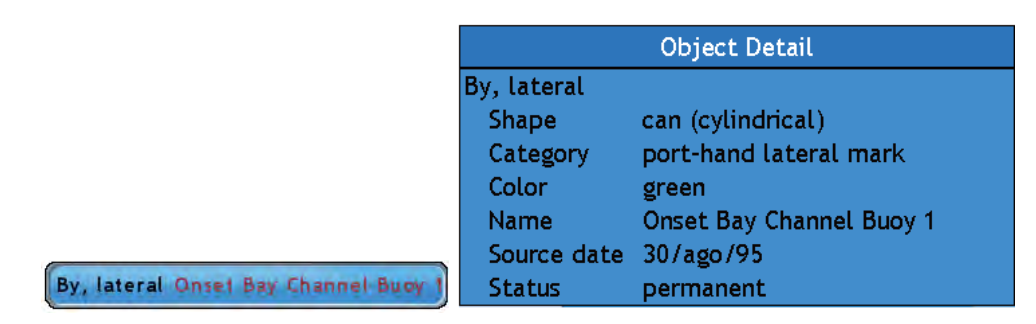

*Información simple de objeto de carta Información detallada de objeto de carta*

# **2.8 Pantallas múltiples de plóter de carta**

Se pueden ver hasta cuatro pantallas de plóter de carta en una pantalla. Esto le permite ver la situación alrededor de su embarcación a distancias cortas y largas y su progreso hacia su destino desde distintos ángulos. Cada pantalla se puede ajustar de forma independiente. Por ejemplo, puede mostrar una pantalla en 2D y la otra en 3D.

Los siguientes elementos pueden ajustarse o fijarse de forma independiente:

- AIS
- ARPA
- Escala de carta
- Orientación de carta
- Tipo de carta
- Temporizador de cuenta atrás
- Creación de ruta
- Pantallas de superposición (foto sat., sombreado de profundidad, corriente de marea, condiciones meteorológicas)
- Desplazamiento
- 2D y 3D (3D es ajusta mutuamente, en caso de múltiples pantallas en 3D, pero son posibles distintas orientaciones)

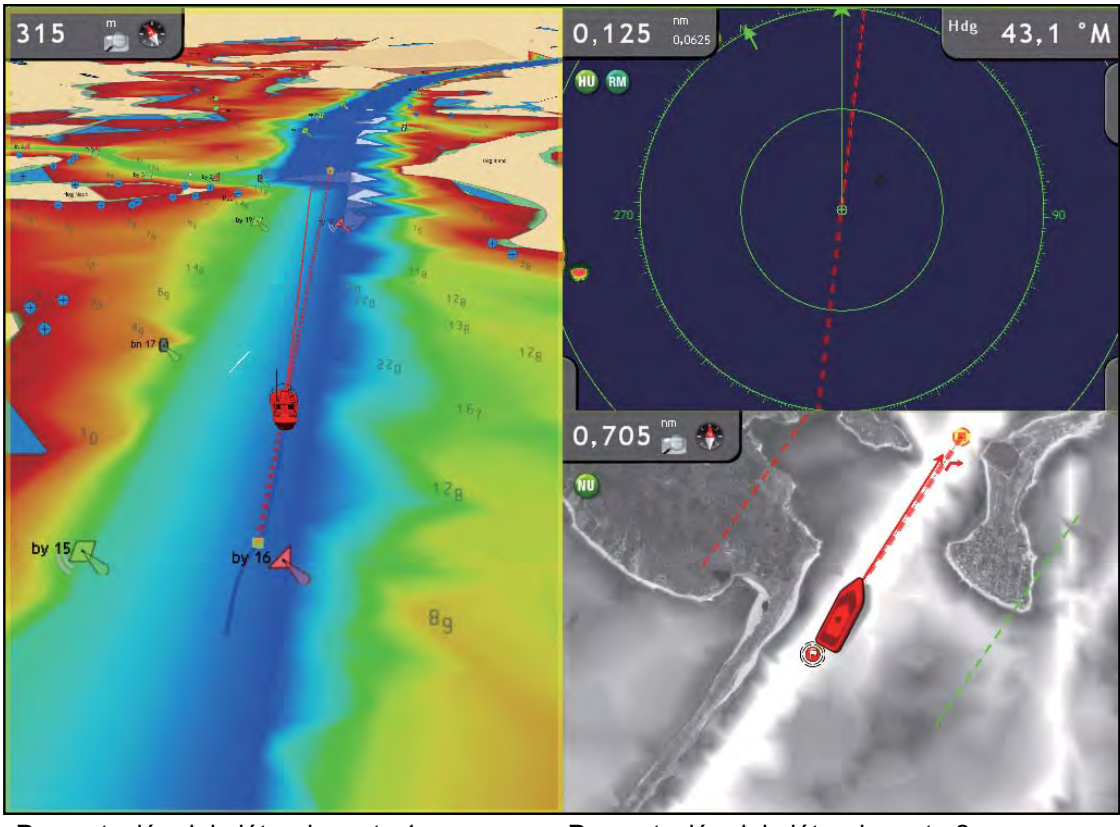

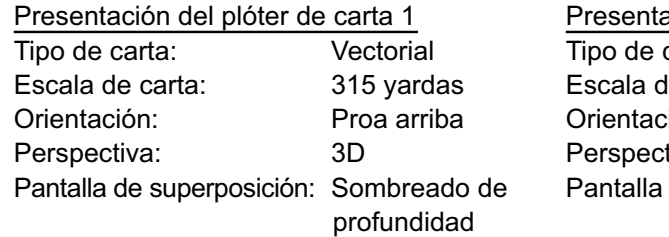

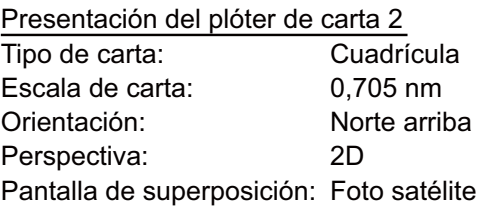

# **2.9 Texto cartográfico, configuración de objetos**

Esta sección le indica como mostrar u ocultar los distintos objetos cartográficos y la información de texto que aparece en las cartas vectoriales.

## **2.9.1 Visibilidad de información de texto**

El menú [Carta-Vector] menu controla la visibilidad de la información de texto como los nombres de las boyas y la descripción de luces.

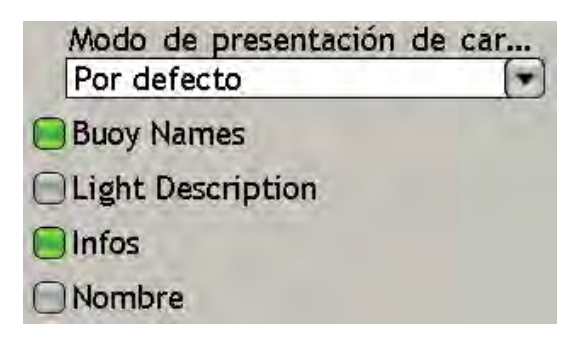

#### **Descripción del menú carta vector**

**Modo de visualización de carta vectorial S-52:** Ajuste el nivel de detalle a mostrar en la carta. Las opciones son Básico, Estándar, Otro, Pesca, Personalizado y Predeterminado. Las funciones de carta se activan o desactivan en función de la configuración.

**Nombres de boyas**: Mostrar u ocultar nombres de boyas.

**Descripción de luces:** Mostrar u ocultar el sector de luz mostrado por una baliza fija.

**Informaciones**: Mostrar u ocultar información de texto.

**Nombre:** Mostrar u ocultar nombres geográficos

#### **2.9.2 Visibilidad de objetos cartográficos**

El menú [Carta-Config person.] controla la visibilidad de los objetos cartográficos, como luces, señales de niebla, etc.

> Unknown Objects ◯ Geographic Names Area of Shallow Depth ◯ Bottom Features  $\bigcap$  Rutas de tráfico ◯ Cautionary Areas Areas de Información Buoys & Beacons  $\bigcap$ Faro □ Señales niebla  $\bigcap$ Radar ◯ Shipping Services ◯ Quality of Data ◯ Características del suelo  $\bigcap$  Soundings ◯ Depth Contours & Currents ◯ Obstructions & Seabed Small Craft Services

#### **Descripción del menú Config. de carta**

**Objetos desconocidos:** Objetos desconocidos que aparecen en la carta.

**Nombres geográficos**: Nombres geográficos que aparecen en la carta.

**Área de aguas superficiales:** Aguas superficiales en la carta.

**Funciones de fondo:** Presentación mejorada del lecho marino.

**Rutas de tráfico:** Rutas de tráfico marítimo.

**Áreas de precaución:** Áreas de precaución que aparecen en la carta.

**Áreas de información:** Áreas de información que aparecen en la carta.

**Boyas y balizas:** Boyas y balizas

**Luces:** El sector de luz emitida por una baliza fija.

**Señales de niebla:** Estructura generadora de señales de niebla.

**Radar:** Boya radar

#### 2. Plóter de carta

**Servicios de transporte:** Servicios de transporte

**Calidad de datos:** Calidad de indicador de datos.

**Características terrestres.** Características cartográficas que se muestran en tierra.

**Sonidos:** Número en la profundidad mostrada en la carta.

**Contornos y corrientes de profundidad:** Líneas que indican contornos y corrientes de profundidad.

**Obstrucciones y lecho marino:** Obstrucciones como pecios, y lecho marino.

**Servicios de embarcación pequeña:** Servicios disponibles para embarcación pequeña.

# **2.10 Alarmas**

Esta sección cubre las alarmas disponibles con el plóter de carta:

- Alarma XTE
- Alarma de fondeo
- Alarma de proximidad
- Alarma de profundidad
- Alarma de temperatura de superficie del mar
- Corte de temperatura de superficie del mar
- Alarma de velocidad
- Alarma de distancia recorrida en el viaje
- Temporizador de cuenta atrás
- Reloj alarma

#### **2.10.1 Alarma XTE**

La alarma de derrota le avisa que el barco se ha desviado del curso previsto por una diferencia superior al valor umbral. Cuando una alarma XTE está activa, dos líneas de trazos marcan los límits de la alarma XTE rojo para estribor, verde para babor.

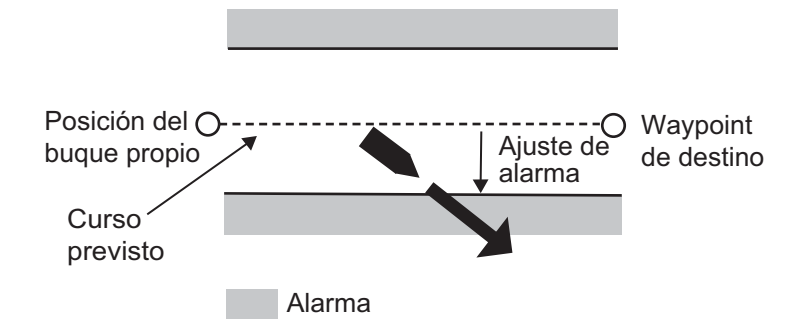

## **2.10.2 Alarma de fondeo**

La alarma de fondeo le informa que su embarcación ha recorrido una distancia superior al valor umbral, cuando debería estar parada.

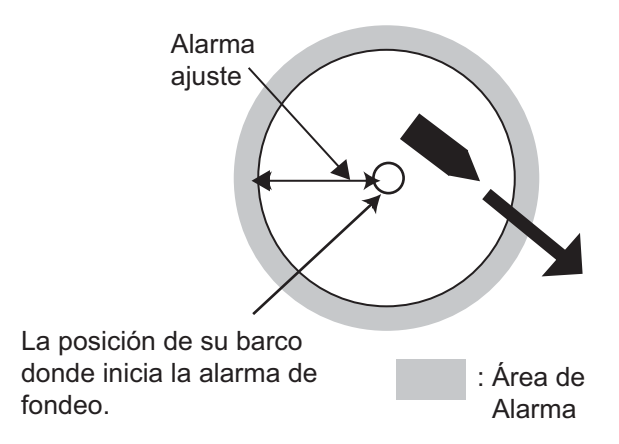

## **2.10.3 Alarma de proximidad**

La alarma de proximidad le alerta cuando la propia embarcación está aproximándose a un punto para el que está activo un círculo de evitación, fijado en la lista de puntos. Cuando la propia embarcación está dentro del valor umbral se disparan alarmas sonoras y visuales.

## **2.10.4 Alarma de profundidad**

La alarma de profundidad le informa cuando la profundidad respecto al fondo es superior o inferior al valor especificado. Requiere un dispositivo de medición de profundidad.

## **2.10.5 Alarma SST**

La alarma SST (temperatura de la superficie del mar) le informa cuando la superficie del mar está por encima, debajo, dentro del rango o fuera del rango. El corte también está disponible y le permite saber cuándo aumenta o desciende la temperatura respecto al valor prefijado en un minuto.

Fije el valor de alarma Encima y Baja con "Valor de alarma SST", y el corte con "Corte". Para Dentro de margen y Fuera de margen, fije el valor de alarma con Rango de alarma SST.

Requiere un sensor de temperatura.

### **2.10.6 Velocidad**

La alarma de velocidad le permite saber cuándo la velocidad de su embarcación está dentro del margen, fuera del margen, por encima o por debajo del valor especificado. Fije el valor en Valor de alarma de velocidad. Requiere un navegador GPS o un sensor de velocidad.

## **2.10.7 Alarma de distancia recorrida en el viaje**

La alarma de distancia recorrida en el viaje le informa cuando ha recorrido una determinada distancia. Requiere registro de velocidad o navegador GPS.

#### **2.10.8 Temporizador de cuenta atrás**

El temporizador de cuenta atrás le permite realizar un seguimiento de cuando tiempo queda de un periodo predefinido. Sólo está disponible en la pantalla del plóter de carta. El tiempo de alarma se fija en el menú [Alarma] y se inicia y desactiva desde la pantalla de plóter de carta. Realice una pulsación larga del **RotoKey** para seleccionar [Cuenta atrás], y pulse el **RotoKey** para activar o desactivar el temporizador. El temporizador aparece en el centro de la pantalla de carta de plóter cuando está activo. Cuando se alcanza la cuenta terminal, suenan varios pitidos y se borra la indicación de cuenta atrás de la pantalla.

# **4m51s**

### **2.10.9 Reloj alarma**

El reloj alarma funciona como un reloj despertados doméstico normal, emitiendo alarmas sonoras y visuales cuando se alcanza el tiempo preestablecido.

## **2.10.10 Fijación de una alarma**

- 1. Pulse la tecla **MENU** para abrir el menú.
- 2. Abra el menú [Alarmas-General].

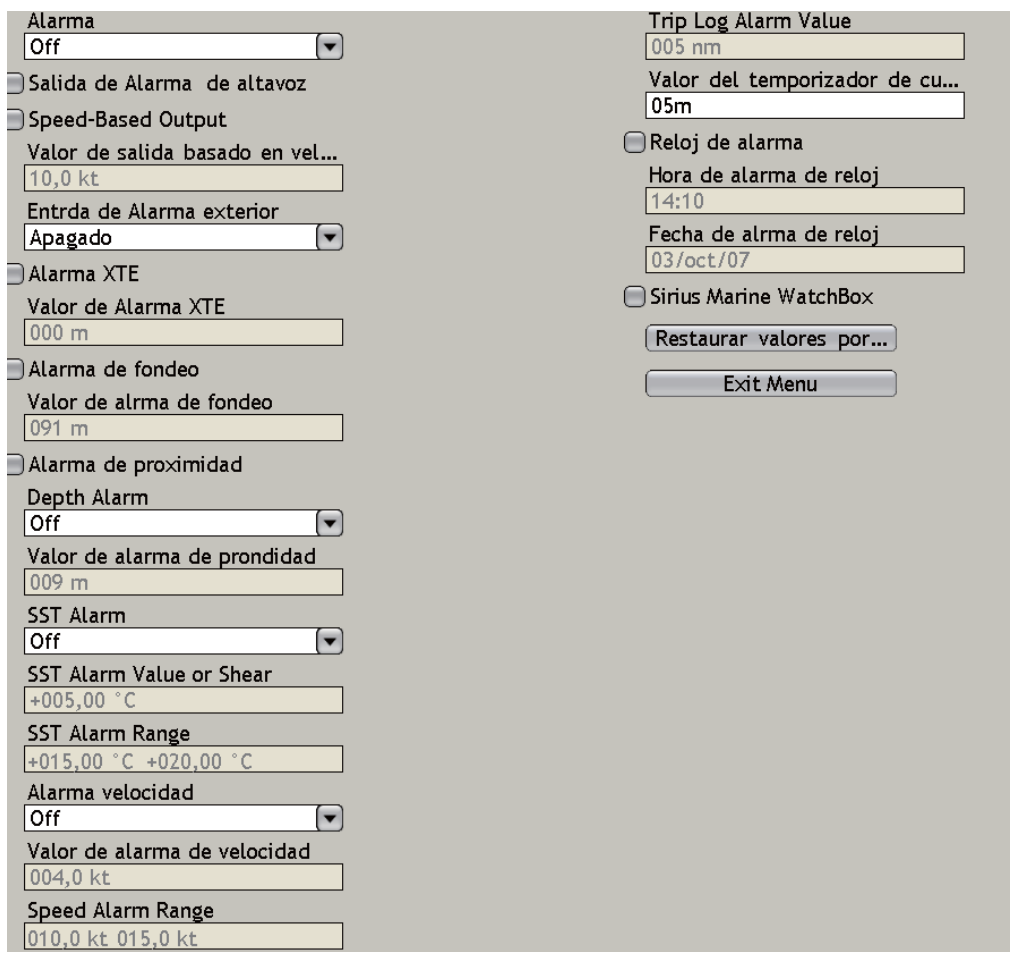

- 3. Utilice el **RotoKey** para seleccionar un elemento de alarma y haga una de las siguientes cosas:
	- a) **Para las alarmas que tienen un icono de estado,** pulse el **RotoKey** para desactivar o activar la alarma; ponga en verde el icono para activar la alarma, o en gris para desactivarla.
	- b) **Para las alarmas de profundidad, velocidad y SST,** seleccione el cuadro combinado del elemento y pulse el **RotoKey** para mostrar los tipos de alarmas disponibles. Utilice el **RotoKey** para seleccionar la alarma deseada.

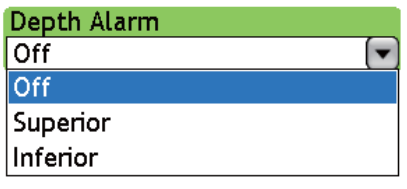

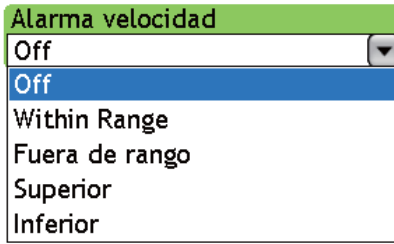

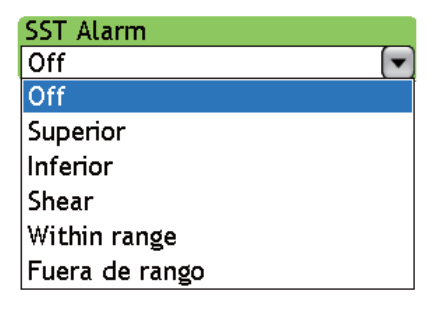

- 4. Utilice el **RotoKey** para seleccionar el recuadro [Valor de alarma].
- 5. Utilice el **RotoKey** para fijar el valor. Gírelo para seleccionar el valor y púlselo para confirmar.
- 6. Pulse la tecla **MENU** para cerrar el menú.

## **2.10.11 Alarma Interna/Externa**

En la configuración predeterminada, la alarma de audio se emite sólo internamente, no obstante también puede emitirse interna y externamente o sólo externamente.

- 1. Pulse la tecla **MENU** para abrir el menú.
- 2. Abra el menú [Alarmas-General].
- 3. Utilice el **RotoKey** para seleccionar y fijar [Alarma] para establecer cómo emitir alarmas. **Interna:** Las alarmas se emiten internamente sólo. **Externa:** Las alarmas se emiten externamente sólo. **Interna/Externa:** Las alarmas se emiten interna y externamente. **Off:** No hay salida de alarma.
- 4. Utilice el **RotoKey** para seleccionar y fijar [Entrada de alarma externa] para fijar qué alarma emitir. **OFF:** Sin emisión **Guardar\*:** Se emite el punto guardado con el botón **SAVE/MOB**.

**MOB\*:** Se emite el punto MOB guardado con el botón **SAVE/MOB**. \* No seleccionar cuando [Alarma] está fijado en Externa o Interna/Externa

5. Pulse la tecla **MENU** para cerrar el menú.

#### **2.10.12 Opciones de audio de alarmas**

En la configuración predeterminada, las alarmas de sonoras y visuales se disparan siempre que se infringe una alarma. Además, puede activar o desactivar la salida de alarma acústica de acuerdo con la velocidad de la embarcación.

- 1. Pulse la tecla **MENU** para abrir el menú.
- 2. Abra el menú [Alarmas-General].
- 3. Utilice el **RotoKey** para activar o desactivar los elementos de debajo según corresponda.

**Salida de alarma de altavoz:** Activa o desactiva la salida de la alarma (desde el altavoz externo):

**Salida basada en la velocidad:** Activa o desactiva la salida de la alarma en función de la velocidad del barco.

**Valor de salida basado en la velocidad:** Fijación de la velocidad del barco a la que se emiten alarmas.

4. Pulse la tecla **MENU** para cerrar el menú.

## **2.10.13 Registro de alarmas**

El menú [Alarma-Registro] indica los nombres de las alarmas activas y pasadas y la fecha y la hora en que se infringieron. Consúltelo para saber que alarmas se han infringido.

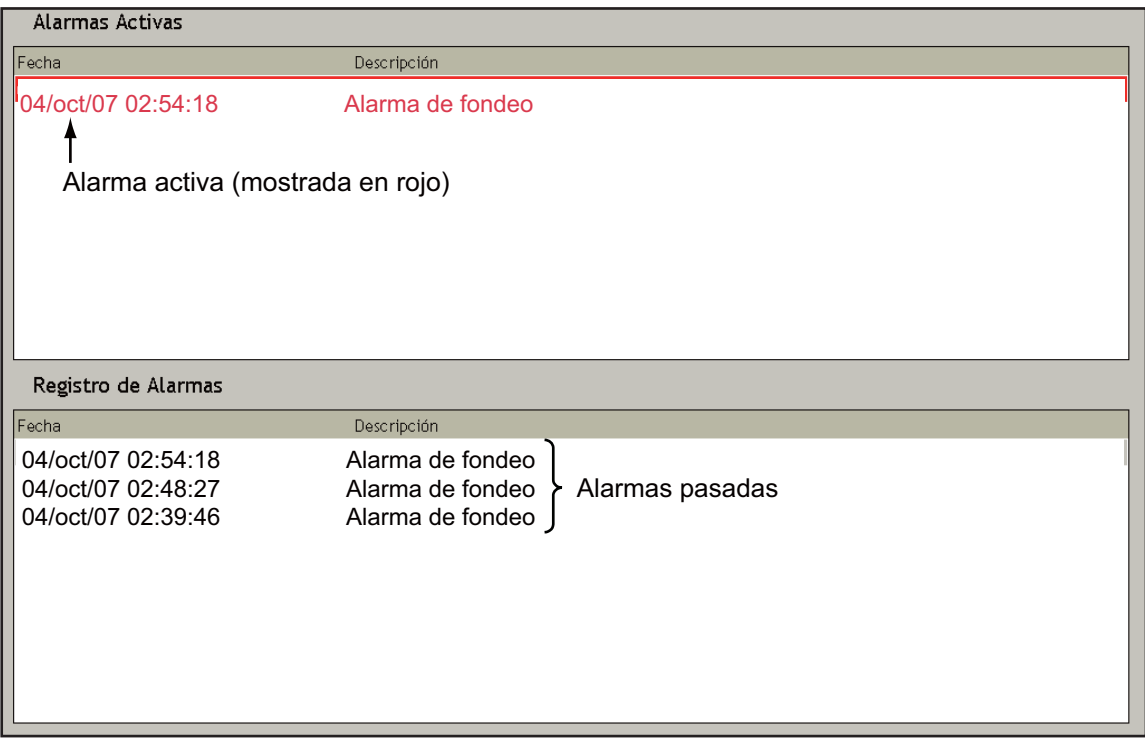

# **2.11 Derrota**

La derrota de su barco se traza en la pantalla utilizando datos de posición recibidos de un navegador, ofreciéndole una presentación gráfica de dónde ha estado su embarcación.

La derrota, si está activada, se guarda temporalmente en el disco duro. Una línea se extiende entra cada punto de derrota. Se pueden guardar hasta 12.000 puntos. Cuando la capacidad para puntos de derrota se ha alcanzado los puntos de derrota más antiguos se borrar para dejar espacio para los más recientes.

Su derrota permanece en la pantalla incluso aunque se corte la alimentación. Cuando ya no necesite más la derrota, puede borrarla.

La derrota puede guardarse en la memoria y se puede mostrar una derrota pasada de una vez. Esto puede ser útil para realizar una ruta desde la derrota pasada.

## **2.11.1 Encendido/Apagado de la pantalla de derrota**

- 1. Pulse el **RotoKey** para mostrar los controles programables.
- 2. Utilice el **RotoKey** para seleccionar [Derrota] y, a continuación, pulse el **RotoKey** para activar/desactivar la derrota de forma alternante.

### **2.11.2 Grosor de derrota**

El grosor de la derrota puede especificarse, y las opciones son fino, medio y grueso. Puede resultar útil mostrar su derrota con el grosor más fino si la retraza muchas veces.

- 1. Pulse la tecla **MENU** para abrir el menú.
- 2. Abra el menú [Embarcación y Derrota].

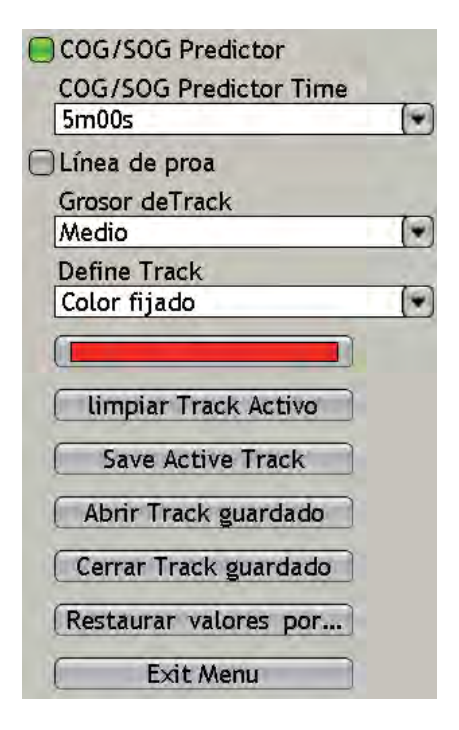

3. Utilice el **RotoKey** para seleccionar [Grosor de derrota].

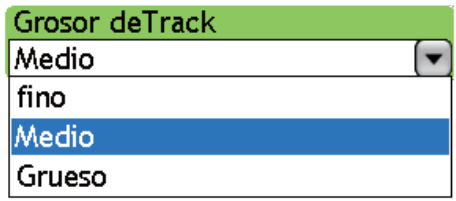

- 4. Utilice el **RotoKey** para seleccionar el grosor deseado.
- 5. Pulse la tecla **MENU** para cerrar el menú.

#### **2.11.3 Color de derrota**

La derrota puede mostrarse en un color individual o en colores múltiples en función de un parámetro indicado debajo.

- Margen de profundidad
- Variación de profundidad
- Margen de temperatura de superficie del mar
- Variación de temperatura de superficie del mar
- Velocidad
- Fecha

#### **Para seleccionar el color de la derrota:**

- 1. Pulse la tecla **MENU** para abrir el menú.
- 2. Abra el menú [Embarcación y Derrota].
- 3. Utilice **RotoKey** para seleccionar [Definir derrota] y abrir su menú de opciones.

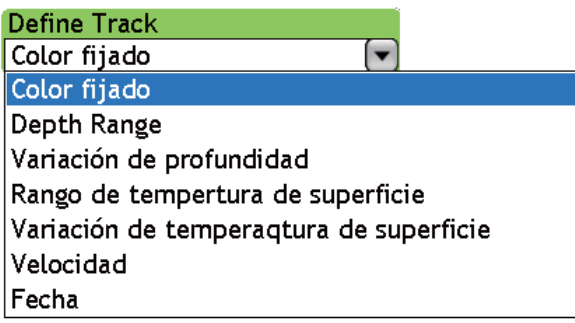

- 4. Utilice el **RotoKey** para seleccionar la opción deseada.
- 5. Para cambiar los parámetros, utilice el **RotoKey** para seleccionar el cuadro "color" debajo de [Definir derrota]. Aparece uno de los menús mostrados en la siguiente página.

6. Utilice el **RotoKey** para fijar valores, consultando la descripción en la parte inferior de la siguiente página.

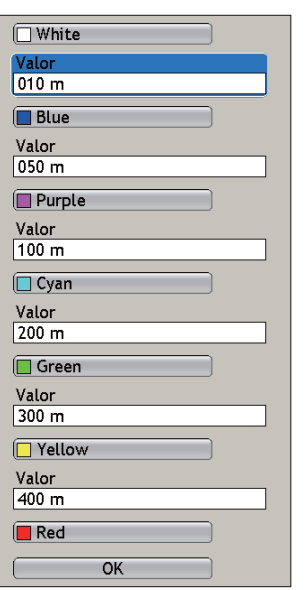

*Escala de profundidad*

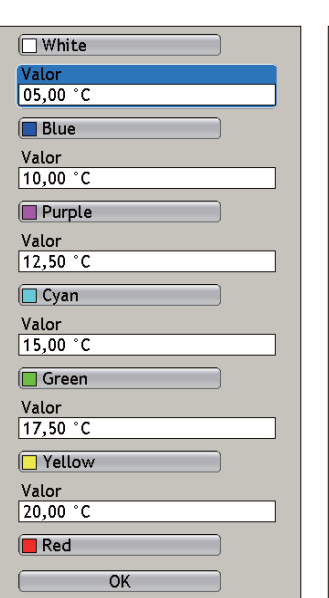

*Rango de temperatura de la superficie del mar*

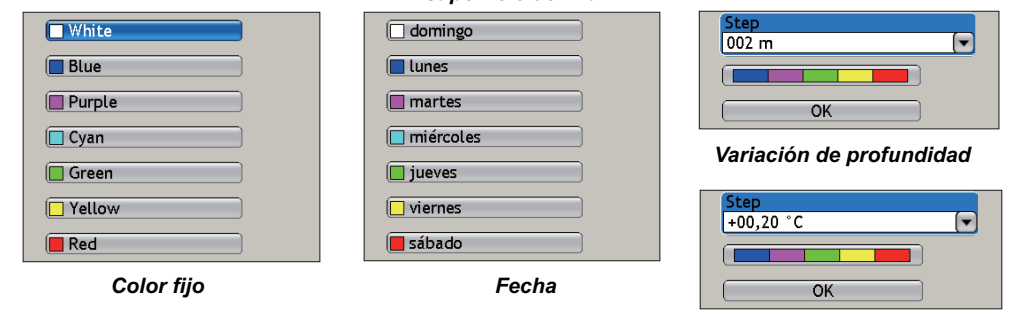

*Variación de temperatura de superficie del mar*

*Velocidad*

 $\overline{OK}$ 

 $\sqrt{\text{White}}$  $\frac{64 \text{ GeV}}{005,00 \text{ kt}}$  $\sqrt{B\ln B}$ Värde  $\frac{1}{010,00 \text{ kt}}$  $\square$ Purple Värde<br>015,00 kt  $\Box$  Cyan Värde<br>020,00 kt  $\sqrt{\phantom{a}}$  Green Värde  $025,00$  kt **TYellow** Värde 030,00 kt  $\sqrt{\phantom{a}}$  Red

**Color fijo:** La derrota está pintada en un color entre blanco, azul, púrpura, cian, verde, amarillo y rojo.

**Margen de profundidad:** Cambie el color de la derrota con cambio en profundidad. Fije el valor umbral para cada color. Por ejemplo, el ajuste predeterminado para blanco es 33 ft. Esto significa que la derrota se pinta en blanco para profundidades de hasta 33 ft.

**Variación de profundidad:** Pinte la derrota en un color diferente siempre que la profundidad cambie por el número aquí fijado. Por ejemplo, el ajuste de 20 ft cambiaría el color de la derrota cada vez que la profundidad varíe en 20 ft, en colores azul oscuro, púrpura, verde, amarillo y rojo como se muestra.

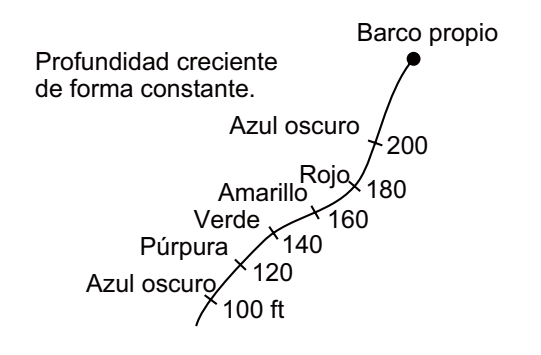

**Margen de temperatura de superficie del mar:** Variación del color de la derrota con una variación de la temperatura de la superficie del mar. Fije el valor umbral para cada color. Por ejemplo, el ajuste predeterminado para el blanco es 41,0°F. Esto significa que la derrota se pinta en blanco para temperaturas hasta 41,0°F. **Variación de temperatura de superficie del mar:** Pinte la derrota en un color diferente siempre que la temperatura de la superficie del mar cambie por el número aquí fijado. Por ejemplo, el ajuste de +00,20°F cambiaría el color de la derrota cada vez que la superficie del mar cambien en +00,20°F, en colores azul oscuro, púrpura, verde, amarillo y rojo como se muestra.

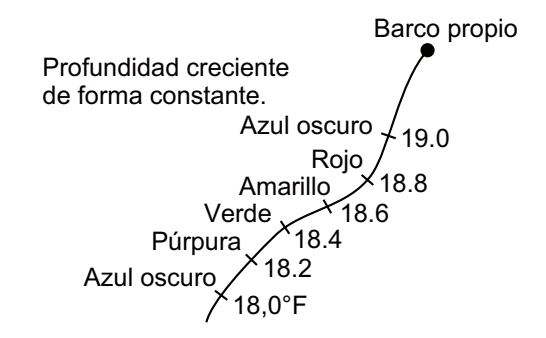

**Fecha:** El color de la derrota cambia al pasar de día.

7. Pulse la tecla **MENU** para cerrar el menú.

**Nota:** Para [Rango de profundidad], [Rango de temperatura de la superficie del mar] y [Velocidad], la derrota se muestra en rojo para valores superiores al ajuste máximo.

#### **2.11.4 Borrado de derrota activa**

La derrota activa puede borrarse desde la pantalla. Esto es útil cuando la pantalla se vuelve confusa con la derrota.

- 1. Pulse la tecla **MENU** para abrir el menú.
- 2. Abra el menú [Embarcación y Derrota].
- 3. Utilice el **RotoKey** para seleccionar [Borrar derrota activa] y púlselo. El sistema le pregunta si está seguro de que desea restaurar la derrota.
- 4. Gire el **RotoKey** para seleccionar [Sí] y púlselo para eliminar la carta.
- 5. Pulse la tecla **MENU** para cerrar el menú.

#### **2.11.5 Almacenamiento de derrota activa**

Su equipo almacena hasta 12.000 puntos de derrota. Cuando se alcance esa cantidad, la derrota más antigua se borra para hacer sitio a la más reciente. Por ese motivo, puede que usted quiera guardar su derrota en la lista Derrota. Una derrota guardada puede reproducirse en un momento posterior, lo que puede ser útil para crear una ruta con derrota pasada.

- 1. Pulse la tecla **MENU** para abrir el menú.
- 2. Abra el menú [Embarcación y Derrota].

3. Utilice el **RotoKey** para seleccionar [Guardar derrota activa]. Se le pedirá que introduzca un nombre para la derrota.

Si lo desea, puede seleccionar un nombre que ya haya utilizado, en cuyo caso se sobrescribirán los datos anteriores.

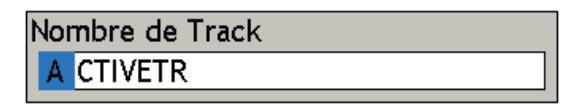

- 4. Utilice el **RotoKey** para introducir el nombre. Gírelo para seleccionar caracteres, púlselo para confirmar la selección. Se pueden utilizar hasta ocho caracteres. (Para guardar la derrota con el mismo nombre mostrado en Renombrar, pulse el **RotoKey** de forma sucesiva hasta que se cierre el cuadro. Utilice el **RotoKey** para pulsar el botón Aceptar.)
- 5. Pulse la tecla **MENU** para cerrar el menú.

### **2.11.6 Reproducción de la derrota guardada**

Una derrota guardada puede reproducirse en la pantalla. Esto es útil para realizar una ruta con una derrota antigua. Tenga en cuenta que la derrota guardada aparece junto con la derrota actual.

- 1. Pulse la tecla **MENU** para abrir el menú.
- 2. Abra el menú [Embarcación y Derrota].
- 3. Utilice el **RotoKey** para seleccionar [Abrir derrota guardada]. Aparece la lista de derrotas guardadas, de la que se muestra un ejemplo debajo.

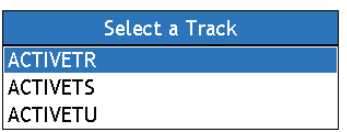

- 4. Utilice el **RotoKey** para seleccionar la derrota a reproducir.
- 5. Pulse la tecla **MENU** para cerrar el menú y reproducir la derrota.

#### **2.11.7 Eliminación de derrota guardada**

Después de haber visto una derrota reproducida, puede eliminarla de la pantalla como se indica a continuación:

- 1. Pulse la tecla **MENU** para abrir el menú.
- 2. Abra el menú [Embarcación y Derrota].
- 3. Utilice el **RotoKey** para seleccionar [Cerrar derrota guardada].
- 4. Pulse la tecla **MENU** para cerrar el menú.

## **2.11.8 Encontrar información de derrota**

La información simple de derrota ofrece la profundidad y la temperatura en la ubicación seleccionada en la derrota. (Se necesitan sensores adecuados). Coloque el cursor en cualquier lugar sobre la derrota para obtener esta información.

La información detallada de la derrota muestra la información indicada debajo, además de la profundidad y la temperatura en el punto de la derrota seleccionado. Pulse el botón **left-click** para mostrar información detallada de la derrota.

- Nombre de la derrota
- Hora a la que se inició la derrota
- Hora a la que se realizó el punto seleccionado en la derrota
- Posición en la ubicación seleccionada

|                         |                                       | <b>Object Detail</b>         |
|-------------------------|---------------------------------------|------------------------------|
|                         | Nombre                                | <b>ACTIVETRACK</b>           |
|                         | Tiempo de comienzo 04/oct/07 02:55:37 |                              |
|                         | Fecha del punto                       | 04/oct/07 03:10:17           |
|                         | Posición                              | 41°44,3126' N; 70°37,2384' W |
| Profundidad 12,6 m      | Profundidad                           | 13,7 m                       |
| $+19,27$<br><b>Temp</b> | Temp                                  | +19,25 $^{\circ}$ C          |

*Información simple de derrota Información detallada de derrota*

#### 2. Plóter de carta

## **2.11.9 Menú emergente Derrota**

El menú emergente Derrota ofrece una forma cómoda de borrar la derrota, guardar la derrota, fijar parámetros de derrota y volver por una derrota recorrida. Para mostrar el menú emergente Derrota, coloque el cursor en cualquier lugar en su derrota y pulse el **derecho** .

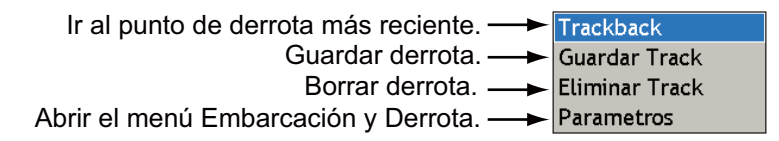

#### **Trackback**

La función Trackback crea una ruta con su actual derrota y la guarda en la lista Rutas debajo del número de ruta vacío más reciente. Esto es útil, por ejemplo, si necesita volver por una derrota anterior para recuperar trampas, nasas, etc.

Para utilizar la función Trackback, coloque el cursor en la derrota y pulse el **derecho** para mostrar el menú emergente [Derrota]. La derrota se selecciona; pulse el **RotoKey**. A continuación,

- se extiende una línea de trazos roja entre la propia embarcación y el destino,
- una línea azul continua conecta puntos de la ruta (creados automáticamente) y la propia embarcación y,
- flechas en la derrotan marcan la dirección a seguir.

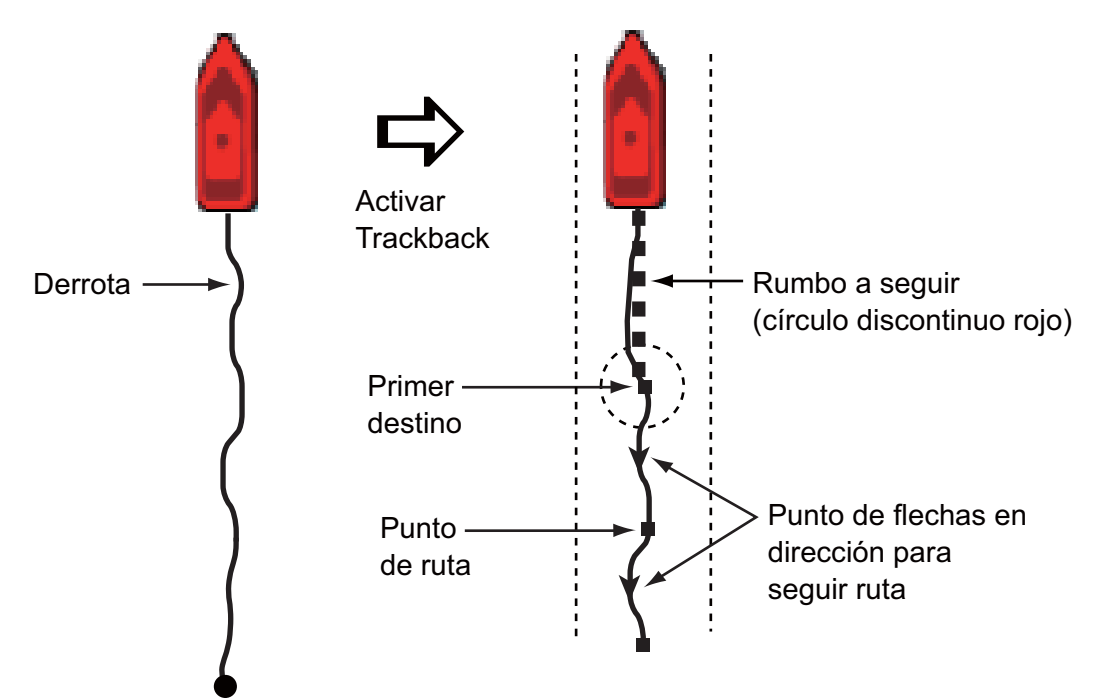

#### Opciones de seguimiento de ruta

Una vez que haya comenzado a seguir la ruta, puede cancelar la ruta, volver a comenzar el seguimiento de la ruta, invertir la dirección de seguimiento, introducir un punto, ampliar el punto final en la ruta y encontrar información de ruta. Pulse el botón **right-click** para mostrar el menú emergente [Ruta] que se muestra debajo. Para más información, véase la sección 5.6 Opciones de seguimiento de ruta.

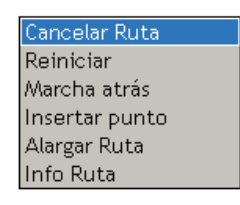

#### 2. Plóter de carta

Esta página se ha dejado en blanco a propósito.

# **3. Pantalla 3D, pantallas de superposición**

# **3.1 Pantalla 3D**

La pantalla 3D incorpora una arquitectura de carta 3D nativa que permite una presentación tridimensional a tiempo completo. Con el entorno 3D real de NavNet3D puede ver toda la información que desee sin limitaciones respecto a la información que quiera ver. Puede planificar rutas, introducir puntos, etc., al igual que en la carta 2D.

La pantalla 3D ofrece una vista tridimensional de la tierra y el mar alrededor de su embarcación. La tierra se muestra en varias sombras de beige en función de la altura sobre el nivel del mar. El agua se muestra en varias sombras de azul de acuerdo con la profundidad. La pantalla 3D comparte gran parte de la información con la pantalla 2D, de modo que pueda tener una mejor idea de lo que está pasando alrededor de su embarcación. Esto es especialmente útil cuando esté en aguas poco familiares. A su vez, la mayoría de las funciones de la pantalla 2D, por ejemplo, configuración del destino, están disponibles en la pantalla 3D.

Para unos resultados óptimos, asegúrese de recibir datos de posición y rumbo precisos.

## **3.1.1 Vista aérea**

La vista aérea es la vista que obtiene siempre que active la pantalla 3D. Esta pantalla muestra una vista aérea de la carta 3D con Ud. por encima y detrás de su embarcación mirando hacia adelante. La ilustración ofrece un ejemplo de cómo puede variar la orientación de la vista aérea, con una vista desde el lado de babor del barco.

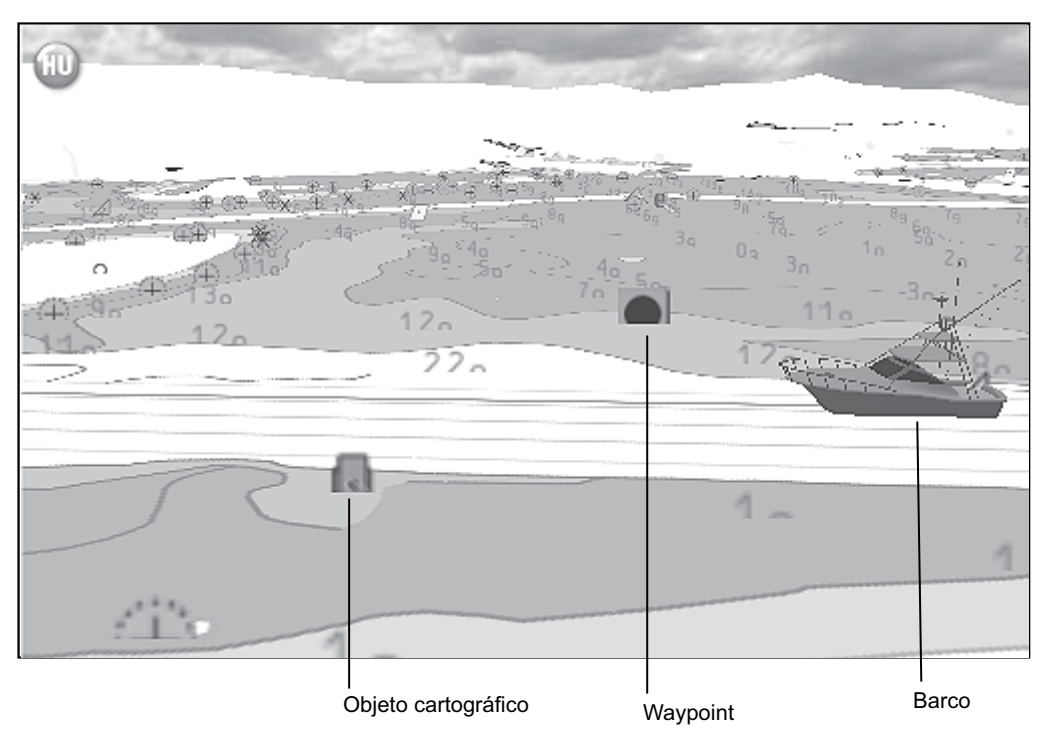

*Pantalla 3D, vista aérea*

#### **Activación/desactivación de la vista aérea con el botón SHIP/3D**

antes de realizar este procedimiento abra el [Carta-General] y active el modo Panorámica 3D/inclinación. De lo contrario no podrá ajustar el cabeceo y la orientación con este método.

- 1. Realice una pulsación larga del botón **SHIP/3D** para iniciar la pantalla 3D.
- 2. Gire el **RotoKey** para ajustar el cabeceo, esto es, el ángulo vertical de visión. El margen de ajuste es 1-90°.
- 3. Pulse el **RotoKey** para confirmar el ajuste.
- 4. Gire el **RotoKey** para girar la imagen, de 0-360°.
- 5. Pulse el **RotoKey** para confirmar el ajuste.

Alternativamente, puede utilizar el teclado del cursor para ajustar la pantalla. Utilice  $\blacktriangle$  y  $\nabla$  para ajustar el cabeceo y  $\blacktriangle$  y  $\blacktriangleright$  para fijar la orientación. Después de ajustar estos dos parámetros pulse el botón **izquierdo** o el **RotoKey**.

Si necesita reajustar la pantalla, realice una pulsación larga del **RotoKey** y seleccione los controles programables [3D] y [Panorámica 3D/Inclinación ]. Reajuste la pantalla según las indicaciones de arriba.

Para volver a la pantalla 2D, realice una pulsación larga del botón **SHIP/3D**.

#### **Activación/desactivación de la vista aérea con los controles programables**

- 1. Realice una pulsación larga del **RotoKey**.
- 2. Seleccione el submenú [3D] y [Panorámica 3D/Inclinación] . (También puede activar la pantalla seleccionando el control programable [Vista aérea] . No obstante, será necesario volver a pulsar el **RotoKey** para seleccionar el control programable [Panorámica 3D/Inclinación] ).
- 3. Ajuste la pantalla con el **RotoKey**, siguiendo el paso 2-5 anterior.

Si necesita reajustar la pantalla, realice una pulsación larga del **RotoKey** y seleccione los controles programables [3D] y [Panorámica 3D/Inclinación].

Para restaurar la pantalla 2D, pulse el **RotoKey** y seleccione los controles programables [3D] y [Vista 2D] .

## **3.1.2 Pantalla submarina**

La pantalla submarina ofrece una visión hacia abajo del agua. Está disponible entre 7 yardas y 1.003 nm.

Para activar la pantalla submarina, utilice el **RotoKey** para seleccionar los controles programables [3D] y [Submarino] . La imagen puede girarse con  $\blacktriangleleft y \blacktriangleright$  en el teclado de desplazamiento.

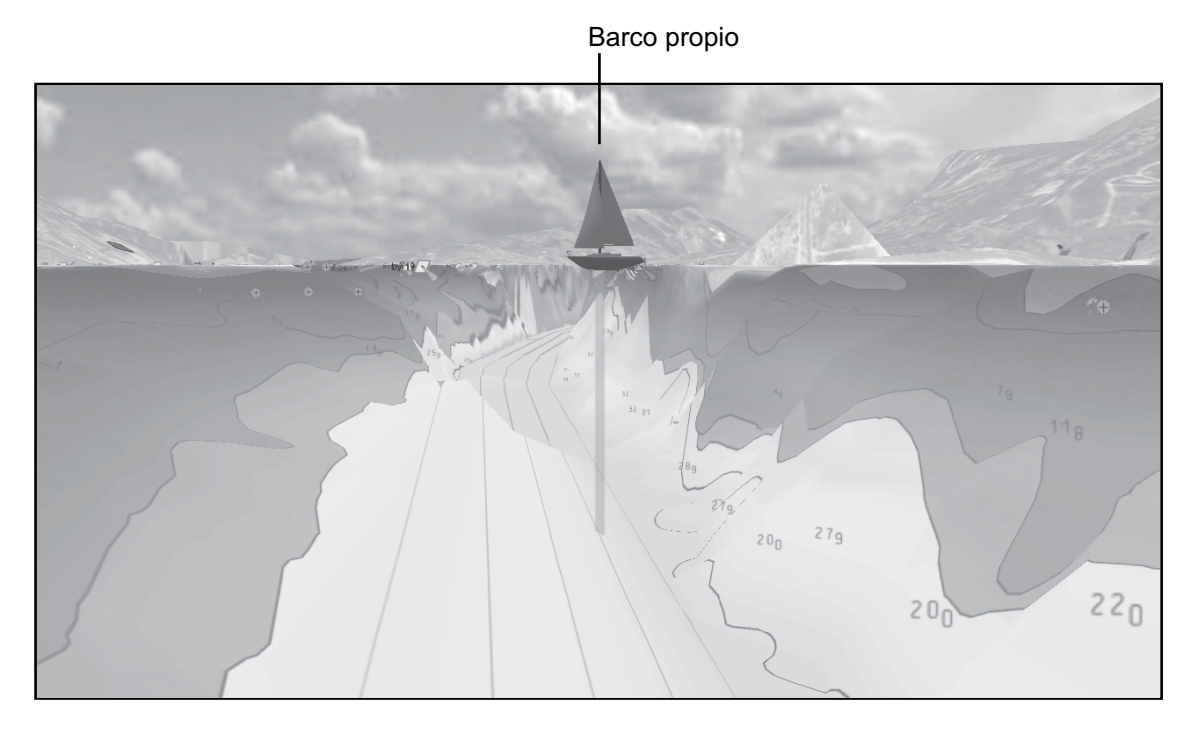

*Pantalla submarina*

# **3.1.3 Aclaración de la vista 3D**

En la pantalla 3D en ocasiones es más fácil ver algunas funciones topográficas "exagerándolas". La función de exageración amplía ambos objetos en la carta y de forma vertical submarina para que pueda ver su forma y posición de manera más sencilla. Para ajustar la exageración, abra el menú [Carta-General] y fije el nivel con "Exageración 3D", cuyos ajustes se muestran debajo. High ofrece el nivel más alto de exageración. En el ejemplo de debajo, la altura de la tierra en el fondo está ampliamente exagerada en el ajuste "high".

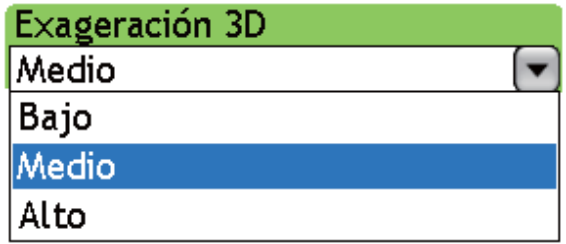

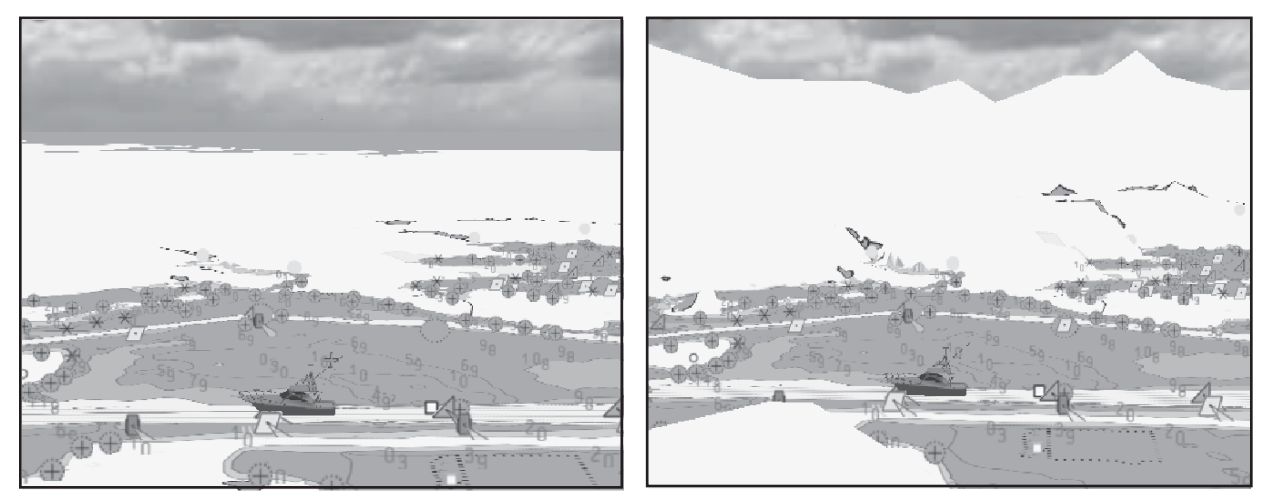

Exageración "bajo" Exageración "alto"

# **3.2 Pantallas de superposición**

Hay disponibles varias pantallas de superposición de carta en la pantalla del plóter de carta: sombreado de profundidad, condiciones meteorológicas, foto satélite y animación.

## **3.2.1 Pantalla de superposición Sombreado de profundidad**

La pantalla de superposición de sombreado de profundidad muestra las profundidades en rojo (superficial), amarillo (medio) y verde (profundo) y está disponible en presentaciones 2D y 3D. Es útil para obtener una apreciación inmediata de las profundidades del agua. Los niveles de transparencia pueden ajustarse para que la carta esté visible debajo del sombreado de color. Para mostrar la pantalla de superposición de sombreado de profundidad, utilice el **RotoKey** para seleccionar Pantalla de superposición y Sombreado de profundidad y pulse a continuación el **RotoKey** para mostrar u ocultar la pantalla de superposición de sombreado de profundidad según corresponda.

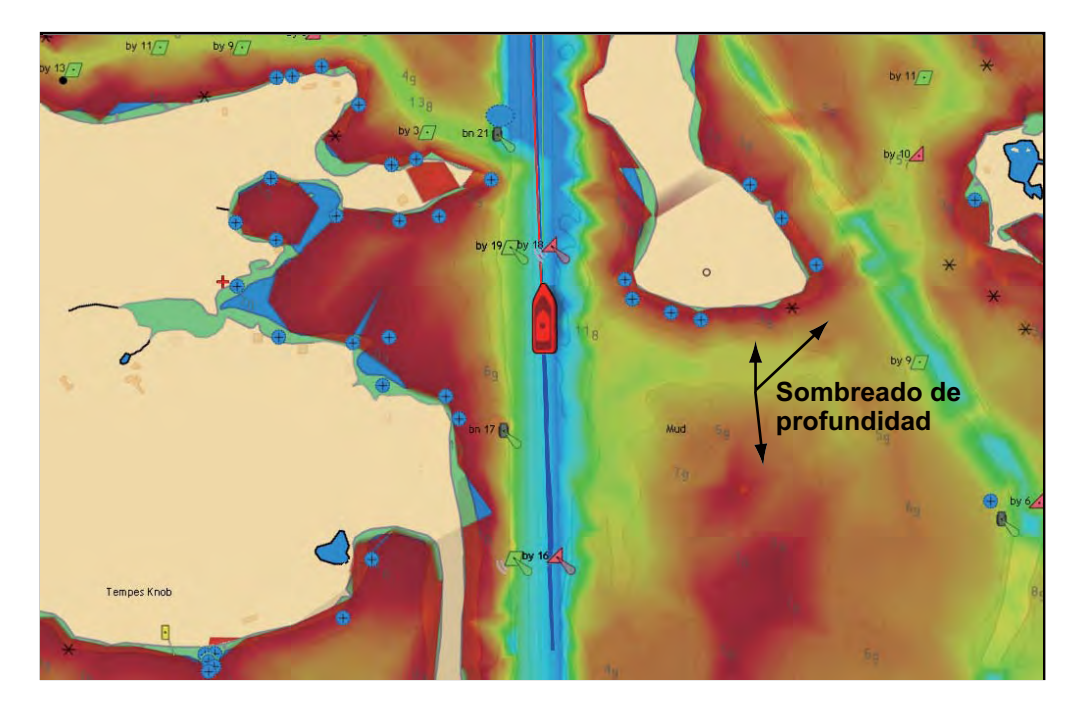

#### **Parámetros de sombreado de profundidad**

La apariencia del sombreado de profundidad se controla desde el menú [Carta-General ].

| $\bigcap$ Batimetría vista aerea -<br>Transparencia de color de pr-<br>$\times$            | Mostrar/ocultar sombreado de profundidad debajo de la superficie en<br>la vista aérea.<br>Ajustar la transparencia del color de profundidad. Cuanto más alto es el<br>valor mayor es la transparencia |
|--------------------------------------------------------------------------------------------|----------------------------------------------------------------------------------------------------|
| $\bigcap$ Escala de color de profundi                                                      | Activar/desactivar la selección de escala de color de profundidad automática.                                                                                                    |
| Estilo de la escala de color d<br> Matiz azul                                              | Seleccionar cómo mostrar los colores de profundidad.<br>Tono clásico: Colores del arco iris<br>Tono azul: Sombras de azul                                                                             |
| Rango de color de profundida<br> 0000 m 0009 m<br>Menú de carta, submenú general elementos | - Fijar la escala de profundidad para la cual mostrar<br>el sombreado de fondo.                                                                                                    |

*Menú de carta, submenú general elementos relacionados con el sombreado de fondo*

## **3.2.2 Pantallas de superposición Condiciones meteorológicas**

Las pantallas de superposición de condiciones meteorológicas, disponibles sólo en América del Norte y con conexión de un receptor meteorológico Sirius, superponen información meteorológica en las pantallas 2D y 3D. Hay cuatro tipos disponibles: Radar Wx, Datos Wx, y Datos Wx Avz, y Zona Marina. Utilice el **RotoKey** para seleccionar [Controles meteorológicos] y el control programable de condiciones meteorológicas pertinente, y, a continuación, pulse el

**RotoKey** para ocultar o mostrar la pantalla meteorológica seleccionada. Para una información más detallada sobre las pantallas de superposición de condiciones meteorológicas, véase el capítulo 11.

#### **Pantalla de superposición de radar meteorológico**

Información del radar meteorológico NOWRAD y canadiense en su carta. Información de radar independiente de frentes posibles de tormenta para ayudarle a clasificar las nubes de los posibles ecos parásitos.

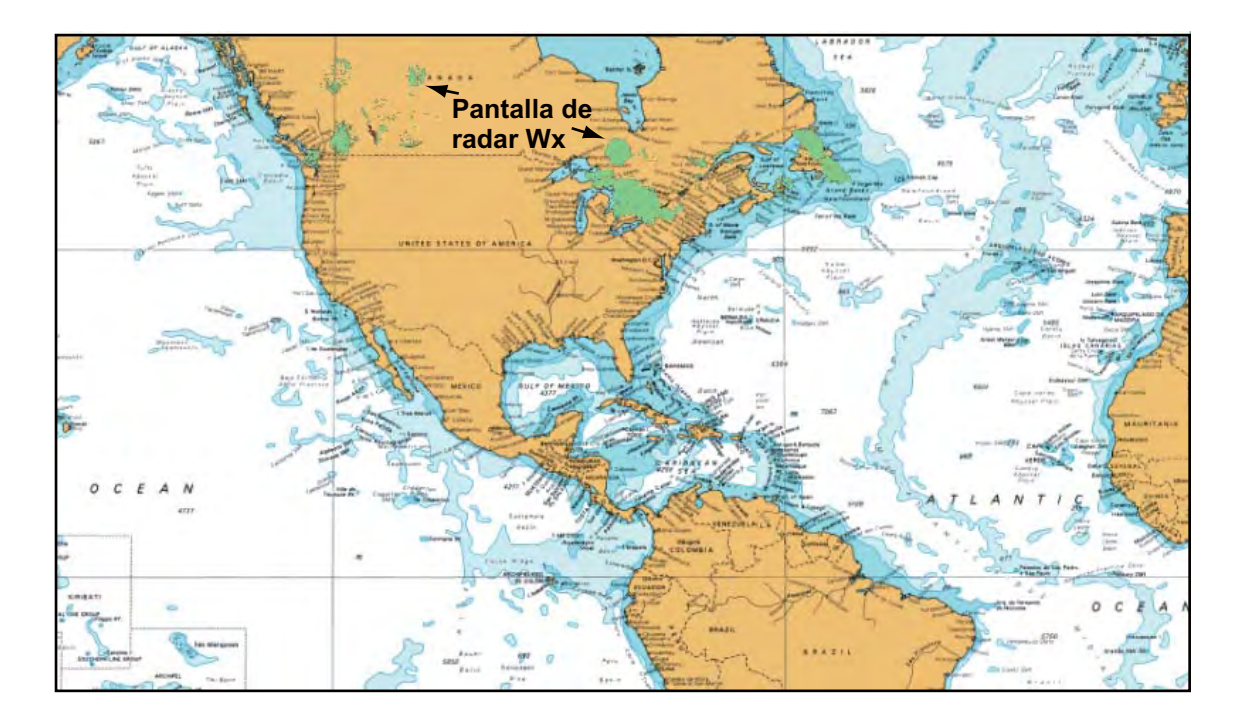

#### **Pantalla de superposición de datos meteorológicos**

La pantalla de superposición de datos meteorológicos ofrece hasta los datos de previsión meteorológicos minuto a minuto, incluyendo el radar meteorológico, la temperatura de la superficie del mar, líneas de tormenta, alertas meteorológicas emergentes, etc.

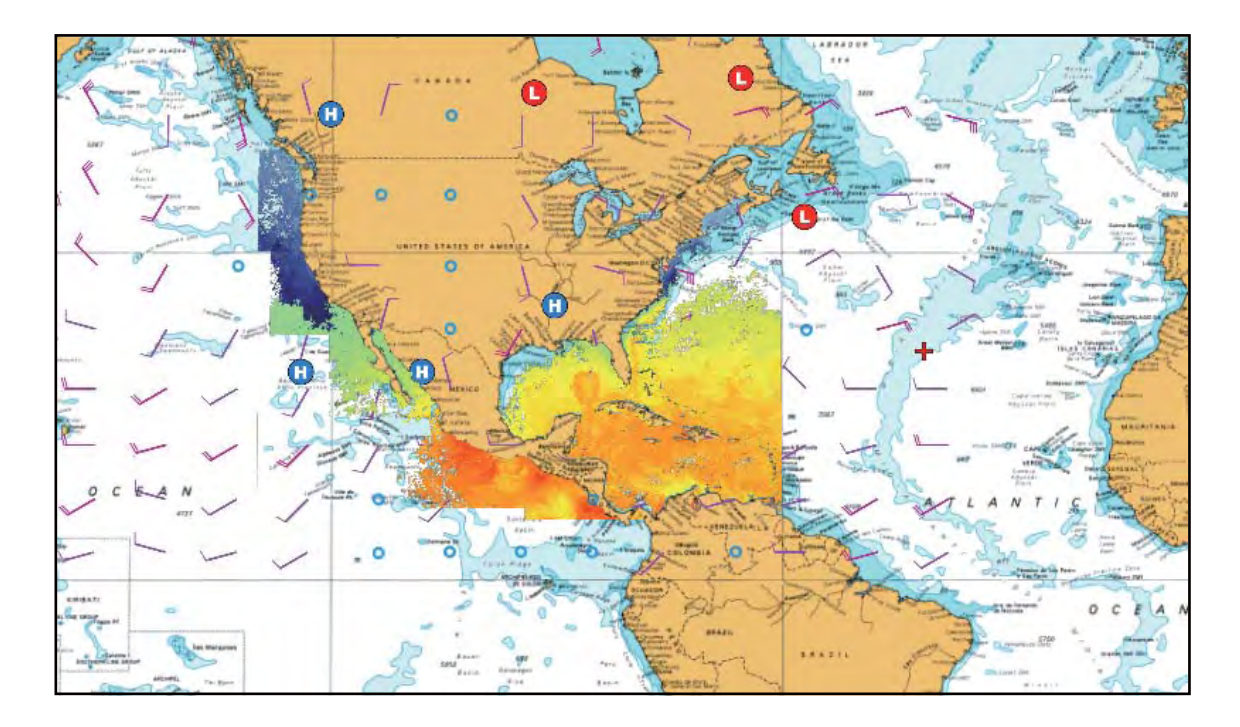

#### **Pantalla de superposición meteorológica avanzada**

La pantalla de superposición de datos meteorológicos avanzados ofrece datos meteorológicos no incluidos en la pantalla de superposición de datos meteorológicos estándar, como boyas

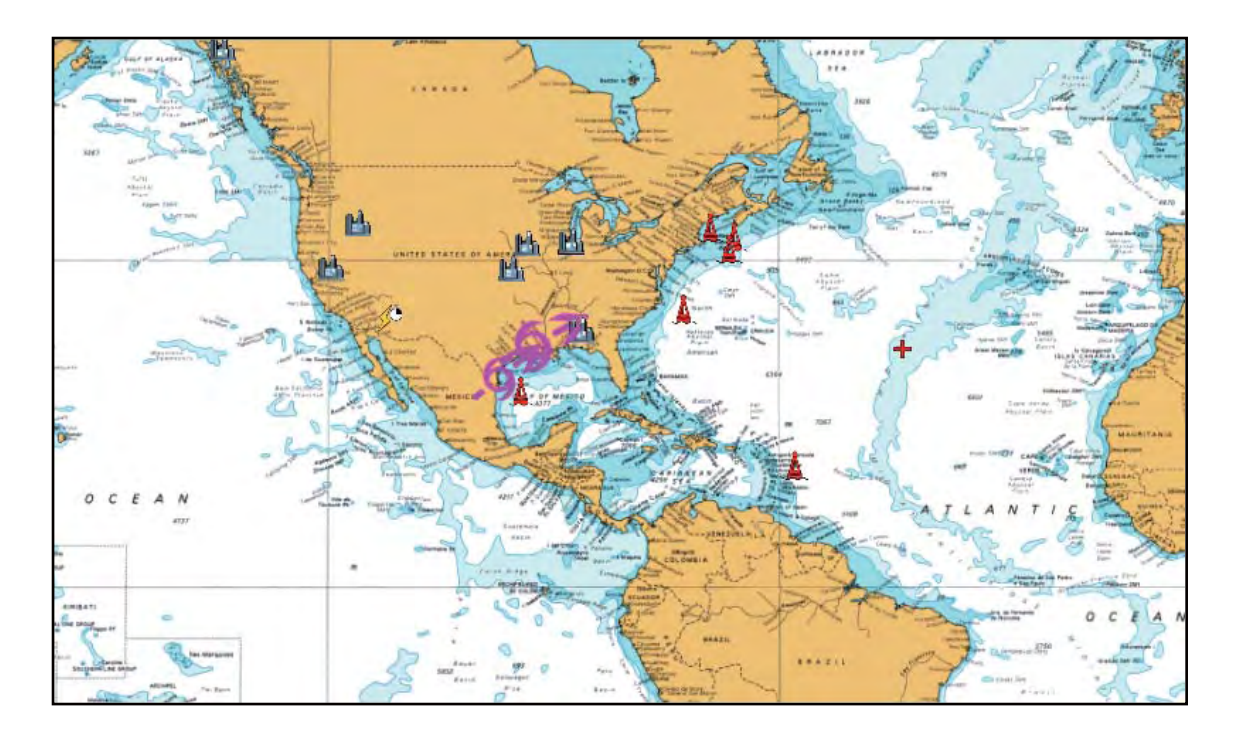
#### **Pantalla de superposición Zona marina**

El agua costera está dividida en zonas para previsiones. Estas zonas pueden mostrarse en la pantalla con líneas.

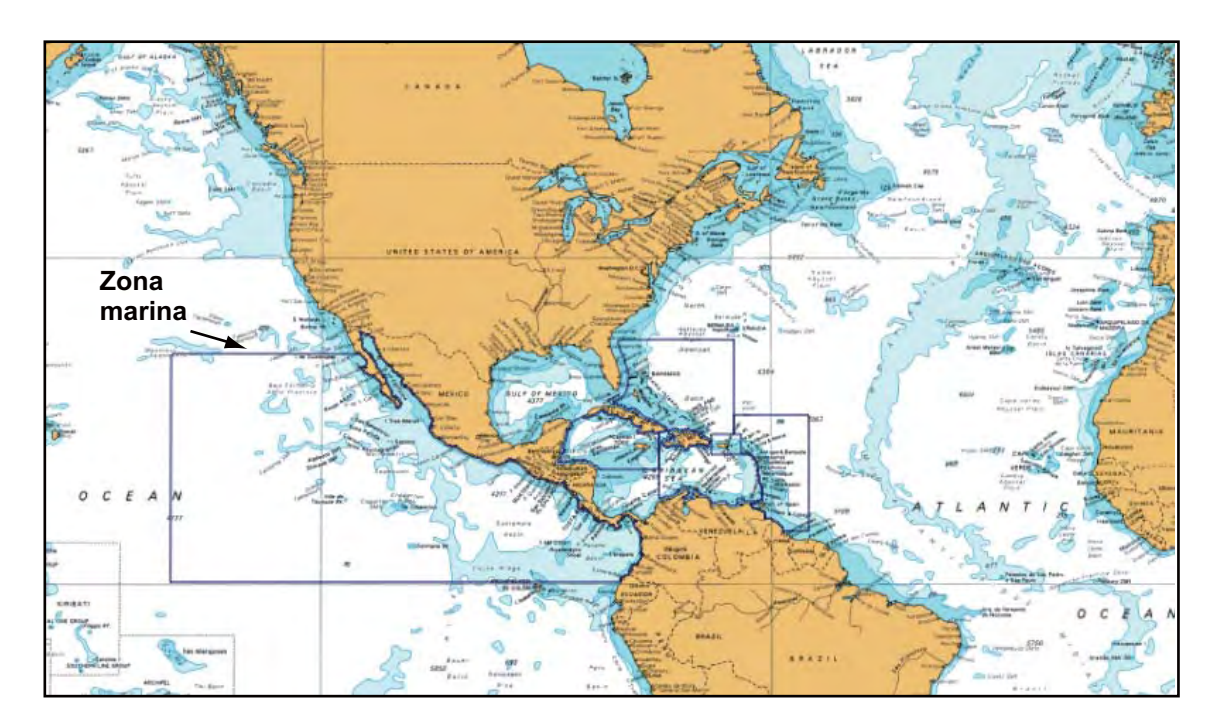

### **3.2.3 Pantalla de superposición Foto Satélite**

Puede superponer la foto satélite para su área, en las pantallas 2D y 3D. Utilice el **RotoKey** para seleccionar [Pantalla de superposición] y [Foto Sat] y pulse a continuación el **RotoKey** para mostrar u ocultar la foto satélite según corresponda.

Existen disponibles imágenes de satélite de alta resolución para la línea costera de EE.UU. No están precargadas pero están disponibles sin coste (salvo el coste de envío y manejo). Los usuarios podrán instalar múltiples fotos de satélite en el disco duro del NavNet3D. La ilustración de debajo muestra la carta vectorial con pantalla de superposición de foto satélite.

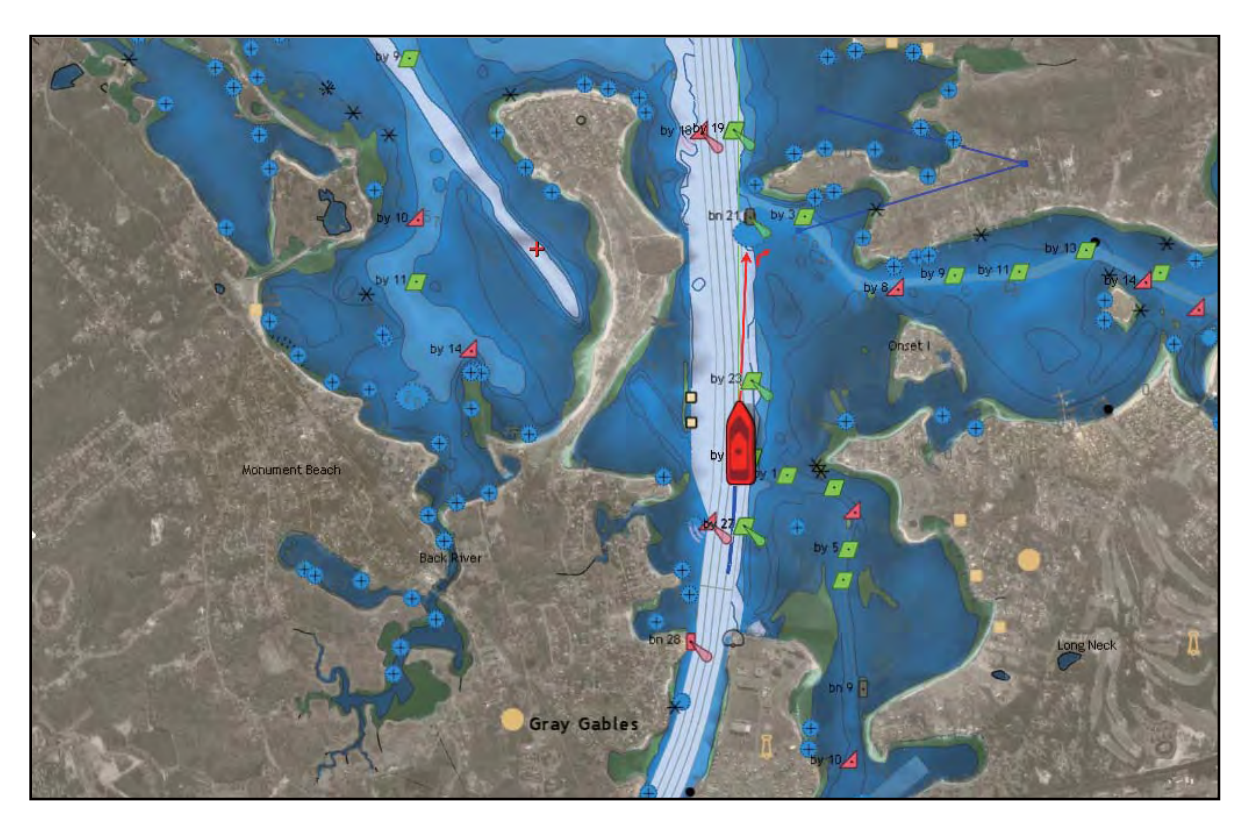

#### **Fijación de la transparencia fotográfica sobre el agua**

Puede ajustar el nivel de transparencia para la foto satélite en el agua. Abra el menú [Carta-General] . Utilice el **RotoKey** para seleccionar [Transparencia fotográfica en el agua] y pulse el **RotoKey**. Gire el **RotoKey** para establecer el nivel de transparencia con la barra deslizante y púlselo para confirmar el ajuste. Puede ver los resultados del ajuste en la parte derecha de la pantalla.

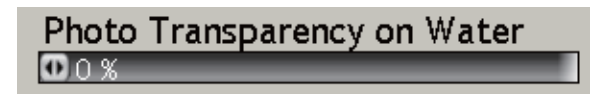

### **3.2.4 Pantalla de superposición Animación**

Esta función ofrece bucles animados de tres (3) días en previsiones incrementales de 3 horas de viento, olas o barómetro. La fuente para la animación puede ser US NOWRAD o CAN NOWRAD que se seleccionan con [Radar meteorológico] en el menú [Condiciones meteorológicas-Sirius] . A continuación, realice una pulsación larga del **RotoKey**, seleccione [Animar] y pulse el **RotoKey** para activar o desactivar la función de animación.

### **3.2.5 Pantalla de superposición Radar**

La pantalla de superposición de radar coloca la imagen del radar en la parte superior de la carta de navegación. Para mostrar la pantalla de superposición de radar, utilice el **RotoKey** para seleccionar [Pantalla de superposición] seguido de [Radar]. Pulse el **RotoKey** para activar o desactivar la pantalla de superposición de radar según corresponda.

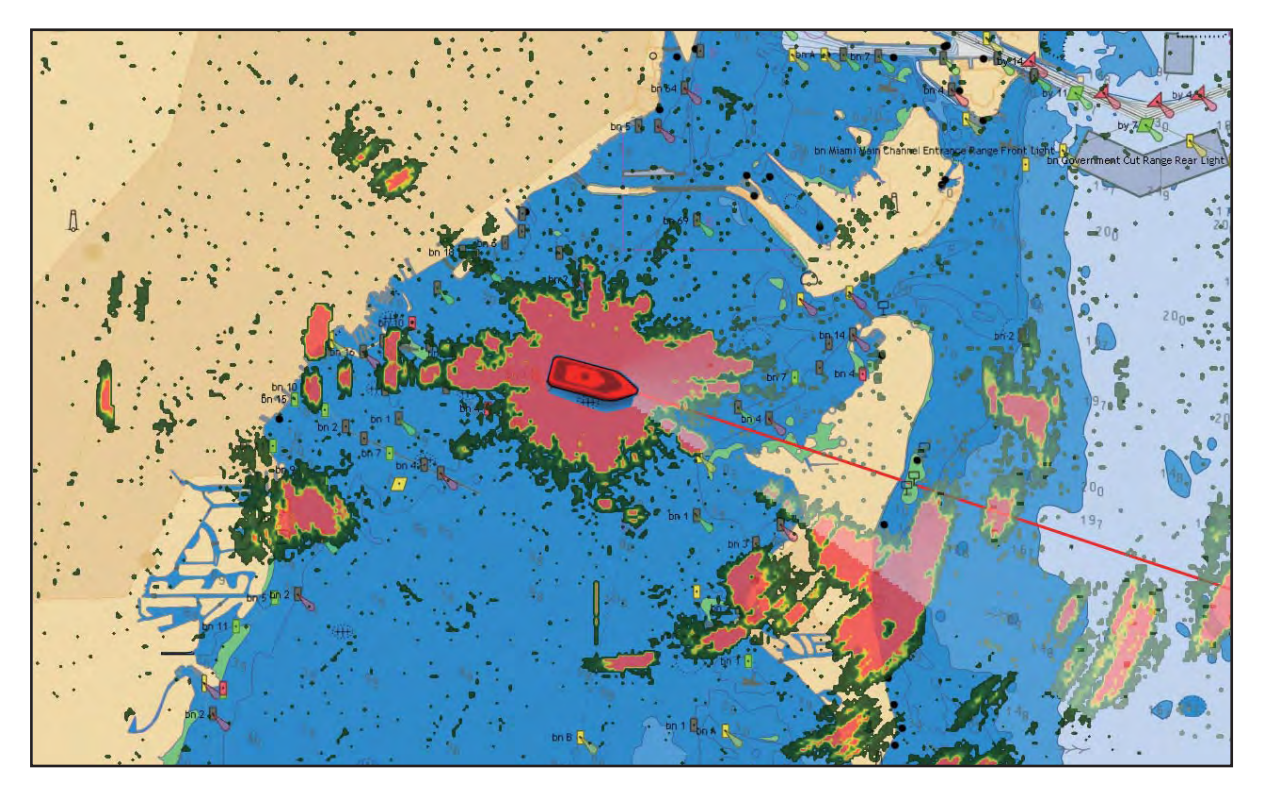

#### **Fijación del nivel de transparencia de eco del radar**

Abra el menú [Radar] y utilice el **RotoKey** para seleccionar [Transparencia de eco para pantalla de superposición]. Gire el **RotoKey** para fijar el nivel de transparencia y luego pulse el **RotoKey**. Puede ver el resultado del ajuste en la parte derecha de la pantalla.

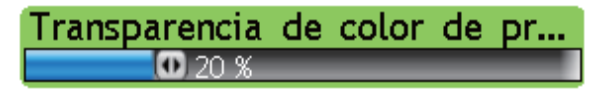

#### **Sincronización de pantalla de superposición y escalas del radar**

Abra el menú [Radar] y utilice el **RotoKey** para activar o desactivar [Enlace de escala de pantalla de superposición] según corresponda.

### **3.2.6 Pantalla de superposición Información de mareas**

El NavNet3D viene precargado con información de mareas y corrientes globales que puede superponerse en la pantalla del plóter de carta.

El símbolo de información de mareas  $\left(\frac{\mathbb{I}}{2}\right)$  se muestra en los lugares en que están ubicadas las estaciones de registro de mareas. Seleccionando un símbolo puede obtener un gráfico para predicciones de alturas de marea máximas y mínimas, y también horas de salida y puesta del sol.

#### **Visualización de la pantalla de superposición de información sobre mareas**

- 1. Pulse el **RotoKey** para mostrar los controles programables.
- 2. Utilice el **RotoKey** para seleccionar [Pantalla de superposición] seguido de [Iconos de marea].
- 3. Pulse el **RotoKey** para activar o desactivar la pantalla de superposición [Iconos de marea] según corresponda.

Símbolo de marea (amarillo y/o gris, ampliado cuando se selecciona)

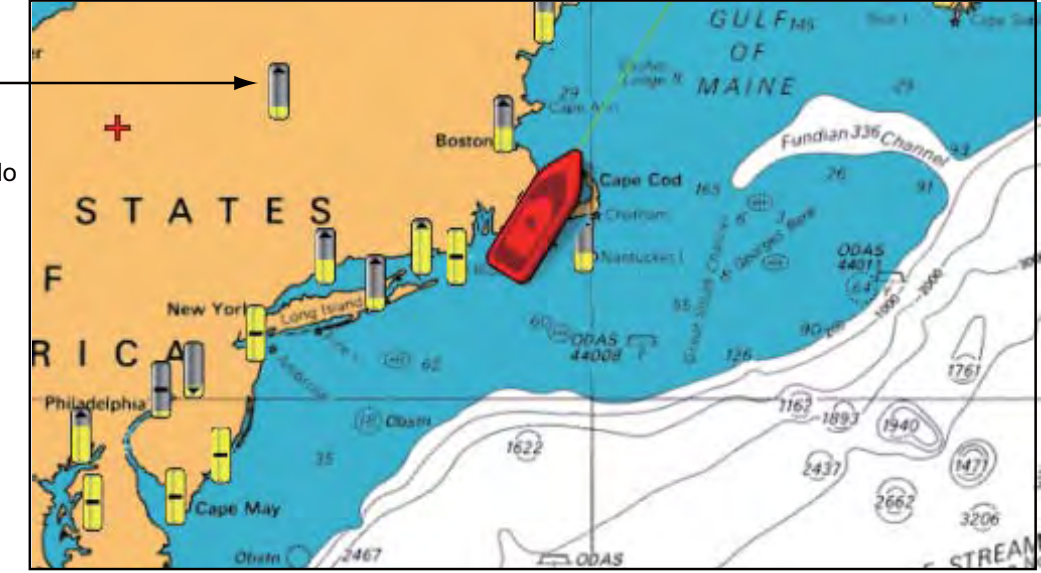

La flecha sobre el símbolo apunta hacia arriba o hacia abajo con la salida o la subida o la bajada, respectivamente. El símbolo está en gris y/o amarillo según el estado de la marea. Está completamente en amarillo cuando la marea tiene una altura plena y gris cuando está totalmente baja.

#### **Visualización de información simple de mareas**

Puede mostrar información simple (nombre, hora local y altura de la marea) sobre una marea colocando el cursor sobre un icono de marea.

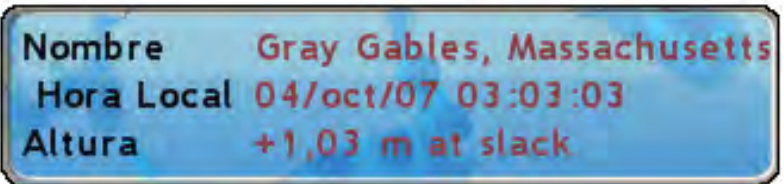

#### **Visualización del gráfico de mareas**

El NavNet3D viene precargado con información global de corrientes y mareas. El gráfico de mareas puede mostrarse de tres formas.

- Utilice el teclado del cursor para un símbolo de marea y pulse el botón **left-click** para mostrar el gráfico de marea.
- Utilice el teclado del cursor para seleccionar un símbolo de marea, pulse el botón **right-click** y seleccionet [Gráfico de marea] del menú emergente.
- Seleccione el submenú [Gráfico de marea] para mostrar el gráfico de marea y obtener información de sobre mareas para las 10 estaciones de marea más cercanas respecto a la posición actual.

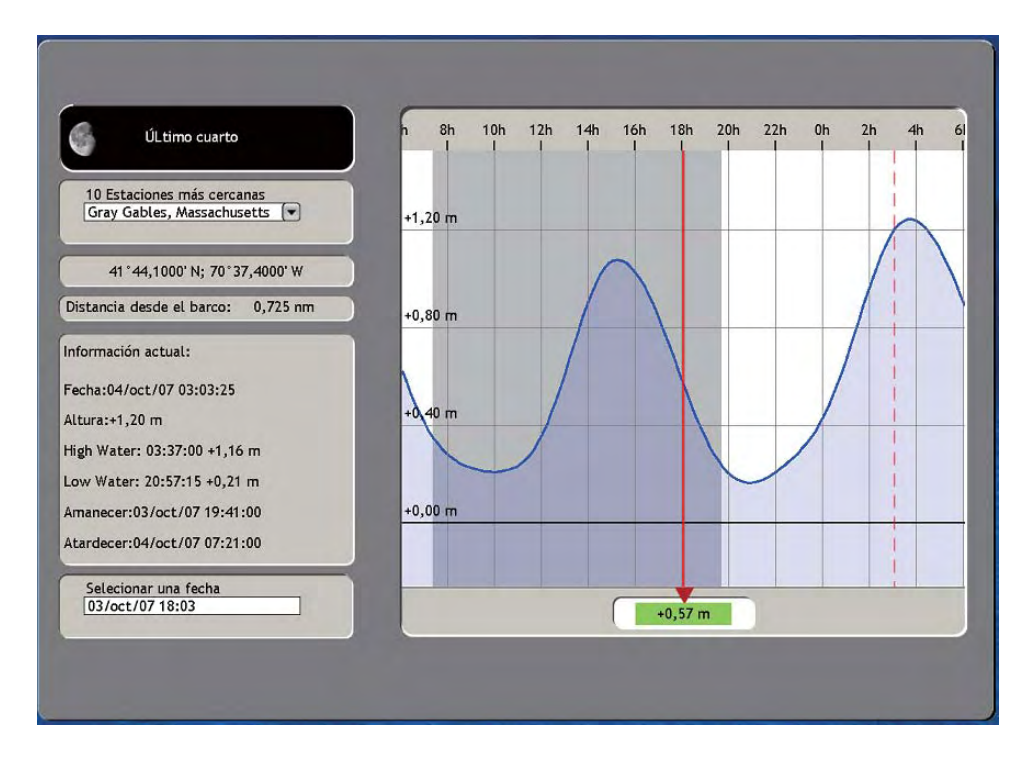

#### **Interpretación de la visualización del gráfico de mareas**

- Las predicciones son ampliamente precisas en condiciones meteorológicas moderadas. No obstante, las tormentas y los frentes meteorológicos puede incluir sobre las horas y las alturas pronosticadas de las mareas.
- La línea vertical de puntos en el gráfico se utiliza para seleccionar una marea para la que se muestra la altura de la marea. Para cambiar la hora, gire el **RotoKey**.
- Para encontrar una marea para las 10 estaciones más próximas, utilice el cuadro combinado [10 Estaciones más cercanas] .
- Para cambiar la fecha, seleccione [Seleccionar una fecha] e introduzca la fecha deseada.
- Para eliminar un gráfico de marea y volver a la pantalla del plóter de carta, pulse el botón **CANCEL** dos veces.

### **3.2.7 Pantalla de superposición Información de corriente de mareas**

La pantalla de superposición de información de corriente de marea se genera con los datos sobre corriente de marea recibidos por satélites NOAA, disponibles en América del Norte.

- 1. Pulse el **RotoKey** para mostrar los controles programables.
- 2. Utilice el **RotoKey** para seleccionar [Pantalla de superposición] seguido de [Corrientes].
- 3. Pulse el **RotoKey** para activar o desactivar la pantalla de corriente de marea según corresponda.

Debería ver algunas flechas de varios colores y tamaños en la pantalla, apuntando a varias direcciones

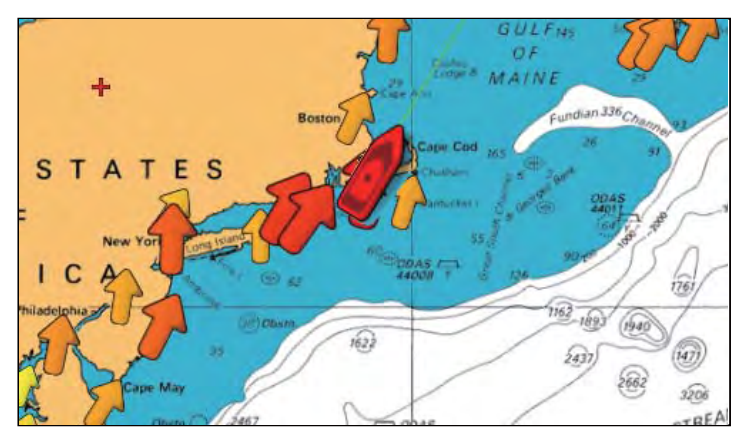

La flecha apunta en la dirección de la corriente de marea. El tamaño y el color de la flecha indican la velocidad de la corriente de marea: amarillo, lenta; naranja, media, y rojo, rápida.

Hay disponible información sencilla y detallada sobre corriente de marea generada por NOAA. Para obtener información simple, coloque el cursor sobre un marcador de corriente de marea. Pulse el botón **left-click** para obtener información detallada.

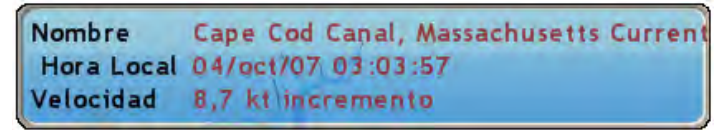

*Información simple de corriente de marea*

| <b>Object Detail</b> |                                       |  |  |
|----------------------|---------------------------------------|--|--|
| Nombre               | Cape Cod Canal, Massachusetts Current |  |  |
|                      | Hora Local 04/oct/07 03:04:14         |  |  |
| Velocidad 8,7 kt     |                                       |  |  |
| <b>Origen</b>        | <b>NOAA</b>                           |  |  |

*Información detallada de corriente de marea*

# **4.1 Acerca de los puntos**

En la terminología empleada en navegación, un punto es una ubicación determinada en un viaje y puede ser un punto de inicio, un punto intermedio o un punto de destino. Un punto es la información más sencilla que su equipo requiere para llevarlo a un destino, utilizando la distancia más corta posible. Puede utilizar puntos para marcar zonas de pesca buenas, puntos de referencia, punto de origen, etc.

Esta unidad cuenta con 2.000 puntos en los que puede introducir sus posiciones. Existen varias formas de fijar un punto:

- En la posición del barco propio
- En la posición del cursor
- Desde la lista Puntos

Cuando introduzca un punto, éste se coloca en la pantalla con el símbolo de punto predeterminado y el número de punto vacío más reciente. Su posición, símbolo, información de navegación (escala, demora, etc). se guardan en la lista Puntos. En la configuración predeterminada todos los puntos se muestran en la pantalla.

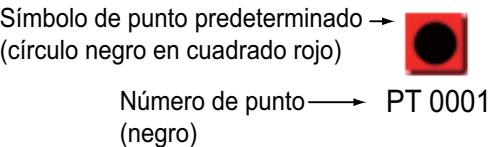

Cuando haya que editar un punto, puede seleccionarlo directamente en la pantalla, o ir a la lista Puntos y seleccionarlo allí. Puede cambiar el símbolo y su color, cambiar la posición, etc.

# **4.2 Colocar un punto**

Puede colocar un punto

- En la posición del barco propio
- En la posición del cursor
- Desde la lista Puntos

### **4.2.1 Colocación de un punto en la posición del barco propio**

Pulse el botón **SAVE/MOB** para colocar un punto en la posición del barco propio. A continuación,

- se coloca el símbolo de punto predeterminado en la posición actual
- El punto se guarda en la lista de puntos con el número de punto vacío más reciente

### **4.2.2 Colocar un punto en la posición del cursor**

Utilice el teclado del cursor para colocar el cursor en la ubicación donde desee insertar un punto. Pulse la tecla **POINTS/ROUTE**. El símbolo de punto predeterminado se coloca en la posición del cursor, el punto se guarda en la lista Puntos y se etiqueta con el número de punto vacío más reciente.

Un punto también se puede colocar en la posición del cursor utilizando el menú emergente [Posición del cursor], mostrado a la derecha. Utilice el **RotoKey** para seleccionar [Nuevo Punto] y púlselo para colocar un punto en la posición del cursor.

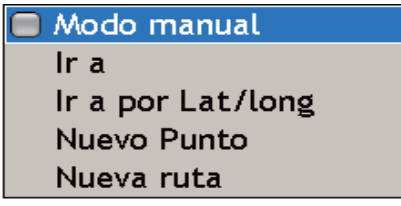

### **4.2.3 Colocación de un punto desde la Lista Puntos**

Un punto colocado desde la lista de puntos se marca inicialmente en la posición actual. La ventaja de colocar un punto desde la Lista de puntos es que puede editar datos de punto (cambiar el color del símbolo, el icono, la posición, etc.) antes de colocar un punto.

- 1. Realice una pulsación larga de la tecla **GO TO/LIST** para mostrar el menú [Puntos].
- 2. Utilice el **RotoKey** para seleccionar una pestaña en la parte superior del menú. (Puede seleccionar cualquier pestaña cuando coloque un punto.).

Submenús (clasificar puntos de acuerdo con el nombre en la ficha)

- Alfa: Puntos clasificados por orden alfanumérico
- Local: Puntos clasificados en distancia desde el propio barco, de cerca a lejos
- Grupo: Puntos clasificados en orden alfabético
- Icono: Puntos clasificados por órden de número de forma de icono
- Color: Puntos clasificados por color en orden de rojo, amarillo, verde, cian púrpura, azul, blanco

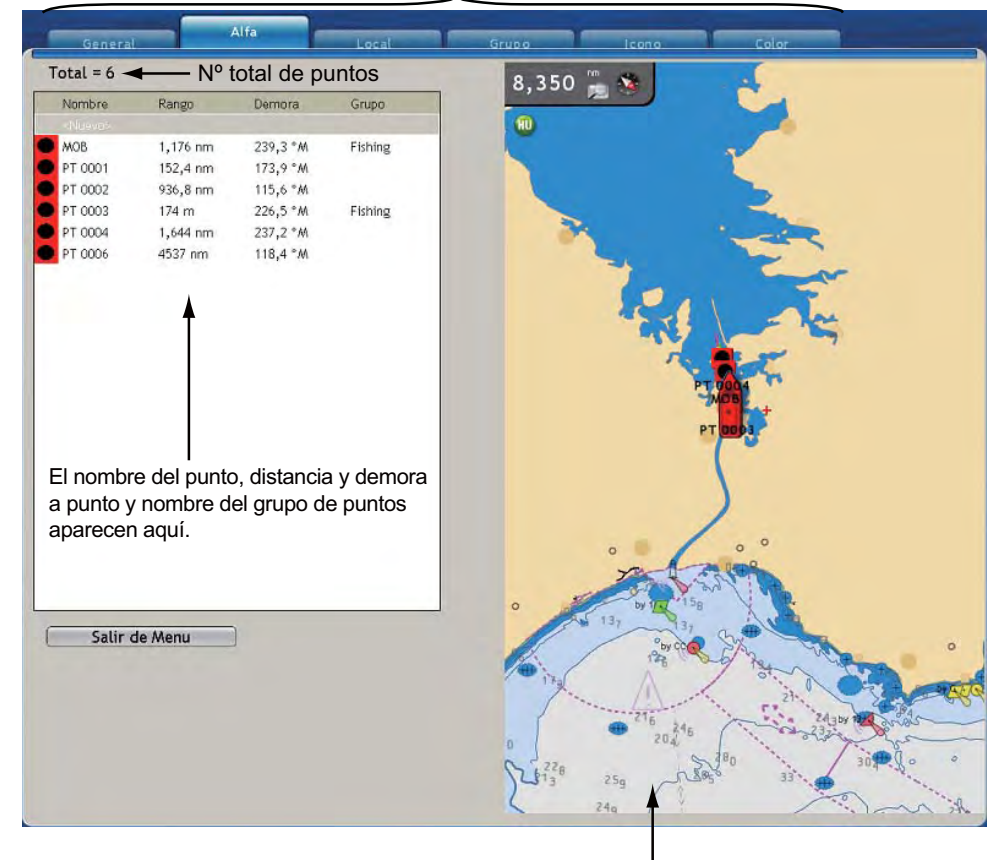

Su carta aparece aquí

- 4. Puntos
- 3. El cursor está seleccionando [Total]; pulse el **RotoKey** dos veces. A continuación, el lado derecho de la pantalla muestra los siguientes ajustes de puntos.

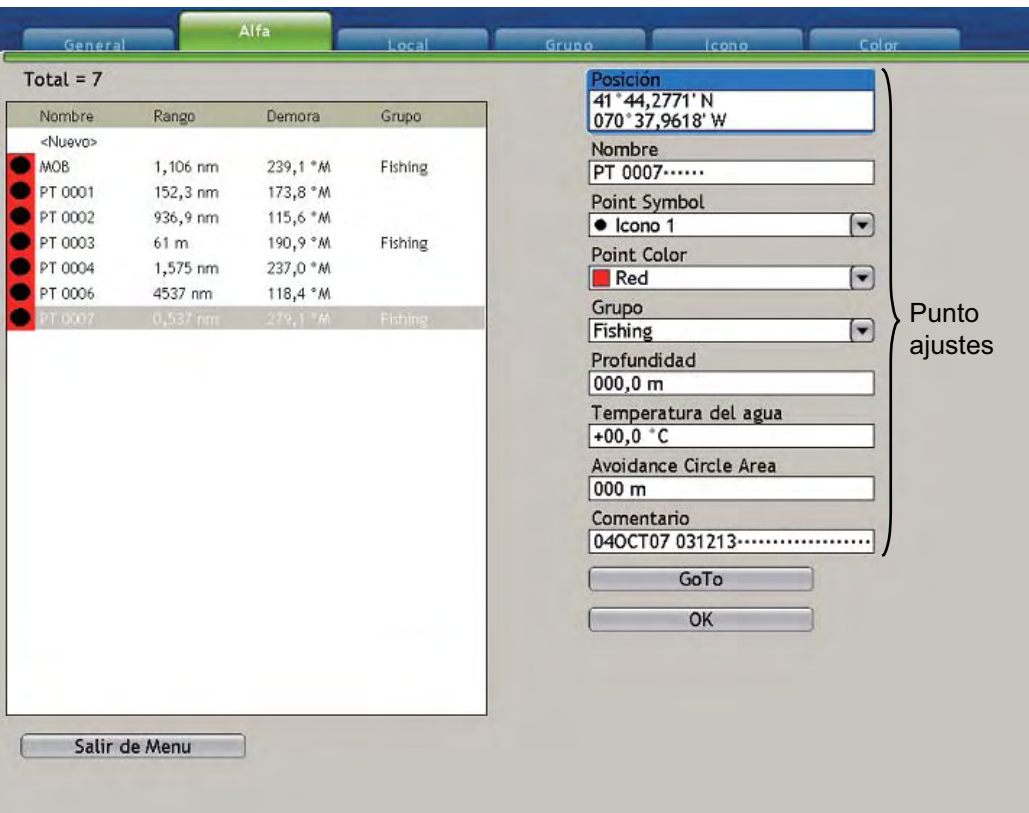

- 4. En caso necesario, cambie los ajustes de puntos, consultando "4.8 Edición de puntos en la lista de puntos" en la página 4-11.
- 5. Utilice el **RotoKey** para pulsar el botón Aceptar.
- 6. Pulse la tecla **MENU** para cerrar el menú.

# **4.3 Encontrar información sobre un punto en pantalla**

Coloque el cursor sobre el punto del cual desea conocer su información. Aparece la información simple del punto (nombre, escala y demora desde el barco propio). Para encontrar una información más detallada, pulse el botón **left-click** . La información detallada incluye información simple más comentarios, profundidad y hora de introducción, nombre del grupo y área circular de evitación.

| <b>Object Detail</b>    |                      |  |
|-------------------------|----------------------|--|
| Nombre                  | PT 0007              |  |
| Comentario              | 04oct07 031213       |  |
| Rango                   | 887 m                |  |
| Demora                  | 283,4 °M             |  |
| Profundidad             | 0,0, m               |  |
| Temp                    | $+0,00$ $^{\circ}$ C |  |
| Grupo                   | <b>Fishing</b>       |  |
| Evitar Area Circulo 0 m |                      |  |

Nombre PT 0007 Rango 853 m Demora 285,3

*Información detallada de puntos Información simple de puntos*

## **4.4 Ir a un punto**

Puede seleccionar un punto al que ir, eligiéndolo

- directamente en la pantalla
- desde la lista de puntos
- con el cursor

Después de seleccionar el punto, puede

- reiniciar la indicación de error de desviación (XTE)
- parar y reiniciar Ir A

Antes de intentar seguir un punto, debería comprobar primero que la ruta a lo largo del camino sea segura. Asegúrese de ampliar su carta para comprobar peligros que puedan no aparecer en una escala más pequeña.

#### **4.4.1 Ir a un punto en pantalla**

- 1. Utilice el teclado del cursor para seleccionar el punto que desea seguir.
- 2. Pulse el botón **right-click** para mostrar el menú emergente [Puntos].

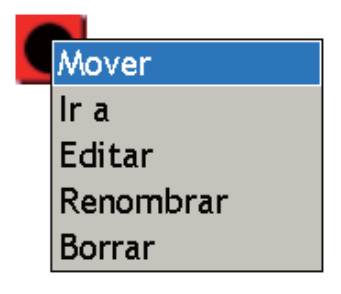

3. Utilice el **RotoKey** para seleccionar [Ir a].

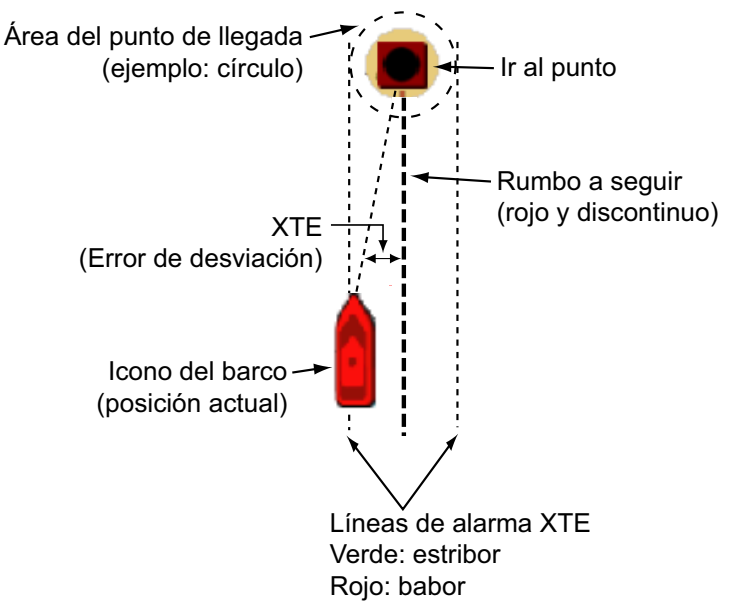

Se extiende una línea roja discontinua entre la posición actual y el punto. Esta línea es el rumbo a seguir para llegar al punto. El área del punto de llegada se muestra con un círculo, una línea, o un círculo y una línea. Puede seleccionar la indicación de área de llegada deseada con el [Modo cambio de Waypoint] en el menú [Rutas-General]. Si desea recibir una alerta cuando se encuentre en una posición cercana a una determinada distancia de un punto, active[Notificación de Waypoint] y configure [Switching Circle Radius] en el menú [Rutas-General]. Las líneas de alarma XTE, rojo para lado de babor, verde para lado de estribor, denotan la distancia de alarma XTE. Puede mostrar u ocultar estas líneas con [XTE Alarm Lines] en el menú [Rutas-General].

La ruta se guarda temporalmente en la lista de Rutas, con el siguiente número de ruta secuencial.

4. Puntos

### **4.4.2 Ir a posición del cursor**

La ventaja de ir a la posición del cursor es que no necesita guardar un punto previamente. El punto se borra cuando se cancela la navegación.

#### **Mediante el botón IR A/LISTA**

Coloque el cursor en el lugar al que quiere ir y pulse el botón **GOTO/LIST** .

#### **Mediante el menú emergente**

Coloque el cursor en el lugar al que quiere ir y pulse el botón **right-click** para mostrar el menú emergente [Posición del cursor]. Utilice el **RotoKey** para seleccionar [Ir a] o [Punto por Lat/Long] según corresponda. Seleccione [Punto por Lat/Long] si necesita fijar la posición de forma precisa. En este caso se le pedirá que valide la posición con el menú emergente mostrado debajo. Utilice el **RotoKey** para cambiar la posición. Púlselo para seleccionar la ubicación en el cuadro, gírelo para fijar el valor, y púlselo para confirmar.

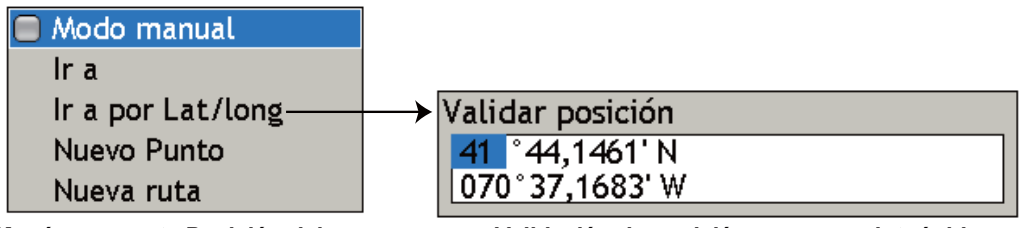

*Menú emergente Posición del cursor Validación de posición con waypoint rápido*

Se extiende una línea roja discontinua entre la posición actual y el punto. Esta línea es el rumbo a seguir para llegar al punto. El área del punto de llegada se muestra con un círculo, una línea, o un círculo y una línea. Puede seleccionar la indicación de área de llegada deseada con el [Modo cambio de Waypoint] en el menú [Rutas-General]. Las líneas de alarma XTE, rojo para lado de babor, verde para lado de estribor, denotan la distancia de alarma XTE. Puede mostrar u ocultar estas líneas con [XTE Alarm Lines] en el menú [Rutas-General].

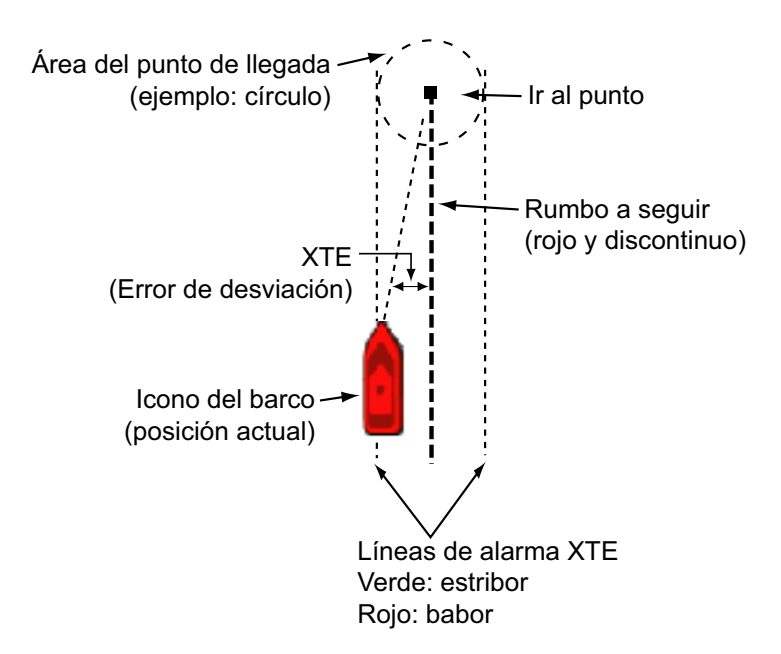

### **4.4.3 Ir a un punto seleccionado desde la lista de puntos**

- 1. Realice una pulsación larga de la tecla **GO TO/LIST** para abrir el menú [Puntos] y, a continuación, abra la lista alfabética.
- 2. Utilice el **RotoKey** para seleccionar un punto.
- 3. Pulse el botón **RotoKey** para mostrar el menú emergente [Puntos]. El cursor está seleccionando [Ir a]; pulse el **RotoKey**.

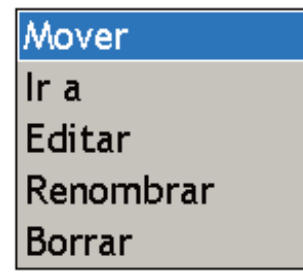

El menú se borra y aparece la presentación del plóter de carta. Se extiende una roja de trazos entre la posición actual y el punto seleccionado. Esta línea es el rumbo a seguir para llegar al punto. La ruta se guarda temporalmente en la lista de Rutas, con el siguiente número de ruta secuencial.

# **4.5 Opciones de seguimiento de punto**

### **4.5.1 Reinicio de XTE**

Mientras está siguiendo un punto, puede reiniciar el XTE. Esto restaurará el XTE a cero y reiniciará el XTE desde la posición actual.

Cuando gobierna la embarcación para evitar un obstáculo o la embarcación deriva, puede desviarse del rumbo previsto, como en la línea 1 de la figura que se muestra a la derecha. Si no necesita volver al rumbo original, puede ir directamente al siguiente punto, como en la línea 2 de la ilustración.

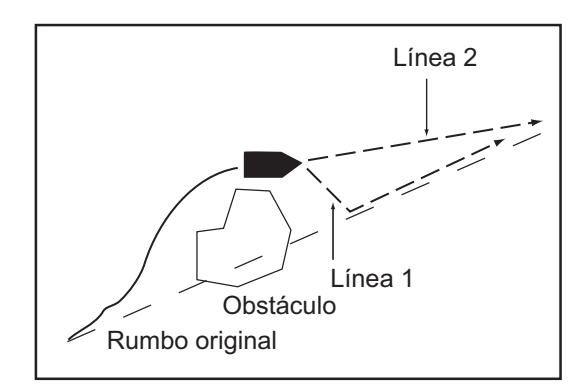

- 1. Utilice el teclado del cursor para colocar el cursor sobre la línea de trazos de la ruta.
- 2. Pulse la tecla **right-click** para mostrar el menú emergente [Seguimiento de ruta].

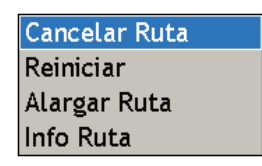

3. Utilice el **RotoKey** para seleccionar [Reiniciar]. El origen de la ruta se desplaza hacia la posición actual y el XTE se pone a cero.

### **4.5.2 Detener el seguimiento de un punto**

- 1. Utilice el teclado del cursor para colocar el cursor sobre la línea de trazos de la ruta.
- 2. Pulse el botón **right-click** para mostrar el menú emergente [Seguimiento de ruta].
- 3. Utilice el **RotoKey** para seleccionar Cancelar Ruta.

La línea de trazos desde el barco propio hasta el punto se borra de la pantalla. Si desea volver a seguir el punto:

- 1) Seleccione el punto en la pantalla.
- 2) Abra el menú emergente [Puntos].
- 3) Seleccione [Ir a] y pulse el **RotoKey**.

La navegación se reiniciar desde el punto en el que se detuvo.

### **4.5.3 Mostrar información de ruta en la pantalla**

Coloque el teclado del cursor en la ruta para encontrar información simple de ruta (nombre y longitud). Pulse el botón **left-click** para obtener información detallada. La información detallada incluye nombre y longitud de ruta más número de puntos, escala y demora desde el barco propio y tiempo restante total de la ruta.

| <b>Object Detail</b> |                   |  |  |
|----------------------|-------------------|--|--|
| Nombre               | <b>RTE 002</b>    |  |  |
| Longitud             | 616 m             |  |  |
| Numero de Pts 1      |                   |  |  |
| Rango                | 616 m             |  |  |
| Demora               | 72,8 °M           |  |  |
| Tot ruta TTG         | 3 <sub>m54s</sub> |  |  |

*Información de ruta detallada Información de ruta simple*

| ombre   |  |
|---------|--|
| ongitud |  |

## **4.6 Mover un punto**

Puede mover un punto de dos formas:

- Arrastrando su símbolo hacia una nueva ubicación
- Introduciendo la nueva posición manualmente en la lista de puntos

#### **4.6.1 Movimiento de un punto en pantalla**

- 1. Coloque el cursor sobre el punto que desea mover. Cuando el punto se selecciona correctamente se amplía.
- 2. Pulse el botón **right-click** para mostrar el menú emergente [Puntos].

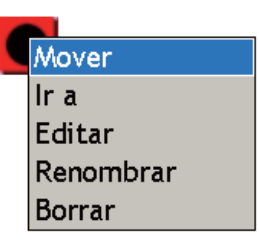

- 3. El cursor está seleccionado Mover; pulse el **RotoKey**.
- 4. Utilizando el teclado del cursor, arrastre el símbolo hacia la nueva ubicación y pulse el **RotoKey** para fijar el símbolo en la nueva ubicación.

#### **4.6.2 Mover punto desde la Lista de Puntos**

- 1. Realice una pulsación larga de la tecla **GO TO/LIST** para abrir el menú [Puntos ] y, a continuación, abra la lista alfabética.
- 2. Utilice el **RotoKey** para seleccionar el punto a editar.
- 3. Pulse el botón **right-click** o el **RotoKey** para mostrar el menú emergente [Editar punto].

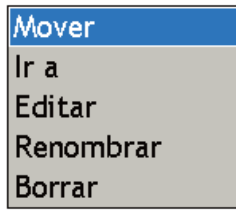

- 4. Gire el **RotoKey** para seleccionar [Editar] y pulse el **RotoKey**. La carta se sustituye entonces con los atributos y los detalles del punto.
- 5. El cursor está seleccionando el cuadro combinado [Posición]. Pulse el **RotoKey**.

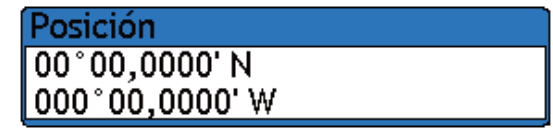

- 6. Introduzca la posición con el **RotoKey**. Pulse el **RotoKey** para seleccionar la ubicación, gire el **RotoKey** para elegir el dígito y pulse el **RotoKey** para confirmar.
- 7. Gire el **RotoKey** para seleccionar el botón Aceptar en la parte inferior de la pantalla y luego pulse el **RotoKey**.

4. Puntos

# **4.7 Fijación de atributos de puntos predeterminados**

Cuando guarde un punto, éste se guarda con la forma, el color y el nombre del grupo fijados en el menú [Puntos-General]. Si los atributos actuales no le gustan, cámbielos como se indica debajo.

- 1. Realice una pulsación larga de la tecla **GOTO/LIST** para mostrar el menú [Puntos].
- 2. Seleccione el submenú [General] que se muestra debajo.

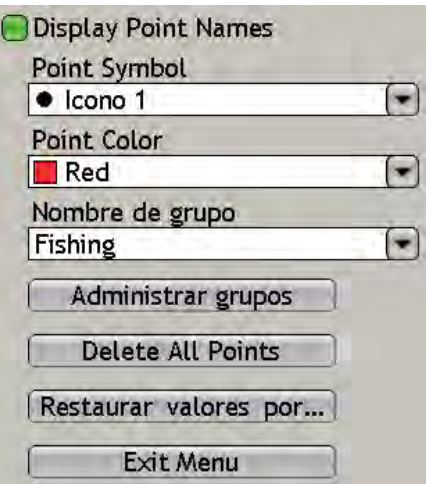

3. Utilice el **RotoKey** para seleccionar [Símbolo de punto], [Color de punto] o [Nombre de grupo] según corresponda.

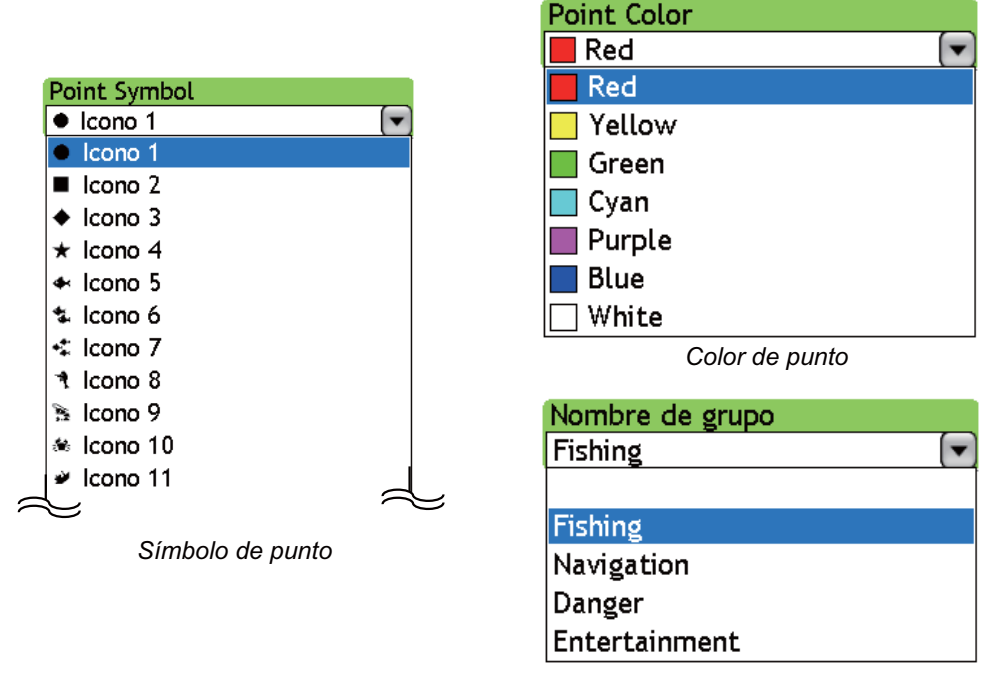

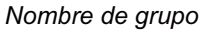

- 4. Utilice el **RotoKey** para seleccionar la opción apropiada.
- 5. Pulse la tecla **MENU** para cerrar el menú.

# **4.8 Edición de puntos en la Lista de puntos**

Puede editar atributos y detalles para cualquier punto que haya introducido en el menú [Puntos]. El punto a editar puede seleccionarse en pantalla o en una lista de puntos.

1. En la pantalla, utilice el teclado del cursor para seleccionar el punto a editar, pulse el botón **right-click** y seleccione [Editar] en el menú emergente. (También puede ver la lista de puntos realizando una pulsación larga del botón **GOTO/LIST**.) Los atributos y los detalles del punto aparecen en la mitad derecha de la pantalla.

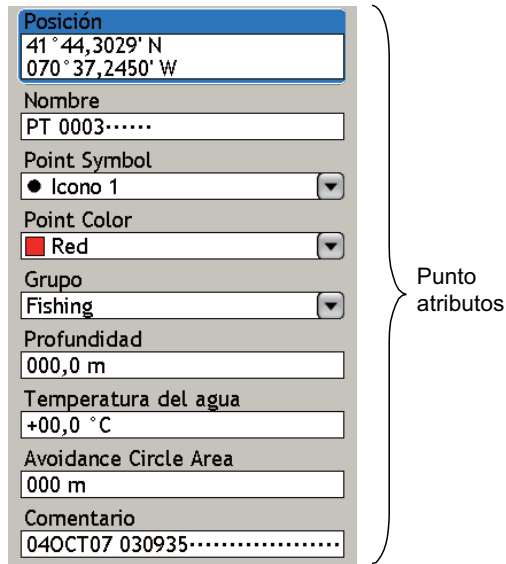

- 2. El cursor está seleccionando el cuadro combinado [Posición]. En caso necesario, cambie la posición.
- 3. Para cambiar el nombre del punto, seleccione el cuadro[Nombre]. Cambie el nombre como se indica a continuación:
	- 1) Pulse **RotoKey** sucesivamente para seleccionar la ubicación (carácter) a editar y pulse el **RotoKey**.
	- 2) Gire el **RotoKey** para seleccionar el carácter alfanumérico deseado y pulse el **RotoKey**.
	- 3) Repita los pasos 1 y 2 para completar el nombre. Un nombre puede tener hasta 13 caracteres alfanuméricos.
- 4. Seleccione [Símbolo de punto] si desea cambiar el símbolo del punto. Hay 32 símbolos disponibles.

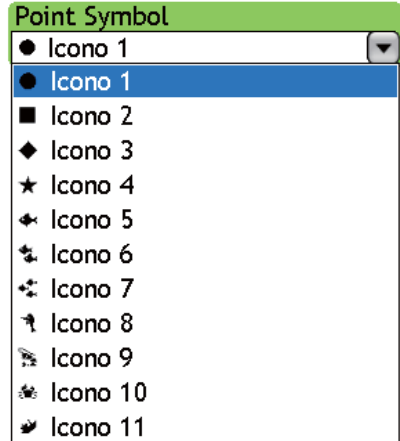

- 4. Puntos
- 5. Seleccione [Color de punto] para cambiar el color de la parte cuadrada del símbolo de punto. Hay siete colores disponibles: rojo, amarillo, verde, cian, púrpura, azul y blanco.

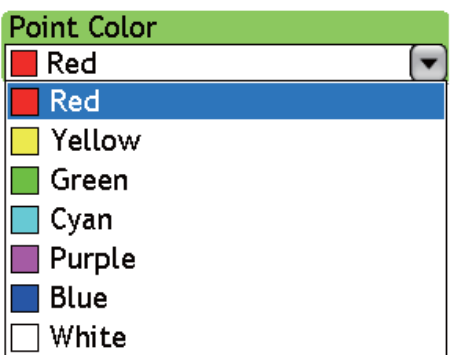

6. Seleccione [Grupo] si desea asignar el punto a un grupo específico. Pesca, Navegación, Peligro y Entretenimiento son los grupos predeterminados.

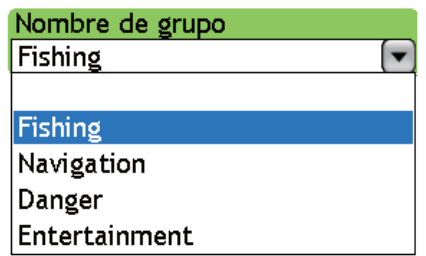

- 7. [Profundidad] y [Temperatura del agua] son la profundidad y la temperatura del agua en el punto en el momento de la introducción. Se necesitan los sensores apropiados para mostrar estos datos. En caso necesario, puede cambiar estos datos.
- 8. Utilice [Evitar área circular] para especificar la distancia a utilizar por la alarma de proximidad que le alerta cuando el barco propio se aproxima al punto con la distancia aquí establecida. Para más información sobre la alarma de proximidad, consúltese la sección sobre alarmas del plóter de carta.
- 9. Utilice [Comentario] para introducir un comentario sobre un punto. Un comentario se introduce del mismo modo que el nombre, y puede tener 64 caracteres alfanuméricos.
- 10. La [Ir A] es para fijar el punto seleccionado actualmente como punto Ir A. Seleccione este botón y pulse el **RotoKey** para ir al punto.
- 11. Para finalizar, seleccione el botón Aceptar y pulse el **RotoKey**.

## **4.9 Encontrar puntos**

### **4.9.1 Centrar un punto en la pantalla**

Puede reubicar fácilmente un punto en el centro de la pantalla seleccionándolo en el menú [Puntos].

- 1. En el modo de plóter de carta, realice una pulsación larga del botón **GO TO/LIST** para abrir el menú [Puntos] y, a continuación, abra la lista de puntos deseada.
- 2. Seleccione un punto y pulse el **RotoKey**. Aparece el menú emergente [Lista de puntos].
- 3. Utilice el **RotoKey** para seleccionar [Encontrar en mapa].
- 4. El menú se cierra y el punto seleccionado se coloca en el centro de la pantalla en la pantallas de plóter de carta activa.

### **4.9.2 Encontrar ubicación de punto en Carta en el menú Puntos**

Seleccione un punto en una Lista de puntos. El punto se coloca en el centro de la carta a la derecha del menú.

4. Puntos

# **4.10 Gestionar grupos de puntos**

Para encontrar de forma sencilla puntos, quizá quiera agruparlos en función del uso. Los grupos de puntos predeterminados son peligro, pesca, navegación, peligro y entretenimiento. Puede eliminar estos grupos o añadir nuevos grupos según desee, y hay hasta 10 grupos disponibles, incluyendo los grupos predeterminados.

- 1. Pulse la tecla **MENU** para abrir el menú.
- 2. Abra el menú [Puntos-General].
- 3. Utilice el**RotoKey** para seleccionar el botón [Gestionar grupos].

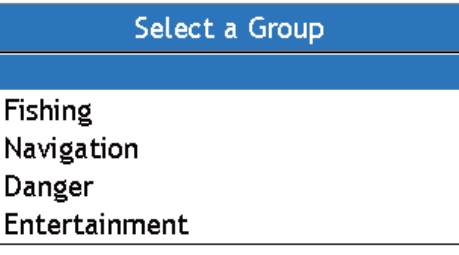

4. Utilice el **RotoKey** para seleccionar el nombre del grupo a procesar y pulse el **RotoKey**.

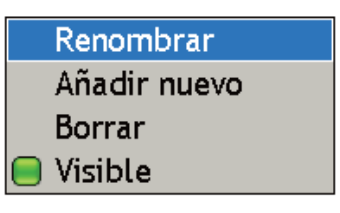

- 5. Seleccione el elemento correspondiente y pulse el **RotoKey**.
	- **Renombrar** Renombre el grupo seleccionado. Utilice el **RotoKey** para cambiar el nombre. Pulse el **RotoKey** para seleccionar la ubicación/confirmar la entrada, gírelo para seleccionar caracteres.

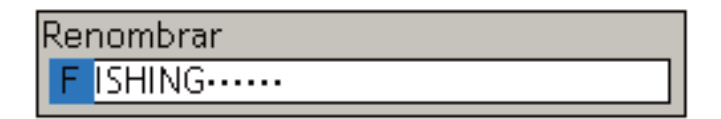

- **Añadir nuevo.** Añadir nuevo grupo. El nombre de grupo predeterminado es GROUP XXX (XXX=siguiente número de grupo secuencial de tres dígitos).
- **Eliminar.** Eliminar nombre de grupo seleccionado. Sólo se elimina el nombre del grupo; los puntos asignados a ese nombre de grupo no se eliminan.
- **Visible.** Control de visibilidad de puntos en un grupo.
- 6. Pulse la tecla **MENU** para cerrar el menú.

# **4.11 Eliminación de puntos**

Un punto puede eliminarse de dos formas: en la pantalla y desde la lista de puntos.

### **4.11.1 Eliminación de un punto en la pantalla**

#### **Método 1: con el botón CANCELAR**

Coloque el cursor sobre el punto a eliminar y pulse el botón **CANCEL**.

#### **Método 2: mediante el menú emergente**

- 1. Coloque el cursor sobre el punto a eliminar.
- 2. Pulse el botón **right-click** para mostrar el menú emergente [Puntos].
- 3. Gire el **RotoKey** para seleccionar[Borrar].
- 4. Pulse el **RotoKey** para eliminar el punto desde abajo de la pantalla y la lista de puntos.

Mover  $Irra$ Editar Renombrar **Borrar** 

**Nota:** Si no está utilizando una escala corta, el icono de

debajo aparece cuando existen varios puntos que están próximos entre sí y no pueden mostrarse de forma separada en la escala actual. En este caso, amplíe la escala para separar los iconos de puntos y seleccione a continuación el punto a eliminar.

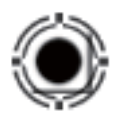

### **4.11.2 Eliminación de un punto en la Lista Puntos**

- 1. Realice una pulsación larga del botón **GO TO/LIST** para abrir el menú [Puntos] y, a continuación, abra la lista de puntos correspondiente.
- 2. Utilice el **RotoKey** para seleccionar el punto a eliminar y pulse el **RotoKey**. Aparece el menú emergente [Lista de puntos].
- 3. Gire el **RotoKey** para seleccionar[Borrar].
- 4. Pulse el **RotoKey** para eliminar el punto desde abajo de la pantalla y la lista de puntos.

### **4.11.3 Eliminación de todos los puntos**

Pueden eliminarse todos los puntos desde el menú [Puntos]. Un punto que se sigue actualmente no puede eliminarse.

- 1. Pulse el botón **MENU** para abrir el menú.
- 2. Abra el menú [Puntos-General].
- 3. Utilice el **RotoKey** para seleccionar [Eliminar todos los puntos]. El sistema le pedirá que confirme la eliminación de todos los puntos.
- 4. Gire el **RotoKey** para seleccionar [Sí] y pulse el **RotoKey**.

# **4.12 Mostrar, Ocultar puntos de forma general**

Todos los puntos se pueden mostrar u ocultar de forma general. Un punto que se esté siguiendo actualmente no se puede quitar de la pantalla hasta que no se detenga el seguimiento.

- 1. Realice una pulsación larga del **RotoKey** para mostrar los controles programables.
- 2. Utilice el **RotoKey** para seleccionar [Puntos].
- 3. Seleccione[Mostrar] y pulse el **RotoKey** para mostrar y ocultar alternativamente todos los puntos.

# **5.1 ¿Qué es una ruta?**

A menudo, un viaje desde un lugar a otro implica varios cambios de curso, lo que requiere que usted recorra una serie de puntos de ruta (hasta 100), uno después de otro. La secuencia de puntos que llevan al destino final se llama "ruta". La base de datos de rutas almacena 200 rutas.

Una ruta se crea seleccionando y pulsando posiciones geográficas en la pantalla. Estas posiciones se marcan con círculos azules.

Una vez creada una ruta, puede seguirla utilizando la función IR A. Cuando siga una ruta, la bordada actual se muestra como una línea de puntos y las bordadas anteriores se borran de la pantalla.

Las rutas en pantalla pueden editarse de forma sencilla mostrando el menú emergente [Rutas]. Con el menú emergente, puede

- Introducir un punto
- Activar una ruta
- Invertir la dirección de la ruta
- Dividir la ruta
- Encontrar detalles sobre la ruta
- Eliminar una ruta
- Añadir nuevo(s) punto(s) al final o al inicio de una ruta
- Saltar un punto de la ruta cuando se sigue una ruta

## **5.2 Crear una nueva ruta**

Los puntos de la ruta se marcan en la pantalla con un cuadrado azul y una línea azul se extiende entre puntos.

- 1. Coloque el cursor sobre el 1er punto para la ruta.
- 2. Pulse el botón **right-click** para mostrar el menú emergente [Posición del cursor].

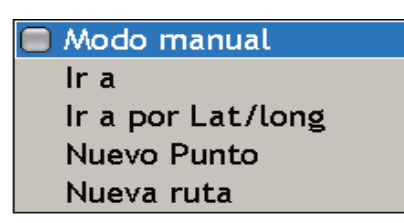

- 3. Utilice el **RotoKey** para seleccionar [Nueva ruta].
- 4. Utilice el teclado del cursor arrastrar el cursor hacia el siguiente punto en la ruta. A medida que lo hace se extenderá una línea de trazos azul desde el punto de inicio hasta la posición del cursor, como se muestra en la ilustración de debajo.

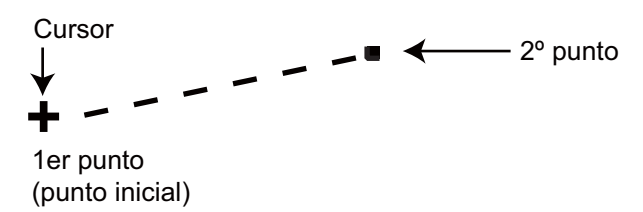

- 5. Pulse el botón **left-click** para guardar el punto. La línea entre el primer punto y el segundo punto es ahora continua.
- 6. Arrastre el cursor hasta el siguiente punto en la ruta y pulse el botón **left-click**. Repita este paso para introducir todos los puntos de la ruta.
- 7. En el punto final de la ruta, pulse el **RotoKey** para completar la ruta y guardarla en la Lista de Rutas.

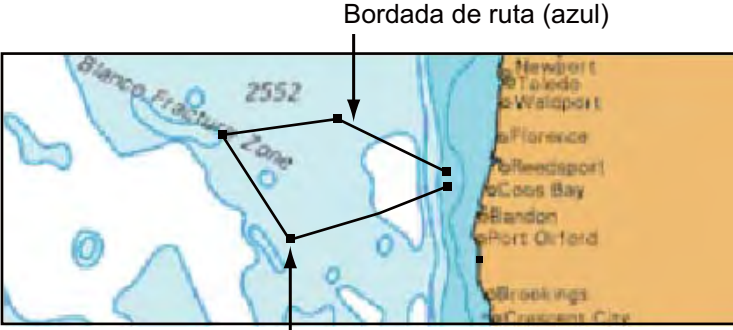

Punto de ruta (azul)

La ruta se guarda en la lista de rutas con el número de ruta vacío más reciente, con el prefijo "RTE". Una línea azul continua se extiende entre los puntos de la ruta (cuadrados azules).

# **5.3 Lista de rutas**

Las rutas guardadas se almacenan en la lista de rutas. La lista almacena los siguientes datos de rutas para cada ruta:

- Nombre de ruta
- Longitud de ruta
- Número de puntos de ruta
- Distancia entre bordadas y distancia total
- Demora entre bordadas
- TTG entre bordadas y TTG total

#### **Para mostrar la lista de rutas:**

- 1. Pulse la tecla **MENU** para abrir el menú.
- 2. Abra la lista [Rutas].
- 3. Utilice el **RotoKey** para seleccionar la ruta a ver.

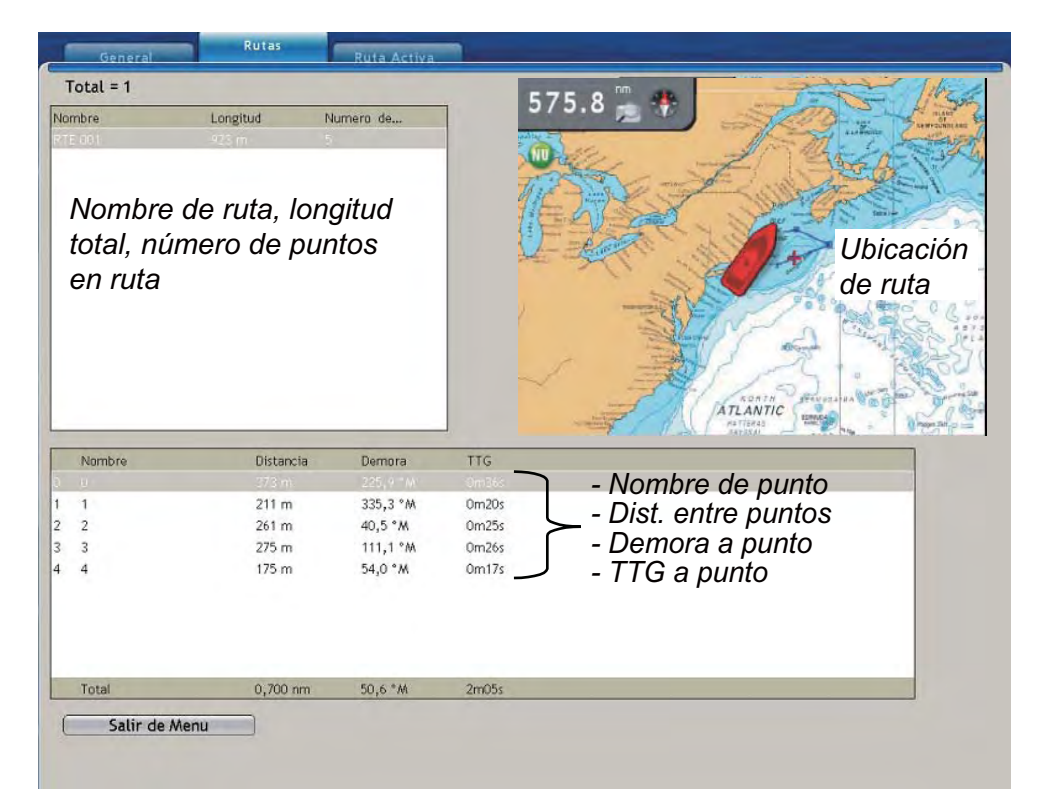

El nombre de la ruta, la longitud total de la ruta y su número de puntos se muestran en el recuadro de ruta en la parte superior izquierda 1/4 de la pantalla. La ubicación de la ruta se muestra en el mapa en la parte superior derecha 1/4 de la pantalla y la información de ruta (nombre de cada punto, distancia entre puntos, demora a cada punto y TTG a cada punto) aparece en la mitad inferior de la pantalla.

4. Pulse la tecla **MENU** para cerrar el menú.

# **5.4 Encontrar información sobre una ruta en la pantalla**

Coloque el cursor en una ruta para obtener información simple de ruta (nombre y longitud). Pulse la tecla **left-click** para obtener información detallada, incluyendo el nombre de la ruta, la longitud de la ruta, el nº de puntos, la distancia y la demora hasta el siguiente punto y el tiempo total restante.

| <b>Object Detail</b> |                |  |  |  |
|----------------------|----------------|--|--|--|
| Nombre               | <b>RTE 001</b> |  |  |  |
| Longitud             | 923 m          |  |  |  |
| Numero de Pts 5      |                |  |  |  |
| Rango<br>Demora      | 621 m          |  |  |  |
|                      | $50,6$ °M      |  |  |  |
| Tot ruta TTG         | 7m05s          |  |  |  |

*Información de ruta detallada Información de ruta simple*

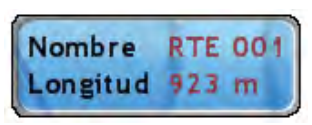

# **5.5 Seguimiento de una ruta**

Antes de intentar seguir una ruta, debería comprobar primero que la ruta a lo largo del camino sea segura. Asegúrese de ampliar su carta para comprobar peligros que puedan no aparecer en una escala más pequeña.

### **5.5.1 Seguimiento de una ruta actualmente mostrada**

- 1. Coloque el cursor sobre una bordada de la ruta a seguir y pulse el botón **right-click** para mostrar el menú emergente [Ruta].
- 2. Utilice el **RotoKey** para seleccionar [Activar].

Cuando seleccione una ruta a seguir:

- El color de todas las bordadas de la ruta cambia de azul a rojo y se extiende una línea de trazos entre la posición actual y el 1er punto de la ruta.
- Las flechas que aparecen en las bordadas de la ruta indican la dirección para seguir la ruta.

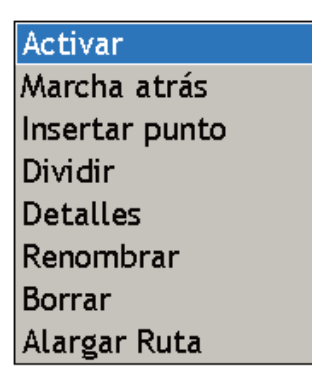

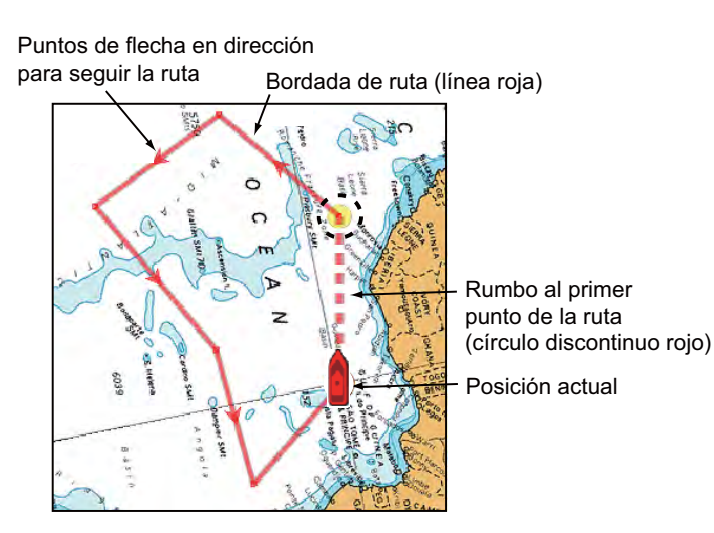

**5-4**

### **5.5.2 Seguimiento de una ruta seleccionada desde la lista de rutas**

- 1. Pulse la tecla **MENU** para abrir el menú.
- 2. Abra el menú [Rutas-Rutas].
- 3. Utilice el **RotoKey** para seleccionar una ruta y púlselo para mostrar el menú emergente [Ruta].

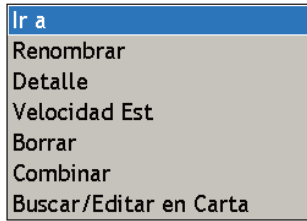

4. El cursor está seleccionando [Ir a]; pulse el **RotoKey**.

Cuando seleccione una ruta a seguir:

- Las bordadas de la ruta son rojas y una línea de trazos roja conecta la posición actual y el primer punto de la ruta.
- Las flechas que aparecen en la ruta indican la dirección para seguir la ruta.

# **5.6 Opciones de seguimiento de ruta**

### **5.6.1 Reinicio de XTE**

Mientras está siguiendo un punto, puede reiniciar el XTE. Esto restaurará el XTE a cero y reiniciará el XTE desde la posición actual. Para obtener más información, consulte "4.5.1 Reinicio XTE" en la página 4-7.

### **5.6.2 Inversión de la dirección de seguimiento**

La ruta actual puede seguirse en dirección inversa a la actual dirección de seguimiento. Esto es útil cuando se quiere retroceder por una ruta en dirección inversa.

### **5.6.3 Introducción de un punto**

Puede introducirse un punto nuevo entre bordadas en una ruta.

- 1. Coloque el cursor sobre una bordada de la ruta.
- 2. Pulse el botón **right-click** para mostrar el menú emergente [Rutas].
- 3. Utilice el **RotoKey** para seleccionar [Insertar punto]. Una línea de trazos se extiende entre dos puntos en la bordada seleccionada.

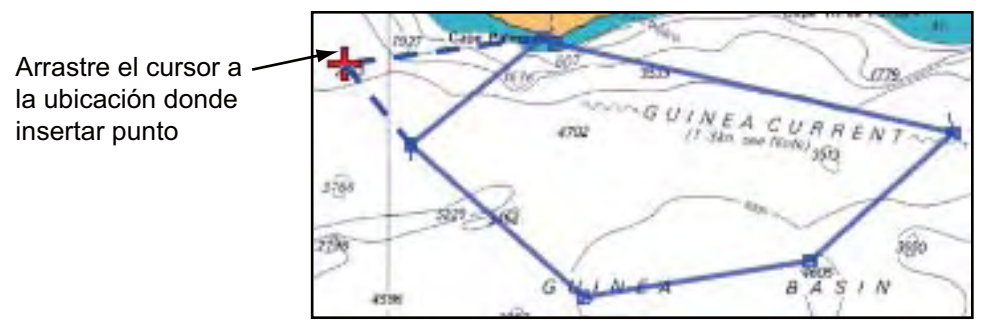

4. Arrastre el cursor hacia el lugar de introducción del punto y pulse el botón **leftclick**. La línea de trazos se sustituye por una línea continua.

### **5.6.4 Ampliación de una ruta**

Puede ampliar una ruta desde el último punto de ruta introducido.

- 1. Coloque el cursor sobre cualquier bordada de la ruta.
- 2. Pulse el botón **right-click** para mostrar el menú emergente [Rutas].
- 3. Utilice el **RotoKey** para seleccionar [Alargar ruta]. Una línea de trazos se extiende desde el último punto introducido.
- 4. Arrastre el cursor hacia el lugar donde se ampliará la ruta y pulse el botón **leftclick**.
- 5. Para seguir introduciendo puntos, siga el paso 4.
- 6. Cuando haya introducido los puntos necesarios, pulse el **RotoKey** para finalizar.

### **5.6.5 Detener el seguimiento de una ruta**

Puede detener el seguimiento de una ruta de dos formas: seleccione la ruta directamente en la pantalla o selecciónela en la lista de rutas. Debajo se indica el método

para seleccionar la ruta en la pantalla. Para obtener más información, consulte "4.5.2 Detener el seguimiento de un punto" en la página 4-8.

### **5.6.6 Mover un punto en una ruta**

- 1. Coloque el cursor sobre un punto de la ruta.
- 2. Pulse el botón **right-click** para mostrar el menú emergente [Rutas].
- 3. [Mover] está seleccionado; pulse el **RotoKey**.
- 4. Arrastre el cursor hacia la nueva ubicación para el punto y pulse el **RotoKey**.

### **5.6.7 Saltar una bordada**

En ocasiones puede que no sea necesario seguir todas las bordadas en una ruta activa. Puede saltar bordadas innecesarias como se indica debajo. Después de especificar el punto a saltar, la ruta se vuelve a dibujar omitiendo el punto saltado.

- 1. Coloque el cursor en el punto de la ruta que desea saltar.
- 2. Pulse el botón **right-click** para mostrar el menú emergente [Rutas].
- 3. Utilice el **RotoKey** para seleccionar [Saltar].

Saltar esta bordada

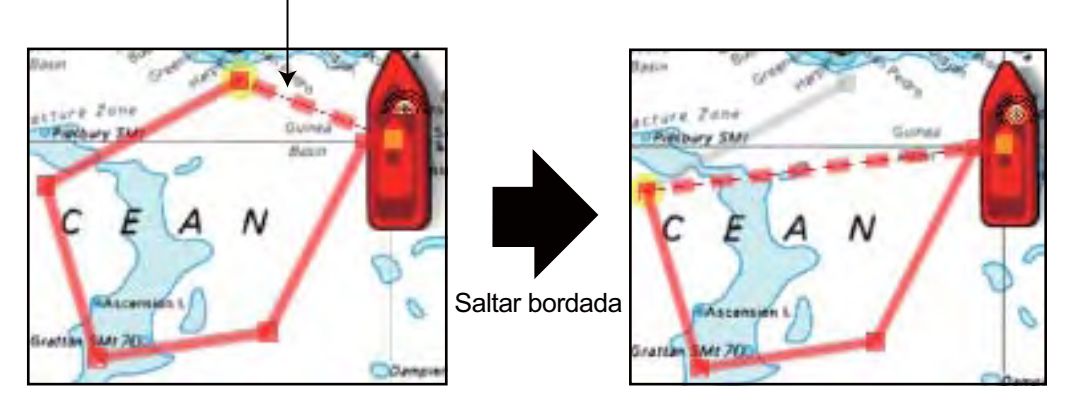

### **5.6.8 Función Sobrevuelo (modo demo sólo)**

La función Sobrevuelo le permite ver una ruta completa desde una perspectiva aérea, desplazándose automáticamente la pantalla a medida que progresa el sobrevuelo. Seleccione la ruta, pulse el botón **right-click** para mostrar el menú emergente [Rutas] y, a continuación, escoja [Fly Over].

5. Rutas

### **5.6.9 Modo de cambio de punto de ruta**

Cuando llega a un punto en una ruta, puede cambiar automáticamente al siguiente punto mediante uno de los tres métodos que se describen a continuación.

**Línea de cruce:** Cambia automáticamente el punto de destino cuando el barco pasa por una línea de cruce imaginaria (línea perpendicular) que pasa por el centro del punto de destino.

**Círculo:** El punto de destino se cambia automáticamente cuando el barco entra en el círculo.

**Línea de cruce y Círculo:** El punto de destino se cambia automáticamente cuando se satisface la condición de línea de cruce o de círculo arriba indicada.

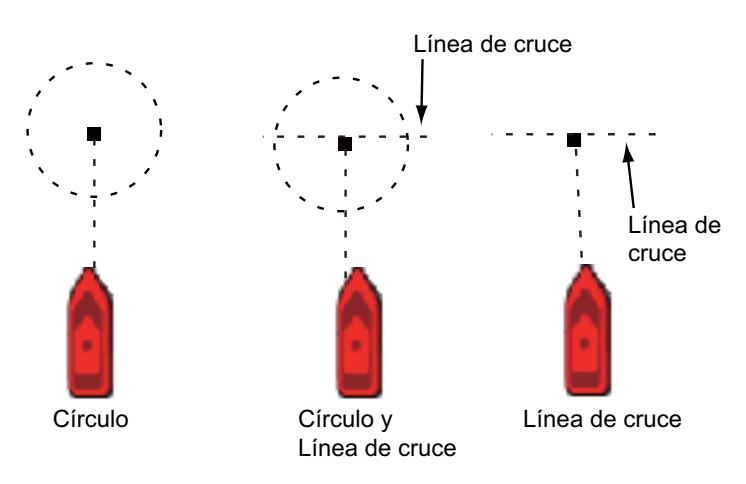

- 1. Pulse la tecla **MENU** para abrir el menú.
- 2. Abra el menú [Rutas-General].
- 3. Utilice el **RotoKey** para seleccionar [Modo cambio de Waypoint].

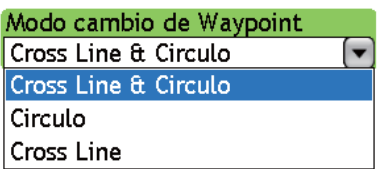

- 4. Utilice el **RotoKey** para seleccionar la opción correspondiente, consultando la descripción anterior.
- 5. Utilice el **RotoKey** para seleccionar [Switching Circle Radius].
- 6. Utilice el **RotoKey** para introducir la distancia desde un punto de ruta en el que cambiar al siguiente punto.
- 7. Pulse la tecla **MENU** para cerrar el menú.

## **5.6.10 Zoom automático de ruta**

La escala puede ampliarse automáticamente para mostrar el siguiente punto después de pasar por el punto actual. Esto es útil para localizar el siguiente punto de forma sencilla sin cambiar la escala.

- 1. Pulse la tecla **MENU** para abrir el menú.
- 2. Abra el menú [Rutas-General].
- 3. Utilice el **RotoKey** para seleccionar [Auto Zoom Ruta] y púlselo para activar o desactivar el zoom en función de sus necesidades.
- 4. Pulse la tecla **MENU** para cerrar el menú.

## **5.6.11 Líneas de alarma XTE en carta**

Las líneas de alarma XTE denotan la distancia de alarma XTE fijada en el menú [Alarma]. Pueden mostrarse u ocultarse según se desee, independientemente de si la alarma XTE está activa o inactiva.

- 1. Pulse la tecla **MENU** para abrir el menú.
- 2. Abra el menú [Rutas-General].
- 3. Utilice el **RotoKey** para seleccionar [Display XTE Alarm Lines] y púlselo para activar o desactivar las líneas de alarma XTE en función de sus necesidades.
- 4. Pulse la tecla **MENU** para cerrar el menú.

## **5.6.12 Notificación de waypoint**

Quizá quiera ser alertado con alarmas acústicas y visuales cuando esté aproximándose a un waypoint de la ruta.

- 1. Pulse la tecla **MENU** para abrir el menú.
- 2. Abra el menú [Rutas-General].
- 3. Utilice el **RotoKey** para seleccionar [Notificación de Waypoint] y púlselo para activar o desactivar la notificación de waypoint en función de sus necesidades.
- 4. Pulse la tecla **MENU** para cerrar el menú.

Cuando se aproxime a un waypoint, de acuerdo con el valor establecido de Switching Circle Radius en el menú [Rutas], el zumbador sonará y el mensaje "Cambiar a siguiente waypoint" aparecerá en la barra de estado. El mensaje se borra cuando haya pasado el waypoint. Puede silenciar el zumbador con la tecla **CANCEL**.

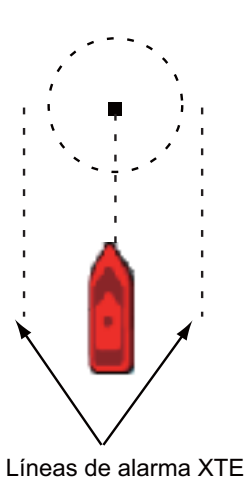

5. Rutas

# **5.7 Encontrar información de ruta en la lista de rutas**

- 1. Coloque el cursor en una bordada de la ruta activa y pulse el botón **right-click** para mostrar el menú emergente [Rutas].
- 2. Utilice el **RotoKey** para seleccionar [Info Ruta].

La pantalla muestra la información de ruta para la ruta seleccionada.

- Cada nombre de punto de ruta
- Distancias entre puntos
- Bordadas entre puntos
- Tiempo-hasta entre puntos
- Distancia total
- Demora entre el primer y el último punto de ruta
- Tiempo restante hasta el destino

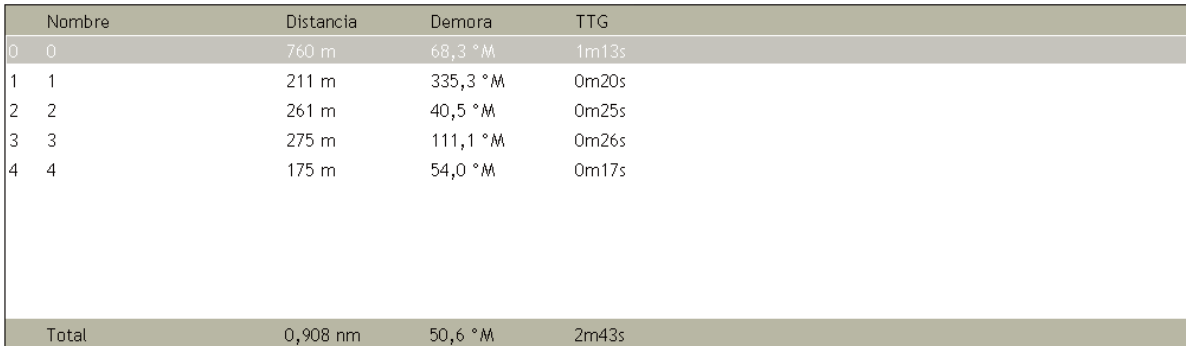

# **5.8 Revisión del plan de travesía**

Se proporciona una calculadora de navegación para ayudarle a planificar la navegación en función de la velocidad del barco. Usted introduce la velocidad deseada y la calculadora calcula el TTG (tiempo hasta) entre bordadas y el TTG total.

- 1. Pulse la tecla **MENU** para abrir el menú.
- 2. Abra la [Lista de rutas] en el menú [Rutas].
- 3. Utilice el **RotoKey** para seleccionar una ruta y púlselo para mostrar el menú emergente [Lista de rutas].
- 4. Utilice el **RotoKey** para seleccionar [Velocidad Est].
- 5. Utilice el **RotoKey** para fijar el valor; gírelo para seleccionar el valor, púlselo para fijarlo.

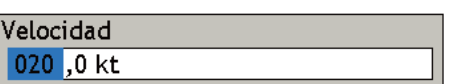

lv

6. Pulse la tecla **MENU** para cerrar el menú.

Los resultados del cálculo aparecen en la parte inferior de la pantalla.

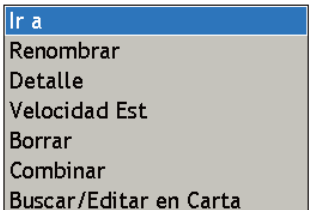

# **5.9 Encontrar una ruta en la carta**

Puede encontrar de forma sencilla la ubicación de una ruta seleccionándola desde la [Lista de rutas]. Cuando haga esto, la ruta seleccionada se coloca en el centro de la pantalla activa de plóter de carta.

- 1. Pulse la tecla **MENU** para abrir el menú y, a continuación, la [Lista de rutas].
- 2. Utilice el **RotoKey** para seleccionar una ruta y púlselo para mostrar el menú emergente [Lista de rutas].

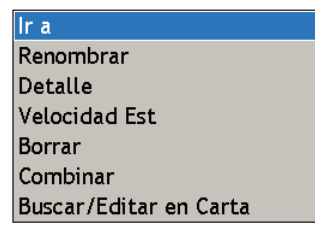

3. Utilice el **RotoKey** para seleccionar [Buscar/Editar] en carta.

# **5.10 Renombrar una ruta**

El número de ruta predeterminado es el número de ruta vacío más reciente (RTE-001 - RTE-200). Si lo desea puede cambiar el nombre de la ruta.

- 1. Pulse la tecla **MENU** para abrir el menú y, a continuación, la [Lista de rutas].
- 2. Utilice el **RotoKey** para seleccionar una ruta para procesar y púlselo para mostrar el menú emergente [Lista de rutas].
- 3. Utilice el **RotoKey** para seleccionar [Renombrar] y mostrar el cuadro Renombrar.

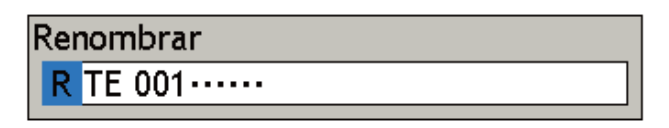

- 4. Utilice el **RotoKey** para introducir el nuevo nombre y pulse el botón Aceptar. Gire el **RotoKey** para seleccionar caracteres y púlselo para confirmar la selección.
- 5. Pulse la tecla **MENU** para cerrar el menú.

# **5.11 Unir dos rutas**

Pueden unirse dos rutas. La ruta nueva creada adopta el nombre de la 1ª ruta seleccionada y la 2ª ruta seleccionada se elimina. Todos los datos de la ruta se actualizan correspondientemente.

El modo en que se unen las rutas depende del orden de selección de las rutas. El último punto de la  $1^a$  ruta seleccionada se une al 1er punto de la  $2^a$  ruta seleccionada. El ejemplo de debajo muestra cómo se unen dos rutas, en función del orden de selección.

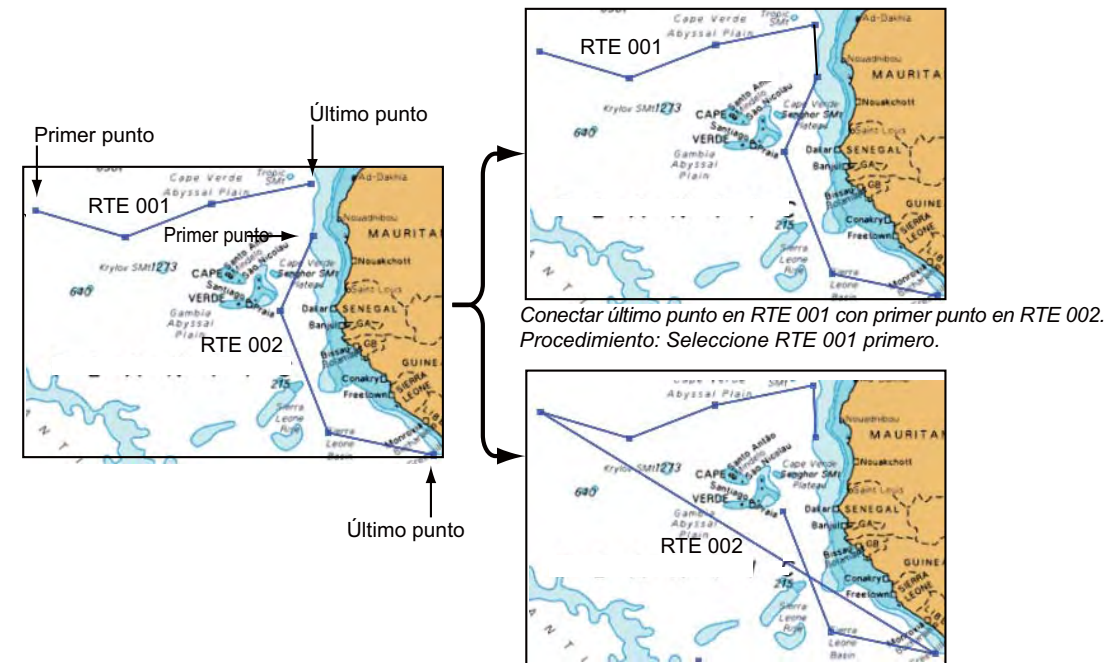

*Conectar último punto en RTE 002 con primer punto en RTE 001. Procedimiento: Seleccione RTE 002 primero.*

- 1. Pulse la tecla **MENU** para abrir el menú.
- 2. Seleccione el menú [Rutas-Rutas].
- 3. Utilice el **RotoKey** para seleccionar la 1ª ruta. Aparece el menú emergente [Ruta].
- 4. Utilice el **RotoKey** para seleccionar Combinar. Una pequeña pantalla emergente lista todas las rutas guardadas, como la que aparece debajo.

Ir a Renombrar Detalle **Velocidad Est Borrar** Combinar Buscar/Editar en Carta

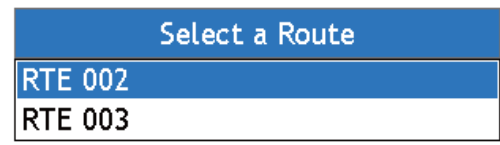

- 5. Utilice el **RotoKey** para seleccionar la 2ª ruta. Las rutas se unen a continuación.
- 6. Pulse la tecla **MENU** para cerrar el menú.

## **5.12 Eliminación de rutas desde la lista de rutas**

Las rutas pueden eliminarse de forma individual o conjunta. Una ruta que esté actualmente en uso no puede eliminarse.

### **5.12.1 Eliminación de una ruta específica**

#### **Ruta en pantalla**

Coloque el cursor sobre la ruta a eliminar y pulse el botón **right-click** para mostrar el menú emergente [Rutas]. Utilice el **RotoKey** para seleccionar [Borrar].

#### **Desde la lista de rutas**

- 1. Pulse la tecla **MENU** para abrir el menú y, a continuación, la [Lista de rutas].
- 2. Utilice el **RotoKey** para seleccionar la ruta y púlselo para mostrar el menú emergente [Lista de rutas].
- 3. Utilice el **RotoKey** para seleccionar [Borrar].
- 4. Pulse la tecla **MENU** para cerrar el menú.

#### **5.12.2 Eliminar todas las rutas**

- 1. Pulse la tecla **MENU** para abrir el menú.
- 2. Utilice el **RotoKey** para seleccionar la ruta y púlselo para mostrar el menú emergente [Lista de rutas].
- 3. Utilice el **RotoKey** para seleccionar [Borrar].
- 4. Pulse la tecla **MENU** para cerrar el menú.

## **5.13 Mostrar, Ocultar rutas de forma general**

Todas las rutas pueden mostrarse o quitarse de la pantalla de forma general. Una ruta que se esté siguiendo actualmente no se puede quitar de la pantalla salvo que se detenga el seguimiento.

- 1. Realice una pulsación larga del **RotoKey** para mostrar los controles programables.
- 2. Utilice el **RotoKey** para seleccionar [Rutas].
- 3. Utilice el **RotoKey** para seleccionar [Mostrar] y púlselo para mostrar y ocultar todas las rutas de forma alterna.

5. Rutas

# **5.14 Utilización de los menús emergentes Ruta**

El menú emergente Ruta le permite editar una ruta en pantalla. Puede editar una ruta por bordada de ruta o punto de ruta.

- Activar una ruta
- Invertir la dirección de seguimiento
- Introducir un punto
- Dividir una ruta
- Encontrar información de ruta
- Renombrar la ruta
- Eliminar una ruta
- Ampliar una ruta
- Sobrevolar una ruta (modo demo sólo)

### **5.14.1 Menú emergente Bordada de ruta**

Coloque el cursor sobre la bordada de ruta a editar y pulse el botón **right-click** . Utilice el

**RotoKey** para seleccionar el elemento correspondiente y púlselo para ejecutar la función seleccionada.

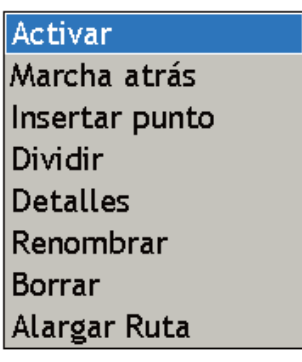

*Ventana emergente de ruta (bordada de ruta)*
### **Descripción del menú emergente Bordada de ruta**

- **Activar.** Activa la ruta elegida para seguirla.
- **Invertir.** Invierte la dirección de seguimiento de la ruta. Para más información, véase "5.6.2

Inversión de la dirección de seguimiento" en la página 5-6.

- **Introducir punto.** Introducir un punto en la ruta. Para más información, véase "5.6.3 Introducir un punto" en la página 5-6.
- **Dividir.** Utilice esta función para dividir una ruta en dos rutas. Coloque el cursor sobre la bordada de ruta donde dividir la ruta y pulse el **RotoKey**. Cuando divida una ruta, a la nueva ruta creada se le asigna el siguiente número de ruta secuencial. Por ejemplo puede dividir la ruta 001 de debajo para crear una nueva ruta, la ruta 002.

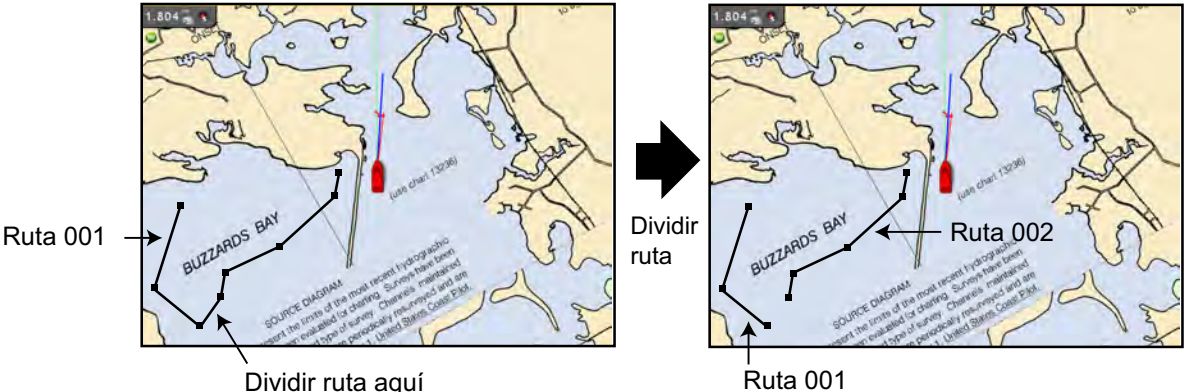

Ruta 001

• **Renombrar** Renombrar la ruta. Utilice el **RotoKey** para seleccionar [Renombrar] y pulse el

**RotoKey**. Utilice el **RotoKey** para introducir un nuevo nombre.

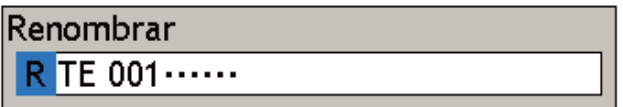

- **Eliminar.** Eliminar la ruta seleccionada. La ruta se elimina de la pantalla y de la base de datos de rutas.
- **Ampliar ruta.** Añadir puntos al final de la ruta. Véase "5.6.4 Ampliación de una ruta" en la página 5-6.

### **5.14.2 Menú emergente Punto de ruta**

Coloque el cursor sobre la bordada de ruta a editar y pulse el botón **derecho** . Utilice el

RotoKey para seleccionar la función correspondiente y púlselo para ejecutar la función seleccionada.

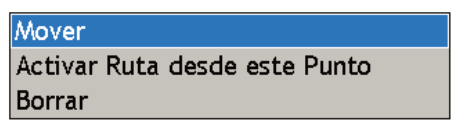

*Ventana emergente de ruta (punto de ruta)*

- 5. Rutas
- **Mover.** Seleccione una nueva ubicación para un punto en una ruta. Seleccione el punto, utilice el teclado del cursor para arrastrarlo hacia la nueva ubicación y pulse el **RotoKey**.
- **Activar ruta desde este punto.** Iniciar el seguimiento de la ruta desde el punto de la ruta seleccionado.
- **Eliminar.** Eliminar el punto de la ruta seleccionado.

# **6. Radar**

En este capítulo se proporciona la información necesaria para el funcionamiento del radar. Algunas de los temas incluidos son cómo

- Ajustar la ganancia
- Suprimir ecos parásitos del mar y ecos parásitos de lluvia
- Medir la distancia y la demora
- Suprimir interferencia
- Intensificar ecos
- Establecer una zona de guardia
- Interpretar la presentación del radar

Su radar puede sintonizarse automaticamente o manualmente y el método de sintonización predeterminado es automático. Para la sintonización manual, consulte la sección 13.5.3.

## **6.1 Transmitir, espera**

Cuando el interruptor de encendido está activado, el magnetrón, el dispositivo en la unidad de antena que transmite pulsos de radar, comienza a calentarse. El calentamiento dura alrededor de 1:30 (3:00 para DRS25A), y el temporizador en el centro de la pantalla cuenta el tiempo restante para el calentamiento. Cuando la cuenta atrás llega a cero (0:00), aparece "Espera" en el centro de la pantalla indicando que el radar ya está listo para funcionar. Para transmitir, realice una pulsación larga del botón **GAIN/TX**. (Esto también puede hacerse con el control programable Tx y Tx en el menú emergente Radar.)

Cuando no necesite el radar durante un tiempo prolongado es una buena idea ponerlo en reserva para conservar el magnetrón. Realice una pulsación larga del botón **GAIN/ TX** para alternar entre transmisión y espera.

## **6.2 Ajuste de la ganancia**

El botón **GAIN/TX** ajusta la ganancia (sensibilidad) del receptor de radar. Funciona de manera similar que el control de volumen de un receptor de radiodifusión, que amplifica las señales recibidas.

La configuración es correcta cuando el ruido de fondo apenas se ve en pantalla. Si su configuración de ganancia es demasiado baja, se pueden perder los ecos débiles. Por otro lado, una ganancia excesiva produce demasiado ruido de fondo; los blancos fuertes pueden perderse debido al contraste insuficiente entre los ecos y el ruido de fondo en la presentación.

La ganancia se puede ajustar manual o automáticamente como se indica debajo.

#### **Ajuste manual**

- 1. Pulse el botón **GAIN/TX** para mostrar la ventana de ajuste Ganancia/Mar/Lluvia.
- 2. La ganancia está seleccionada; gire el RotoKey para ajustar el nivel de ganancia. La longitud de la barra aumenta o disminuye con la rotación del RotoKey.

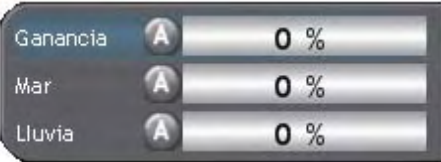

3. Pulse el RotoKey para confirmar la configuración y cierre la ventana.

#### **Ajuste automático**

- 1. Pulse el botón **GAIN/TX** para mostrar la ventana de ajuste Ganancia/Mar/Lluvia.
- 2. La ganancia está seleccionada; gire el RotoKey en sentido contrario a las agujas del reloj hasta que aparezca "Auto" en la barra.

El icono Ganancia "A" está coloreado en verde cuando la ganancia automática está activa.

**Nota 1:** Alternativamente, puede mostrar la ventana de ajuste Ganancia/Mar/Lluvia colocando el cursor cerca de la ubicación de la ventana. A continuación, utilice el cursor para seleccionar Ganancia, pulse el botón **izquierdo** y gire el RotoKey para ajustar.

**Nota 2:** La ventana emergente Ganancia/Mar/lluvia le permite cambiar entre ajuste de ganancia automático y manual alternativamente:

- 1. Mostrar la ventana de ajuste Ganancia/Mar/Lluvia.
- 2. Pulse el botón **right-click** para mostrar el menú emergente Ganancia/Mar/lluvia, mostrado a la derecha.

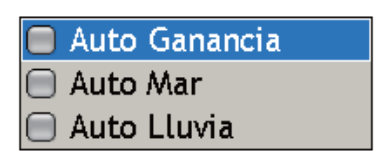

3. Gire el RotoKey para seleccionar Ganancia automática y púlselo para activar la Ganancia automática alternativamente.

## **6.3 Eliminación de los ecos parásitos del mar**

Los ecos de las olas pueden resultar problemáticos y cubrir la parte central de la presentación con señales aleatorias conocidas como "ecos parásitos del mar". Cuanto más alto sea el oleaje y más alta se encuentre la antena sobre el agua, más se extenderán los ecos parásitos. Los ecos parásitos del mar pueden afectar al rendimiento del radar porque a veces los blancos reales quedan ocultos por los ecos de las olas pequeñas. Consulte la figura de la izquierda de la ilustración siguiente. Si los ecos parásitos del mar enmascaran la imagen, ajuste el control MAR para reducir los ecos parásitos.

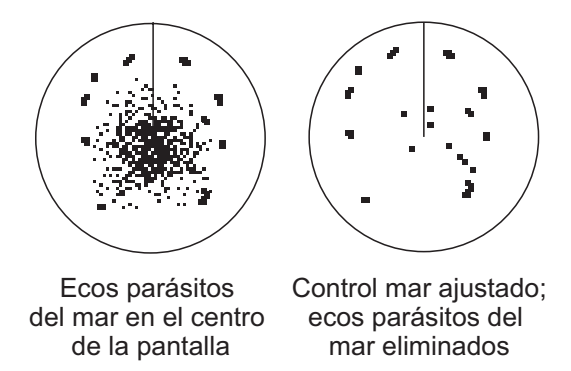

Los ecos parásitos del mar se pueden ajustar manual o automáticamente como se indica debajo.

#### **Ajuste manual**

- 1. Pulse la tecla **GAIN/TX** para mostrar la ventana de ajuste Ganancia/Mar/Lluvia.
- 2. Pulse el botón **GAIN/TX** nuevamente para seleccionar Mar.
- 3. Gire el RotoKey para ajustar el nivel de ecos parásitos del mar.

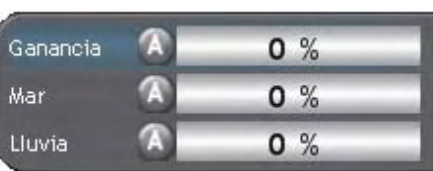

4. Pulse el RotoKey para confirmar la configuración y cierre la ventana.

#### **Ajuste automático**

- 1. Pulse el botón **GAIN/TX** para mostrar la ventana de ajuste Ganancia/Mar/Lluvia.
- 2. Pulse el botón **GAIN/TX** nuevamente para seleccionar Mar.

El icono Mar "A" está coloreado en verde cuando mar automático está activo.

**Nota 1:** Alternativamente, puede mostrar la ventana de ajuste Ganancia/Mar/Lluvia colocando el cursor cerca de la ubicación de la ventana. A continuación, utilice el cursor para seleccionar Mar, pulse el botón **left-click** y gire el RotoKey para ajustar.

**Nota 2:** La ventana emergente Ganancia/Mar/lluvia le permite cambiar entre ajuste de ecos parásitos del mar automático y manual alternativamente:

- 1. Mostrar la ventana de ajuste Ganancia/Mar/Lluvia.
- 2. Pulse el botón **right-click** para mostrar el menú emergente Ganancia/Mar/lluvia, mostrado a la derecha.

Auto Ganancia **Auto Mar** Auto Lluvia

3. Gire el RotoKey para seleccionar [Auto Mar] y púlselo para activar y desactivar Auto Mar de forma alternativa.

## **6.4 Supresión de ecos parásitos de lluvia**

El ancho vertical del haz de la antena se ha diseñado para ver los blancos de superficie incluso si el barco se balancea. No obstante, con este diseño, la unidad también detectará los ecos parásitos de lluvia (lluvia, nieve, granizo, etc.) del mismo modo que los blancos normales. Los ecos parásitos de la lluvia se muestran en pantalla como puntos aleatorios.

Cuando los ecos parásitos procedentes de precipitaciones enmascaren los blancos sólidos, ajuste el control Lluvia para separar esos ecos no deseados consiguiendo una representación moteada, lo cual facilita el reconocimiento de los blancos sólidos.

Los ecos parásitos de la lluvia se pueden ajustar manual o automáticamente como se indica debajo.

#### **Ajuste manual**

1. Pulse el botón **GAIN/TX** para mostrar la ventana de ajuste Ganancia/Mar/Lluvia. (También puede colocar el cursor al lado de la ventana de ajuste Ganancia/Mar/Lluvia para mostrarla).

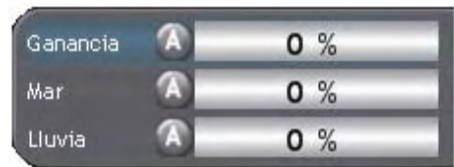

- 2. Pulse el botón **GAIN/TX** nuevamente para seleccionar Lluvia.
- 3. Gire el RotoKey para ajustar el nivel de ecos parásitos de lluvia.
- 4. Pulse el RotoKey para confirmar la configuración y cierre la ventana.

**Nota:** Alternativamente, puede ajustar los ecos parásitos de lluvia colocando el cursor al lado de la ventana de ajuste Ganancia/Mar/Lluvia. Utilice el cursor para seleccionar Lluvia, pulse el botón **left-button** y gire el RotoKey para ajustar.

#### **Ajuste automático**

- 1. Pulse la tecla **GAIN/TX** para mostrar la ventana de ajuste Ganancia/Mar/Lluvia.
- 2. Pulse el botón **GAIN/TX** nuevamente para seleccionar Lluvia.
- 3. Gire el RotoKey para ajustar el nivel de ecos parásitos de lluvia.
- 4. Pulse el RotoKey para confirmar la configuración y cierre la ventana.

El icono Lluvia "A" está coloreado en verde cuando mar automático está activo.

**Nota 1:** : Alternativamente, puede mostrar la ventana de ajuste Ganancia/Mar/Lluvia colocando el cursor cerca de la ubicación de la ventana. A continuación, utilice el cursor para seleccionar Lluvia, pulse el botón **left-click** y gire el RotoKey para ajustar.

**Nota 2:** La ventana emergente Ganancia/Mar/lluvia le permite cambiar entre ajuste de ecos parásitos de lluvia automático y manual alternativamente:

- 1. Mostrar la ventana de ajuste Ganancia/Mar/Lluvia.
- 2. Pulse el botón **right-click** para mostrar el menú emergente Ganancia/Mar/lluvia, mostrado a la derecha.
- Auto Ganancia  $\bigcap$  Auto Mar Auto Lluvia n
- 3. Gire el RotoKey para seleccionar Lluvia Auto y púlselo para activar la Lluvia Auto alternativamente.

## **6.5 Escala**

La configuración de la escala determina el tamaño del área (en millas marinas, kilómetros o millas) que aparecerá en la presentación. Además, la configuración de la escala también ajustará automáticamente el intervalo de anillos de distancia, de modo que las mediciones serán precisas esté funcionando el equipo con la configuración de escala que sea. La escala y el intervalo de anillos de distancia aparecen en la esquina superior izquierda de la presentación.

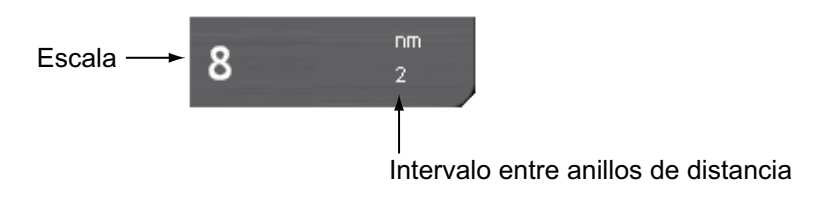

Existen tres formas de seleccionar una escala:

**Botón RANGE:** Pulse **RANGE OUT** para aumentar la escala; **RANGE IN** para disminuir la escala.

**Botón Left-click:** Coloque el cursor sobre la indicación de escala. Pulse el botón **leftclick** y el cuadro de escala se pone verde. Gire el RotoKey para seleccionar una escala y púlselo luego para confirmar la selección.

**Botón Right-click:** Coloque el cursor sobre la indicación de escala. Pulse el botón **right-click** para mostrar el menú emergente Escala que se muestra debajo. Gire el RotoKey para seleccionar una escala y púlselo luego para confirmar la selección.

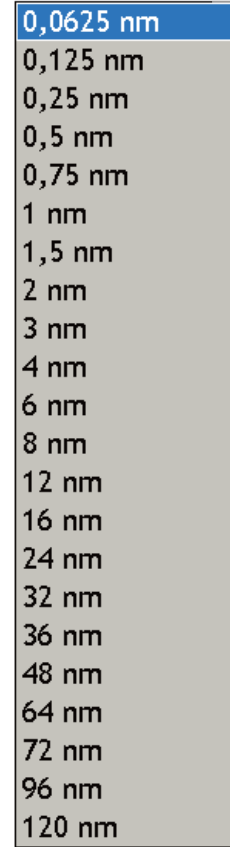

## **6.6 Modo de orientación**

El modo de orientación determina la relación entre su barco y otros blancos, móviles y estacionarios.

Para modos distintos a proa arriba, se requieren los datos de rumbo. Cuando se pierden los datos de rumbo, el modo de presentación pasa automáticamente a proa arriba, y el icono del compás en la barra de estado tiene una X roja encima de él.

Restablezca la señal del compás para que muestre la indicación de rumbo. Vuelva a seleccionar el modo de orientación en caso necesario.

Para seleccionar un modo de orientación, utilice el RotoKey para seleccionar Proa Arriba, Rumbo Arriba o Norte Arriba según corresponda. Alternativamente, coloque el cursor sobre el icono del modo de orientación en la parte izquierda de la pantalla y pulse el botón

Modo de orientación **NU RM**

Modo de movimiento icono (azul claro)

**left-click** . (Tenga en cuenta que también puede seleccionar un modo de presentación desde el menú emergente Radar.)

icono (verde)

Para seleccionar un modo de movimiento, utilice el icono de modo de movimiento.

### **6.6.1 Descripción de los modos de orientación**

### **Pantallas de movimiento relativo**

En la pantalla de movimiento relativo, el origen de la visualización es estacionario y el movimiento de todos los blancos se muestra con relación al barco observador, normalmente en el centro de la pantalla.

#### Proa arriba

Presentación sin estabilización acimutal en la que la línea que conecta el centro con la parte superior de la presentación indica la proa del barco propio. Los blancos se dibujan a sus distancias medidas y en sus direcciones relativas a la proa del barco propio. La línea corta con una flecha en la escala de demora es el marcador del norte.

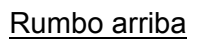

La imagen del radar está estabilizada y se muestra con el rumbo actualmente seleccionado en la parte superior de la pantalla. Al cambiar el rumbo, se desplaza la línea de proa del barco. Si selecciona un rumbo nuevo, la imagen se restablece para mostrar el nuevo rumbo en la parte superior de la presentación.

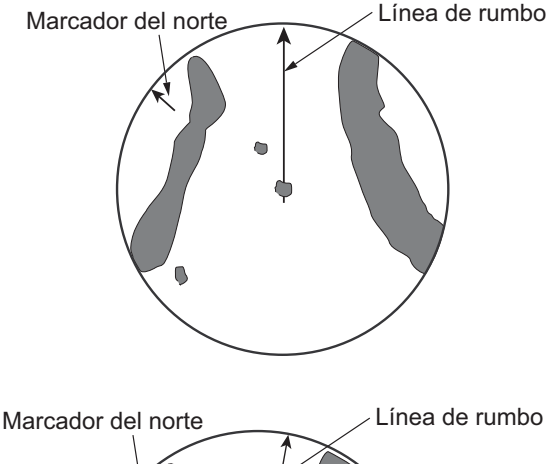

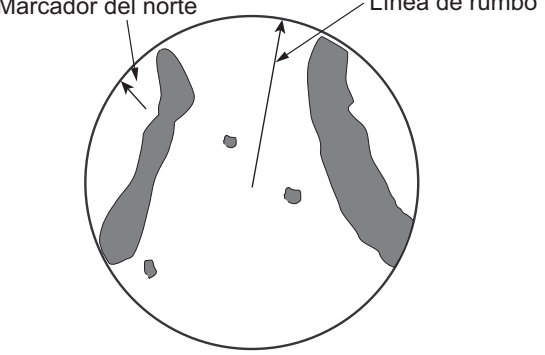

Los blancos se dibujan a sus distancias medidas y en sus direcciones relativas al rumbo previsto, que se mantiene en la posición de 0 grados. La línea de proa se desplaza de acuerdo con las guiñadas y cambios de rumbo del barco.

#### Norte arriba

Los blancos se dibujan a sus distancias medidas y en sus direcciones verdaderas (compás) del barco propio. El norte se mantiene en la parte superior de la pantalla. La línea de proa cambia su dirección de acuerdo con el rumbo del barco.

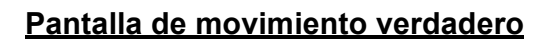

El propio barco y los barcos en movimiento se mueven por la imagen del radar a la velocidad y posición correctas (L/L). Se muestra una imagen parecida a un mapa, con todos los buques en movimiento trasladándose con una perspectiva verdadera respecto a los demás y a las masas continentales fijadas. A medida que la posición de su barco se aproxima al borde de la pantalla, la presentación de radar restablece la posición automáticamente para presentar el área que hay delante del barco. Puede volver a fijar manualmente la posición de su barco en la pantalla en cualquier momento pulsando el botón **SHIP/3D**.

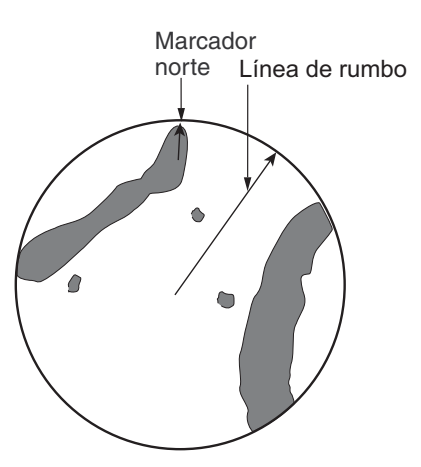

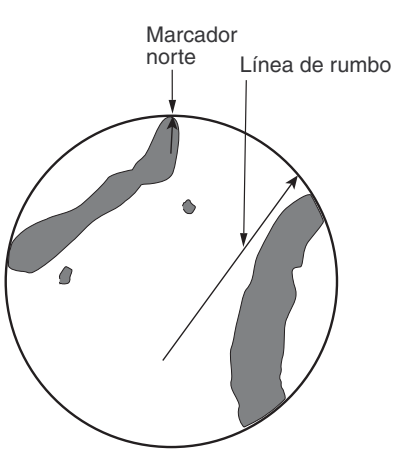

## **6.7 Medición de la distancia**

Puede medir la distancia hasta un blanco radar de tres maneras: mediante los anillos de distancia, mediante el cursor (véase la sección 1.10), y mediante el VRM (marcador de distancia variable).

Utilice los anillos fijos de distancia para obtener un cálculo aproximado de la distancia al blanco. Son los círculos concéntricos de trazo continuo alrededor del barco propio o el origen del barrido. El número de anillos se determina automáticamente mediante la escala seleccionada y su intervalo se muestra en la parte superior izquierda de la pantalla. Cuente los anillos de distancia que hay entre el centro de la presentación y el blanco. Compruebe el intervalo de anillos de distancia y calcule la distancia del eco desde el borde interior del anillo más cercano.

## **6.7.1 Visualización de los anillos de distancia**

Si los anillos no se muestran, pulse el botón **right-click** para mostrar el menú emergente Radar. Utilice el RotoKey para seleccionar anillos y púlselo para activar y desactivar alternativamente los anillos.

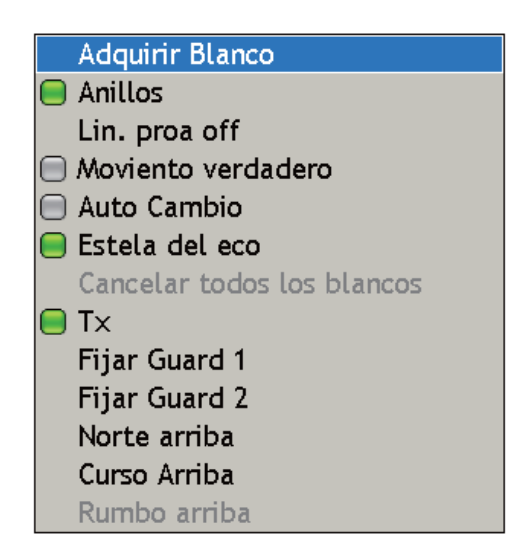

## **6.7.2 Medición de la distancia con un VRM**

Hay dos VRM, n.º 1 y n.º 2, que aparecen como anillos a trazos para poderlos distinguir de los anillos fijos de distancia. Los dos VRM se pueden distinguir entre sí por la diferente longitud de sus trazos. Los trazos del VRM nº 1 son más cortos que los del VRM nº 2.

### **Para medir la distancia hacia un blanco con un VRM**

- 1. Pulse el RotoKey para mostrar los controles programables. (En la disposición predeterminada, una pulsación corta y larga permite acceder a VRM1 y VRM1/ VRM2, respectivamente.)
- 2. Utilice el RotoKey para seleccionar VRM seguido de VRM1 o VRM2 según corresponda para mostrar el cuadro VRM. La indicación del VRM seleccionado se resalta en verde en el cuadro.
- 3. Gire el RotoKey (o utilice el teclado del cursor) para colocar el VRM en el borde interior del blanco. Lea la distancia hasta el blanco en el cuadro VRM. Las distan-

cias inferiores a 0,500 millas náuticas se muestran en yardas (ajuste predeterminado).

4. Pulse el RotoKey para finalizar. El VRM se fija entonces en la distancia seleccionada.

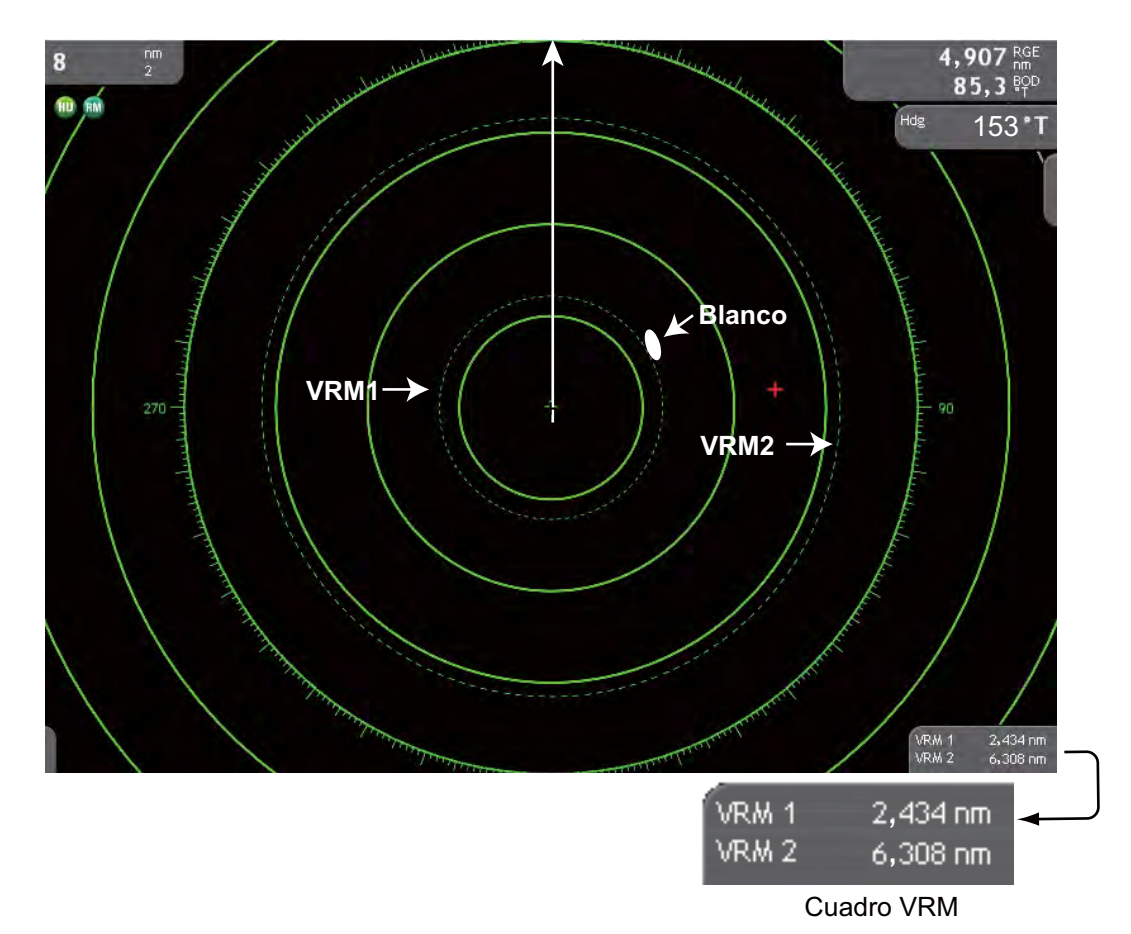

### **6.7.3 Borrar un VRM**

- 1. Pulse el RotoKey para mostrar los controles programables. (En la disposición predeterminada, una pulsación corta y larga permite acceder a VRM1 y VRM1/ VRM2, respectivamente.)
- 2. Seleccione VRM y Borrar 1 o Borrar 2 según corresponda.

El VRM seleccionado y su indicación se borran.

Un VRM también puede borrarse con el menú emergente EBL/VRM. Coloque el cursor en el cuadro VRM y pulse el botón **right-click** para mostrar el menú emergente EBL/VRM. Gire el RotoKey para seleccionar el VRM a borrar y púlselo para borrar.

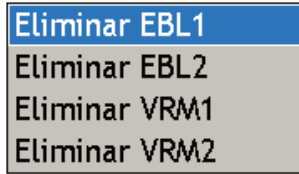

## **6.8 Medición de la demora**

La línea de demora electrónica (EBL) mide la demora hasta blancos del radar.

### **6.8.1 Medición de la demora con una EBL**

Hay dos EBL, n.º 1 y n.º 2. Cada EBL es una línea recta a trazos que se extiende desde la posición del buque propio hasta el borde de la pantalla. Los trazos de la EBL nº 1 son más cortos que los de la EBL nº 2.

#### **Para medir la demora hasta un blanco mediante una EBL**

- 1. Pulse el RotoKey para mostrar los controles programables. (En la disposición predeterminada, una pulsación corta y larga permite acceder a EBL1 y EBL1/EBL2, respectivamente.)
- 2. Seleccione EBL seguido de EBL 1 o EBL2 según corresponda para mostrar el cuadro EBL. La indicación de la EBL seleccionada se resalta en verde en el cuadro.
- 3. Gire el RotoKey (o utilice el teclado del cursor) para dividir el blanco con la EBL. Lea la demora hasta el blanco en el cuadro EBL.
- 4. Pulse el RotoKey para finalizar. La EBL se fija entonces en la demora seleccionada.

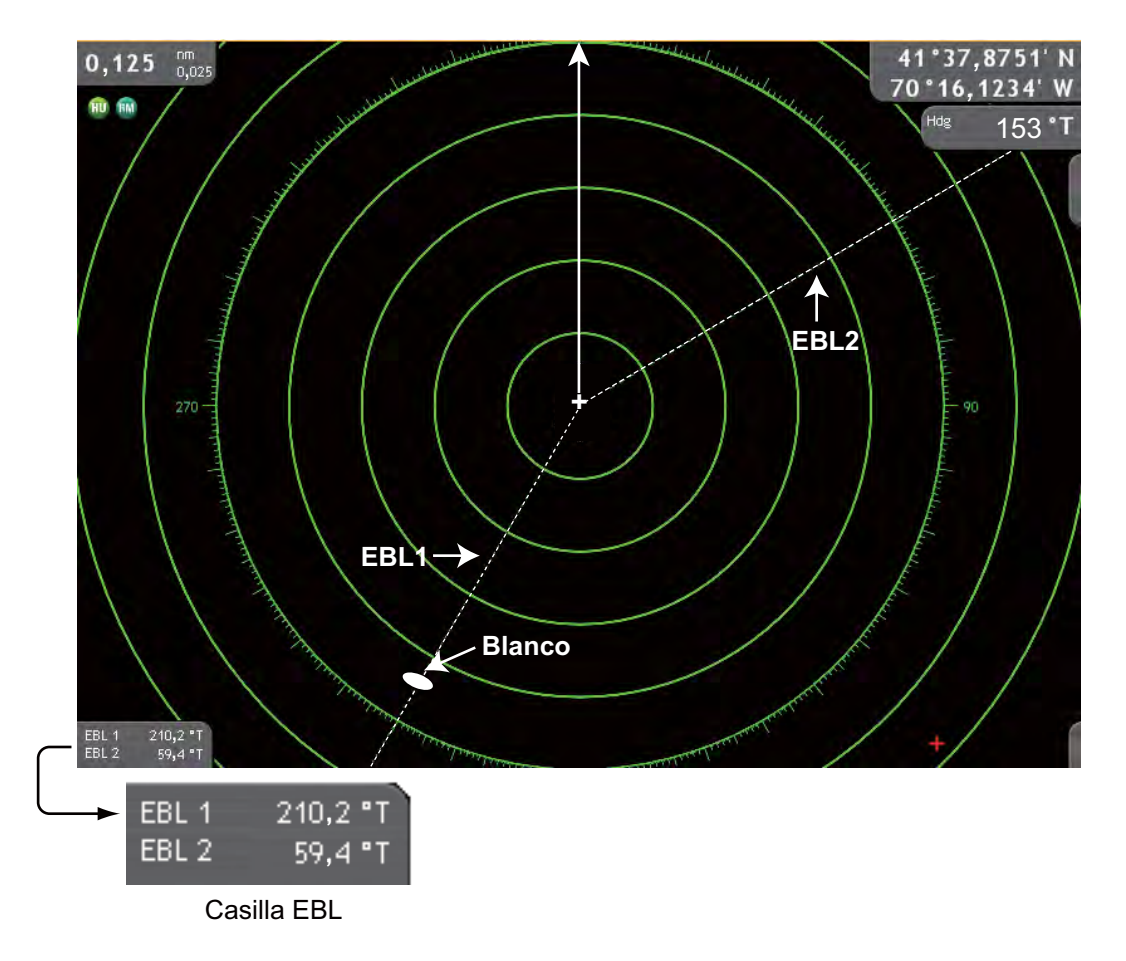

### **6.8.2 Borrar una EBL**

- 1. Pulse el RotoKey para mostrar los controles programables. (En la disposición predeterminada, una pulsación corta y larga permite acceder a EBL1 y EBL1/EBL2, respectivamente.)
- 2. Seleccione EBL y Borrar 1 o Borrar2 según corresponda.

La EBL seleccionada y su indicación se borran.

Una EBL también puede borrarse con el menú emergente EBL/VRM. Coloque el cursor en el cuadro EBL y pulse el botón **right-click** para mostrar el menú emergente EBL/VRM. Gire el RotoKey para seleccionar la EBL a borrar y púlselo para borrar.

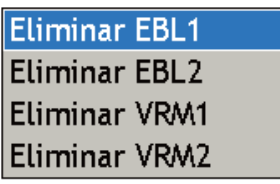

### **6.8.3 Selección de demora verdadera o relativa**

La lectura EBL lleva la marca "T" adjunta (verdadero) si se refiere al norte y "M" cuando la indicación de demora en el menú Global-General está fijada para Magnética. (No hay indicación en demora relativa.) Puede seleccionar relativo o verdadero en el modo proa arriba como se indica a continuación:

- 1. Pulse la tecla **MENU** para abrir el menú.
- 2. Abra el menú [Radar].
- 3. Utilice el RotoKey para seleccionar [Referencia EBL].

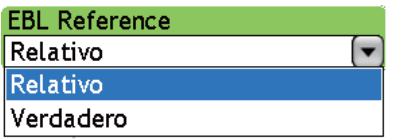

- 4. Utilice el RotoKey para seleccionar Relativo o Verdadero según corresponda.
- 5. Pulse la tecla **MENU** para cerrar el menú.

## **6.9 Descentrado de la imagen**

La posición del buque propio o el origen de barrido se puede descentrarse para ampliar el campo de visión sin tener que pasar a una escala mayor. El origen de barrido puede descentrarse en la dirección de proa, popa, babor o estribor, pero no más del 75% de la escala en uso.

Para descentrar la imagen del radar, utilice el teclado de desplazamiento. Para volver a colocar el barco propio en el centro de la pantalla, pulse el botón **SHIP/3D**.

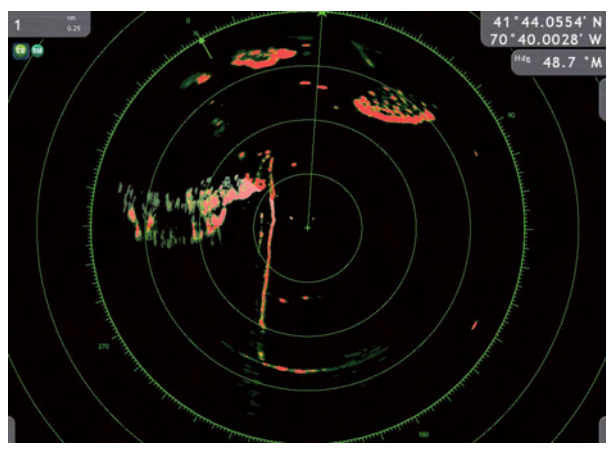

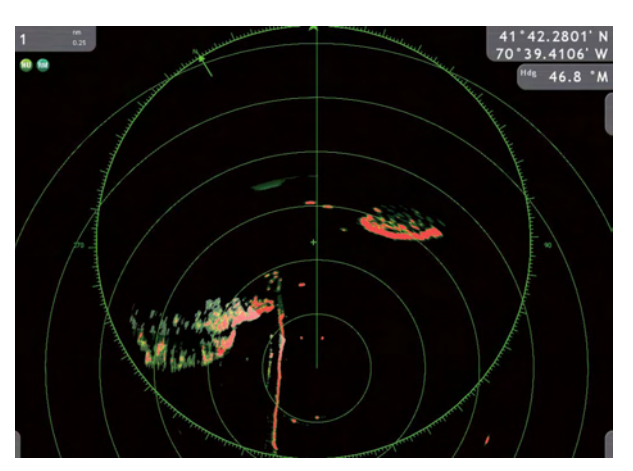

*Imagen normal Imagen descentrada en dirección de popa*

## **6.10 Línea de proa**

La línea de proa indica el rumbo del barco en todos los modos de orientación. Se trata de una línea desde la posición del barco propio hasta el borde exterior del área de presentación del radar y aparece a cero grados en la escala de demora en el modo proa arriba; cambia su orientación con el movimiento del barco en los modos norte arriba, rumbo arriba y movimiento verdadero.

#### **Para mostrar u ocultar la línea de proa:**

1. Coloque el cursor en algún lugar no ocupado por un elemento sensible al contexto y pulse el botón **right-click** . Aparece el menú emergente Radar.

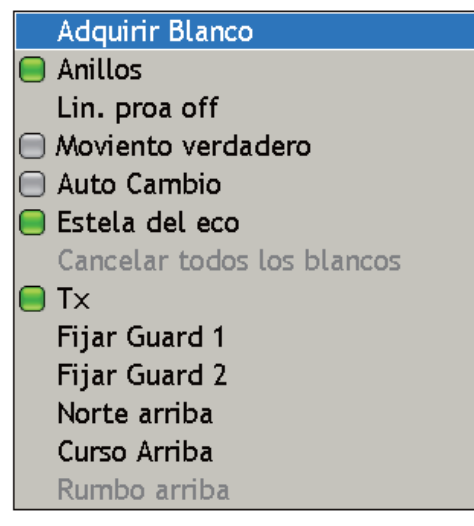

2. Utilice el RotoKey para seleccionar Ln Proa Off y púlselo para ocultar o mostrar la línea de proa alternativamente.

## **6.11 Reducción de la interferencia del radar**

Las interferencias de radar se producen si hay cerca otro radar de a bordo que funciona con la misma banda de frecuencias que su radar. Su apariencia en pantalla es la de muchos puntos luminosos, moteados o aleatorios, formando líneas de trazos que se extienden desde el centro hasta el borde de la presentación. Los efectos de las interferencias se pueden distinguir de los ecos normales porque no aparecen en el mismo lugar con las sucesivas rotaciones de la antena.

Asegúrese de desactivar el supresor de interferencias si no hay interferencias puesto que los blancos débiles pueden perderse.

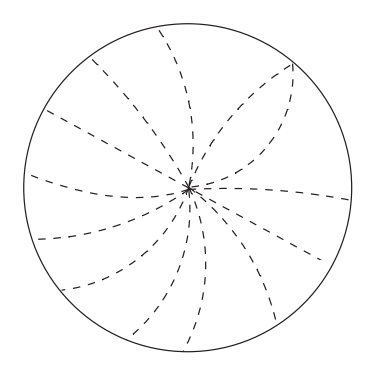

#### **Para utilizar el supresor de interferencias:**

- 1. Realice una pulsación larga del RotoKey.
- 2. Utilice el RotoKey para seleccionar filtros seguido de Rechazo Interf.
- 3. Pulse el RotoKey para activar o desactivar el supresor de interferencias.

## **6.12 Alarma de guardia**

La finalidad de la alarma de guardia es ofrecer alertas acústicas y visuales frente a blancos (barcos, islas, masas continentales, etc.) que entran en una zona específica.

### **6.12.1 Ajuste de una zona de guardia**

Una zona de guardia puede ajustarse de dos formas: con el menú emergente Radar o con los controles programables ([Zona de guardia]→[Zona] 1(2)). El procedimiento de debajo muestra como fijar una zona de guardia con el menú emergente.

1. Pulse el botón **right-click** izquierdo para mostrar el menú emergente Radar.

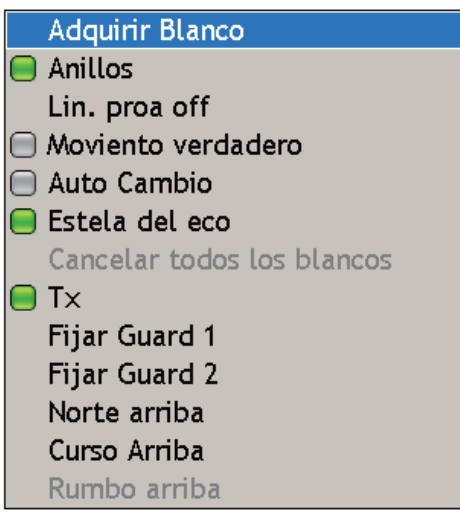

- 2. Utilice el RotoKey para seleccionar Definir Guardia 1 o Definir Guardia 2, según lo que desee fijar.
- 3. Utilice el cursor del teclado para situar el cursor en el punto A de la zona de guardia y pulse el botón **left-click** .
- 4. Utilice el cursor del teclado para arrastrar el cursor hasta el punto B de la zona de guardia y pulse el botón **left-click** .

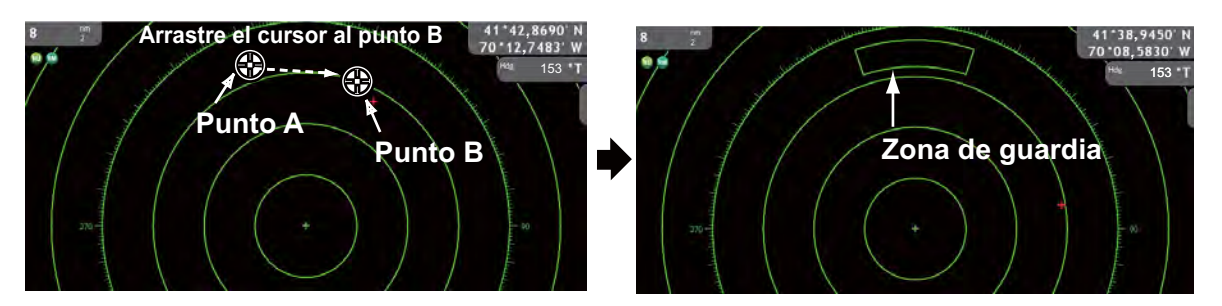

**Nota 1:** Para fijar una zona de guardia de 360 grados, fije para la posición B la misma demora que para la posición A.

**Nota 2:** La ubicación de los puntos A y B determina la forma de la zona de guardia. A continuación, puede ver algunos ejemplos.

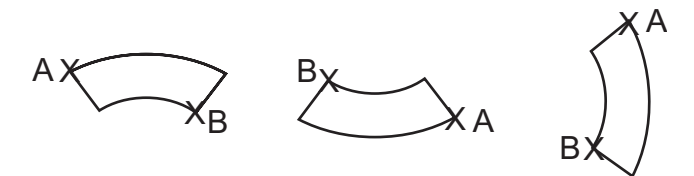

6. Radar

### **6.12.2 Activación, Desactivación de la Zona de Guardia**

Coloque el cursor en una línea de la zona de guardia que desee activar o desactivar y pulse el botón **right-**

Alarma □ Auto Adquisición Eliminar Guardia

**click** para mostrar el menú emergente Alarma de Guardia. Utilice el RotoKey para activar o desactivar la alarma según corresponda.

Si un blanco entra en la zona, el zumbador suena y el aparece el mensaje "Blanco entra en Zona de Guardia 1 (ó 2), Pulse el botón del menú." aparece en el área de texto. El zumbador puede silenciarse con el botón **CANCEL** o el botón **MENU**. La alarma visual continúa hasta que el blanco sale de la zona de guardia o cuando se desactiva o cancela la alarma.

## **6.12.3 Borrar una zona de guardia**

- 1. Coloque el cursor en una línea de la zona de guardia que desee borrar y pulse el botón **right-click** para mostrar el menú emergente Alarma de Guardia.
- 2. Utilice el RotoKey para seleccionar Borrar Guardia y púlselo para borrar la zona de guardia de la pantalla.

Una zona de guardia también puede borrarse con los controles programables ([Zona de guardia]→[Eliminar] 1(2)).

## **6.13 Modo de vigilancia**

La función del modo de vigilancia transmite periódicamente impulsos de radar durante un minuto para comprobar si hay blancos en la zona de guardia. Si se encuentra un blanco en la zona, el modo vigilancia se cancela y el radar continúa transmitiendo. Si no se encuentra ningún blanco, el radar pasará al modo de espera durante el número de minutos especificados en el menú [Radar-General]. Esta opción es útil cuando no precisa que el radar funcione continuamente pero desea que le alerte sobre blancos radar en una determinada zona.

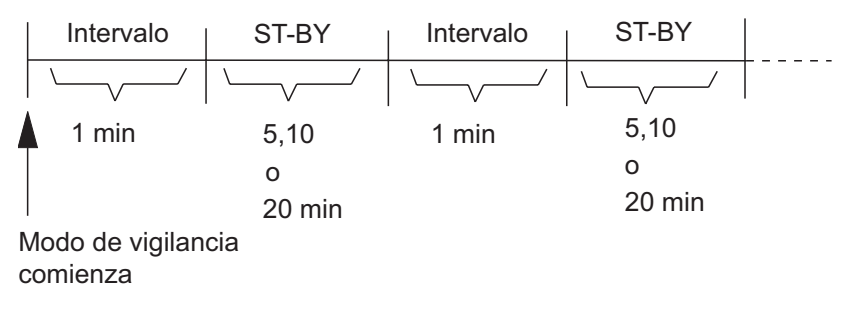

- 1. Fije una zona de guardia consultando "6.12.1 Fijar una Zona de Guardia" en la página 6-15. (Modo de vigilancia está inoperativo salvo que una zona de guardia esté activa. Además, sólo se puede fijar durante TX).
- 2. Pulse la tecla **MENU** para abrir el menú.
- 3. Abra el menú [Radar-General].
- 4. Utilice el RotoKey para seleccionar [Watchman] y fije el [Intervalo restante del modo de vigilancia].
- 5. Pulse la tecla **MENU** para cerrar el menú.

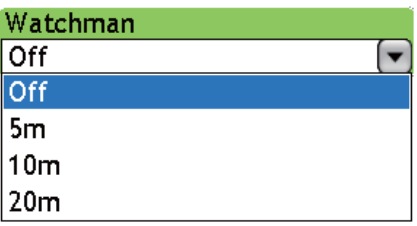

## **6.14 Trazas de eco**

Las trazas de eco son persistencias lumínicas simuladas de ecos de blanco que representan sus movimientos de forma relativa o verdadera respecto al barco propio. Esta función sirve para alertarle de posibles situaciones con riesgo de colisión.

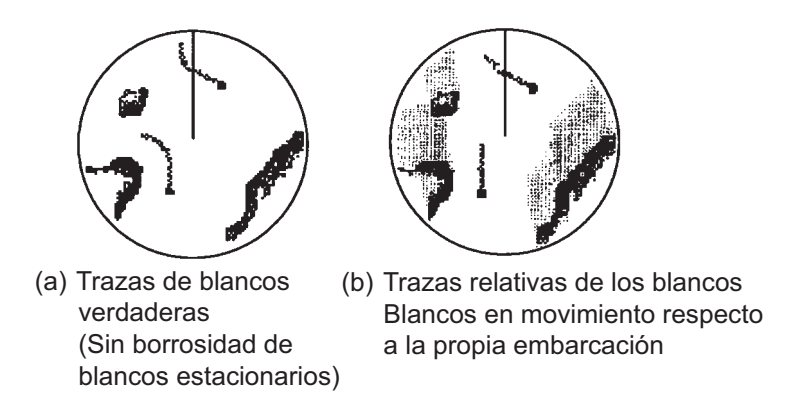

Las estelas se muestran en múltiples gradaciones durante el tiempo como se muestra en la ilustración de debajo.

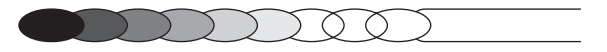

### **6.14.1 Ocultar/Mostrar trazas**

Realice una pulsación larga del RotoKey para mostrar los controles programables. Utilice el RotoKey para seleccionar Traza y púlselo para ocultar o mostrar trazas alternativamente.

### **6.14.2 Borrar trazas para iniciar nuevas trazas**

Utilice el RotoKey para seleccionar Brr Traza para borrar trazas y reiniciar con nuevas trazas. Las trazas también se reinician siempre que se modifica la escala o la referencia de traza.

### **6.14.3 Intervalo de tiempo de la traza**

Fije el intervalo de tiempo de la estela en el menú [Radar]. Las estelas están pintadas hasta el final del intervalo de tiempo de estela seleccionado, momento en el que se borran y reinician.

- 1. Pulse la tecla **MENU** para abrir el menú.
- 2. Abra el menú [Radar-General].
- 6. Radar
- 3. Utilice el RotoKey para seleccionar [Tiempo de estela de eco] y fijar el intervalo de tiempo.

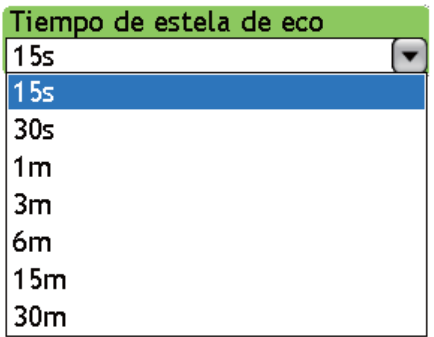

4. Pulse la tecla **MENU** para cerrar el menú.

### **6.14.4 Referencia de traza**

El movimiento de la traza puede seleccionarse en relativo o verdadero. Las trazas relativas muestran movimientos relativos entre blancos y el barco propio. Las trazas de movimiento verdadero muestran movimientos de blancos en función de sus velocidades y rumbos sobre el fondo. Las trazas verdaderas exigen información de posición de rumbo.

- 1. Pulse la tecla **MENU** para abrir el menú.
- 2. Abra el menú [Radar-General].
- 3. Utilice el RotoKey para seleccionar [Estela de eco] y la referencia de estela deseada.

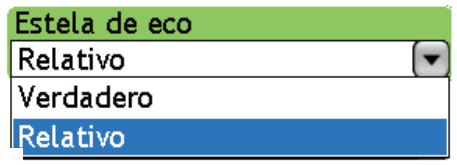

4. Pulse la tecla **MENU** para cerrar el menú.

### **6.14.5 Color de la traza**

El color de la traza puede escogerse entre azul, amarillo y verde.

- 1. Pulse la tecla **MENU** para abrir el menú.
- 2. Abra el menú **Radar-General**.
- 3. Utilice el RotoKey para seleccionar [Color de estela de eco] y el color deseado.

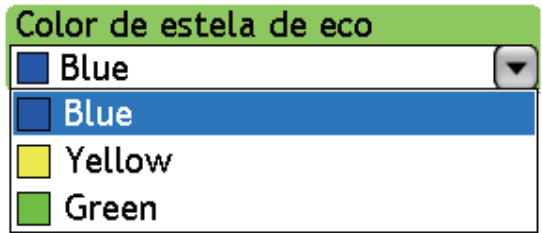

4. Pulse la tecla **MENU** para cerrar el menú.

## **6.15 Intensificar eco**

Normalmente, los ecos que reflejan los blancos de larga distancia aparecen en la presentación como señales luminosas más débiles y pequeñas a pesar de que el sistema de circuitos internos del radar los compensan. Si tiene un blanco débil a larga distancia deberá observar más de cerca, utilice la función intensificar eco para ampliar el blanco.

Esta función no sólo amplía los blancos, sino también los ecos parásitos del mar y las interferencias de radar. Por ello, asegúrese de que los ecos parásitos del mar y las interferencias de radar se suprimen correctamente antes de activar la mejora del eco.

#### **Para activar o desactivar la función de intensificación de eco:**

- 1. Realice una pulsación larga del RotoKey.
- 2. Utilice el RotoKey para seleccionar Filtros.
- 3. Utilice el RotoKey para seleccionar Intensificar y púlselo para activar y desactivar alternativamente la intensidad del eco.

## **6.16 Desplazamiento automático**

La posición del buque propio o el origen de barrido se puede desplazar automáticamente para ampliar el campo de visión sin tener que pasar a una escala mayor.

La cantidad de desplazamiento automático se calcula de acuerdo con la velocidad del barco y la cantidad de desplazamiento está limitada a un 50% de la escala en uso. Por ejemplo, si ha establecido la velocidad de desplazamiento automático en 15 nudos y el barco va a una velocidad de 10 nudos, la cantidad de desplazamiento se acercará al 33%. Abajo se muestra la fórmula para determinar la cantidad de desplazamiento automático. El desplazamiento automático sólo está disponible en el modo proa arriba.

Velocidad del barco Ajuste de velocidad de desplazamiento autom.  $X$  0.5 = Cantidad de descentrado  $(\%)$ 

## **6.16.1 Fijación de la velocidad de desplazamiento automático**

- 1. Pulse la tecla **MENU** para abrir el menú.
- 2. Abra el menú [Radar-General].
- 3. Utilice el RotoKey para seleccionar [Auto Shift Maximum Speed].
- 4. Utilice el RotoKey para fijar la velocidad a la que activar el desplazamiento automático.
- 5. Pulse la tecla **MENU** para cerrar el menú.

### **6.16.2 Activar, Desactivar Desplazamiento automático**

### **Método 1**

Pulse la tecla **SHIP/3D**.

### **Método 2**

- 1. Realice una pulsación larga del RotoKey.
- 2. Utilice el RotoKey para seleccionar Desplazamiento automático y púlselo para activar y desactivar alternativamente el desplazamiento automático.

## **6.17 Atenuación de barrido**

La función de atenuación de barrido suprime automáticamente el brillo de las señales débiles (ruido, parásitos del mar, parásitos de la lluvia, etc.) y las señales no deseadas como interferencias del radar para borrar la imagen de ecos no deseados. Utilícela cuando ecos no deseados no puedan suprimirse con otros métodos.

- 1. Pulse la tecla **MENU** para abrir el menú.
- 2. Abra el menú [Radar-General].
- 3. Utilice el RotoKey para seleccionar [Sweep Fade] y púlselo para activar y desactivar alternativamente la atenuación de barrido.
- 4. Pulse la tecla **MENU** para cerrar el menú.

## **6.18 Mostrar/Cancelación ruta activa**

Puede mostrar u ocultar la ruta activa en la pantalla del radar. Además, puede cancelar la navegación de ruta desde la pantalla del radar. Para mostrar la ruta activa, realice una pulsación larga del RotoKey, seleccione Rta Activa y pulse el RotoKey para mostrar u ocultar la ruta activa según desee.

Para cancelar la navegación de ruta, coloque el cursor en la línea que se extiende desde el icono del barco y pulse el botón **right-click** . Aparece la ventana emergente "Cancelar Ruta"; pulse el RotoKey para cancelar la ruta.

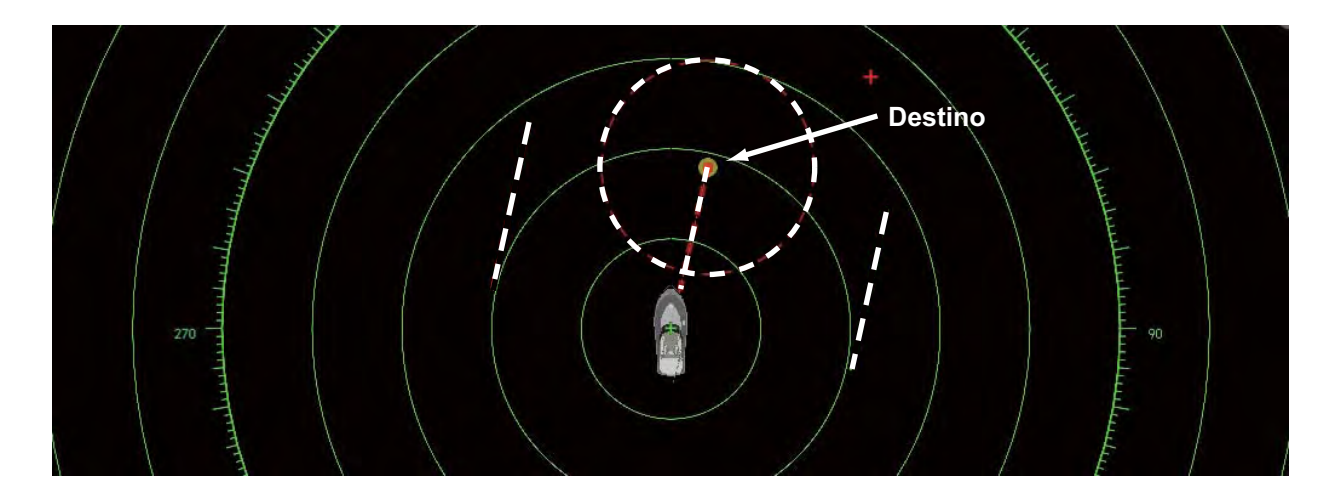

## **6.19 Mostrar/Ocultar icono del barco propio**

Puede mostrar u ocultar el icono del barco propio en la pantalla del radar. El icono se muestra cuando la distancia es inferior a 0,25 nm/0,5 km.

1. Pulse la tecla **MENU** para abrir el menú.

- 2. Abra el menú [Radar-General].
- 3. Utilice el RotoKey para seleccionar Icono del barco propio.
- 4. Pulse el RotoKey para activar o desactivar el icono según corresponda.
- 5. Pulse la tecla **MENU** para cerrar el menú.

## **6.20 Color de eco**

Color de eco está disponible en colores individuales de amarillo o verde o "Verdadero." Verdadero pinta los ecos en colores de rojo, verde y amarillo en orden ascendente según la intensidad del eco.

- 1. Pulse la tecla **MENU** para abrir el menú.
- 2. Abra el menú [Radar-General].
- 3. Utilice el RotoKey para seleccionar [Color de eco].

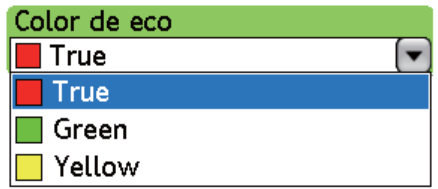

- 4. Utilice el RotoKey para seleccionar el color deseado.
- 5. Pulse la tecla **MENU** para cerrar el menú.

## **6.21 Color de fondo**

El color de fondo puede cambiarse para operaciones de día y de noche.

- 1. Pulse la tecla **MENU** para abrir el menú.
- 2. Abra el menú [Radar-General].
- 3. Utilice el RotoKey para seleccionar [Color de fondo día] o [Color de fondo noche], aquél que desee establecer. Abajo se muestran las opciones para el color de fondo de día. (Las opciones para el color de fondo de noche son las mismas.)

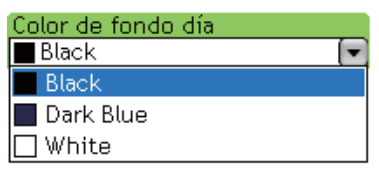

- 4. Utilice el RotoKey para seleccionar el color deseado.
- 5. Pulse la tecla **MENU** para cerrar el menú.

## **6.22 Enlace de escala de pantalla de superposición de radar**

El enlace de escala de pantalla de superposición de radar mantiene automáticamente la escala de la carta y el la escala de radar en sincronización. Esto hace más fácil comprender el radar junto con la carta. Puede activar y desactivar esta función de la siguiente manera:

- 1. Pulse la tecla **MENU** para abrir el menú.
- 2. Abra el menú [Radar-General].
- 3. Utilice el RotoKey para seleccionar [Overlay Range Link].
- 4. Pulse el RotoKey para activar o desactivar la sincronización según corresponda.
- 5. Pulse la tecla **MENU** para cerrar el menú.

**Nota:** La imagen del radar puede difuminarse ligeramente a largas distancias. Esto no es un síntoma de un funcionamiento incorrecto; es una característica del zoom digital.

## **6.23 Pantalla de rango dual**

La pantalla de rango dual, utilizando una única unidad de antena, explora y representa dos rangos diferentes de radar de forma simultánea sin desfase de tiempo, con control independiente de cada imagen. Esto es útil cuando, por ejemplo, necesita mantener una estrecha vigilancia de blancos situados a distancias cortas, pero al mismo tiempo también desea echar un vistazo a lo que sucede en la lejanía.

Las funciones del radar que pueden ajustarse de forma independiente son las siguientes:

- Ruta activa (mostrar/ocultar)
- Desvío Auto
- Intensificar eco
- Traza de eco (activar/desactivar))
- Ganancia
- Línea de rumbo (mostrar/ocultar)
- Modo de movimiento (verdadero, relativo)
- Modo de orientación (rumbo arriba, proa arriba, norte arriba)
- Lluvia (ecos parásitos de lluvia)
- Escala
- Anillos de escala (mostrar/ocultar)
- Mar (ruidos parásitos de mar)
- Sintonización (manual)

Para obtener la visualización de rango dual, configurada para pantallas de rango dual, consúltese "13.3 Configuración de la ventana de selección de pantalla" en la página 13-8. Puede organizar las pantallas en pantallas divididas en dos, tres o cuatro partes.

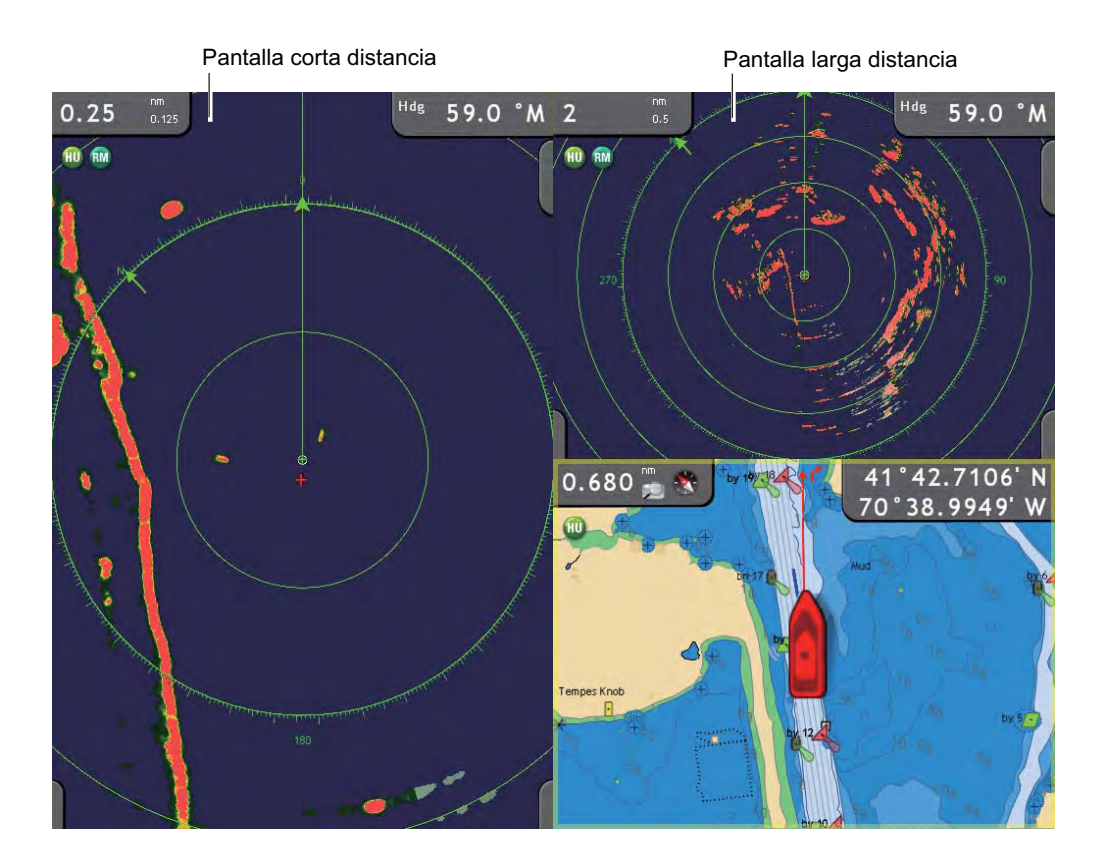

## **6.24 Interpretación de la presentación del radar**

### **6.24.1 Ecos falsos**

De vez en cuando aparecen señales de eco en la pantalla en posiciones en las que no hay blanco alguno o desaparecen aunque sí haya blancos. A pesar de ello, las situaciones de blancos falsos se pueden reconocer si se comprende por qué se muestran. A continuación se muestran algunos ecos falsos típicos.

#### **Ecos múltiples**

Se generan ecos múltiples cuando un impulso transmitido vuelve desde un objeto sólido, como puede ser un barco grande, un puente o un dique. En la presentación puede observarse un segundo, un tercero o más ecos al doble, triple u otros múltiplos de la distancia real del blanco tal como se muestra a continuación. Los ecos de reflexión múltiple se pueden reducir y con frecuencia eliminar reduciendo la ganancia (sensibilidad) o ajustando correctamente el control Mar.

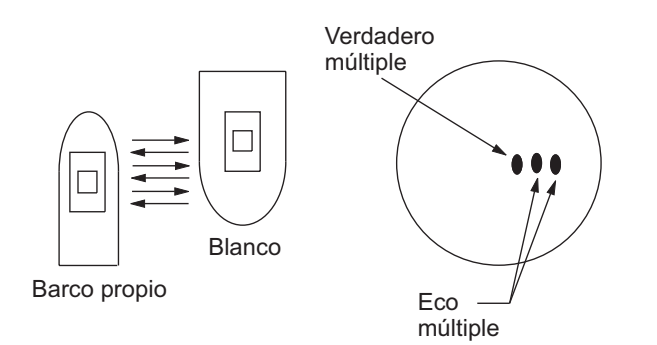

#### **Imagen virtual**

Un blanco relativamente grande cercano a su barco puede mostrarse en dos posiciones en la pantalla. Uno de ellos es el eco verdadero reflejado directamente por el blanco y el otro es un eco falso causado por el efecto espejo de un objeto grande en su barco o muy cerca de él, tal como se muestra en la figura siguiente. Si el barco se acerca mucho a un gran puente metálico, por ejemplo, puede verse un eco falso temporalmente en la pantalla.

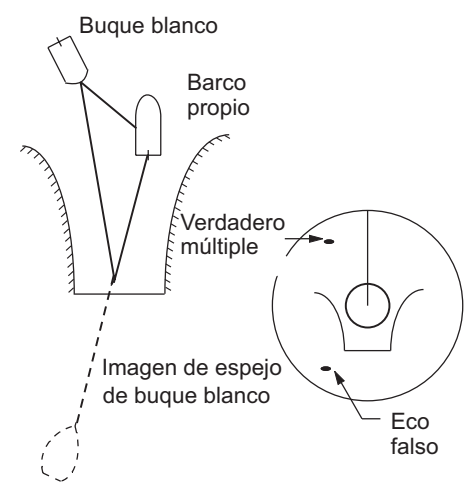

#### **Sector de sombra**

Las chimeneas, los tubos, los mástiles o las grúas en la trayectoria de la antena bloquean el haz del radar. Si el ángulo subtendido en la antena es mayor que unos pocos grados, se puede generar u sector no detectable o un punto ciego. Dentro de ese sector no se podrán detectar los blancos.

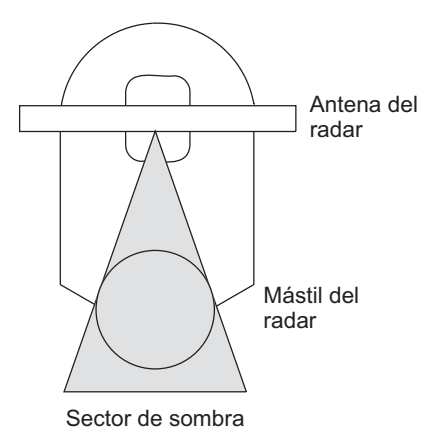

#### **Ecos del lóbulo lateral**

Cada vez que se transmite el impulso del radar, se escapa radiación por cada lado del haz, denominada "de lóbulo lateral". Si existe un blanco que los lóbulos laterales y el lóbulo principal puedan detectar, los ecos laterales pueden representarse en ambos lados del eco verdadero a la misma distancia. Los lóbulos laterales se muestran normalmente solo en distancias cortas y procedentes de blancos fuertes. Pueden reducirse mediante una cuidadosa disminución de la ganancia o un ajuste correcto del control Mar.

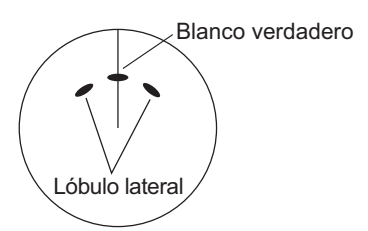

### **6.24.2 Transpondedor de búsqueda y rescate (SART)**

Cualquier radar de banda X (3 cm) a una distancia de unos 8 nm puede disparar SART. Cada impulso del radar recibido origina que éste transmita una respuesta que se barre repetidas veces por toda la banda de frecuencias del radar. Cuando se interroga, primero efectúa un barrido rápido (0,4 ms) a través de la banda, antes de empezar otro barrido relativamente lento (7,5 ms) a través de la banda, de vuelta a la frecuencia de inicio. El proceso repite un total de doce ciclos completos. En un determinado punto de cada barrido, la frecuencia SART coincidirá con la del radar que interroga y se encontrará dentro de la banda de paso del receptor del radar. Si el SART está dentro del alcance, la coincidencia de frecuencia durante cada uno de los 12 barridos lentos producirá una respuesta en la presentación del radar, de modo que se mostrará una línea de 12 puntos, de espaciado uniforme, a aproximadamente 0,64 millas náuticas.

Cuando se reduce la distancia al SART a aproximadamente 1 nm, la presentación del radar también puede mostrar las 12 respuestas generadas durante los barridos rápidos. Estas respuestas adicionales con puntos, cuyo espaciado de 0,64 nm también es uniforme, se intercala con la línea original de 12 puntos. Tendrán una apariencia ligeramente más tenue y serán más pequeños que los puntos originales.

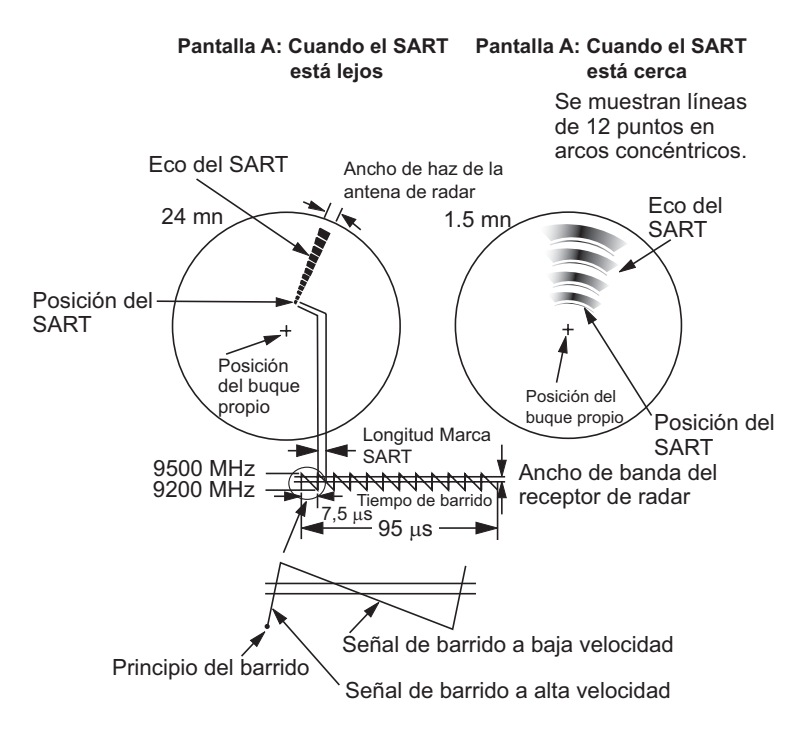

#### **Procedimiento general par detectar respuestas SART**

- Para distinguir el SART, use la escala de 6 ó 12 nm puesto que el espaciado entre las respuestas del SART es de 0,6 nm (1.125 m).
- Desactivar toda supresión automática de ecos parásitos.
- Desactiva el supresor de interferencias.

### **Racón (baliza de radar)**

Un racón es un transpondedor de radar que emite una señal característica cuando es activado por el radar de un barco (normalmente, sólo en la banda de 3 centímetros). La señal puede emitirse en la misma frecuencia que la del radar activador, en cuyo caso se sobrepondrá automáticamente a la presentación en el radar del barco. La señal del racón aparece en el radar como una línea radial que se origina justo pasada la posición de la baliza de radar o como una señal en código morse (consulte la figura

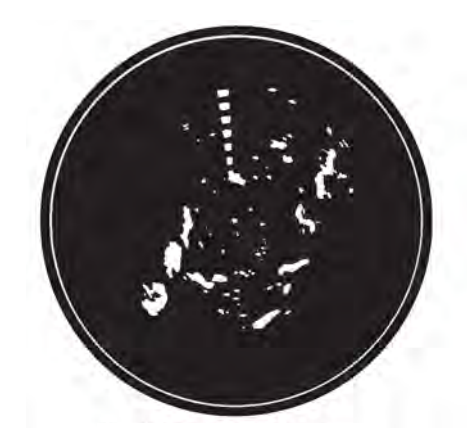

siguiente) que se muestra radialmente, justo pasada la baliza.

## **6.25 Funcionamiento ARPA**

La ARPA (Ayuda del plóter automático de radar) traza el movimiento de hasta 30 blancos del radar. Los blancos pueden adquirirse manual o automáticamente. Los 30 blancos pueden adquirirse manualmente cuando la zona de adquisición ARPA está inactiva. Con el área de adquisición activada, ese total se divide equitativamente entre adquisición manual y automática.

ARPA requiere datos de velocidad y de rumbo. Los símbolos que se utilizan en este radar cumplen la norma IEC 60872-1.

## **ADVERTENCIA**

**No se puede depositar la seguridad del buque o de la tripulación en ninguna ayuda a la navegación. El navegador es responsable de utilizar todas las ayudas disponibles para confirmar la posición. Las ayudas electrónicas no sustituyen a los principios básicos de navegación ni al sentido común.**

Este plóter automático traza automáticamente un

 blanco de radar adquirido manual o automáticamente y calcula su rumbo y velocidad y lo representa mediante un vector. Puesto que los datos que genera el plóter automático se basan en los blancos radar que estén seleccionados, el radar debe siempre estar ajustado óptimamente para su utilización con el plóter automático, para asegurar que los blancos requeridos no se pierdan, o que se adquieran y sigan la trayectoria de blancos no deseados como ruido o retornos del mar.

Los blancos no siempre son masas continentales, arrecifes, buques u otras embarcaciones, sino que también pueden ser retornos de la superficie del mar o ecos parásitos. Puesto que el nivel de ecos parásitos cambia según el entorno, el operador debe ajustar correctamente Mar, Lluvia y Ganancia para estar seguro de que los ecos de blancos no se eliminen de la pantalla del radar.

## **PRECAUCIÓN**

**La respuesta y precisión de ploteo del plóter automático satisfacen las normas IMO. Los siguientes factores afectan a la precisión del seguimiento de trayectoria:**

- · Los cambios de rumbo afectan a la precisión del seguimiento de trayectoria. Se necesitan de uno a dos minutos para devolver la plena precisión a los vectores después de un cambio brusco de rumbo. (El valor real depende de las especificaciones de la giroscópica).
- El retardo del seguimiento de trayectoria es inversamente proporcional a la velocidad relativa del blanco. El retardo es de 15 a 30 segundos para una velocidad relativa elevada y de 30 a 60 segundos para una velocidad relativa baja.

#### **Los siguientes factores afectan a la precisión del representación :**

- · Intensidad del eco
- · Anchura del impulso transmitido por el radar
- · Error en demora del radar
- · Error de la giroscópica
- · Cambio de rumbo (barco propio o blanco)

### **6.25.1 Activación, inactivación de ARPA**

- 1. En el plóter de carta en la pantalla del radar, realice una pulsación larga del RotoKey.
- 2. Utilice el RotoKey para seleccionar Blancos seguido de ARPA.
- 3. Pulse el RotoKey para activar y desactivar alternativamente la pantalla ARPA.

### **6.25.2 Adquisición manual de un blanco**

- 1. En la pantalla del radar, utilice el teclado del cursor para colocar el cursor el objetivo que desea adquirir.
- 2. Pulse el botón **right-click** para mostrar el menú emergente Radar, mostrado a la derecha.
- 3. El cursor está seleccionado Adquirir blanco; pulse el RotoKey para adquirir el blanco.

Los blancos recién adquiridos se marcan automáticamente con un cuadrado discontinuo y aparece un vector en 30 exploraciones para indicar la tendencia de movimiento del blanco. En 90 exploraciones, la etapa inicial

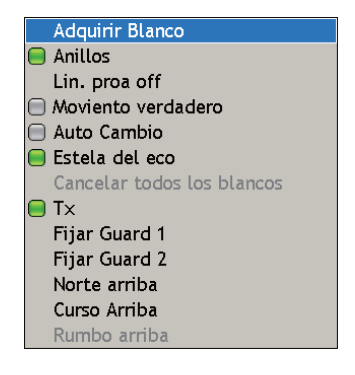

del seguimiento finaliza y el blanco queda preparado para un seguimiento estable. En ese momento, la marca del cuadrado discontinuo se convierte en un circulo sólido.

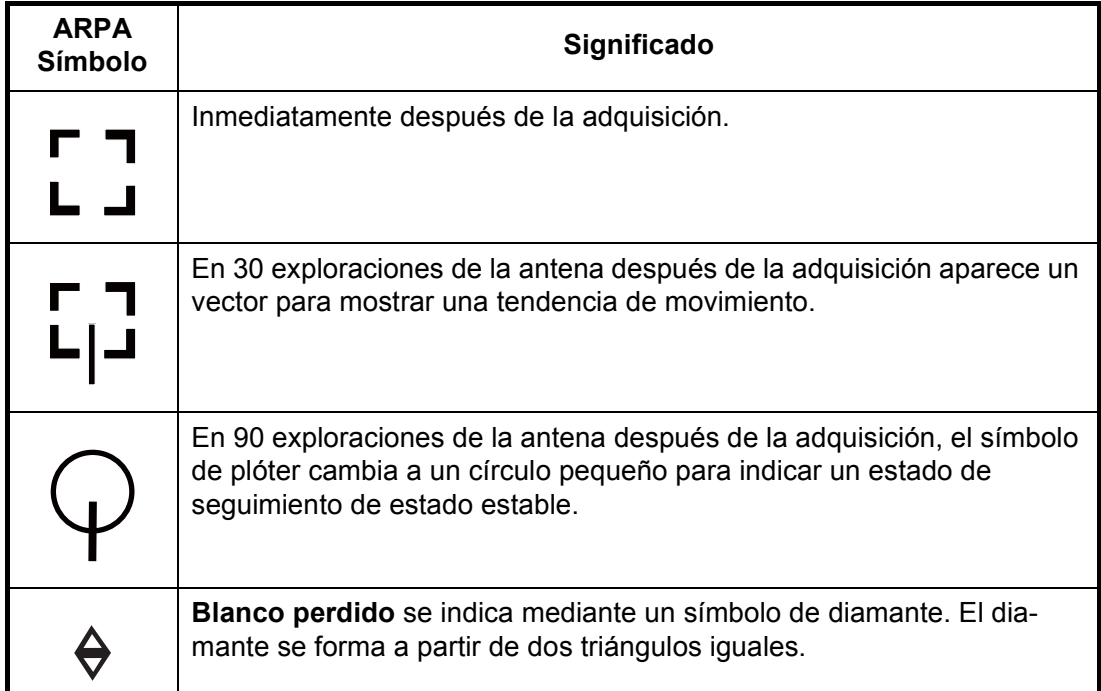

**Nota 1:** Para que la adquisición se realice correctamente, el blanco que se va a adquirir debe encontrarse entre 0,05 y 16 nm del buque propio y no debe estar oscurecido por el mar ni por ecos parásitos de lluvia.

**Nota 2:** Cuando la capacidad de adquisición manual se ha alcanzado no pueden adquirirse más blancos. Si desea adquirir más blancos manualmente, cancele el seguimiento de los blancos que no resulten una amenaza.

6. Radar

### **6.25.3 Presentación de los datos del blanco**

El rumbo, la velocidad, la distancia, la demora, etc., de un blanco ARPA pueden mostrarse. Para datos simples, coloque sencillamente el cursor en el blanco ARPA para el cual desea encontrar sus datos. Para datos detallados, coloque el cursor sobre el blanco y pulse el botón **left-click** .

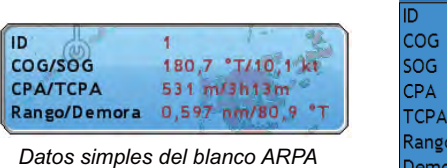

| Detalle objeto |                                        |
|----------------|----------------------------------------|
| ID             |                                        |
| COG            | $184.1$ °T                             |
| SOG            | $10,2$ kt                              |
| CPA            | 62 <sub>m</sub>                        |
| TCPA 47m51s    |                                        |
|                | Rango 0,600 nm                         |
| Demora 81,6 °T |                                        |
|                | Posición 34°41,4298' N; 135°05,4021' E |

*Datos detallados del blanco ARPA*

### **6.25.4 Cancelación de seguimiento de blancos**

Los objetivos ARPA pueden cancelarse individual o colectivamente como se indica debajo. El seguimiento en todos los blancos ARPa también puede realizarse desde el menú emergente Radar, seleccionando Cancelar todos los blancos.

- 1. Utilice el teclado del cursor para colocar el cursor sobre el blanco para el que desee cancelar el seguimiento.
- 2. **Right-click** para mostrar el menú emergente ARPA.

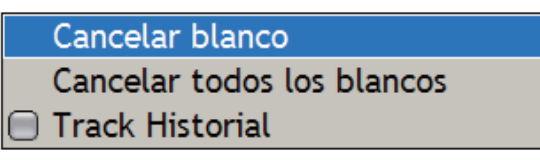

3. Utilice el RotoKey para seleccionar Cancelar blanco o Cancelar todos los blancos según corresponda y pulse el RotoKey.

El seguimiento se cancela y todos los blancos se borran de la pantalla.

### **6.25.5 Borrar un blanco perdido**

Coloque el cursor en la blanco perdido y pulse el botón **right-click** para mostrar la

Eliminar Perdidos Eliminar todos los blancos perdidos

ventana emergente Blanco perdido. Utilice el RotoKey para seleccionar Borrar perdido o Borrar todos los blancos perdidos según corresponda.

## **6.25.6 Alarma CPA/TCPA**

La alarma CPA/TCPA sirve para alertarle de posibles situaciones con riesgo de colisión. Con la alarma activa, la función ARPA supervisa continuamente la distancia prevista en el punto más cercano de aproximación permitido (Closest Point of Approach, CPA) y el tiempo previsto para el CPA (TCPA) de cada blanco seleccionado hacia el buque propio. Cuando el CPA previsto de cualquier blanco se reduce por debajo de la distancia de alarma CPA predefinida y el TCPA previsto se reduce por debajo del límite de alarma TCPA predefinido, el zumbador suena y aparece un mensaje de texto correspondiente. Además, el símbolo ARPA pasa a un triángulo (rojo).

Siempre que se utilice correctamente, esta característica le ayudará a prevenir el riesgo de colisión, ya que le avisa de que hay blancos que suponen una amenaza. No

obstante, es importante que los controles ganancia, mar y lluvia estén correctamente ajustados.

Las distancias de la alarma CPA/TCPA se deben establecer adecuadamente teniendo en cuenta el tamaño, el arqueo, la velocidad, la capacidad de maniobra y otras características del buque propio.

#### **Fijación de la alarma CPA/TCPA**

- 1. Pulse la tecla **MENU** para abrir el menú.
- 2. Abra el menú [Alarma-Objetivos], mostrado a la derecha.
- 3. Utilice el RotoKey para seleccionar [Alarma CPA/TCPA] y púlselo para activar la alarma (icono de estado en verde).
- 4. Utilice el RotoKey para establecer los valores de CPA y TPCA en [Valor Alarma CPA] y [Valor de alarma TCPA].
- 5. Pulse la tecla **MENU** para cerrar el menú.

#### **Confirmación de la alarma CPA/TCPA**

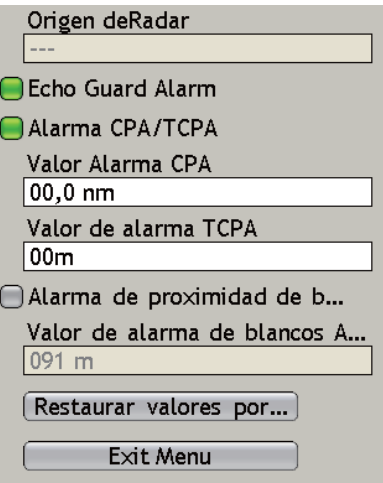

La alarma CPA/TCPA suena cuando el CPA y el

TCPA de un blanco ARPA están dentro del rango de alarma CPA/TCPA. Para confirmar la alarma y silenciar la alarma de audio, pulse el botón **CANCEL**. Tenga en cuenta que el vector ARPA debe mostrarse como mínimo 30 segundos para calcular CPA y TCPA.

### **Desactivación de la alarma CPA/TCPA**

Pulse el icono de estado de la Alarma CPA/TCPA en el menú [Alarma-Objetivos] hasta que se vuelva de color gris para desactivar la alarma.

### **6.25.7 Fijación del área de adquisición ARPA**

Cualquier blanco que entra en la zona de adquisición ARPA es automáticamente adquirido y seguido. Cuando un blanco transita por la zona suena el zumbador. Puede silenciar el zumbador con la tecla **CANCEL**.

1. En la pantalla del radar, pulse el botón **right-click** para mostrar el menú emergente Radar.

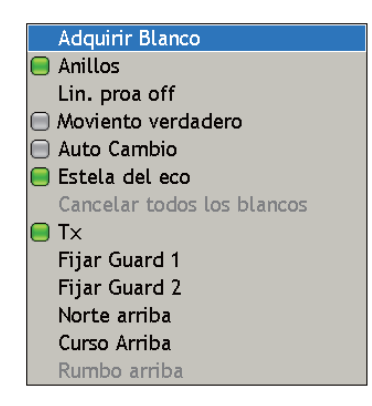

- 2. Utilice el RotoKey para seleccionar Definir Guardia 1 o Definir Guardia 2, según lo que desee fijar. El cursor de colocación de puntos aparece en la ubicación del cursor.
- 3. Utilice el teclado del cursor para colocar el cursor de colocación de puntos en la esquina superior izquierda para la zona de guardia (Punto A debajo).
- 4. Pulse el botón **left-click** .
- 5. Utilice el teclado del cursor de colocación de puntos para arrastrar el cursor hacia la esquina inferior derecha (Punto BA debajo) para la zona de guardia y pulse el botón **left-click** .

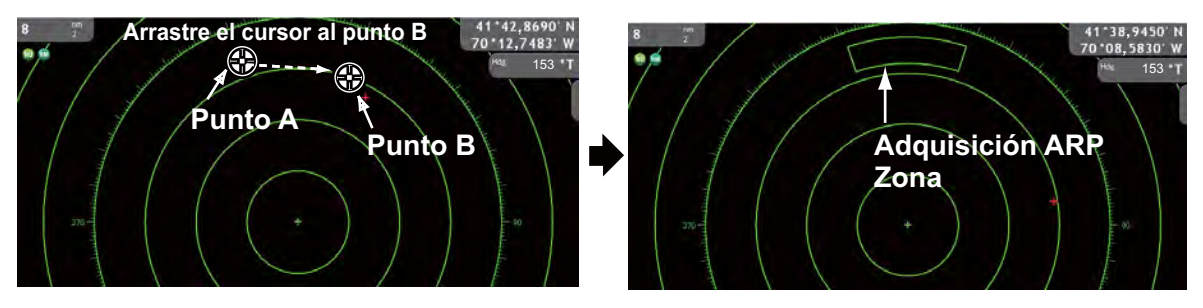

**Para utilizar la zona de guardia como un área de adquisición**, abra el menú [Objetivos] y active "Guard Zone AUTO Acq.".

**Para borrar la zona de guardia (y volver a adquisición manual completa)** coloque el cursor en una línea de la zona de guardia y pulse el botón **right-click** para mostrar el menú emergente Zona de guardia. (La línea se hace más gruesa si está correctamente seleccionada.) Utilice el RotoKey para seleccionar Borrar guardia.

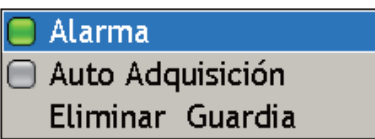

### **6.25.8 Presentación del historial de trazados**

El trazado de blancos ARPA puede mostrarse en la pantalla con una línea que se extiende desde la parte trasera de los blancos.

#### **Mostrar, ocultar la presentación del historial de trazados**

En la pantalla del radar o en la pantalla del plóter de carta, realice una pulsación larga del RotoKey para mostrar los controles programables. Seleccione Objetivos seguido de Historial. Pulse el RotoKey para mostrar y ocultar alternativamente la presentación del historial de trazados.

#### **Selección del intervalo de plóter del historial de trazados**

Puede seleccionar el intervalo de plóter del historial de trazados desde los momentos mostrados debajo. Para intervalos de plóter largos, el momento en el que se añade un punto al trazado se calcula dividiendo la longitud total en segundos entre 20 (puntos). Por ejemplo, un punto se añadiría cada 18 s si el intervalo de plóter es 6 m (360 dividido entre 20 es 18). Tenga en cuenta que el historial de trazados se restablece siempre que se modifica un intervalo de plóter.

- 1. Pulse la tecla **MENU** para abrir el menú.
- 2. Abra el menú [Objetivos].
- 3. Utilice el RotoKey para seleccionar [Track History Length].

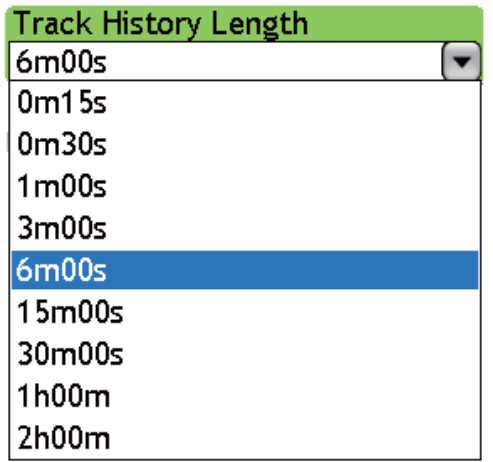

- 4. Utilice el RotoKey para seleccionar el intervalo deseado.
- 5. Pulse la tecla **MENU** para cerrar el menú.

#### 6. Radar

Esta página se ha dejado en blanco a propósito.

En combinación con una sonda externa (serie ETR, serie DFF), pueden mostrarse imágenes de objetos submarinos, como pesca. Este capítulo le familiariza con las funciones de la sonda desde las distintas pantallas para saber ajustar con precisión la imagen de la sonda de pesca. Los temas incluyen

- Selección de presentación
- Funcionamiento automático y manual
- Selección de frecuencia
- Velocidad de avance de imagen
- Rechazo de interferencias
- Medición de la distancia utilizando el VRM

## **7.1 Cómo funciona la sonda**

La sonda determina la distancia entre su transductor y los objetos submarinos como pesca, fondo de lago o lecho marino, y muestra los resultados en distintos colores o escalas de gris en función de la intensidad del eco.

Las ondas ultrasónicas transmitidas a través del agua viajan a una velocidad prácticamente constante de 4800 pies (1500 metros) por segundo. Cuando una onda de sonido incide en un objeto submarino como pesca o fondo del mar, parte de la onda de sonido se refleja hacia la fuente. Así, al calcular la diferencia de tiempo entre la transmisión de una onda acústica y la recepción de esa onda acústica reflejada, se puede establecer la profundidad del objeto.

La imagen mostrada por la sonda está conformada por una serie de líneas de exploración verticales, una por cada transmisión. Cada línea representa una instantánea de lo que ha ocurrido debajo del barco. Se acumula la serie de instantáneas lado a lado en el ancho de la pantalla y se muestran los contornos resultantes correspondientes al fondo y a los peces que se encuentran entre el fondo y la superficie. La cantidad del historial de objetos que han pasado por debajo del barco durante una serie de transmisión varía de menos de un minuto a varios minutos, en función de su ajuste de la unidad-

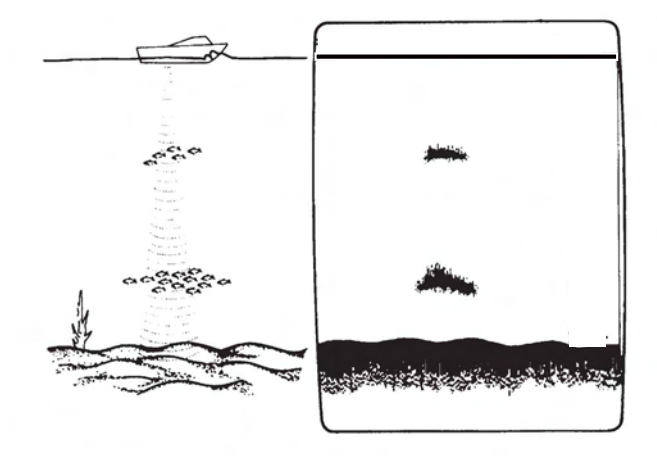

## **7.2 Selección de presentación**

Hay seis modos de presentación entre los que elegir: frecuencia doble, frecuencia única, zoom con marcador, zoom del fondo, enganche del fondo y A-scope.

### **7.2.1 Presentación de frecuencia única**

La presentación de frecuencia única muestra la imagen de baja frecuencia o alta frecuencia en toda la pantalla. Al decidir qué frecuencia seleccionar, tenga los siguientes puntos en cuenta:

- Cuanto menor sea la frecuencia del pulso ultrasónico, mayor será el área de detección. Por ello, la baja frecuencia es útil para detecciones generales y para evaluar las condiciones del fondo.
- Cuanto mayor es la frecuencia del pulso ultrasónico, mejor es la resolución, por tanto, la alta frecuencia es ideal para una observación detallada de bancos de pesca.

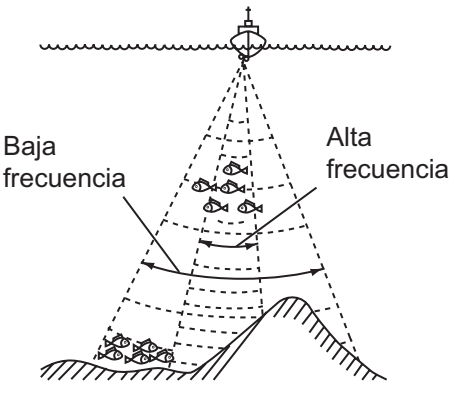

*Área de detección*

### **Selección de una pantalla de frecuencia individual**

Pulse el **RotoKey** para mostrar los controles programables. Utilice el **RotoKey** para seleccionar [Modo], [BF (baja frecuencia(] o [AF (alta frecuencia)] en función de las necesidades.

#### **Cambio de frecuencia TX activa con el icono selector de frecuencia**

El icono selector de frecuencia en la esquina superior izquierda, cambia entre frecuencias bajas y altar. Coloque el cursor en el icono y pulse el botón **left-click** para alternar entre altas y bajas frecuencias.

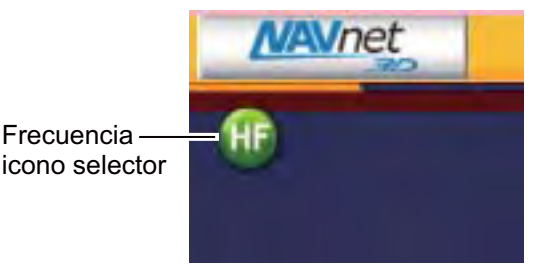
### **7.2.2 Presentación de frecuencia doble**

La presentación de frecuencia doble proporciona tanto imágenes de baja frecuencia como imágenes de alta frecuencia. La presentación es útil para comparar la misma imagen con dos frecuencias de sondeo distintas. La imagen de baja frecuencia está a la izquierda y la imagen de alta frecuencia a la derecha.

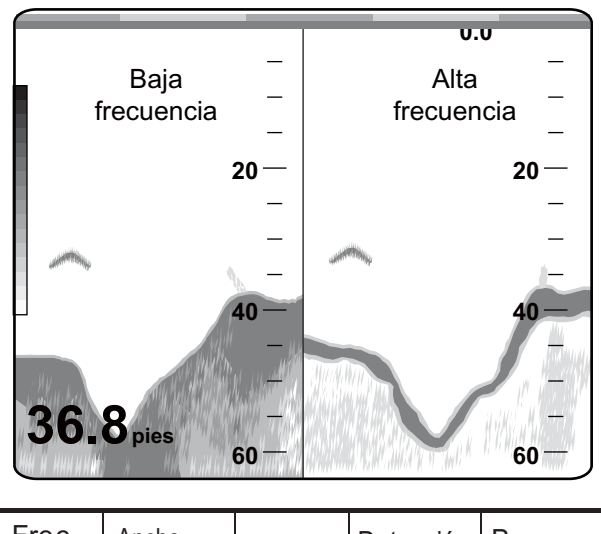

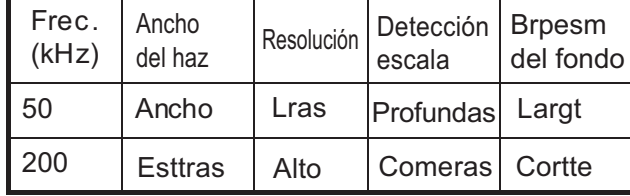

### **Selección de la presentación de frecuencia doble**

Utilice el **RotoKey** para seleccionar Modo y Dual.

#### **Cambio a presentación de frecuencia individual con el icono selector de frecuencia**

Haga clic en el icono selector de frecuencia. El modo dual se cancela y aparece la presentación de alta frecuencia.

### **7.2.3 Presentaciones del zoom**

#### **Activación de una presentación del zoom**

Pulse el **RotoKey** para mostrar los controles programables. Seleccione [Zoom], [Bloqueo de fondo], [Zoom de fondo] o [Mr. Zoom] para seleccionar la presentación de zoom respectiva, u [Off ]para quitar la presentación de zoom e ir a la presentación de alta frecuencia.

#### **Cambio de presentación de zoom activa**

Haga clic en el icono selector de presentación de zoom (en la esquina superior izquierda con el botón **left-click** para cambiar la presentación de zoom activa.

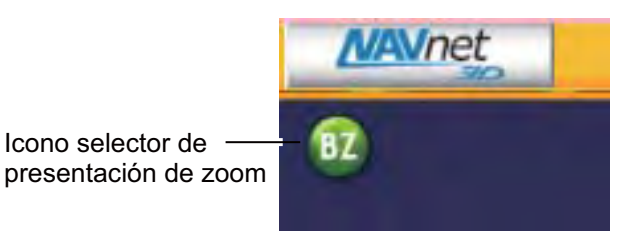

#### **Presentación del zoom con marca**

La presentación de zoom con marcador expande el área seleccionada de la imagen normal de la sonda hasta alcanzar el tamaño vertical completo de la pantalla en la mitad izquierda de la ventana. Puede especificar el fragmento que desea expandir accionando el VRM (marcador de distancia variable), que puede desplazar con el teclado del cursor. Se expandirá el área entre el VRM y el marcador de zoom. La longitud del segmento es igual a una división de la escala de profundidad.

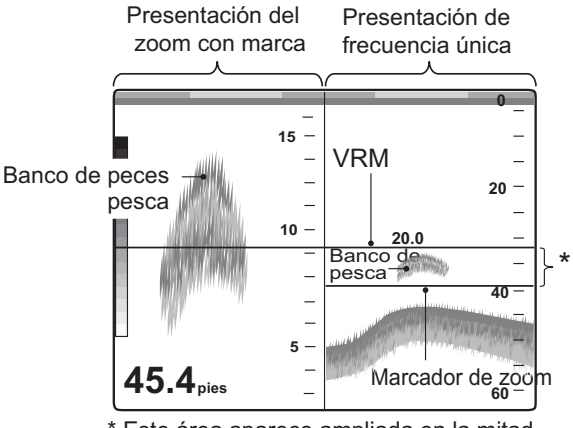

Este área aparece ampliada en la mitad izquierda de la pantalla.

#### **Presentación del zoom del fondo**

La presentación del zoom de fondo expande los ecos y los peces del fondo mediante la escala de zoom seleccionada en el menú [Sonda]; es útil para determinar la dureza del fondo. Un fondo que se muestra con una cola de eco corta suele implicar un fondo blando y arenoso. Una cola de eco larga significa que el fondo es duro.

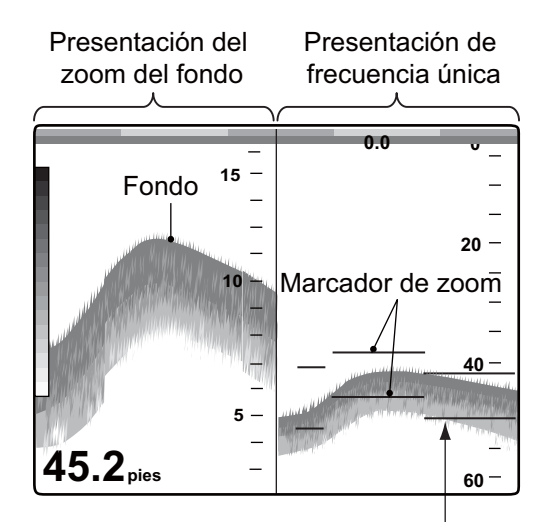

El marcador de zoom sigue automáticamente los cambios de profundidad.

#### **Presentación del bloqueo del fondo**

La presentación del enganche del fondo proporciona una imagen normal comprimida en la mitad derecha de la pantalla y una capa de 7 a 400 pies (3 a 120 metros) de anchura en contacto con el fondo se expande en la mitad izquierda de la pantalla. Este modo es útil para discriminar los peces del eco del fondo. Puede seleccionar la escala del bloqueo de fondo con el Bottom Lock Range Span en el menú[Sonda DFF] (o [ETR]).

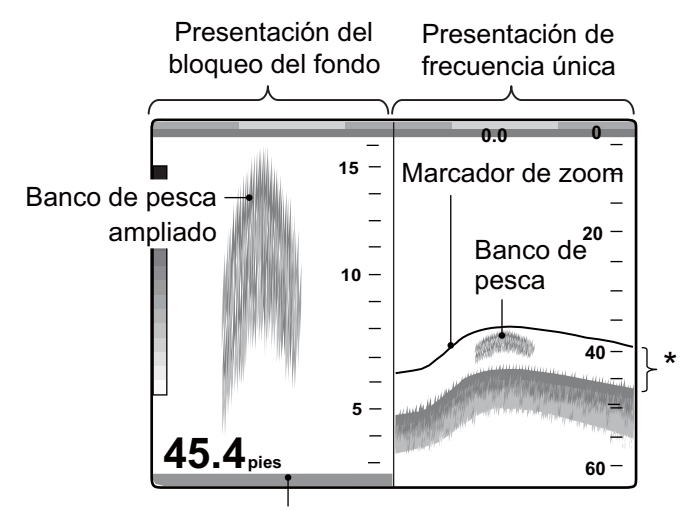

Fondo mostrado como una línea recta

\*Este área ampliada y mostrada en la parte 1/2 izquierda de la pantalla.

#### 7. Sonda

### **7.2.4 Modo lupa (sólo presentación)**

El modo lupa, disponible en todos los demás modos, muestra los ecos en cada transmisión, con amplitud y color proporcionales a sus intensidades, en la parte 1/16 de la pantalla. Es útil para valorar las especies de peces y la composición del fondo.

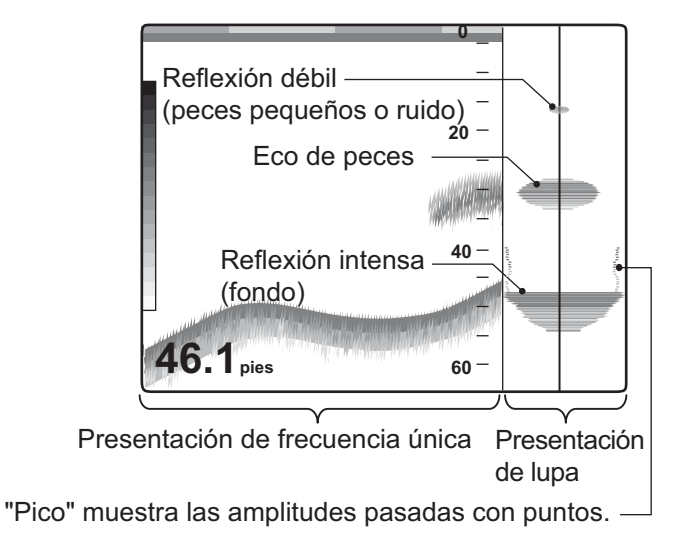

#### **Selección de presentación del modo lupa**

Utilice el **RotoKey** para seleccionar modo lupa y púlselo para activar y desactivar alternativamente la presentación de lupa.

#### **Pico mantenido de modo lupa**

La presentación de lupa muestra los ecos al menos en cada transmisión, con amplitud y tono proporcionales a sus intensidades. Asimismo, puede mostrar la presentación de lupa "Normal" más imagen de amplitud de pico mantenido durante cinco segundos en puntos. Para hacer esto, abra el menú [Sonda-General]. Utilice el **RotoKey** para seleccionar Pico mantenido modo lupa y púlselo para activar o desactivar pico mantenido según corresponda.

# **7.3 Funcionamiento automático de la sonda**

El funcionamiento automático de la sonda es útil cuando esté ocupado en otras tareas y no disponga de tiempo para ajustar la presentación.

### **7.3.1 Cómo funciona la sonda automática**

La función de sonda automática ajusta automáticamente la ganancia, los ecos parásitos, TVG y compensación de eco y la escala (sólo en la serie ETR). Las principales características del modo automático se indican a continuación:

- La ganancia ajusta la sensibilidad del receptor para mostrar el eco del fondo en marrón rojizo (convención de colores predeterminada).
- Clutter suprime de forma automática los ruidos de nivel bajo, como el plancton.
- TVG muestra ecos de las mismas intensidades en los mismos colores, independientemente de sus profundidades.
- Compensación de eco ecualiza la ganancia en altas y bajas frecuencias.
- Escala se ajusta automáticamente para mostrar el eco del fondo.

#### **7.3.2 Selección de un modo de sonda automática**

Hay dos tipos de modos de sonda automática disponibles: Crucero y Pesca. Crucero es para realizar un seguimiento del fondo y Pesca sirve para buscar bancos de pesca. Crucero utiliza un ajuste más alto de rechazo de ecos parásitos que Pesca. Por tanto, crucero no es útil para detectar peces, debido a que los ecos débiles pueden ser borrados por el circuito de supresión de ecos parásitos.

#### **Para seleccionar un modo de sonda automática:**

- 1. Pulse el **RotoKey**.
- 2. Utilice el **RotoKey** para seleccionar Auto seguido de Pesca o Crucero, según corresponda.

Los elementos controlados automáticamente dependen de la sonda de red conectada, como se muestra en la tabla de debajo.

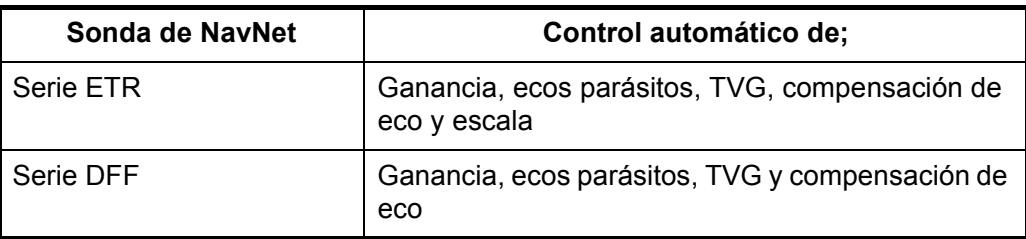

# **7.4 Funcionamiento manual de la sonda**

El funcionamiento manual es útil para observar los bancos de pesca y el fondo mediante un ajuste de ganancia fija.

Las funciones de ganancia, escala y desplazamiento de escala combinadas proporcionan los medios para seleccionar la profundidad que se puede ver en pantalla. La escala básica podría verse como una "ventana" en el interior de la columna de agua y el desplazamiento de la escala como un desplazamiento de esa "ventana" hasta la profundidad que uno desee.

### **7.4.1 Selección del modo manual**

Utilice el **RotoKey** para seleccionar Auto seguido de Off.

### **7.4.2 Selección de la escala de presentación**

Pulse el botón **RANGE** para seleccionar una escala, esto es, la profundidad máxima a mostrar. Tenga en cuenta que en el modo automático no se puede cambiar la escala.

**Para la serie DFF**la escala se puede seleccionar manual o automáticamente. Pulse la tecla

**RotoKey** para mostrar los controles programables. Seleccione [Auto Rango] y pulse el **RotoKey** para activar y desactivar el rango automático de forma alternativa.

### **7.4.3 Desplazamiento de la escala**

Las funciones de escala básica y desplazamiento de escala utilizadas conjuntamente le permiten seleccionar la profundidad que se puede ver en pantalla. La escala básica podría verse como una "ventana" en el interior de la columna de agua y el desplazamiento de la escala como un desplazamiento de esa "ventana" hasta la profundidad que uno desee. Esta función no está operativa cuando se utiliza el modo de Escala Auto.

La escala básica puede desplazarse hacia arriba o hacia abajo con  $\triangle$  o  $\nabla$  en el teclado de desplazamiento.

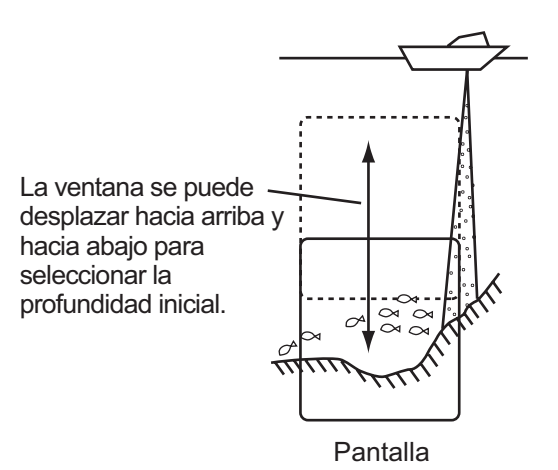

### **7.4.4 Ajuste de la ganancia**

La ganancia determina cómo se muestran los ecos de distintas intensidades. Normalmente, establezca la ganancia en un punto tal en el que no aparezca ruido excesivo en la pantalla. Utilice un ajuste más alto de la ganancia para profundidades mayores y un ajuste más bajo para aguas poco profundas.

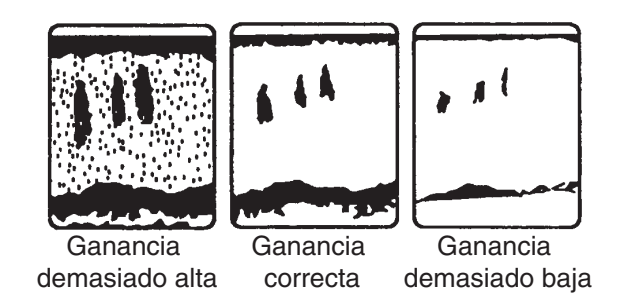

Pulse el botón **GAIN/TX** para mostrar la ventana de ganancia. HF Ganancia está seleccionado. Para ajustar la baja frecuencia, pulse el botón nuevamente para seleccionar LF Ganancia. Gire el **RotoKey** para ajustar la ganancia y luego púlselo para fijarla. El nivel actual se muestra en la barra y el margen de ajuste es de 0-100(%).

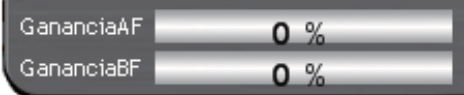

### **7.4.5 Rechazo de ecos parásitos**

Puede aparecer "nieve" de baja intensidad en la mayor parte de la pantalla. Ello se debe principalmente a sedimentos en el agua o a ruido. Se puede suprimir mediante el ajuste de Clutter en el menú [Sonda].

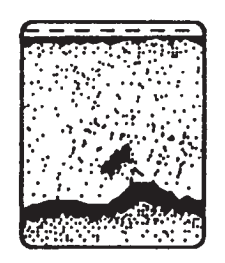

- 1. Pulse la tecla **MENU** para abrir el menú.
- 2. Abra el menú [Sonda-DFF] (o [ETR]) según corresponda.
- 3. Utilice el **RotoKey** para seleccionar Ecos parásitos.

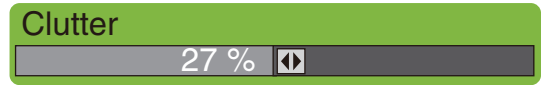

- 4. Gire el **RotoKey** para ajustar el nivel porcentual de ecos parásitos y pulse el botón **RotoKey**.
- 5. Pulse la tecla **MENU** para cerrar el menú.

# **7.5 Velocidad de avance de la imagen**

La velocidad de avance de la imagen determina la rapidez con que las líneas de exploración verticales pasan por la pantalla. Cuando seleccione una velocidad de avance de la imagen, tenga en cuenta que una velocidad de avance rápida ampliará horizontalmente el tamaño del banco de pesca en la pantalla y una velocidad de avance lenta lo contraerá. Una velocidad de avance rápida es útil para observar detalladamente fondos accidentados. Una velocidad de avance lenta es útil para observar fondos planos.

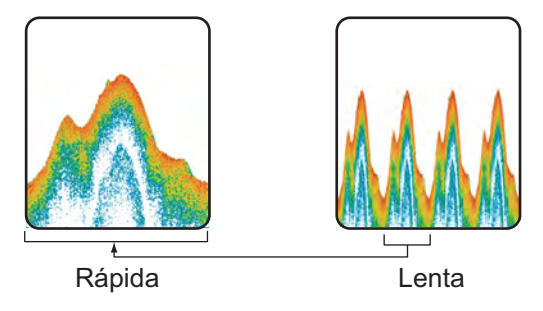

- 1. Pulse la tecla **MENU** para abrir el menú.
- 2. Abra el menú [Sonda-DFF] (o [ETR]) según corresponda.
- 3. Utilice el **RotoKey** para seleccionar [Avance de imagen].

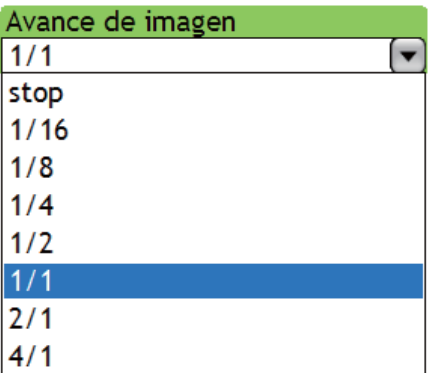

- 4. Utilice el **RotoKey** para seleccionar una velocidad de avance de imagen. Las fracciones de la ventana indican el número de líneas de exploración que se producen por transmisión. Por ejemplo, "1/2" produce una línea de exploración cada dos transmisiones. 1/16 es la velocidad de avance más lenta y 4/1 es la velocidad más rápida. La opción "Stop" congela la imagen y resulta útil para capturar una imagen de la pantalla.
- 5. Pulse la tecla **MENU** para cerrar el menú.

# **7.6 Rechazo de interferencias**

La interferencia de otras sondas de pesca y equipos eléctricos puede mostrarse en la pantalla como en la ilustración de debajo. Cuando hay interferencias presentes, puede rechazarlas con el supresor de interferencias. Hay cuatro niveles, entre los que se incluye apagada. Para no eliminar los ecos pequeños, desactive el limitador de ruido cuando no haya interferencias.

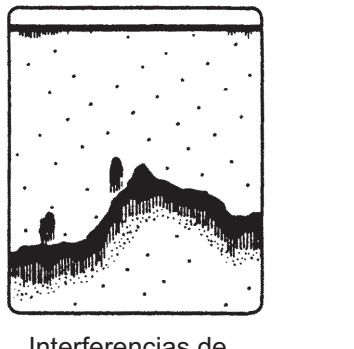

Interferencias de otras sondas

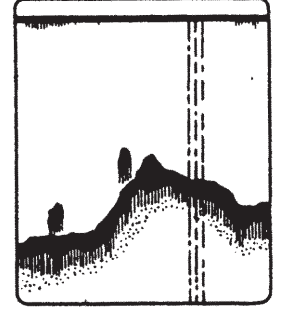

Interferencias de equipo eléctrico

- 1. Pulse la tecla **MENU** para abrir el menú.
- 2. Abra el menú [Sonda-DFF] (o [ETR]) según corresponda.
- 3. Utilice el **RotoKey** para seleccionar [Rechazo de interferencia].

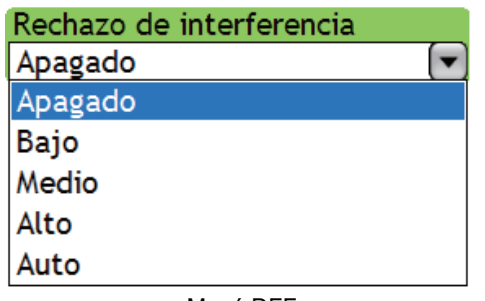

| Rechazo de interferencia |  |
|--------------------------|--|
| Apagado                  |  |
| Alto                     |  |
| Bajo<br>Medio            |  |
|                          |  |
| Apagado                  |  |
| $0.11011$ $-TCD$         |  |

Menú ETR-6/10N, ETR-30N

Menú DFF

- 4. Utilice el **RotoKey** para seleccionar Inact, Bajo, Medio, Alto o Auto (sólo DFF) según corresponda.
- 5. Pulse la tecla **MENU** para cerrar el menú.

# **7.7 Medición de la profundidad y el tiempo transcurrido**

Puede medir la profundidad de un banco de pesca o fondo con el VRM. Además, también puede medir el tiempo transcurrido desde el borde derecho. Por ejemplo, se puede medir el número de minutos que hace que ha aparecido un eco de peces.

Para medir la profundidad, el tiempo transcurrido, maneje el teclado del cursor para colocar el VRM sobre el objeto para el que desea medir la profundidad, el tiempo transcurrido. Lea la profundidad de debajo del VRM y el tiempo transcurrido en la parte superior de la pantalla.

Observe que el VRM no está operativo cuando la ventana de ajuste de ganancia está activa.

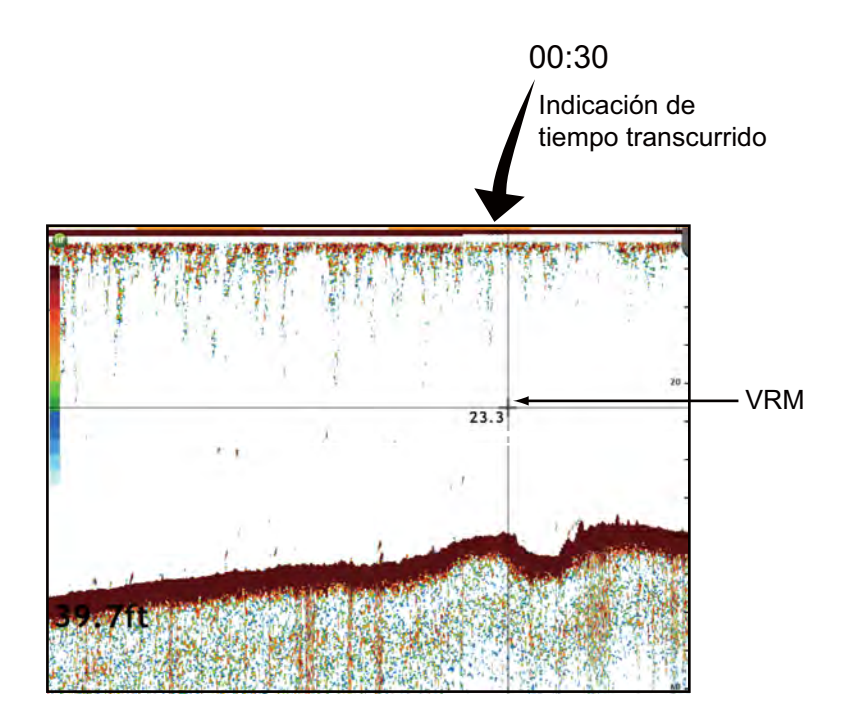

# **7.8 Eliminación de ecos débiles**

Los sedimentos en el agua o los reflejos del plancton pueden mostrarse en la presentación en tonos de baja intensidad. Puede suprimir esta forma de interferencia desde el menú [Sonda].

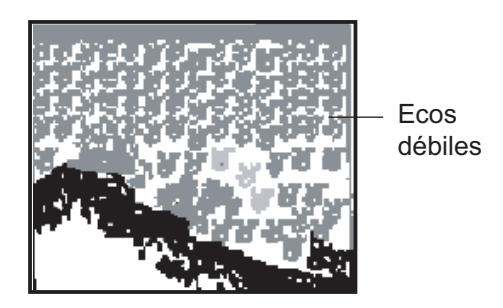

- 1. Pulse la tecla **MENU** para abrir el menú.
- 2. Abra el menú [Sonda-DFF] (o [ETR]) según corresponda.
- 3. Utilice el **RotoKey** para seleccionar Borrar color.

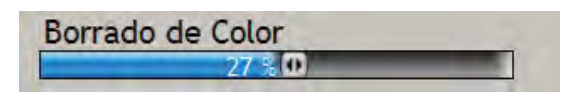

- 4. Gire el **RotoKey** para seleccionar el porcentaje de colores a borrar y pulse el **RotoKey** para confirmar el ajuste. Seleccione un bajo porcentaje para borrar ecos débiles. Eleve el porcentaje para borrar ecos intensos.
- 5. Pulse la tecla **MENU** para cerrar el menú.

# **7.9 Ecualización de ecos**

Un banco de peces a gran profundidad se muestra en colores débiles incluso si tiene la misma fuerza que otro en aguas someras. Esto es debido a la atenuación de la propagación de la sonda ultrasónica. Para compensar esta diferencia, utilice el TVG. El TVG ajusta automáticamente la ganancia con la profundidad de modo que los ecos de igual fuerza y distinta profundidad se muestran del mismo color independientemente de sus profundidades. La ganancia aumenta con la profundidad para mostrar ecos de igual fuerza de los mismos colores. En la figura siguiente, por ejemplo, el TVG está definido para 100 m y el nivel de TVG está ajustado. Así, se eliminan los ecos no deseados a una distancia inferior a 100 m y los ecos a una profundidad mayor de 100 m no se ven afectados.

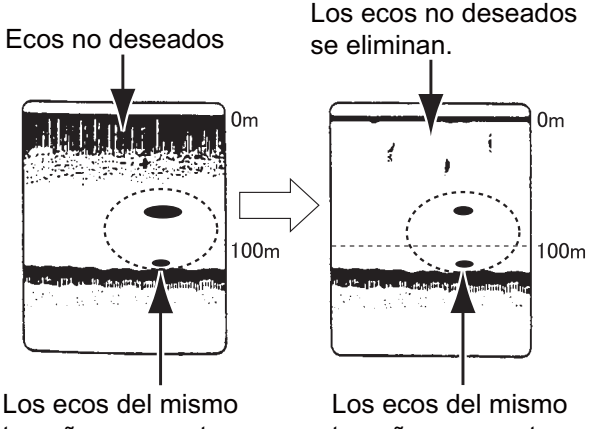

tamaño se muestran en distintos tamaños y colores en función de la profundidad.

tamaño se muestran en distintos tamaños y colores.

- 1. Pulse la tecla **MENU** para abrir el menú.
- 2. Abra el menú [Sonda-DFF] (o [ETR]) según corresponda.
- 3. Seleccione [TVG AF] o [TVG BF] según corresponda y pulse el **RotoKey**.

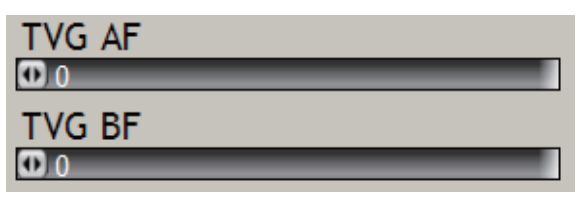

- 4. Gire el **RotoKey** para ajustar el nivel. Cuanto más alto es el nivel menor es la ganancia a corta distancia.
- 5. Pulse la tecla **MENU** para cerrar el menú.

# **7.10 Marcador blanco**

El marcador blanco muestra en eco seleccionado en blanco. Esto puede ser útil para distinguir los peces del eco del fondo.

- 1. Pulse la tecla **MENU** para abrir el menú.
- 2. Abra el menú [Sonda-DFF] (o [ETR]) según corresponda.
- 3. Utilice el **RotoKey** para seleccionar [Marcador blanco].

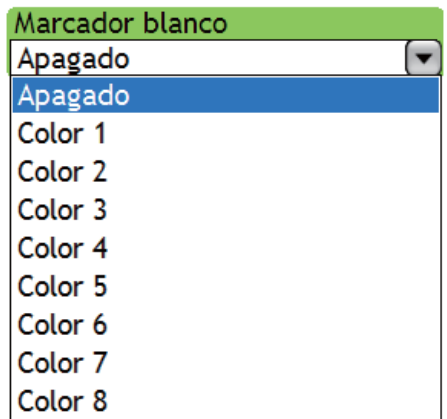

- 4. Utilice el **RotoKey** seleccione el color que debe mostrarse en blanco. El color 8 es el color más intenso.
- 5. Pulse la tecla **MENU** para cerrar el menú.

# **7.11 Alarmas de pesca**

Existen dos tipos de alarmas de pesca que liberan alarmas acústicas y visuales para informarle de la presencia de pesca en una zona específica: la alarma de pesca y la alarma de pesca de enganche del fondo.

La **alarma de pesca** le dice cuándo un eco por encima de una determinada intensidad (seleccionable) está dentro de la distancia de alarma en la pantalla.

La **alarma de pesca de enganche de fondo** le informa cuando existen peces dentro de una distancia determinada desde el fondo. Tenga en cuenta que para utilizar esta alarma debe estar activada la presentación de enganche del fondo.

### **7.11.1 Fijación de una alarma**

- 1. Pulse la tecla **MENU** para abrir el menú.
- 2. Seleccione el menú [Alarmas-Sonda].
- 3. Seleccione [Fish Alarm Range] para la alarma de pesca, o active la [Bloqueo de Alarma de pez para fondo] para permitir la introducción de la Escala de la alarma de pez de bloqueo de fondo.

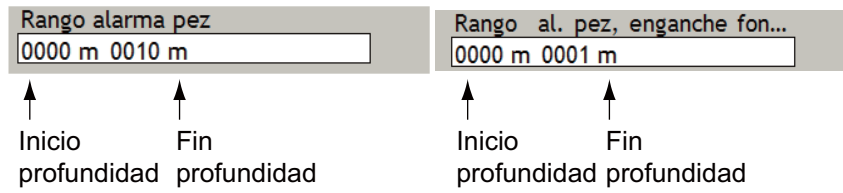

- 7. Sonda
- 4. Pulse el **RotoKey** para permitir la introducción del valor de la alarma.
- 5. Utilice el **RotoKey** para establecer la profundidad de inicio. Gire la el botón establecer un valor y púlselo para confirmar.

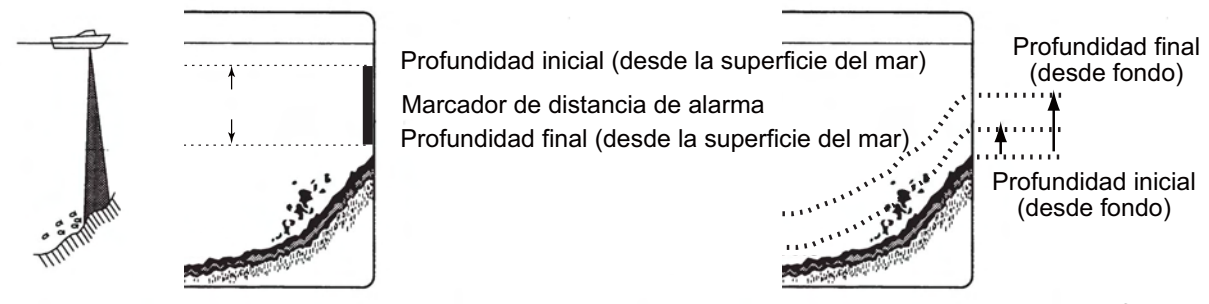

*Escenario para alarma de pesca Escenario para alarma de enganche de fondo*

- 6. Ajuste la profundidad final de forma análoga.
- 7. Pulse la tecla **MENU** para terminar.

### **7.11.2 Activación/Desactivación de la alarma**

#### **Alarma de pesca**

Pulse el **RotoKey** para mostrar los controles programables. Seleccione [Alarma de pez] y pulse el **RotoKey** para activar y desactivar la alarma de forma alternativa.

#### **Bloqueo de Alarma de pez para fondo**

Abra el menú [Alarma-Sonda] y encienda o apague el [Bloqueo de Alarma de pez para fondo] según corresponda.

### **7.11.3 Sensibilidad de la alarma**

Puede seleccionar la intensidad de ecos para activar las alarmas de pesca.

- 1. Pulse la tecla **MENU** para abrir el menú.
- 2. Seleccione el menú [Alarmas-Sonda].

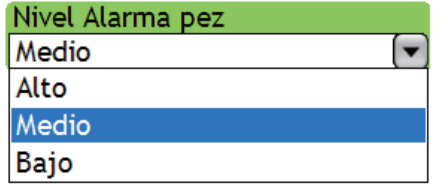

- 3. Utilice el **RotoKey** para seleccionar qué intensidad de eco activa las alarmas de pesca y de enganche de fondo, consultando la descripción de debajo. **Baja:** Ecos azules claro o más fuertes **Media:** Ecos amarillos o más fuertes **Alta:** Ecos rojos o marrón rojizo
- 4. Pulse la tecla **MENU** para terminar.

# **7.12 ACCU-FISH**

La función ACCU FISH, que requiere una sonda de red DFF, estima la longitud de los peces, mostrando un símbolo de pez de tamaño apropiado junto con el valor de profundidad o la longitud de los peces. La información proporcionada por esta función sólo se indica con fines de referencia; no es una medida completamente precisa de la longitud de los peces.

Para calcular la longitud de los peces se utilizan tanto las altas como las bajas frecuencias que vuelven al centro del haz del transductor. Los peces a utilizar para el cálculo de tamaño se toman del haz de alta frecuencia y su tamaño se calcula a partir de la fuerza detectada con el haz de baja frecuencia. En el siguiente ejemplo, se utilizan los peces en el centro de cada ilustración para calcular la longitud.

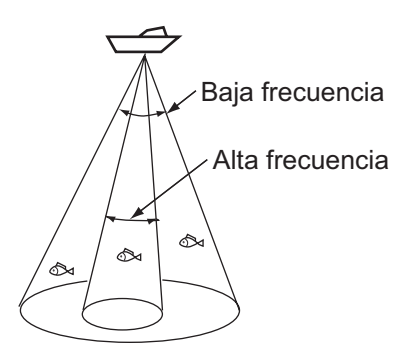

#### **Consideraciones para ACCU-FISH**

- La intensidad del eco depende de la especie de los peces. Si el valor indicado es distinto del tamaño de pez real, puede compensarlo en el menú [Sonda-DFF].
- Si está activado Símbolo Pez o Nivel Pesca, se transmitirán alternativamente haces de 50 kHz y 200 kHz, aunque se esté utilizando un modo de frecuencia única.
- Para reducir los errores, el área de detección debe ser de 2 a 100 metros desde la superficie.
- Los transductores montados en el interior del casco presentan diferente atenuación de la señal a 50 kHz y a 200 kHz. Por lo tanto, es posible que no se detecte un pez o que la longitud de peces indicada sea inferior a la real.
- En el caso de un banco de pesca, los ecos se solapan y el margen de error puede ser mayor.
- La indicación del símbolo de peces no se muestra cuando el fondo no se muestra en la pantalla.

### **7.12.1 Ajuste de ACCU-FISH**

- 1. Pulse la tecla **MENU** para abrir el menú.
- 2. Abra el menú [Sonda-DFF] según corresponda.
- 3. Utilice el **RotoKey** para seleccionar [Medida].

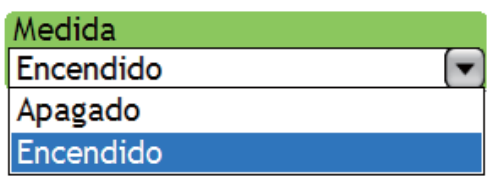

- 4. Utilice el **RotoKey** para seleccionar [Accu Fish] y activar la función ACCU FISH, u Off para desactivarla.
- 5. Seleccione [Fish Info].

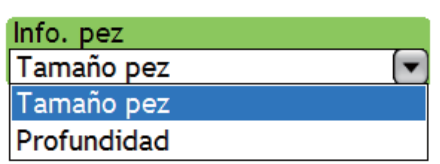

6. Seleccione [Tamaño Info] o [Profundidad] según corresponda.

El tamaño de pesca o el fondo se muestran en rojo.

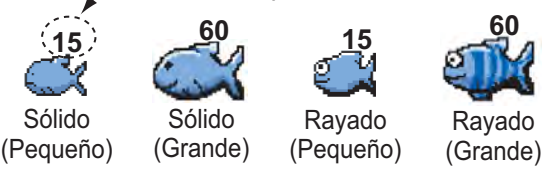

7. Seleccione [Tamaño Info].

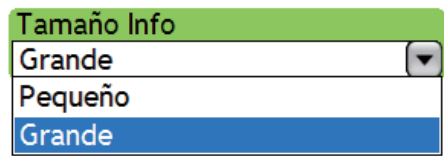

- 8. Seleccione el tamaño para la info. de pez (tamaño de pez o profundidad).
- 9. Seleccione [Símbolos de pesca].

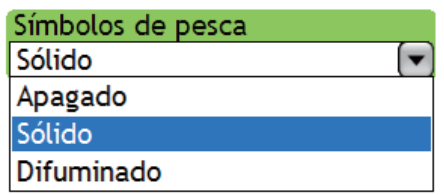

10. Seleccione sólido, rayado u Off (desactivar el símbolo de pez) según corresponda.

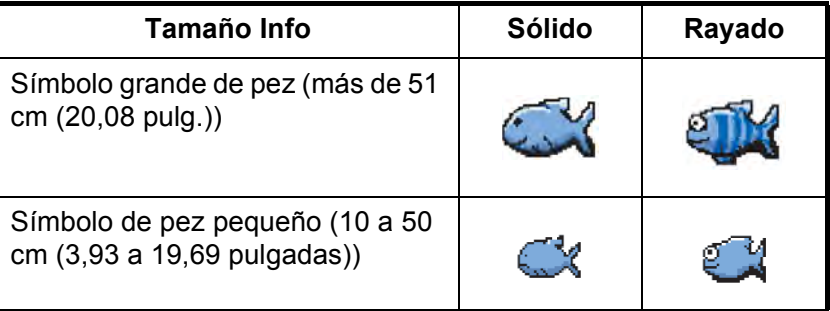

11. Pulse la tecla **MENÚ** varias veces para cerrar el menú.

## **7.12.2 Corrección tamaño de pez**

Si el tamaño de pez mostrado en la pantalla es distinto al tamaño de pez real, puede compensar la diferencia en el menú. Utilice el **RotoKey** para seleccionar [Corrección tamaño de pez] en el menú [Sonda-DFF]. Gire el **RotoKey** para fijar el porcentaje de corrección y pulse el **RotoKey**. El rango de ajuste es -80% a +100%, en intervalos de 10.

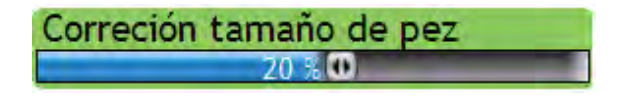

# **7.13 Gráfico de la temperatura del agua**

El gráfico de la temperatura del agua, que requiere un sensor de temperatura traza la

temperatura del agua superficial en la pantalla, de derecha a izquierda. La escala de temperatura del agua está disponible en grados Celsius o Fahrenheit y se selecciona en el menú [Global-Unidades].

Para activar o desactivar el gráfico de la temperatura del agua, utilice el **RotoKey** para mostrar los controles programables, seleccione [Temp] y, a continuación, pulse el **RotoKey** para activar o desactivar el gráfico y la escala en función de sus necesidades.

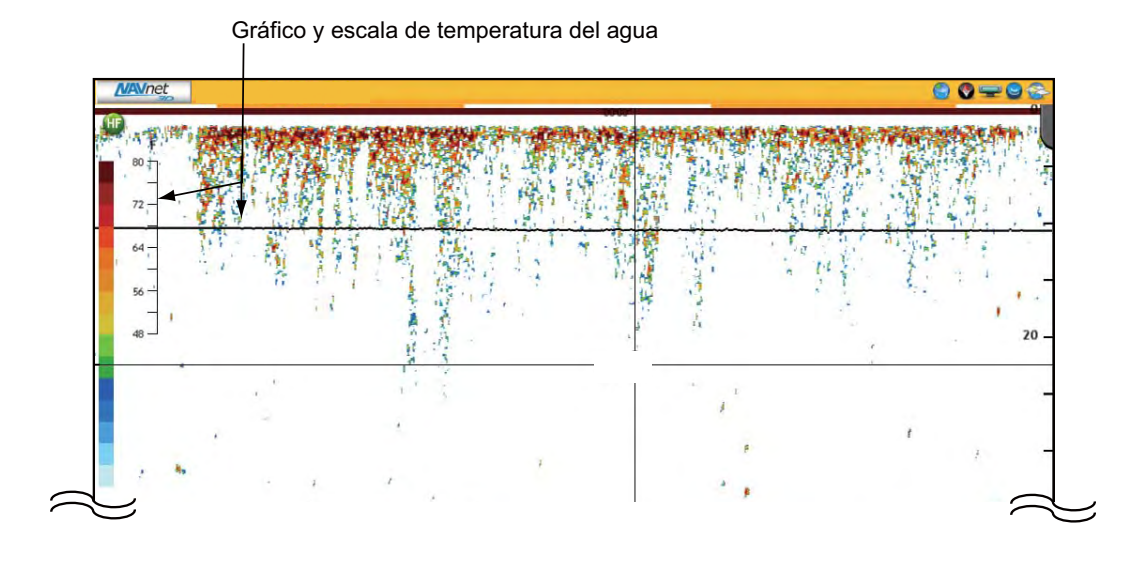

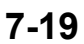

7. Sonda

# **7.14 Funcionamiento del menú Sonda**

Esta sección ofrece descripciones para las funciones de la sonda no mencionadas en las secciones previas.

### **7.14.1 Menú general Sonda**

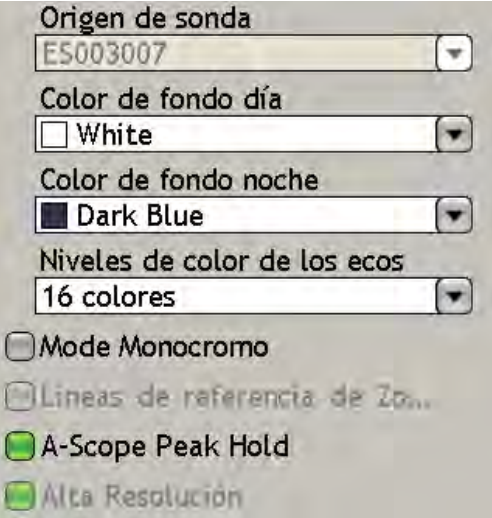

**Fuente de sonda:** Seleccione el nombre de la sonda conectada a la red.

**Color de fondo de día:** Seleccione el color de fondo para utilizar durante las horas del día. Las opciones son negro, azul oscuro, azul claro y blanco.

**Color de fondo de noche:** Seleccione el color de fondo para usar por la noche. Las opciones son negro y azul oscuro.

**Niveles de color de eco:** seleccione el número de colores que desea visualizar para la combinación de colores y la barra de colores, de entre 8, 16 y 64 (sólo serie DFF).

**Modo monocromo**: Muestra ecos en sombras de gris.

**Líneas de referencia de zoom**: Mostrar/ocultar el marcador de zoom que aparece en los modos de zoom de fondo y zoom marcador.

**Pico mantenido de modo lupa:** Véase "7.2.4 Presentación de lupa (presentación sólo)" en la página 7-6.

**Alta resolución:** active esta función cuando los ecos parezcan "cortados con picos" para suavizar la presentación de ecos.

### **7.14.2 Menús Sonda-DFF, ETR-6/10N y ETR-30N**

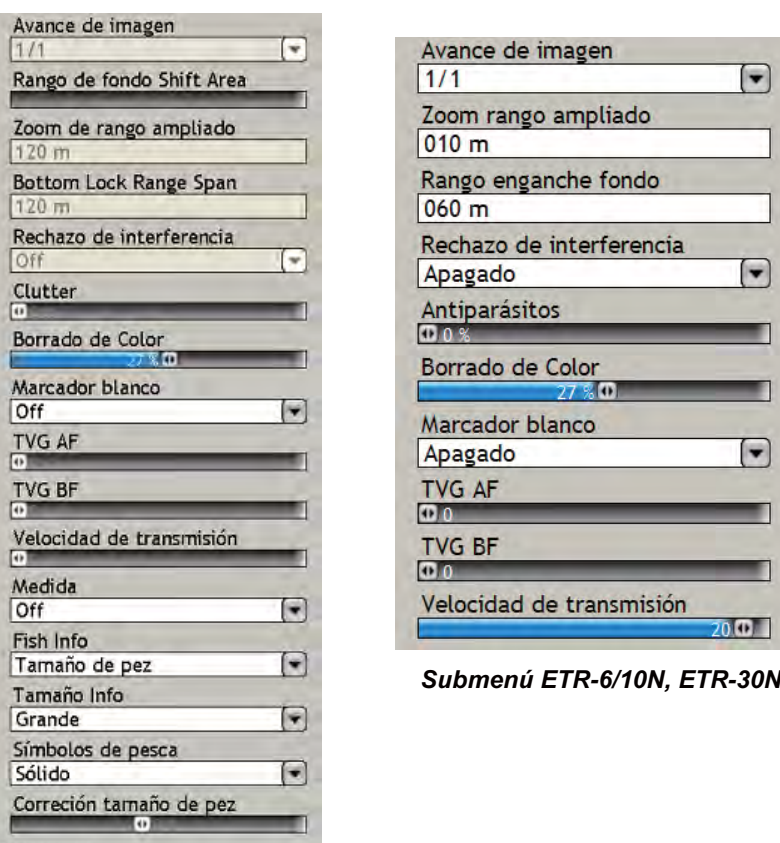

*Submenú DFF*

#### DFF, ETR-6/10N, ETR-30N

Haaving

**Avance de la imagen:** Véase "7.5 Velocidad de avance de la imagen" en la página 7-10.

**Áreas de desplazamiento de escala del fondo:** Permite seleccionar el área en la que mostrar el eco del fondo, cuando está activada la escala automática. Por ejemplo, un ajuste del 75% colocará el eco del fondo en una posición equivalente al 75% desde la parte superior de la pantalla.

**Margen de escala Zoom:** Fije la escala de zoom para las pantallas zoom de fondo y zoom marcador. La escala disponible es 7-400 (ft).

**Margen de escala de enganche de fondo**: Fije la escala del enganche del fondo para la pantalla de enganche de fondo. La escala disponible es 7-400 (ft).

**Tasa de transmisión:** Cambie la frecuencia de repetición de pulsos, en 20 niveles y Auto\*. Normalmente se utiliza la frecuencia máxima (20). Cuando se encuentre en aguas poco profundas, pueden aparecer ecos de segunda reflexión entre la superficie y el eco del fondo real. En ese caso, reduzca la relación Tx.

\* Serie DFF sólo.

DFF

**Compensación:** Si esta MFD se interconecta con un compás satélite y una sonda de red DFF1 o DFF3 FURUNO, puede compensar los efectos de compensación activando Heaving. Cuando el barco está en mares agitados, el eco de fondo y los ecos de

pesca se representan de forma inestable debido a que la distancia respecto al fondo cambia con frecuencia. El compás de satélite emite datos de cabeceo y balanceo para compensar los haces Tx y Rx de la sonda, ofreciendo una imagen estable.

# **7.15 Interpretación de la pantalla**

#### **Barra de colores**

La barra de colores muestra la relación entre la intensidad del eco y el color del eco en la pantalla. El color superior (marrón rojizo) es el color más fuerte, y los colores de abajo son los más débiles. Se puede emplear la barra a modo de referencia para estimar la densidad de un banco de pesca, las especies de peces y la dureza del fondo.

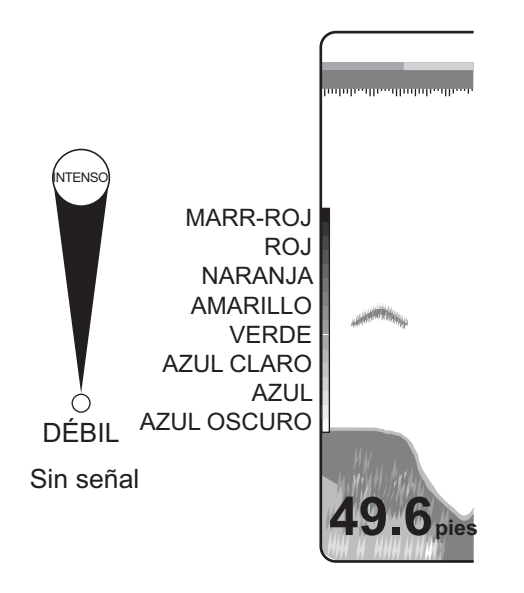

#### **Línea de cero**

La línea de cero representa la posición del transductor. Se desplaza fuera de la pantalla cuando se emplea una escala de desplazamiento, o se la muestra a la profundidad del calado si se ha ingresado el calado del barco.

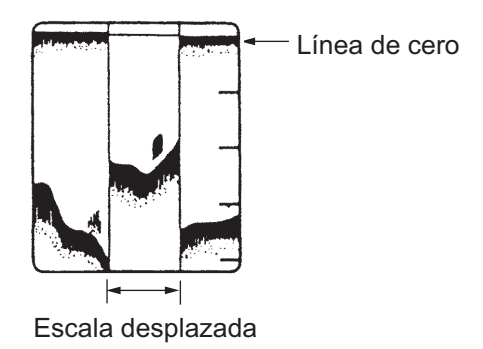

#### **Ecos del fondo**

Normalmente, los ecos procedentes del fondo son los más fuertes y se muestran en color marrón rojizo o rojo, pero el color y el ancho variarán según la composición del fondo, la profundidad, el estado del mar, la instalación, la frecuencia, la longitud de impulso y la sensibilidad.

### **Perfil del fondo**

Un fondo duro e irregular se muestra con un eco de cola más larga porque refleja más el impulso ultrasónico. Dado que devuelven una señal más fuerte, los ecos más cercanos a la superficie se ven más anchos que los más profundos, incluso si todas las condiciones del fondo son las mismas. Asimismo, las pendientes muestran un eco de cola más larga debido a la diferencia en el tiempo de viaje en ambos bordes del ángulo del haz. En un fondo accidentado, los ecos se reflejan en muchos planos diferentes, que se superponen para brindar un efecto tridimensional.

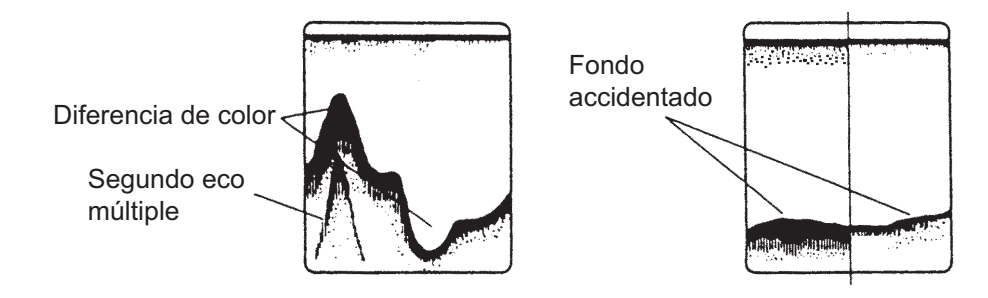

#### **Naturaleza del fondo**

La naturaleza del fondo se puede conocer a partir de la intensidad y el largo de la cola del fondo. Por lo general, para observar la naturaleza del fondo, se emplea el sondeo de menor frecuencia, se selecciona la longitud de impulso larga y no se modifica el ajuste de ganancia. Si el fondo es duro y escarpado, se lo ve de color marrón rojizo, con una cola larga. Si el fondo es barroso o arenoso, se lo ve con un color menos rojizo, con una cola corta. Sin embargo, el fondo con sedimentos puede presentarse con una cola larga si se emplea un sondeo de baja frecuencia.

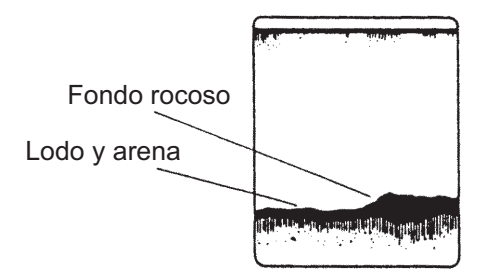

#### **Cantidad de peces**

La cantidad de peces se puede estimar hasta cierto punto a partir de los ecos de los peces que se ven en pantalla tomando en cuenta el tamaño y la densidad del banco de pesca.

#### **Tamaño de un banco de pesca**

Por lo general, el tamaño de los ecos de los peces en pantalla es proporcional al tamaño real del banco de pesca. No obstante, si hay dos bancos de pesca con el mismo tamaño a diferente profundidad, el banco de pesca más cercano a la superficie se verá más pequeño porque el haz ultrasónico se ensancha al propagarse, y el banco de pesca que se encuentra en agua más profunda se verá más grande.

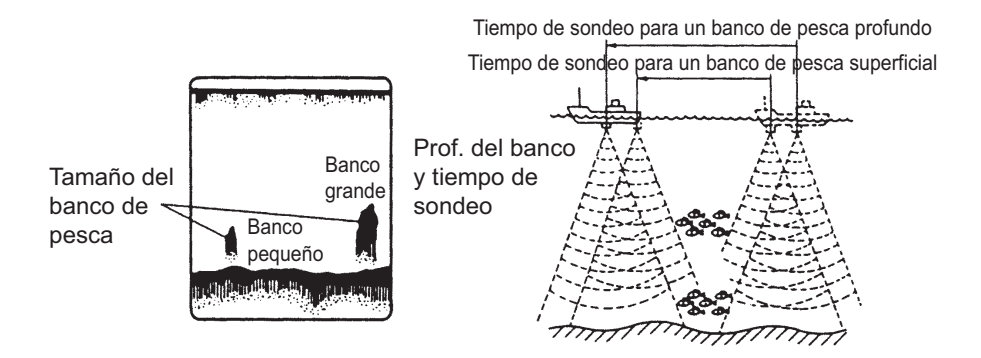

#### **Densidad de un banco de pesca**

Si hay dos bancos de pesca con el mismo color a diferente profundidad, el que se encuentra en agua más profunda es más denso porque la onda ultrasónica se atenúa al propagarse, por lo que el banco de pesca a mayor profundidad tiende a verse en pantalla con un color más débil.

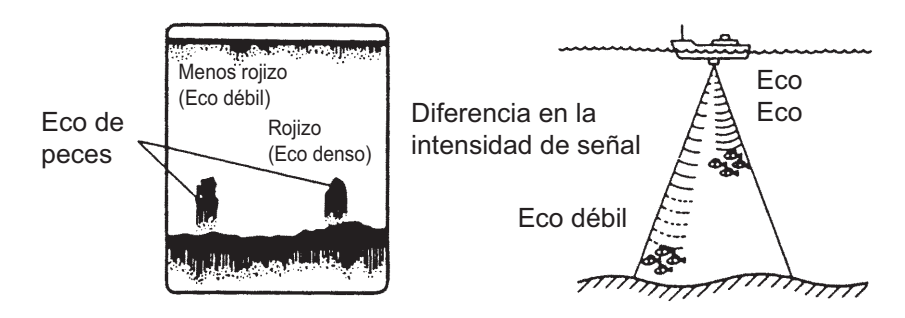

#### **Plancton**

Una capa de plancton, un sitio donde hay muchas probabilidades de encontrar peces, se ve en pantalla en forma de puntos verdes o azules. Suele descender durante el día y ascender durante la noche.

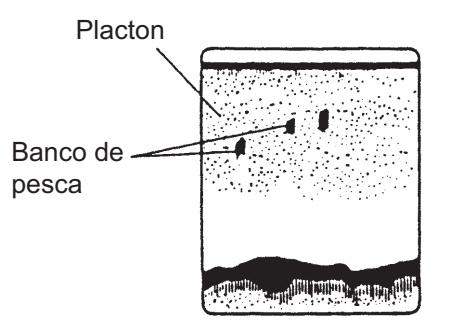

### **Corriente de resaca**

Cuando se encuentran dos corrientes oceánicas con diferentes velocidades, direcciones y temperaturas del agua, se produce una corriente de resaca. En pantalla, una corriente de resaca se ve de la siguiente manera:

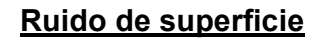

Cuando las aguas están agitadas o la embarcación pasa sobre una estela, puede aparecer ruido de superficie en la parte superior de la pantalla.

### **Aguas revueltas**

Cuando el mar está agitado o el barco realiza un giro rápido, es posible que aparezcan brechas en la representación en pantalla del eco del fondo. Ello se debe a las burbujas de aire que bloquean la propagación de la onda acústica. Por lo general, las ondas

ultrasónicas de baja frecuencia sufren mayor interrupción que las de alta frecuencia.

Onda ultrasónica bloqueado por agua revuelta

### **Eco falso**

Cada vez que se transmite un impulso ultrasónico, algo de radiación escapa por cada lado del haz, lo que se denomina "lóbulo lateral". Los ecos de los lóbulos laterales que se muestran en pantalla son imágenes falsas, tal como se ve a continuación:

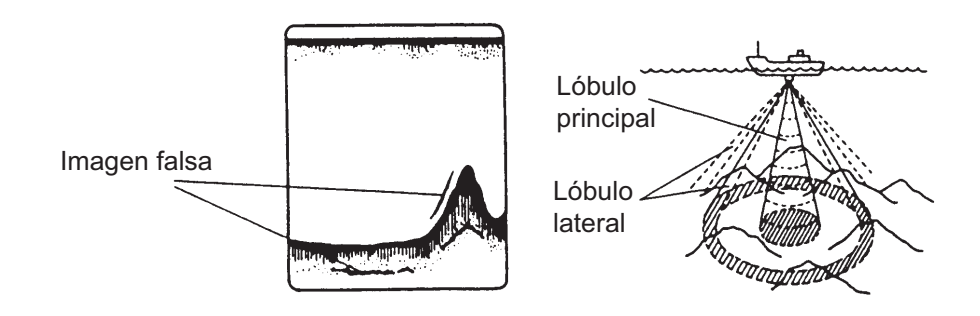

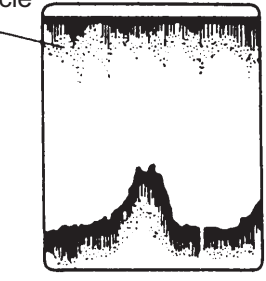

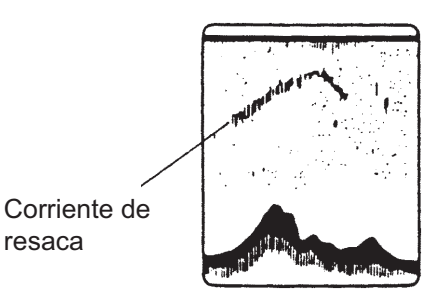

Ruido de superficie

resaca

#### 7. Sonda

Esta página se ha dejado en blanco a propósito.

# **8. Operaciones de archivos**

Este capítulo cubre las operaciones de archivos, utilizando tarjetas SD. Los temas incluyen

- Cómo importar derrotas, rutas, puntos y ajustes de usuarios
- Cómo exportar derrotas, rutas, puntos y ajustes de usuarios
- Como gestionar archivos en el disco duro y en una tarjeta SD
- Como solicitar e importar archivos actualizados

Le recomendamos la utilización de tarjetas SD cuya capacidad sea de 128 MB a 2 GB. (Para la descarga de actualizaciones de software desde la página de NavNet (www.navnet.com) la capacidad debería ser de 2 GB).

# **8.1 Formateado de tarjetas SD**

No es necesario formatear tarjetas SD para utilizarlas con el sistema. No obstante, si se hace necesario formatear una tarjeta, consulte las directrices en la sección 1.6 Tarjetas SD.

# **8.2 Funcionamiento del menú de archivos**

El menú [Archivos] es donde se realizan todas las importaciones y exportaciones de datos y archivos.

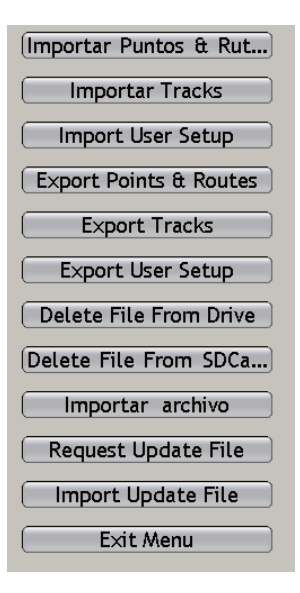

### **8.2.1 Descripción del menú Archivos**

#### **Importar puntos y rutas**

Importar puntos y rutas desde una tarjeta SD. Los puntos y rutas cargados desde una tarjeta SD se muestran junto con los puntos y rutas actuales. En caso de nombres idénticos, los datos de puntos o rutas en la pantalla se sobrescriben con los datos coincidentes en la tarjeta SD.

#### **Importar derrotas**

Importar derrota desde una tarjeta SD. Esto es útil cuando se quiere crear una ruta utilizando derrotas pasadas. Al igual que con Importar puntos y rutas, las derrotas importadas se muestran junto con las derrotas actuales. Todos los datos de derrota idénticos se sobrescriben con los datos de derrota en la tarjeta SD.

#### **Importar configuración de usuario**

Esta función importa ajustes de usuario (todos los ajustes del menú) desde una tarjeta SD al disco duro. Los ajustes de usuario actuales se sobrescriben.

#### **Exportar puntos y rutas**

Esta unidad tiene capacidad para 2.000 puntos y 200 rutas en su disco duro. Cuando la capacidad para puntos o rutas se alcanza, ya no se puede introducir un nuevo punto o ruta salvo que se elimine uno innecesario. Por este motivo, quizá quiera exportar puntos y rutas necesarios a una tarjeta SD.

#### **Exportar derrotas**

Esta unidad tiene capacidad para 12.000 puntos de derrotas. Cuando ese total se alcanza, la derrota más antigua se borra para hacer sitio a la más reciente. Si necesita la derrota, guárdela en una tarjeta SD.

#### **Exportar ajustes de usuario**

Exportar ajustes de usuario a una tarjeta SD. Esto es útil cuando desea configurar otra pantalla multifunción con los mismos ajustes que otra.

#### **Eliminar archivo de unidad**

Eliminar archivos innecesarios del disco duro.

#### **Eliminar archivo desde tarjeta SD**

Eliminar archivos innecesarios desde una tarjeta SD.

#### **Importar archivo**

Reservado para uso futuro.

#### **Solicitar archivo de actualización**

Esta función guarda números de versión de la aplicación del software del sistema y y cartas en una tarjeta SD. Estos datos se cargan en la página de NavNet para determinar si necesita actualizar su software o no.

#### **Importar archivo de actualización**

Seleccione este elemento para actualizar el software y/o las cartas Navnet.

# **8.3 Exportar derrotas, puntos y rutas, ajustes de usuario**

Las derrotas no pueden almacenarse de forma ilimitada; la derrota más antigua se elimina para dejar espacio para la más reciente cuando la memoria de derrotas se llena. No pueden introducirse nuevos puntos y rutas cuando sus memorias correspondientes están llenas. Por este motivo, quizá quiera exportar derrotas, puntos o rutas a una tarjeta SD. También se puede guardar ajustes de usuario en una tarjeta SD para utilizarlos en otras unidades MFD.

- 1. Introduzca una tarjeta SD formateada en blanco en una ranura para tarjetas.
- 2. Pulse la tecla **MENU** para abrir el menú.
- 3. Abra el menú [Archivos]..
- 4. Seleccione [Exportar derrotas], [Exportar puntos y rutas] o [Exportar ajustes de usuario] según corresponda. La pantalla le indica que ha introducido la tarjeta SD y le pregunta si está listo para continuar.

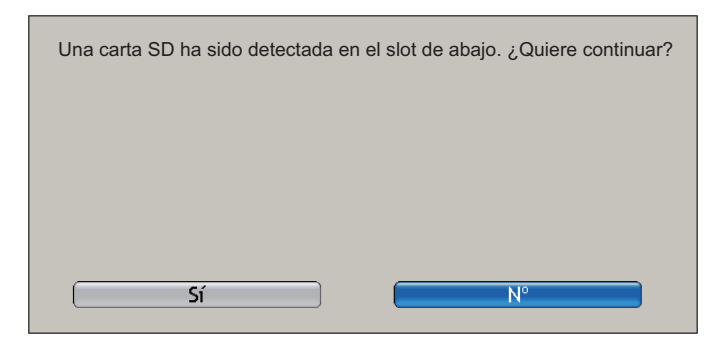

5. Gire el **RotoKey** para seleccionar [Sí] y púlselo Se le pide que introduzca un nombre en caso de Puntos y Rutas o Ajustes de Usuario, o que seleccione un archivo de derrota en caso de Derrota.

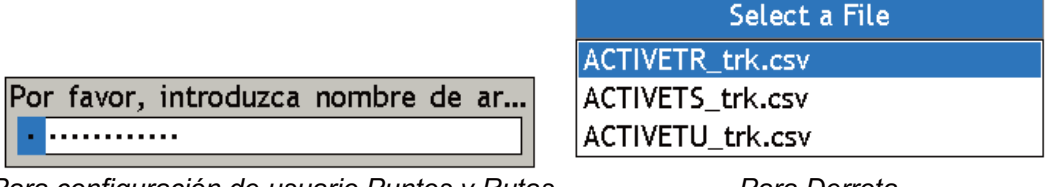

*Para configuración de usuario Puntos y Rutas Para Derrota*

6. Haga una de las siguientes acciones: **Puntos y Rutas, Ajustes de Usuario:** Utilice el **RotoKey** para introducir un nombre de archivo.

**Derrota:** Utilice el **RotoKey** para seleccionar el archivo de derrota a exportar.

7. Una vez finalizada la exportación, pulse el botón **MENU** para cerrar el menú.

# **8.4 Exportar derrotas, puntos y rutas, ajustes de usuario**

Puede importar derrotas, puntos, rutas y ajustes de usuario al disco duro de la unidad NavNet. Esto es útil cuando desea que todas las unidades MFD en una red compartan los mismos datos.

- 1. Introduzca la tarjeta SD correspondiente en una ranura para tarjetas.
- 2. Pulse la tecla **MENU** para abrir el menú.
- 3. Abra el menú [Archivos]..
- 4. Seleccione [Importar derrotas], [Importar puntos y rutas] o [Importar ajustes de usuario] según corresponda. La pantalla le indica que ha introducido la tarjeta SD y le pregunta si está listo para continuar.
- 5. Gire el **RotoKey** para seleccionar [Sí] y púlselo
- 6. Aparece una lista de archivos; gire el **RotoKey** para seleccionar el archivo a importar y púlselo a continuación para importar el archivo seleccionado.
- 7. Una vez finalizada la importación, pulse el botón **MENU** para cerrar el menú.

# **8.5 Eliminación de archivos**

Puede eliminar datos innecesarios de derrotas, rutas, puntos y ajustes de usuario del disco duro y la tarjeta SD.

- 1. Introduzca la tarjeta SD que contiene el archivo que desea eliminar en la unidad de tarjeta.
- 2. Pulse la tecla **MENU** para abrir el menú.
- 3. Abra el menú [Archivos]..
- 4. Seleccione [Eliminar archivo de unidad] o [Eliminar archivo de tarjeta SD] según corresponda. Si selecciona [Eliminar archivo de tarjeta SD] se le pedirá que continúe. Utilice el **RotoKey** para seleccionar [Sí].

Los archivos almacenados en el disco duro o la tarjeta SD aparecen en forma de lista, y las listas de archivos tienen un aspecto similar al mostrado aquí debajo.

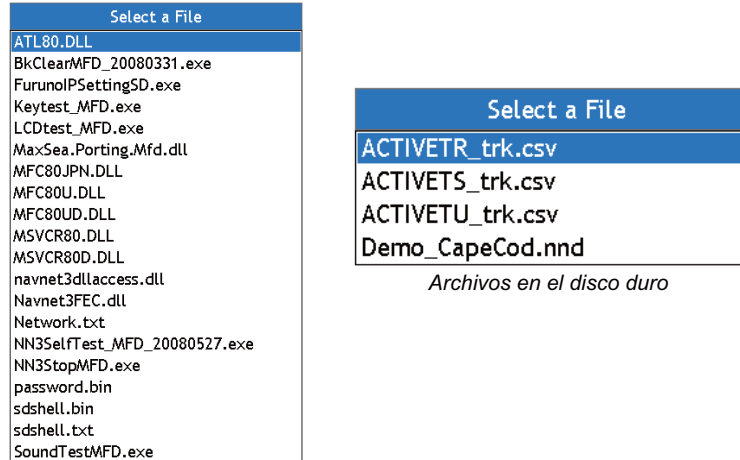

*Archivos en tarjeta SD*

5. Utilice el **RotoKey** para seleccionar el archivo a eliminar y pulse el **RotoKey**. El sistema le pregunta si está seguro de que desea eliminar el archivo seleccionado.

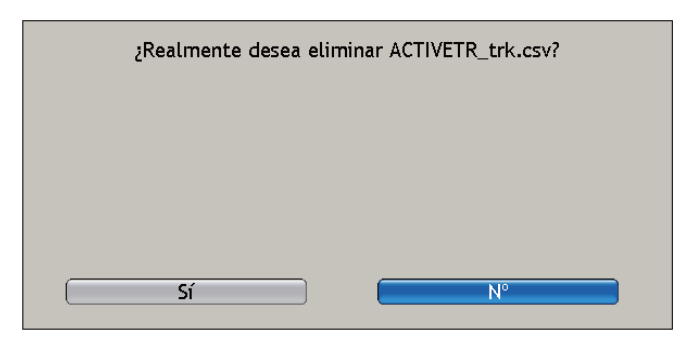

- 6. Gire el **RotoKey** para seleccionar [Sí] y púlselo a continuación para eliminar el archivo seleccionado.
- 7. Pulse la tecla **MENU** para cerrar el menú.

# **8.6 Actualización del software del sistema**

Puede descargar el software y la carta más recientes para el NavNet 3D desde www.navnet.com, utilizando la función "request update file". Esta función guarda la información de su sistema (números de versión de programa y carta) en una tarjeta SD. Cargue el archivo guardado en la tarjeta SD en su ordenador y abra la página principal de NavNet. Siga las instrucciones en la página para comprobar los números de versión de su software y carta. Si la(s) versión(es) en la página son más recientes, descargue e instale las actualizaciones de software. Le recomendamos que utilice una tarjeta SD con una capacidad mínima de 2 GB cuando realice este procedimiento.

- 1. Introduzca una tarjeta SD en blanco en una ranura para tarjetas de la MFD.
- 2. Abra el menú [Archivos-General] y seleccione [Solicitar archivo de actualización]. Aparece la pantalla de confirmación de tarjeta SD. Seleccione [Sí] y pulse el **RotoKey** para crear el diagrama del sistema FURUNO y guárdelo en la tarjeta SD.

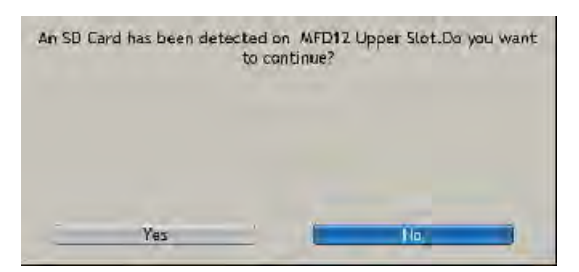

- 3. Abra Internet Explorer en un ordenador y acceda a www.navnet.com.
- 4. Conecte la tarjeta SD al ordenador.

El sitio web comprueba el archivo contenido en la tarjeta SD. Si el software en el sitio web es más reciente que el que está en la tarjeta se descarga el software a la tarjeta.

- 5. Introduzca la tarjeta SD en su equipo NavNet.
- 6. Abra el menú [Archivos-General] y seleccione [Importar archivo de actualización]. El contenido de la tarjeta se copia en el disco duro del equipo NavNet'. El mensaje "Inicializando" aparece durante el proceso de copia.

La pantalla muestra los archivos de actualización en la tarjeta SD. Si un archivo en la tarjeta SD es más reciente que el mismo archivo en el disco duro de NavNet', aparece una "X" en el cuadro Actualización de ese archivo'.

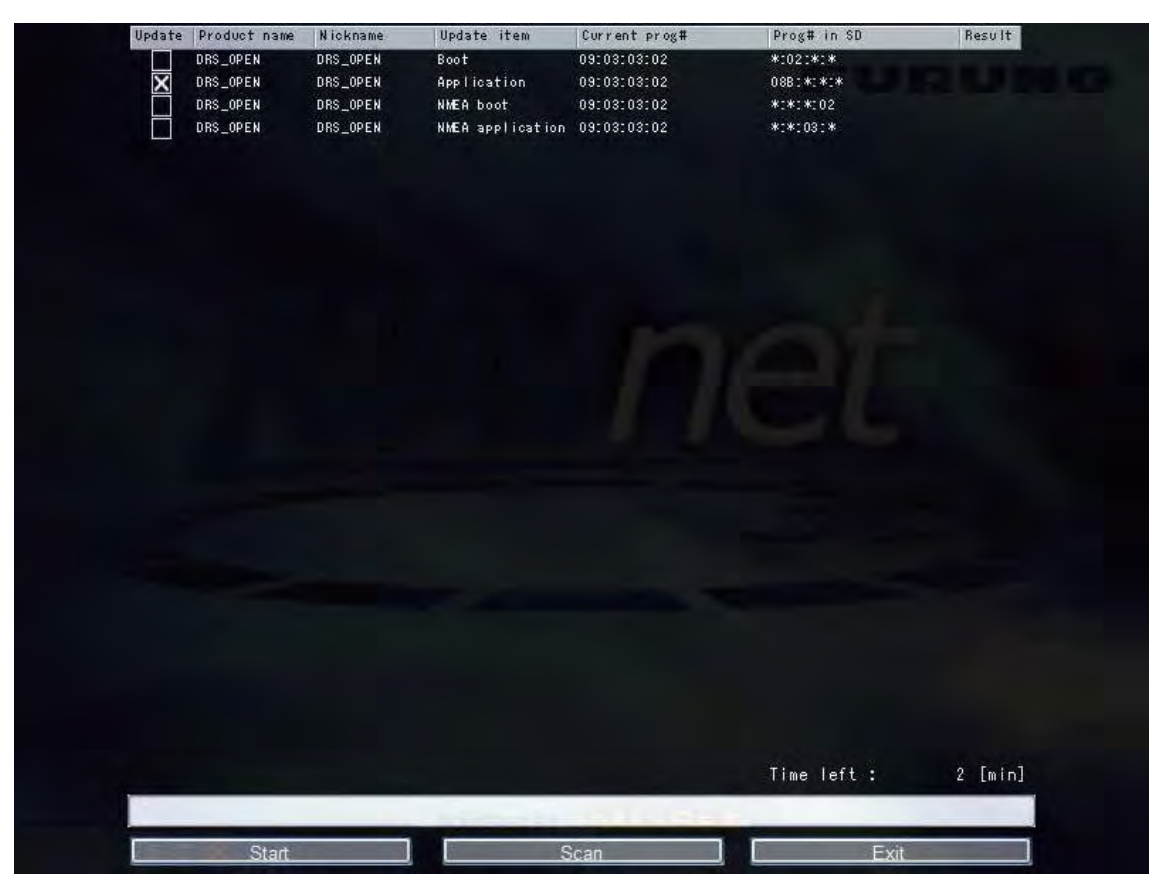

7. Haga clic en el botón [Iniciar] en la parte inferior de la pantalla para iniciar la actualización. El tiempo restante en la actualización completa se muestra al fondo de la pantalla. Una barra de progreso muestra el progreso de la actualización para el actual archivo de actualización. Todos los archivos se actualizan automáticamente; el usuario no necesita realizar ninguna operación.

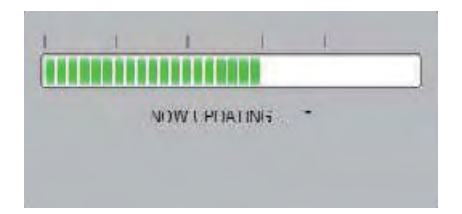

Una vez actualizados todos los archivos, se muestran los resultados de cada archivo de actualización. Si todos los resultados muestran "OK," haga clic en el botón [Aplicar] y desactive la alimentación.

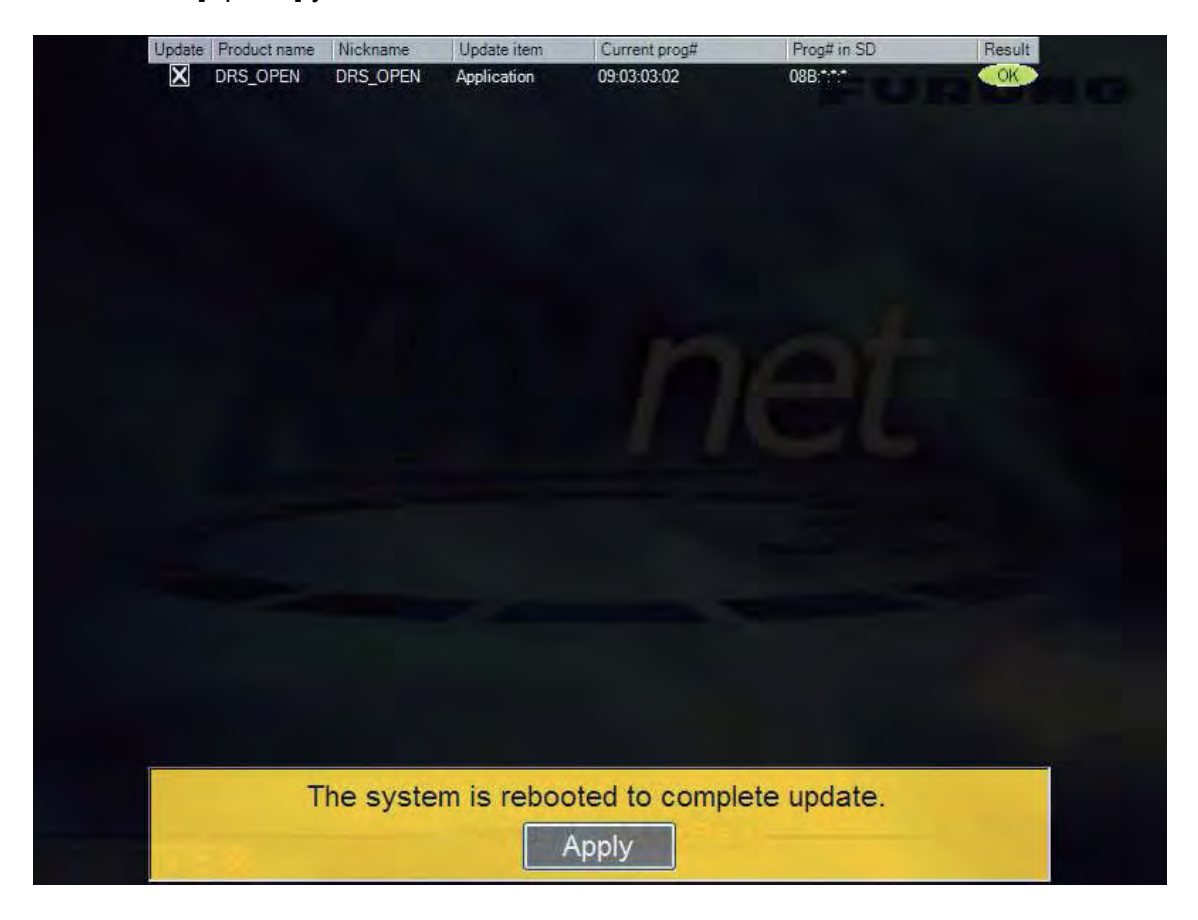

# **9. Cámara/vídeo**

La función cámara/vídeo le permite utilizar su unidad para reproducir imágenes desde un reproductor de vídeo, cámara a bordo, cámara de red o reproductor de DVD. Las imágenes de la cámara de red se pueden ver en toda la red NavNet3D. La señal de vídeo sólo puede verse en la MFD que reciba la señal de vídeo.

Pueden conectarse hasta dos cámaras IP y puede ver hasta dos de ellas, en la pantalla completa o la pantalla 1/4. También puede configurar la aplicación de vídeo para alternar la presentación de cada entrada de vídeo. Además, también puede ajustar el brillo, el contraste y el color de cada imagen.

# **9.1 Visualización de una imagen de vídeo**

La aplicación de cámara está incluida en la ventana de selección de presentación predeterminada. Pulse el botón **DISP** para mostrar la ventana de selección de la presentación. Gire el **RotoKey** para seleccionar la Pantalla de cámara y púlselo luego para confirmar la selección.

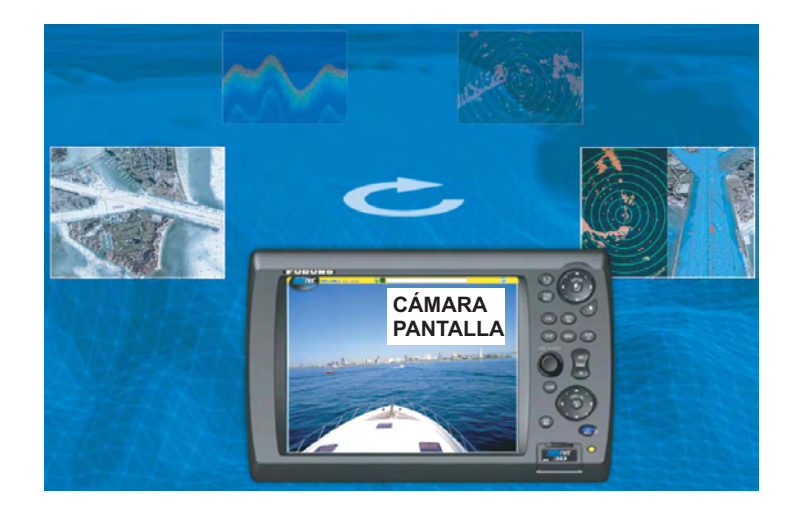

# **9.2 Personalización de la presentación de vídeo**

### **9.2.1 Selección de la fuente de entrada**

Puede seleccionar la fuente de entrada desde el menú o con el **RotoKey**. Aquí abajo se describe el procedimiento con el **RotoKey**.

- 1. Con la presentación de cámara activa, pulse el **RotoKey**.
- 2. Gire el **RotoKey** para seleccionar [Origen de vídeo] y pulse el **RotoKey**. Las opciones son:
- 3. Seleccionar fuente de entrada individual (PINP1 PINP2) o cámara de red (CÁ-MARA IP 1 - CÁMARA IP 2).
- 4. Pulse el **RotoKey** para seleccionar o cancelar la selección de la entrada según corresponda.

### **9.2.2 Alternar entre entradas de vídeo**

Puede alternar entre todas las imágenes que se reciban. Esto es útil para supervisar el área alrededor de su barco, sala de motores, etc., con una cámara a bordo.

- 1. Pulse la tecla **MENU**.
- 2. Abra el menú [Cámara].
- 3. Utilice el **RotoKey** para seleccionar [Scrolling Cycle 1].

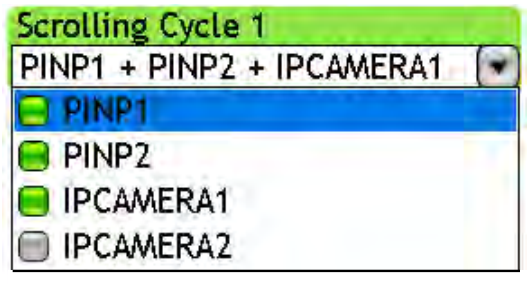

- 4. Utilice el **RotoKey** para seleccionar las entradas a alternar.
- 5. Configure el [Scrolling Cycle 2] de forma similar.
- 6. Pulse la tecla **MENU** para cerrar el menú.

Para escoger el ciclo, muestre los controles programables y utilice el **RotoKey** para seleccionar [Ciclo Víd.], seguido por Ciclo 1 o Ciclo 2, según corresponda.

### **9.2.3 Fijación del periodo de ciclo**

El periodo de ciclo predeterminado es cinco segundos. También hay tiempos de ciclo de 10 y 30 segundos disponibles.

- 1. Pulse la tecla **MENU**.
- 2. Abra el menú [Cámara].
- 3. Utilice el **RotoKey** para seleccionar [Intervalo de tiempo].

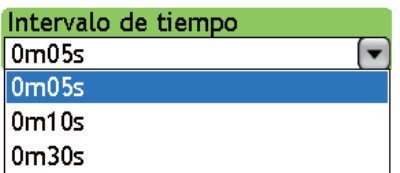

- 4. Utilice el **RotoKey** para seleccionar el intervalo de tiempo deseado.
- 5. Pulse la tecla **MENU** para cerrar el menú.

## **9.3 Mostrar ID de vídeo**

La ID de vídeo puede mostrarse en la esquina superior izquierda. Utilice el **RotoKey** para seleccionar [Video ID] y púlselo para mostrar u ocultar la ID de vídeo, según corresponda.

# **9.4 Ajuste de la imagen de vídeo**

1. Realice una pulsación larga del **RotoKey** para mostrar los controles programables para el ajuste del vídeo.

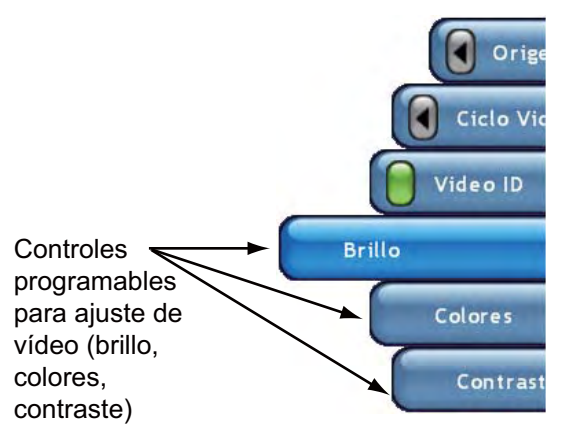

2. Gire el **RotoKey** para seleccionar [Brillo], [Colores] o [Control] y, a continuación, púlselo.

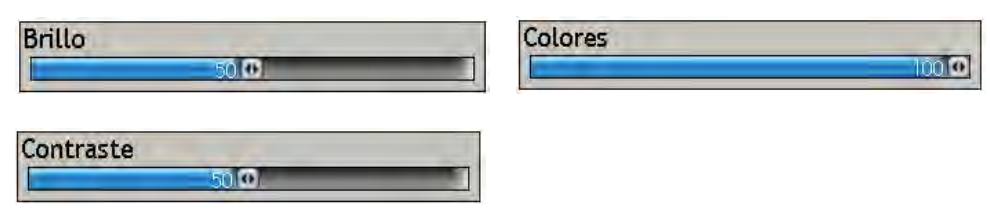

3. Gire el **RotoKey** para ajustar la barra deslizante y púlselo para confirmar el ajuste.

# **9.5 Control de cámara IP AXIS**

Una cámara IP AXIS puede controlarse desde la pantalla NavNet. Utilice el control ESCALA para ampliar o reducir. Desplace la imagen de la cámara con el teclado de desplazamiento.
# **10. Pantalla de instrumentos**

Con la conexión de instrumentos pertinentes, la pantalla de instrumentos le ofrece hasta cinco presentaciones de navegación y de entorno:

- Motor
- Gobierno
- Viento verdadero
- Viento aparente
- Viento verdadero y condiciones atmosféricas

En la disposición predeterminada, la pantalla de instrumentos está disponible cuando el número de páginas favoritas (selecciones de pantalla) es nueve o diez, fijadas en el menú [Mi NavNet-General]. La pantalla de instrumentos también puede programarse como una pantalla dividida en tres o cuatro secciones, y pueden mostrarse hasta cuatro pantallas de forma simultánea. (El tamaño de todas las pantallas de instrumentos se fija en un cuarto de pantalla.)

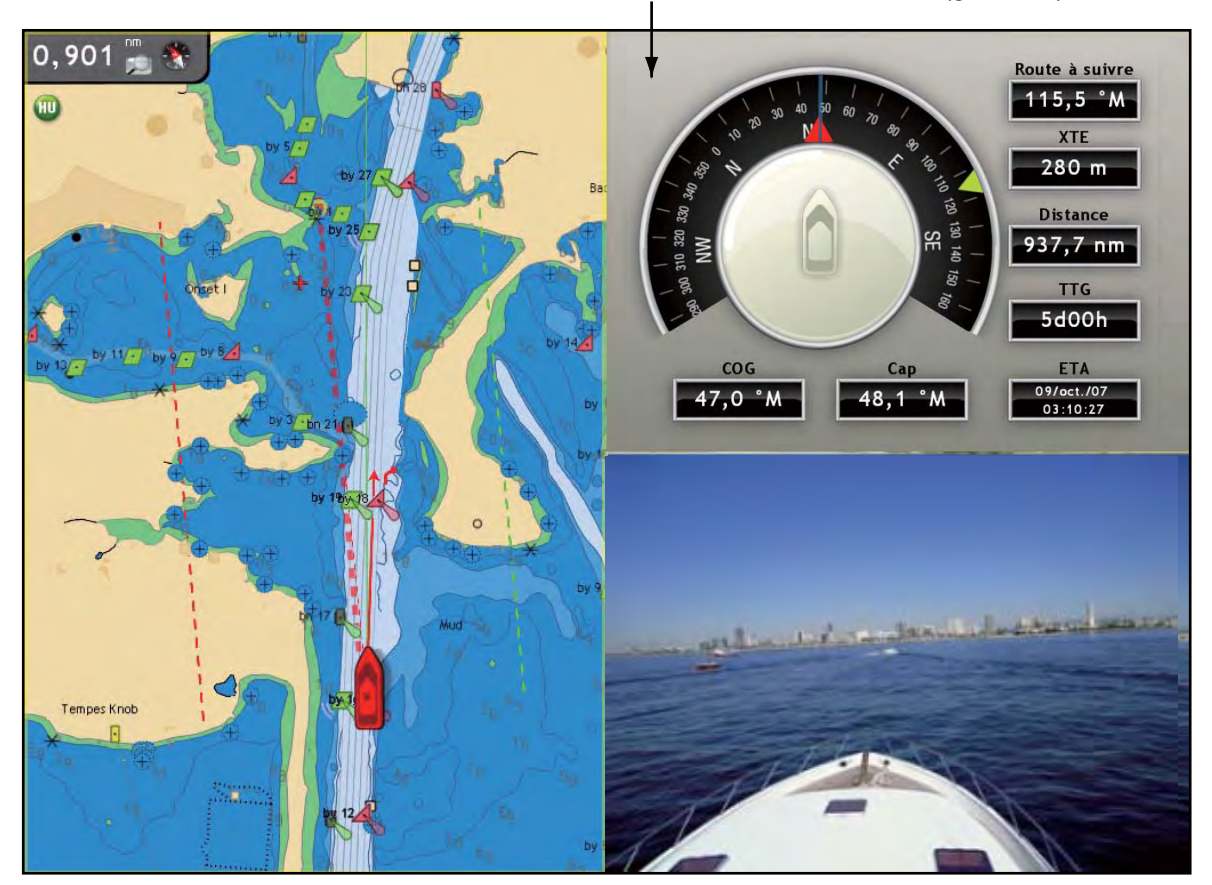

Pantalla de instrumentos (gobierno)

*Pantalla de instrumentos (gobierno)*

# **10.1 Activación de la pantalla de instrumentos**

La pantalla de instrumentos está disponible cuando el número de páginas favoritas en la ventana de selección

de presentación es nueve o diez.

- 1. Pulse la tecla **MENU** para abrir el menú.
- 2. Seleccione el menú [Mi NavNet-General].
- 3. Utilice el **RotoKey** para seleccionar [Número de página favorita].

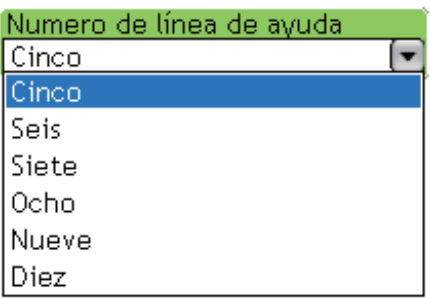

- 4. Utilice el **RotoKey** para seleccionar Nueve o Diez para activar la pantalla de instrumentos.
- 5. Pulse la tecla **MENU** para cerrar el menú.

# **10.2 Visualización de la pantalla de instrumentos**

Pulse el botón **DISP** para mostrar la ventana de selección de la presentación. Gire el **RotoKey** para seleccionar la presentación combinada que contiene la pantalla de instrumentos. Pulse el **RotoKey** para mostrar la presentación seleccionada.

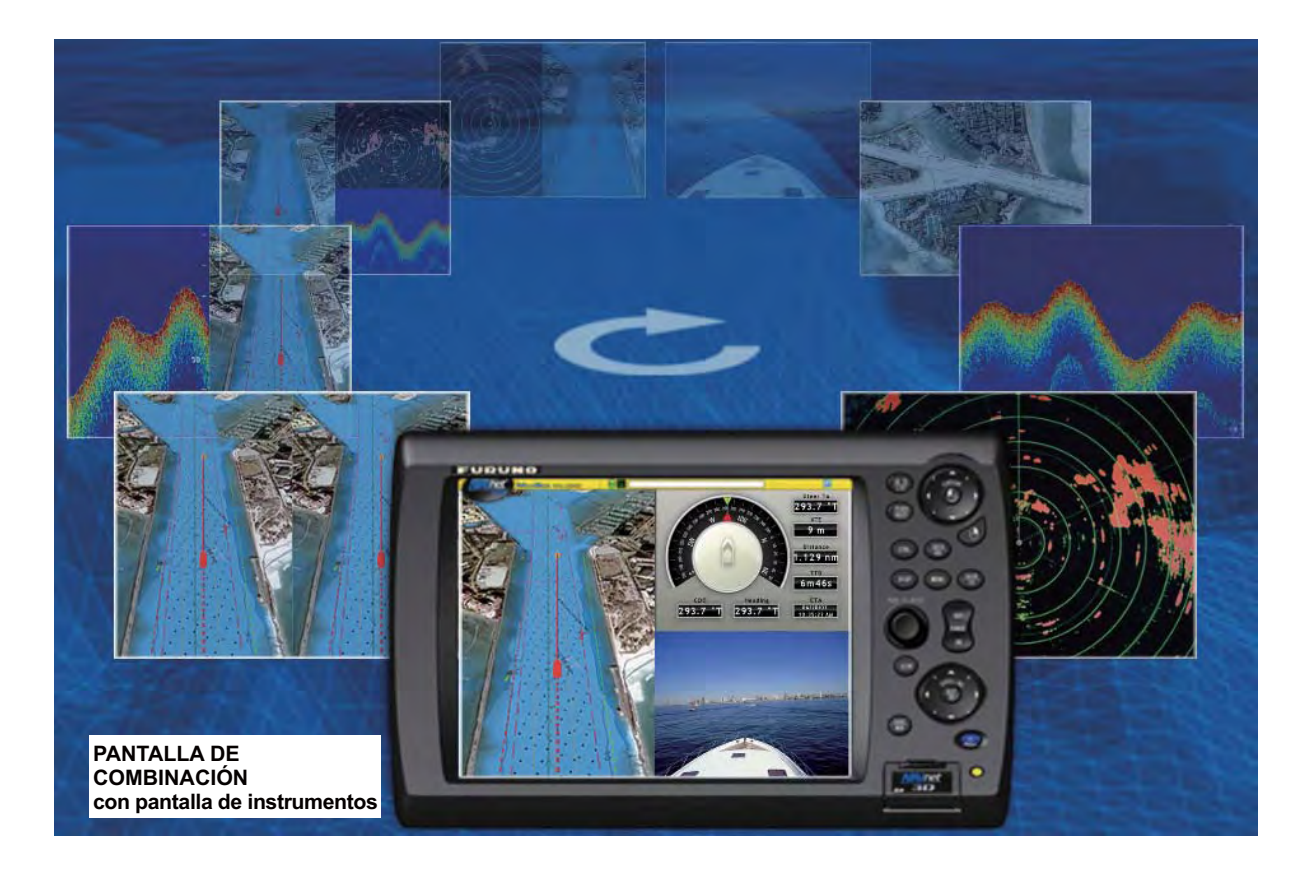

# **10.3 Selección de una pantalla de instrumentos**

En función de la configuración de su sistema, puede mostrar datos de motor, gobierno, viento o viento/condiciones atmosféricas en la pantalla de instrumentos. Seleccione los datos a representar como se indica a continuación:

- 1. Con una pantalla de instrumentos representada, pulse el botón **CTRL** para seleccionar la pantalla de instrumentos con el cursor amarillo.
- 2. Pulse el **RotoKey** para mostrar los controles programables para la selección de la pantalla de instrumentos.
- 3. Gire el **RotoKey** para seleccionar la pantalla deseada y púlselo para confirmar la selección.

# **10.4 Pantallas de instrumentos**

## **10.4.1 Presentación Gobierno**

La presentación gobierno ofrece indicaciones analógicas y digitales de

- Rumbo
- Dirección a gobernar
- Error de desviación
- Distancia al waypoint de destino
- Tiempo Hasta waypoint de destino
- Tiempo de llegada estimado en waypoint de destino
- Curso sobre fondo

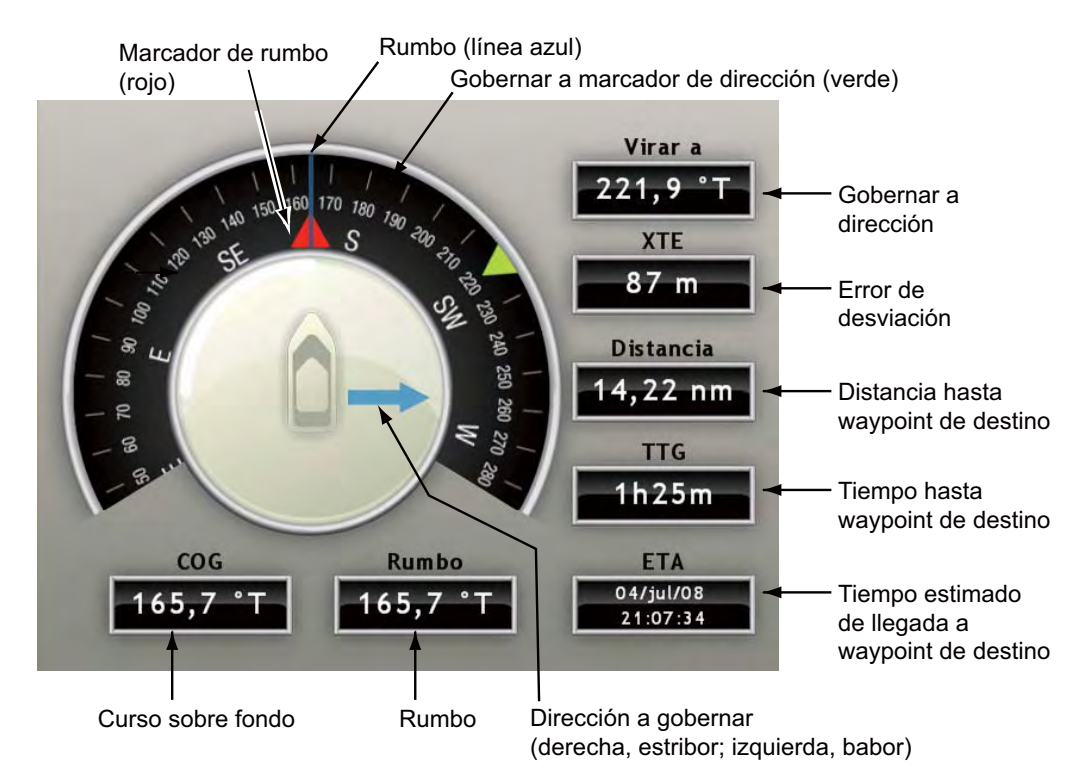

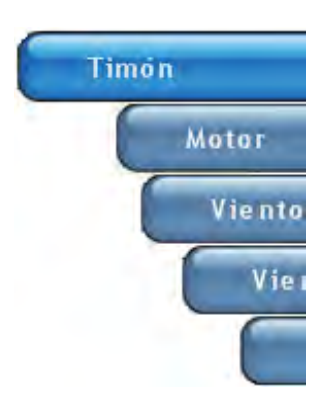

### **10.4.2 Presentación Motor**

La presentación motor muestra la información abajo indicada. El motor debe ofrecer datos del motor en formato NMEA para mostrar datos del motor.

- Temperatura irregular del motor y lámparas de problemas del motor
- Tacómetro
- Presión del aceite
- Temperatura del motor
- Presión de empuje

Lámparas de advertencia relacionadas con el motor Temp (verde): Luces para temperatura alta del motor. Advertencia (rojo): Luces para temperatura alta del motor y/o problema del motor. Tacómetro analógico y digital Lámpara RPM (azul) (siempre ON) Tacho  $1600$  rpm Warning 300 kPa  $+35,00$ 99 kPa Boost<br>Pressure Engine<br>Temp  $\Box$ Pressure Presión de Temperatura del Presión del empuje motor aceite

#### *Lámparas de advertencia relacionadas con el motor*

- Ambas lámparas parpadean cuando no hay datos del motor durante 30 segundos.
- Ambas lámparas se encienden en el encendido su no había datos del motor cuando se desactivó el encendido.

Humedad relativa

 $+9,9%$ 

### **10.4.3 Presentación Viento y Condiciones atmosféricas**

La presentación viento y condiciones atmosféricas muestra

- Dirección del viento
- Temperatura del aire
- Temperatura con sensación térmica
- Temperatura del punto de condensación
- Presión barométrica
- Humedad relativa

20,8 kt

• Velocidad y dirección del viento

Dirección de viento verdadero analógica  $\overline{0}$ AIR<sub>NP</sub>  $+12,22$  °C Temperatura del viento verdadero aire o,  $+8,70$   $^{\circ}$ Temperatura sensación C 8 térmica  $\mathbb{A}$ **Temperatura**  $+4,50$   $^{\circ}$ C  $O_{l}$  $Q_{\mathcal{C}}$ del punto de condensación 08L Presión BARL<br>PRESSURE Dirección del viento 890 hPa barométrica  $250, 2 °T$ Velocidad del viento

Dirección de viento verdadero digital Velocidad del viento verdadero digital

## **10.4.4 Presentación Viento verdadero**

La presentación viento verdadero ofrece indicaciones digitales y analógicas de la velocidad, el ángulo y el rumbo del viento verdadero.

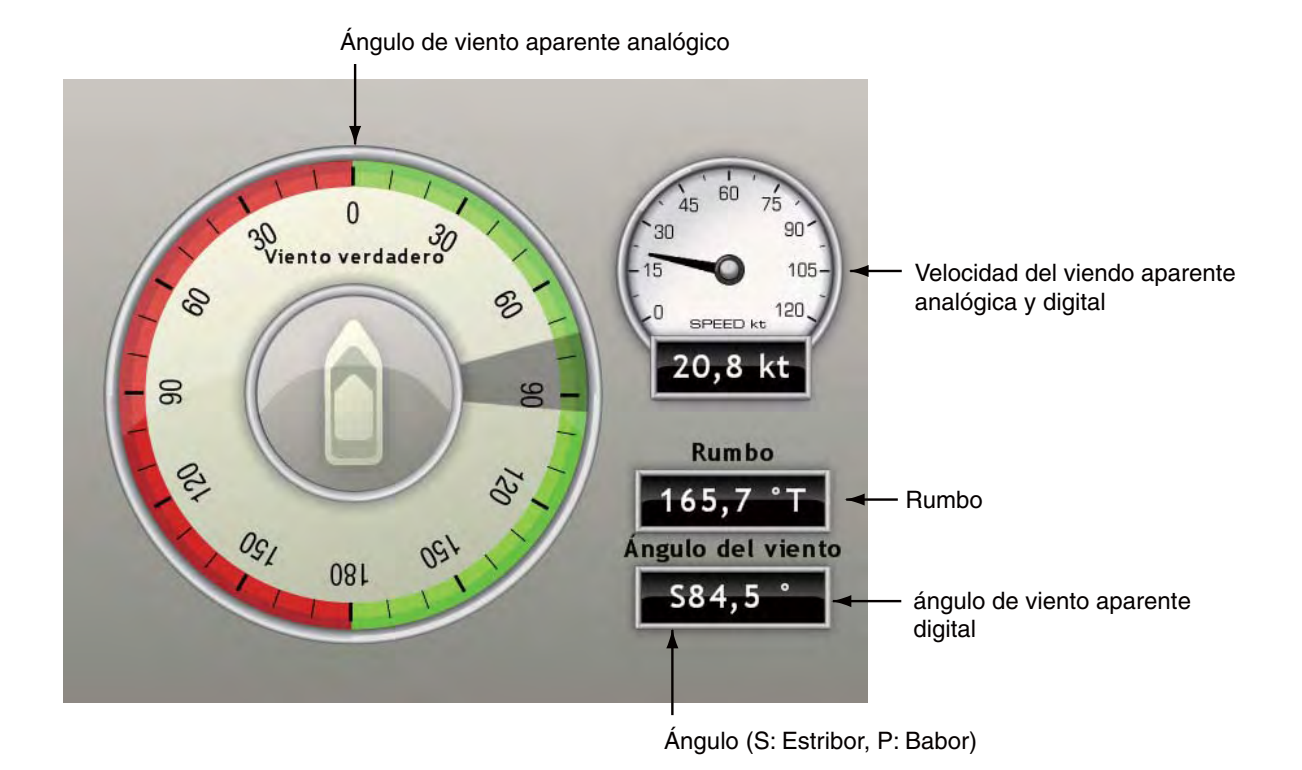

### **10.4.5 Presentación Viento aparente**

La presentación viento aparente ofrece indicaciones digitales y analógicas de la velocidad, el ángulo y el rumbo del viento aparente.

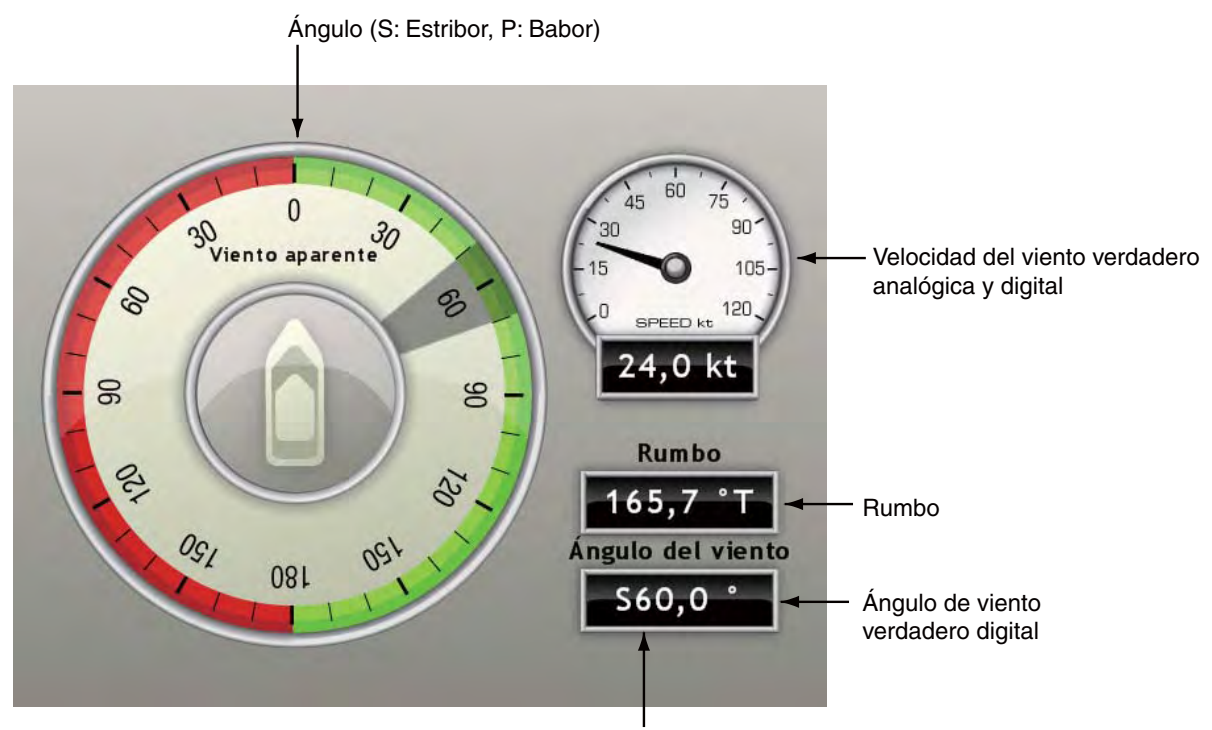

Ángulo de viento verdadero analógico

# **11. Receptor meteorológico Sirius**

Cuando se realiza una conexión con el Receptor meteorológico Sirius BBWX1, esta MFD ofrece información meteorológica para su área y también servicios de radio satélite Sirius.

### **Antes de utilizar la aplicación meteorológica:**

- Obtenga un Receptor meteorológico Sirius opcional BBWX1.
- Obtenga una suscripción al servicio meteorológico Sirius. Contacte con Sirius Satellite Radio INC. para más información.
- Después de conectar y encender tanto el BBWX1 como las pantallas MFD asociadas, su MFD puede tardar hasta 30 minutos en recibir/acumular datos WX del BBWX1.
- Si durante la instalación del equipo el asistente de instalación no detecta la existencia del BBWX1, no aparecerán los menús relacionados con Sirius. Confirme que el equipo reconoce el receptor Sirius.

# **11.1 Resumen de la presentación de condiciones atmosféricas**

Esta MFD muestra información meteorológica actual y pronosticada para su área. La actualización en tiempo real garantiza que usted tenga información meteorológica actualizada minuto a minuto para su área y para cualquier otra área en EE.UU.

La información proporcionada por el servicio Sirius Marine Weather tiene un carácter informativo solo. Usted, el cliente, acepta eximir a FURUNO ELECTRIC CO., LTD., Sirius Satellite Radio Inc., Navcast Inc. y a WSI Corporation de todas las demandas que surjan del uso de este servicio, y usted reconoce haber leído los términos de su acuerdo de suscripción y acepta todos los términos contenidos en el mismo. Si no tiene el acuerdo de suscripción, encontrará una copia en: www.sirius.com/marineweatheragreement o puede llamar al 1-800-869-5480 para que se le envíe una copia.

# **11.2 Iconos meteorológicos**

La tabla de debajo muestra los iconos meteorológicos que aparecen en la pantalla [Sirius Satellite Weather] . Estos iconos pueden mostrarse u ocultarse en el menú [Controles meteorológicos] .

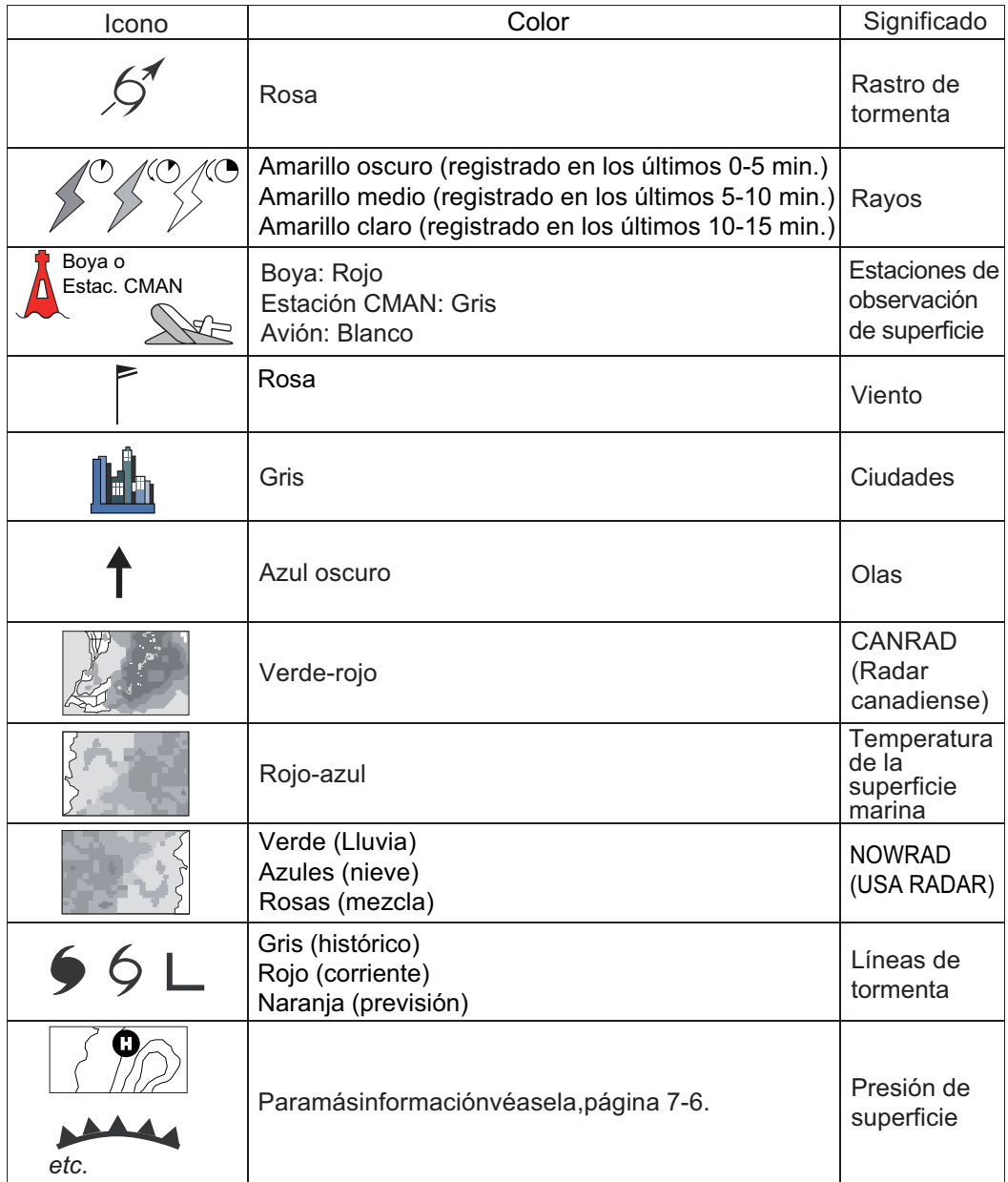

# **11.3 Menú Condiciones atmosféricas**

El menú [Controles meteorológicos] le permite ajustar los siguientes elementos relacionados con las condiciones atmosféricas:

- Transparencia de pantalla de superposición
- Escala de color
- Radar meteorológico (EE.UU. o Canadá)
- Datos meteorológicos estándar
- Datos meteorológicos avanzados

### **11.3.1 Visualización del menú de condiciones climáticas**

- 1. Pulse la tecla **MENU** para abrir el menú.
- 2. Utilice el **RotoKey** para abrir el menú [Condiciones meteorológicas-Sirius] .

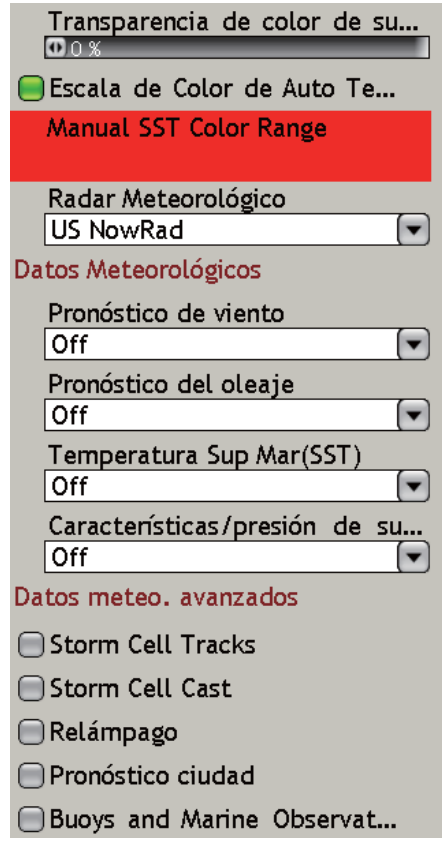

- 3. Utilice el **RotoKey** para seleccionar el elemento meteorológico que desea mostrar u ocultar.
- 4. Pulse el **RotoKey** para activar o desactivar el elemento alternativamente.
- 5. Pulse la tecla **MENU** para cerrar el menú.

### **11.3.2 Descripción del menú de condiciones climáticas**

#### **Transparencia del color de la pantalla de superposición**

Ajuste el nivel de transparencia de la pantalla de superposición meteorológica. Seleccione este elemento con el **RotoKey** y pulse el **RotoKey**. Gire el **RotoKey** para realizar el ajuste y púlselo para confirmar el ajuste. Cuanto mayor es el valor más grande es la transparencia de la pantalla de superposición.

#### **Escala de color SST Auto**

Activar/desactivar el ajuste automático de la escala de color de la temperatura de la superficie del mar de acuerdo con la temperatura de la superficie del mar.

#### **Escala de color SST manual**

Fije el rango de color SST cuando Escala de color SST auto esté desactivada. La escala de ajuste es +00.00 a 99.99 (grados Fahrenheit).

#### **Radar meteorológico**

Seleccione el radar meteorológico para utilizar USA NOWRAD (EE.UU.) o CANRAD (Canadá). NOWRAD muestra el tipo y el nivel de precipitación. El número "Nivel" mostrado debajo es un dato de reflexividad desde un radar meteorológico. Cuanto más alto es el número de nivel, más intensa es la precipitación.

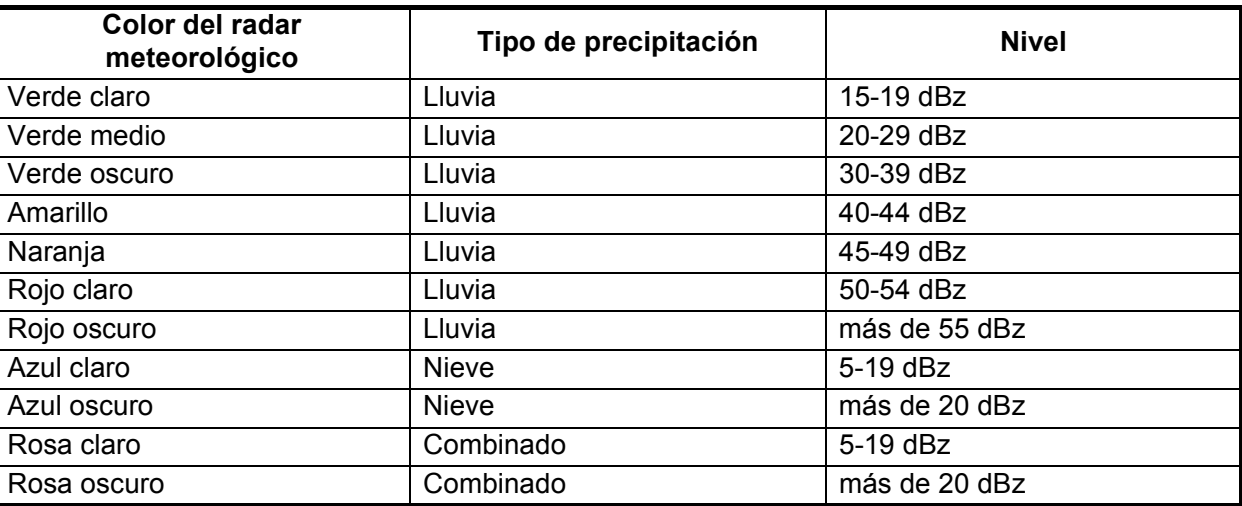

#### *Indicación de precipitación en NOWRAD.*

#### *Indicación de precipitación en CANRAD*

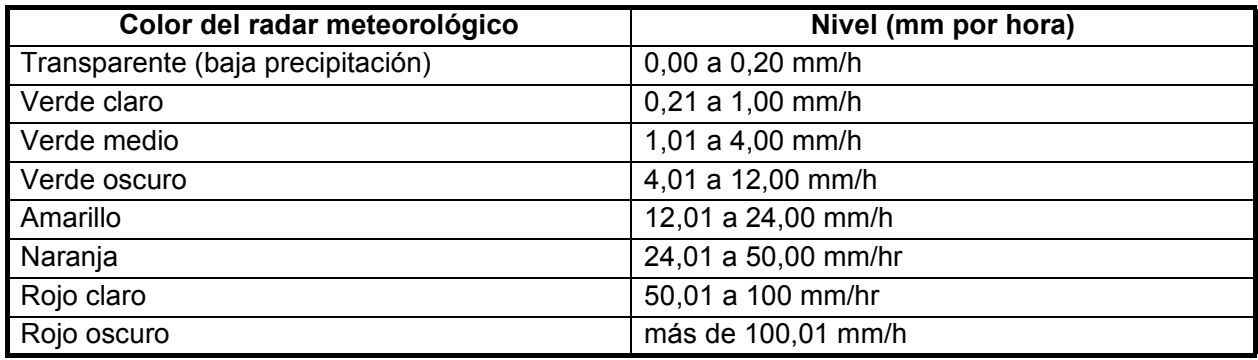

### **Datos meteorológicos**

#### **Previsión de viento**

Seleccione como mostrar la previsión de viento. Existen dos tipos de estilos de iconos de viento: Plumas de veleta y colores sencillos. Las plumas de veleta también le indican la velocidad y la dirección del viento, pero le ofrecen más información sobre la velocidad del viendo según la descripción mostrada debajo.

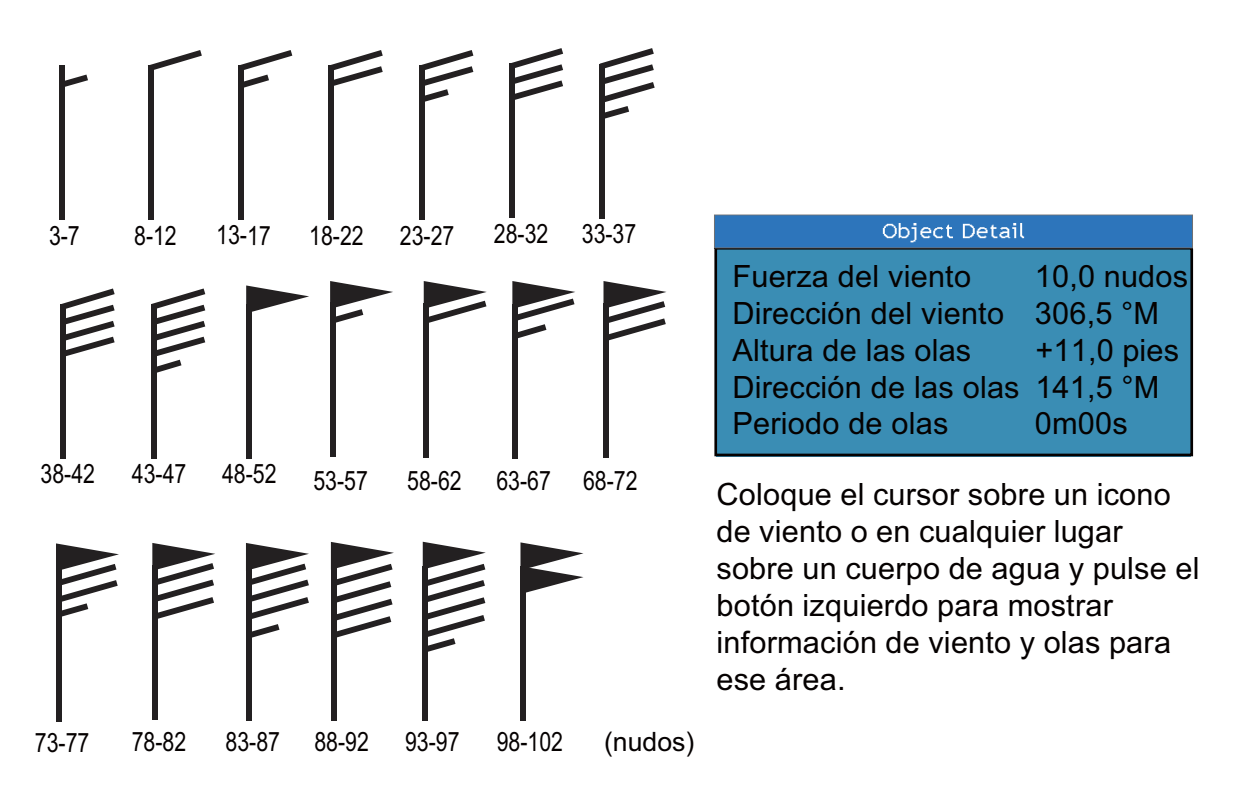

#### **Previsión de olas**

La capa Olas presenta la altura de las olas, con una flecha azul oscura cuya longitud aumenta con la altura de la ola. Para encontrar información sobre las olas, coloque el cursor sobre un símbolo de ola y pulse el botón **left-click**.

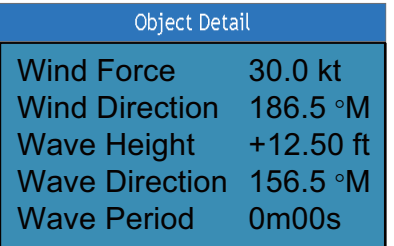

#### **Temperatura de la superficie del mar**

Esta capa de datos muestra la temperatura de la superficie del mar en sombras de rojo y azul, en orden de temperatura descendente.

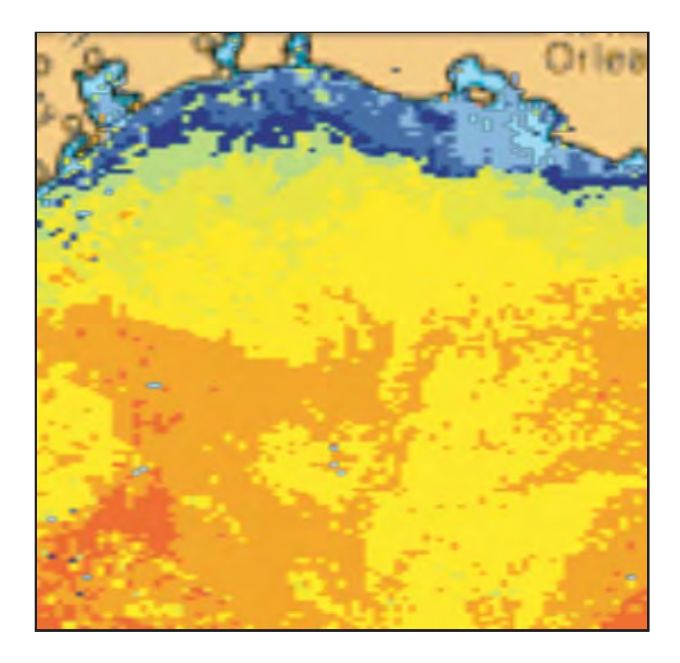

#### **Características de superficie/Presión**

Active esta función para obtener la presión de la superficie con símbolos meteorológicos. El cursor puede colocarse en un icono de presión de superficie para mostrar el nombre de la presión de superficie.

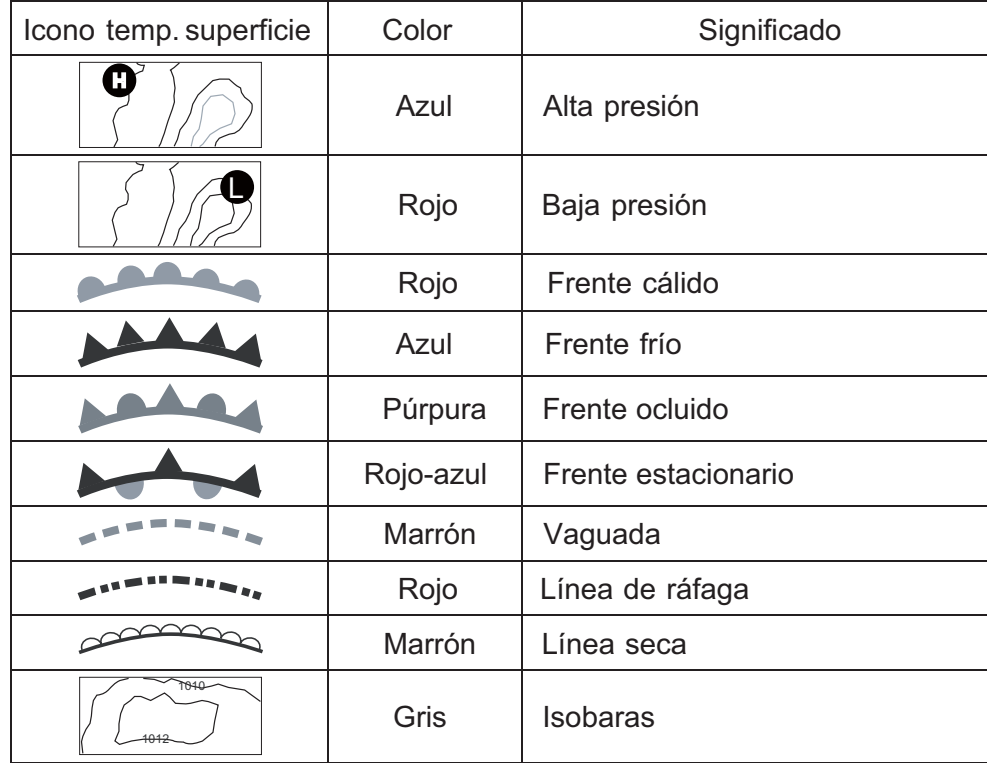

#### **Datos meteorológicos avanzados**

#### **Líneas de tormenta**

Los iconos de líneas de tormenta muestra tormentas importantes en su área. Estos incluyen perturbaciones tropicales, depresiones, tormentas y ciclones, huracanes, tifones y supertifones. Estos símbolos se representan en tres colores diferentes: Gris, histórico; Rojo-actual, y Naranja, previsión.

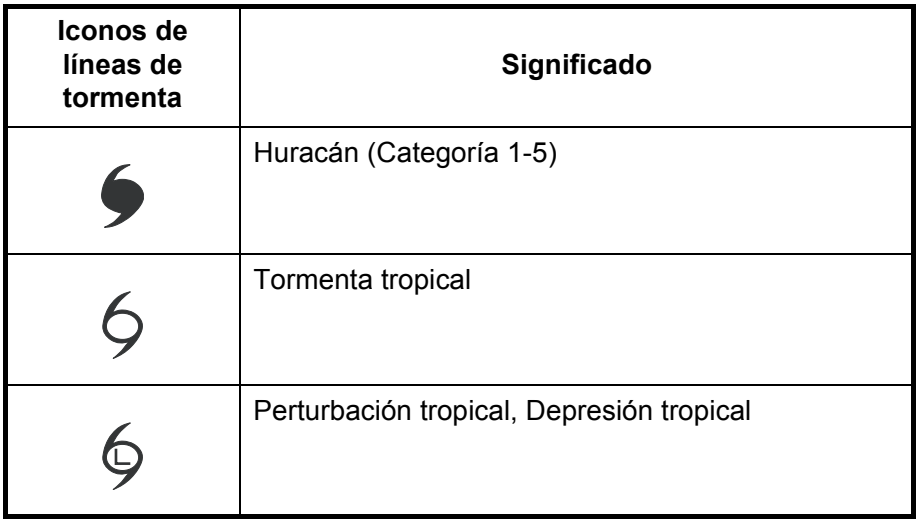

Para encontrar información simple de líneas de tormenta, coloque el cursor sobre el icono. Para una información más detallada, pulse el botón **left-click** .

| <b>Type</b>                        | Typhoon                       |
|------------------------------------|-------------------------------|
| <b>Wind Speed</b>                  | 8.0 kt                        |
| <b>True Direction</b>              | $111.5$ M                     |
| <b>Wind Gust Speed</b>             | 35.0 kt                       |
| <b>Max Wind Speed</b>              | 25.0 kt                       |
| Pressure                           | 1008 hPa                      |
| <b>Track Position Type Current</b> |                               |
| Date of Observation Oct/12/06      |                               |
| Position                           | 17"36.0000' N; 121"54.0000' W |

*Información simple de líneas de tormenta*

| Object Detail              |                               |
|----------------------------|-------------------------------|
| Name                       | <b>OLIVIA</b>                 |
| Type                       | Typhoon                       |
| <b>Wind Speed</b>          | 8.0 <sub>kt</sub>             |
| <b>True Direction</b>      | 111.5 $^{\circ}$ M            |
| <b>Wind Gust Speed</b>     | 35.0 kt                       |
| Max Wind Speed             | 25.0 <sub>kt</sub>            |
| Pressure                   | 1008 hPa                      |
| <b>Track Position Type</b> | Current                       |
| Date of Observation        | Oct/12/06                     |
| Position                   | 17°36.0000' N; 121°54.0000' W |

*Información detallada de líneas de tormenta*

#### **Rastro de célula de tormenta**

Puede encontrar la dirección y la velocidad de una tormenta colocando el cursor sobre el icono. Para una información más detallada, pulse el botón **left-click** .

| <b>Speed</b>           | 14.0 kt                      |
|------------------------|------------------------------|
| True Direction 66.0 °T |                              |
| <b>Position</b>        | 24°29.2800' N: 82°59.8800' W |

*Información simple de rastro de célula de tormenta*

| Object Detail         |                              |
|-----------------------|------------------------------|
| Speed                 | 20.0 <sub>kt</sub>           |
| <b>True Direction</b> | 81.0 °T                      |
| Date of Observation   | Dec/18/07                    |
| Echo Top              | +25000.00 ft                 |
| Type                  | <b>Unknown</b>               |
| Position              | 24°32.4000' N; 83°15.5400' W |

*Información detallada de rastro de célula de tormenta*

#### **Rayos**

Los iconos de rayos muestran dónde han caído rayos en los últimos 5, 10 y 15 minutos. El color de relleno del icono indica cómo de reciente fue la caída del rayo, como se muestra en la tabla de debajo. El número de marcadores de rayos indica el número de veces que han caído rayos.

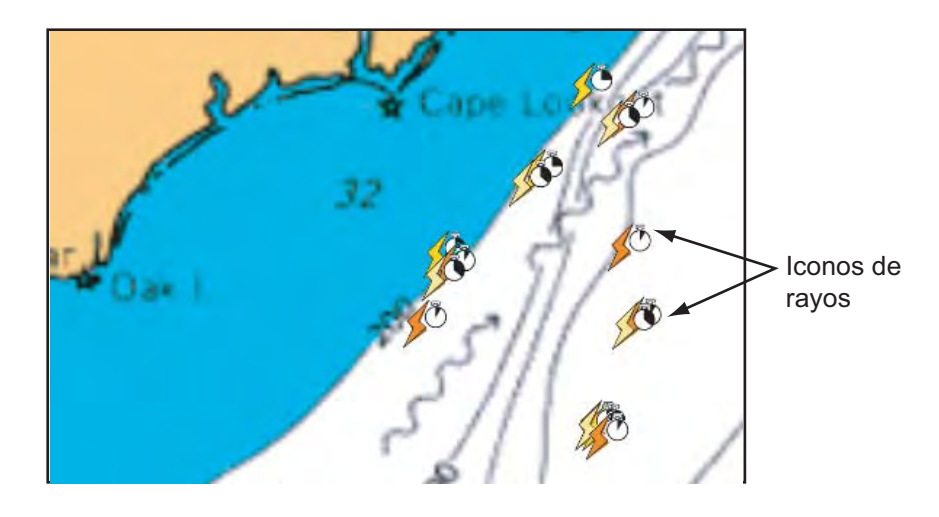

*Descripción de iconos de rayos*

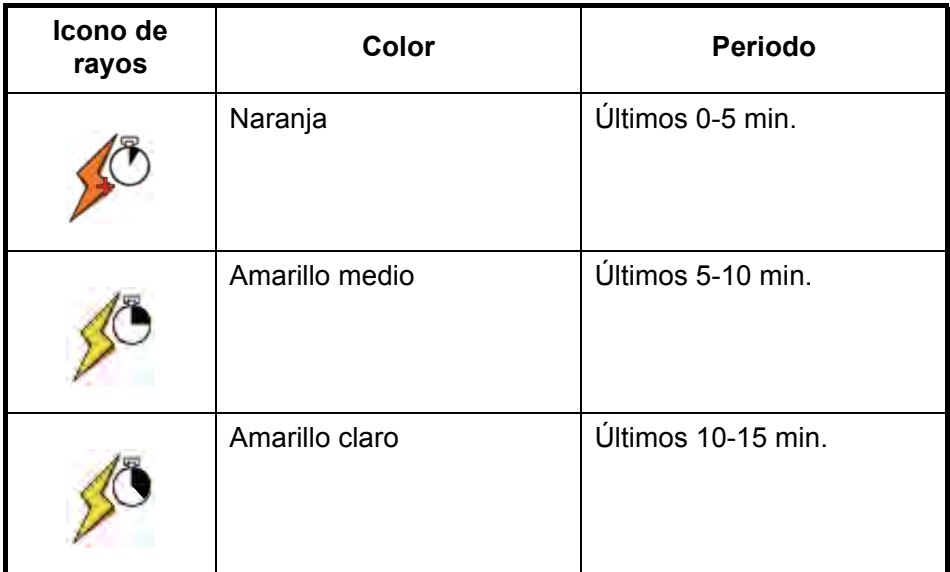

Para encontrar información simple de rayos, coloque el cursor sobre él. Para una información más detallada, pulse el botón **left-click**.

|               | Period 0 - 5 minutes<br>Position 39°48.6000' N; 112°10.2000' W |  |
|---------------|----------------------------------------------------------------|--|
|               | Información simple de rayos                                    |  |
| Object Detail |                                                                |  |
|               | Period 0 - 5 minutes                                           |  |
|               | Position 40°40.8000' N; 109°31.8000' W                         |  |

*Información detallada de rayos*

#### **Previsiones urbanas**

Las previsiones meteorológicas urbanas están disponibles siempre que se muestren iconos de ciudades. Para una información simple, coloque el cursor sobre el icono de

ciudad ( ). Para una información más detallada, pulse el botón **left-click** .

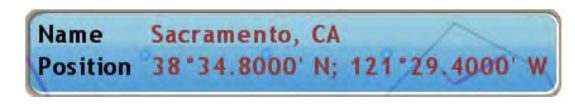

*Información simple de ciudad*

| Object Detail |                                                                                                    |
|---------------|----------------------------------------------------------------------------------------------------|
|               | Name Sacramento, CA<br>Thursday<br>Considerable clouds this morning. Some decrease in<br>clouds later in the day. High 68F. Winds SW at 5<br>to 10 mph.<br>Thursday night<br>Some clouds, Low near 40F, Winds SSW at 5 to 10<br>mph.<br>Friday |
|               | Intervals of clouds and sunshine. High 68F. Winds<br>SW at 5 to 10 mph.                                                                                                    |

*Información detallada de ciudad*

#### **Boyas**

Puede revisar la información meteorológica histórica o actual en boyas.

Para una información simple, coloque el cursor sobre el icono de boya (  $\triangle$  ), etc. Para una información más detallada, pulse el botón **left-click**.

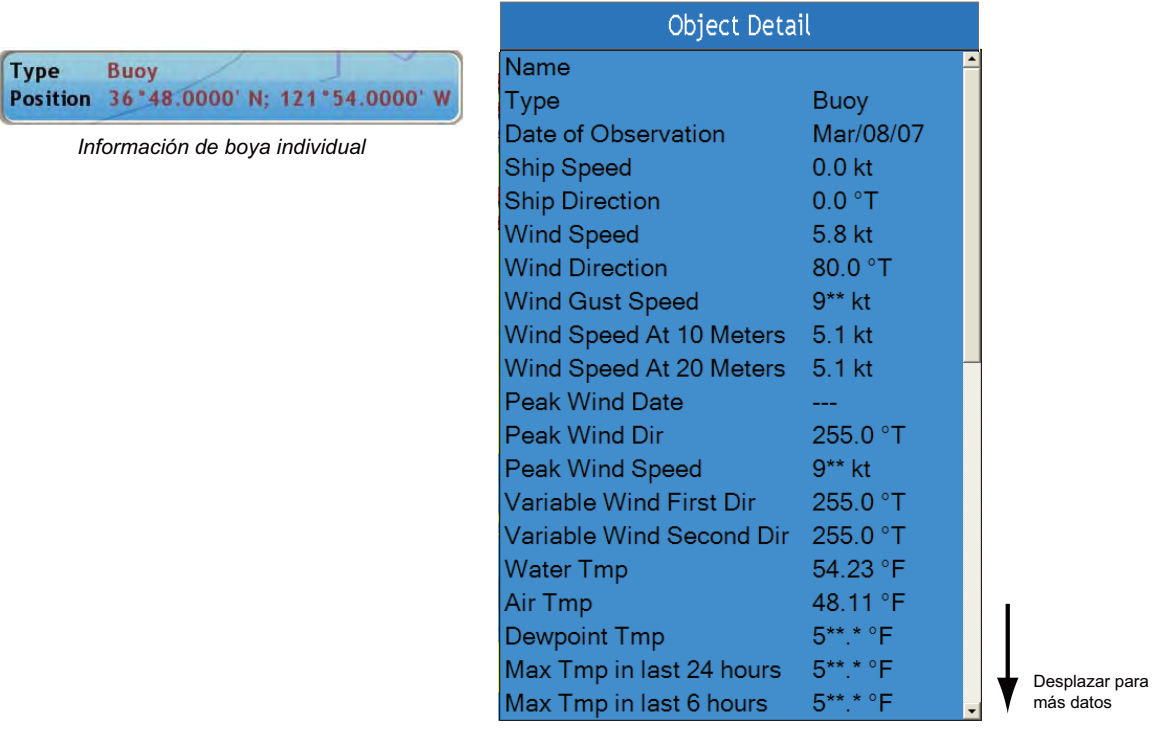

*Datos del boya detallados*

# **11.4 Partes meteorológicos**

Su unidad recibe previsiones de zonas marinas, advertencias marinas, información tropical y alertas meteorológicas. Puede verlas en el menú [Controles meteorológicos] abriendo el correspondiente submenú.

Sirius envía mensajes de advertencia para alertarle de condiciones meteorológicas adversas. Puede ver estos mensajes abriendo el menú del cuadro [Condiciones atmosféricas-Alerta] .

### **11.4.1 Previsión de zona marina**

Estas previsiones cubren las siguientes áreas.

- Previsiones meterológicas de la costa de EE.UU.
- Previsiones de alta mar de EE.UU.
- Previsiones de alta mar
- Previsiones de grandes lagos
- Previsiones costeras
- Previsión meteorológica costera de Canadá.

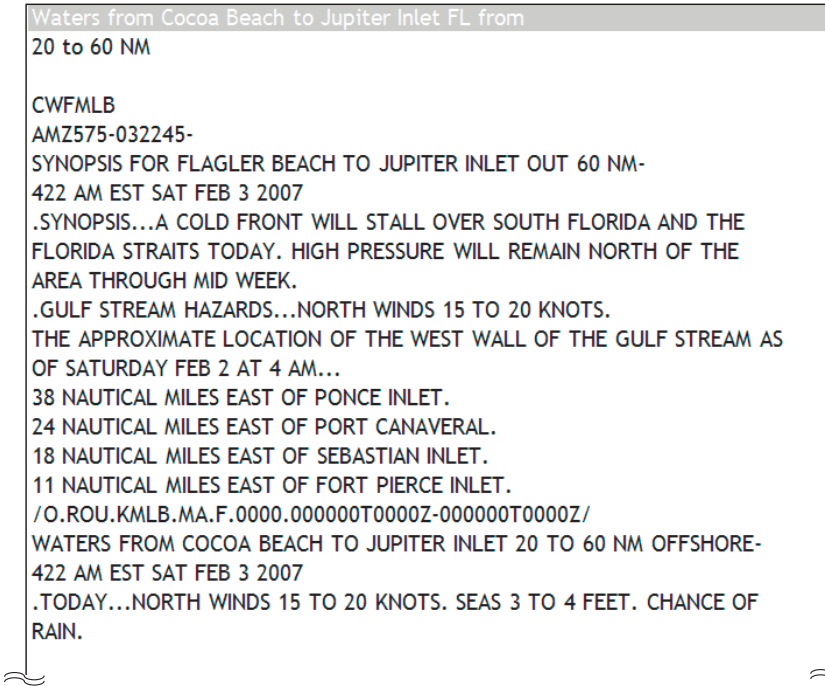

*Previsión de zona marina*

### **11.4.2 Advertencia marina**

Mostar las advertencias marinas (costa de EE.UU. o a lo largo de la costa).

```
Vaters from Cocoa Beach to Jupiter Inlet FL from
20 to 60 NM
NOWMLB
AMZ555-575-031045-
SHORT TERM FORECAST
                        NO REPORT AVAILABLE FOR THIS MARINE ZONE.COCOA BEACH TO JUPITER INLET OUT TO 20 NM-INDIAN RIVER-MARTIN-
OKEECHOBEE-OSCEOLA-SOUTHERN BREVARD-ST. LUCIE-
243 AM EST SAT FEB 3 2007
.NOW...
THROUGH 6 AM...LIGHT RAIN OR SPRINKLES WILL EXTEND FROM FAR SOUTHERN
SECTIONS OF BREVARD AND OSCEOLA COUNTIES SOUTH TO AROUND LAKE
OKEECHOBEE. THE AREA WILL CONTINUE TO WORK SOUTH DURING THE EARLY
MORNING HOURS.
$$
                                                                      \supset
```
### **11.4.3 Declaración tropical**

Abajo se muestra un ejemplo de una declaración tropical.

```
TWDAT
  TROPICAL WEATHER DISCUSSION
  NWS TPC/NATIONAL HURRICANE CENTER MIAMI FL
  105 AM EST SAT FEB 03 2007
  TROPICAL WEATHER DISCUSSION FOR NORTH AMERICA...
  CENTRAL AMERICA...THE GULF OF MEXICO...THE CARIBBEAN SEA...
  NORTHEASTERN SECTIONS OF SOUTH AMERICA...AND THE ATLANTIC
  OCEAN TO THE AFRICAN COAST FROM THE EQUATOR TO 32N.
  THE FOLLOWING INFORMATION IS BASED ON SATELLITE IMAGERY...
  METEOROLOGICAL ANALYSIS...WEATHER OBSERVATIONS...AND RADAR.
  BASED ON 0000 UTC SURFACE ANALYSIS AND SATELLITE IMAGERY THROUGH
  0515 UTC.
  ... THE ITCZ...ITCZ AXIS IS CENTERED ALONG 8N13W 3N23W 1N30W CROSSING THE
  EQUATOR NEAR 34W CONTINUING ALONG 2S40W INTO NE BRAZIL.
  SCATTERED MODERATE CONVECTION IS WITHIN 150 NM S OF THE AXIS
  BETWEEN 20W-24W. ISOLATED MODERATE IS WITHIN 180 NM N W OF 32W.
  ...DISCUSSION...
\supset
```
### **11.4.4 WatchBox marina**

El mensaje "Alarma meteorológica, Pulsar el botón del menú" aparece en la barra de estado cuando se recibe una advertencia de tornado o tormenta. Para ver los detalles de la advertencia pulse el botón **MENU** para abrir el [Cuadro de alerta] en el menú [Controles meteorológicos] . El mensaje se abre automáticamente en el [Cuadro de alerta]. Aquí debajo se muestra un mensaje típico de advertencia.

```
Thunderstorm Warning
Issue Time & Date: 19:43 10/12/2006
Start Time & Date: 18:20 10/12/2006
End Time & Date: 02:00 10/13/2006
SFI<sub>4</sub>
SPC WW 121821
TXZ000-CWZ000-130200-
URGENT - IMMEDIATE BROADCAST REQUESTED
SEVERE THUNDERSTORM WATCH NUMBER 824
NWS STORM PREDICTION CENTER NORMAN OK
120 PM CDT THU OCT 12 2006
THE NWS STORM PREDICTION CENTER HAS ISSUED A
```
Puede mostrar u ocultar el mensaje de advertencia [WatchBox] con [Sirius Marine WatchBox] en el menú [Alarma-General] .

# **11.5 Radio satélite Sirius**

La radio satélite Sirius ofrece música sin anuncios las 24 horas del día de todo tipo, más deportes, noticias, charlas y comedia.

Para mostrar la pantalla de radio satélite Sirius, realice una pulsación larga del botón **DATA/VOL** o seleccione [Radio Sat] con el **RotoKey** y pulse el **RotoKey**.

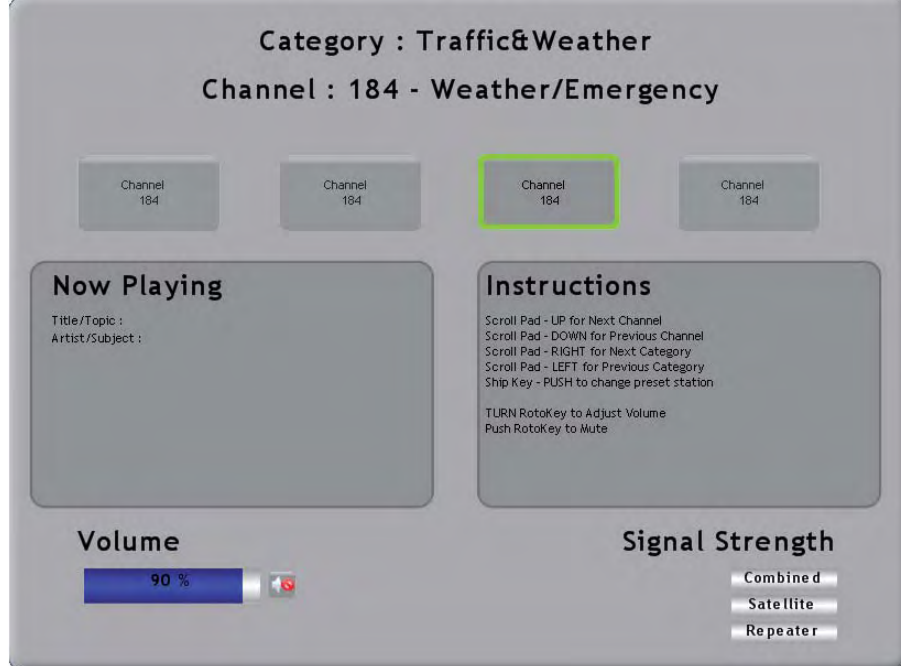

- Utilice el panel de desplazamiento para seleccionar el canal como se indica debajo.
	- ARRIBA para el siguiente canal
	- ABAJO para el canal anterior
	- DERECHA para categoría siguiente
	- IZQUIERDA para categoría anterior
	- Botón BARCO/3D para cambiar la estación preestablecida
- Gire el **RotoKey** para ajustar el volumen.
- Pulse el **RotoKey** para silenciar.

### 11. Receptor meteorológico Sirius

Esta página se ha dejado en blanco a propósito.

# **12. Sistema de identificación automática (AIS)**

# **12.1 Resumen de AIS**

Un transpondedor AIS (opcional) utiliza frecuencias VHF, y transmite la posición, el nombre, el distintivo de llamada de su barco propio junto con parámetros detallados como eslora, manga, calado y tonelaje. También transmite detalles del sistema de navegación actual: velocidad, rumbo, velocidad de giro, destino y ETA. El transpondedor recibe esta misma información de otros barcos y la muestra en las pantallas del radar y del plóter de carta. Las posiciones y las intenciones de barcos próximos están disponibles para usted de forma inequívoca en tiempo real.

# **12.2 Activación, desactivación de AIS**

- 1. En la pantalla del radar o en la pantalla del plóter de carta, pulse el **RotoKey** para mostrar los controles programables. (En la configuración predeterminada, realice una pulsación larga para mostrar los controles programables.)
- 2. Utilice el **RotoKey** para seleccionar [Blancos].
- 3. Utilice el **RotoKey** para seleccionar [AIS] y púlselo para activar y desactivar la función AIS alternativamente.

# **12.3 Símbolos de blancos AIS**

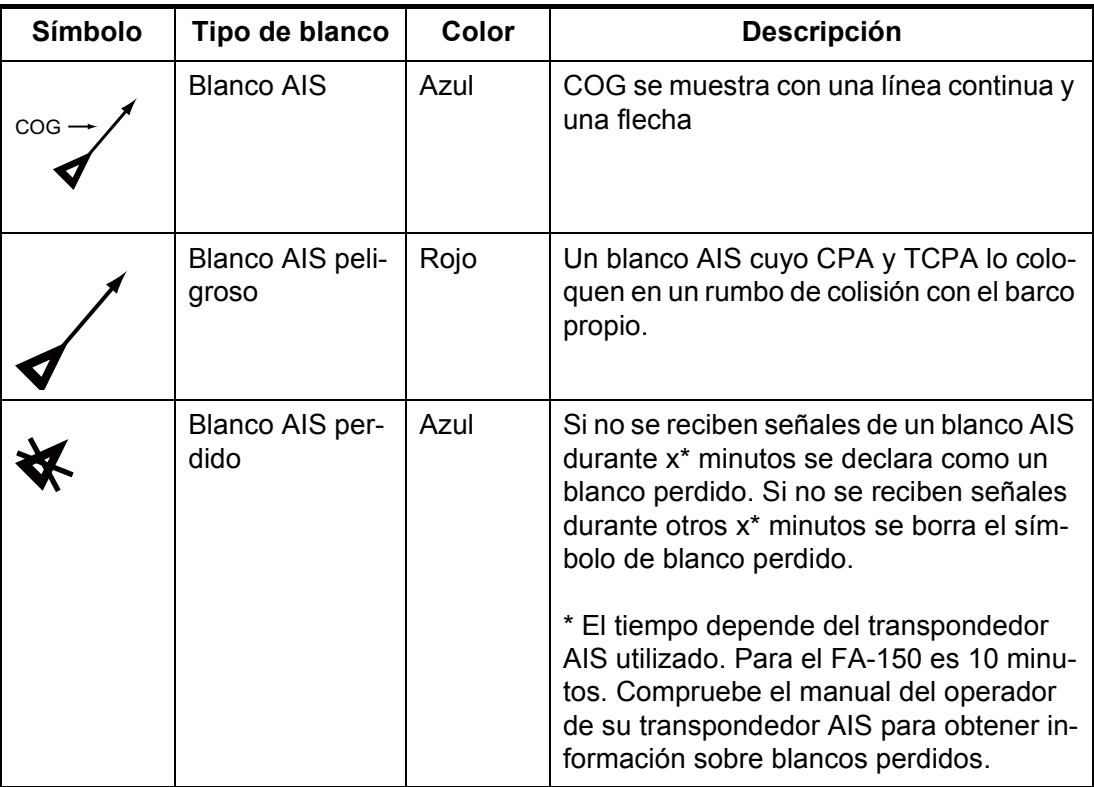

# **12.4 Alarma de blanco AIS de proximidad**

La alarma de blanco AIS de proximidad le alerta con alarmas acústicas y visuales cuando un blanco AIS se encuentre dentro de la distancia que usted estableció aquí.

- 1. Pulse la tecla **MENU** para abrir el menú.
- 2. Abra el menú [Alarma-Blancos] .

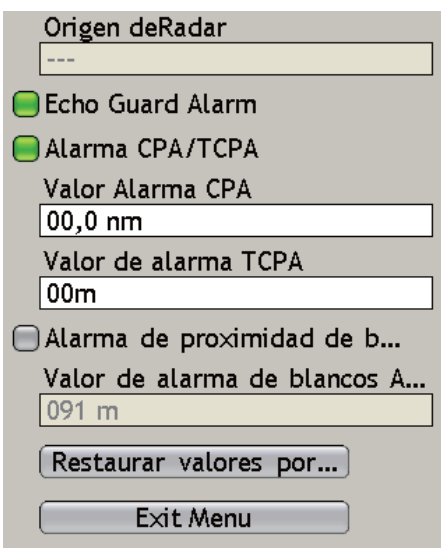

- 3. Utilice el **RotoKey** para seleccionar [Alarma de blanco AIS de proximidad] y púlselo para activar la alarma (icono de estado en verde).
- 4. Utilice el **RotoKey** para seleccionar el valor de alarma en [Valor de alarma de blanco AIS de proximidad].
- 5. Pulse la tecla **MENU** para cerrar el menú.

# **12.5 Ignorar blancos AIS**

En la configuración predeterminada todos los blancos dentro de 12 millas náuticas desde su barco se muestran en la pantalla. Si la pantalla se vuelve confusa con blancos AIS, puede que quiera quitar algunos de ellos de la pantalla especificando una escala diferente de representación.

Los blancos con movimiento lento dentro de la distancia de la alarma de proximidad AIS provocarán una activación frecuente de la alarma de proximidad AIS. Puede que quiera impedir esto ignorando blancos dentro del alcance de la alarma que sean más lentos que un valor umbral.

- 1. Pulse la tecla **MENU** para abrir el menú.
- 2. Abra el menú [Blancos] .

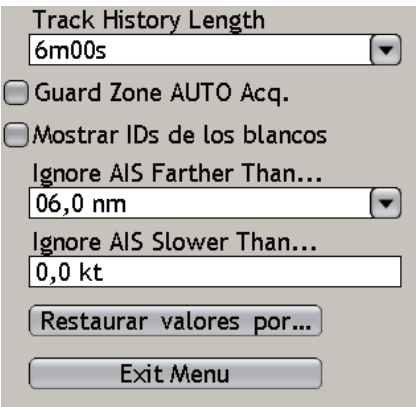

3. Utilice el **RotoKey** para seleccionar [Ignorar blancos AIS a una distancia superior a.... ]Este elemento elimina blancos de la pantalla cuyas distancias desde el barco propio sean más grandes que el valor umbral.

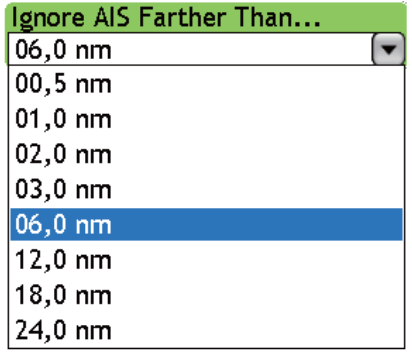

- 4. Utilice el **RotoKey** para seleccionar la distancia deseada.
- 5. Seleccione [Ignorar blancos AIS a una más lentos que....] Este elemento impide la activación de la alarma de proximidad AIS para blancos AIS cuyas velocidades sean más lentas que el valor umbral aquí fijado.
- 6. Utilice el **RotoKey** para fijar la velocidad deseada. El margen de configuración es 0,0 - 9,9 (nudos).
- 7. Pulse la tecla **MENU** para cerrar el menú.

# **12.6 Presentación de los datos del blanco**

Puede mostrarse el nombre, el rumbo, la velocidad, la distancia, la demora, etc., de un blanco AIS. Para datos simples, coloque sencillamente el cursor en el blanco AIS para el cual desea encontrar sus datos. Para datos detallados, coloque el cursor sobre el blanco y pulse el botón **left-click** .

| Nombre          | NAME00000123   |
|-----------------|----------------|
| cog/sog         | 57,8 °T/5,6 kt |
| <b>CPA/TCPA</b> | 541 m/-3m48s   |
| Rango/Demora    | 1,005 nm/95,4  |

*Datos del blanco simples AIS*

| Objektdetaljer |                               |  |
|----------------|-------------------------------|--|
| Namn           | NAME00000123                  |  |
| <b>MMSI</b>    |                               |  |
| K.ö.g.         | 57,8 °N (sann)                |  |
| F.ö.g.         | 5,6 kt                        |  |
| <b>ROT</b>     | $+1,1$ $^{\circ}$ / min       |  |
| <b>CPA</b>     | 124 m                         |  |
| <b>TCPA</b>    | 1 19                          |  |
| Avstånd        | 646 m                         |  |
| Bäring         | $270,3$ °N (sann)             |  |
| Destination    | <b>NISHINOMIYA</b>            |  |
| Navstatus      | Normal                        |  |
| Call Sign      | CS00001                       |  |
| Bredd          | 4.0 <sub>m</sub>              |  |
| Längd          | 11.0 m                        |  |
| Position       | 34°41,3432' N; 134°05,0702' O |  |

*Datos detallados del blanco AIS*

# **12.7 Presentación del historial de trazados**

El trazado de blancos AIS puede mostrarse en la pantalla con una línea que se extiende desde la parte trasera del blanco. Puede seleccionar el intervalo de plóter del historial de trazados desde el menú [Blancos] . Para más información sobre el procedimiento de funcionamiento, véase "6.25.8 Presentación del historial de trazados" en la página 6-31.

# **12.8 Mostrar IDs de blancos**

Puede mostrar u ocultar la ID de blanco (MMSI) de blancos AIS. Abra el menú [Blancos] y active o desactive Mostrar IDs de blancos según corresponda.

# **13. Personalización, configuración inicial**

Una vez que se haya familiarizado con los procedimientos de funcionamiento básicos de su equipo necesitará

- configurarlo de acuerdo con el equipo conectado, y
- personalizar cómo funciona y muestra información

Toda la personalización se realiza desde el menú, que se abre y se cierra con el botón **MENU**. Una vez que haya establecido los valores, éstos se conservan en el procesador, incluso aunque se apague el sistema. Si decide volver a la configuración predeterminada, existe un práctico botón [Establecer valores predeterminados] en cada menú para restaurar rápidamente todos los ajustes predeterminados para el submenú seleccionado.

Algunos de los elementos que pueden personalizarse son

- RotoKey
- Cuadros de datos
- Unidades de medición
- Ajustes del sistema
- Páginas favoritas
- Cartas

# **13.1 RotoKey**

El usuario puede elegir cuántos controles programables tener disponibles con el **RotoKey** en los modos de plóter de carta, radar, sonda de pesca y cámara. Existen tres opciones preestablecidas: básico, estándar y completo. También hay disponible una configuración "personalizada" que le permite seleccionar qué controles programables utilizar.

La tabla de debajo muestra la disponibilidad de controles programables en los modos plóter de carta, sonda de pesca y cámara.

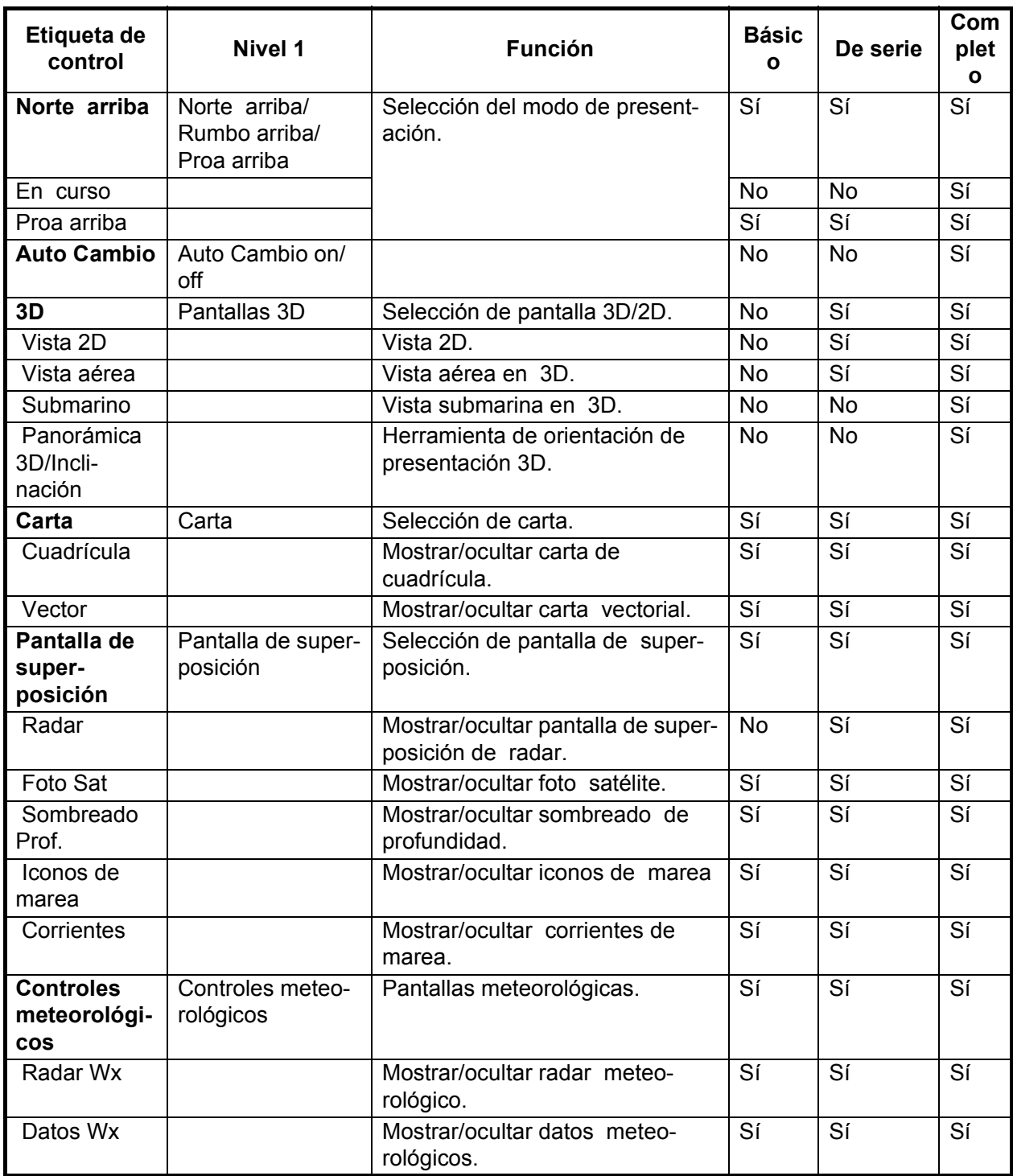

*Controles programables disponibles en el modo plóter de carta*

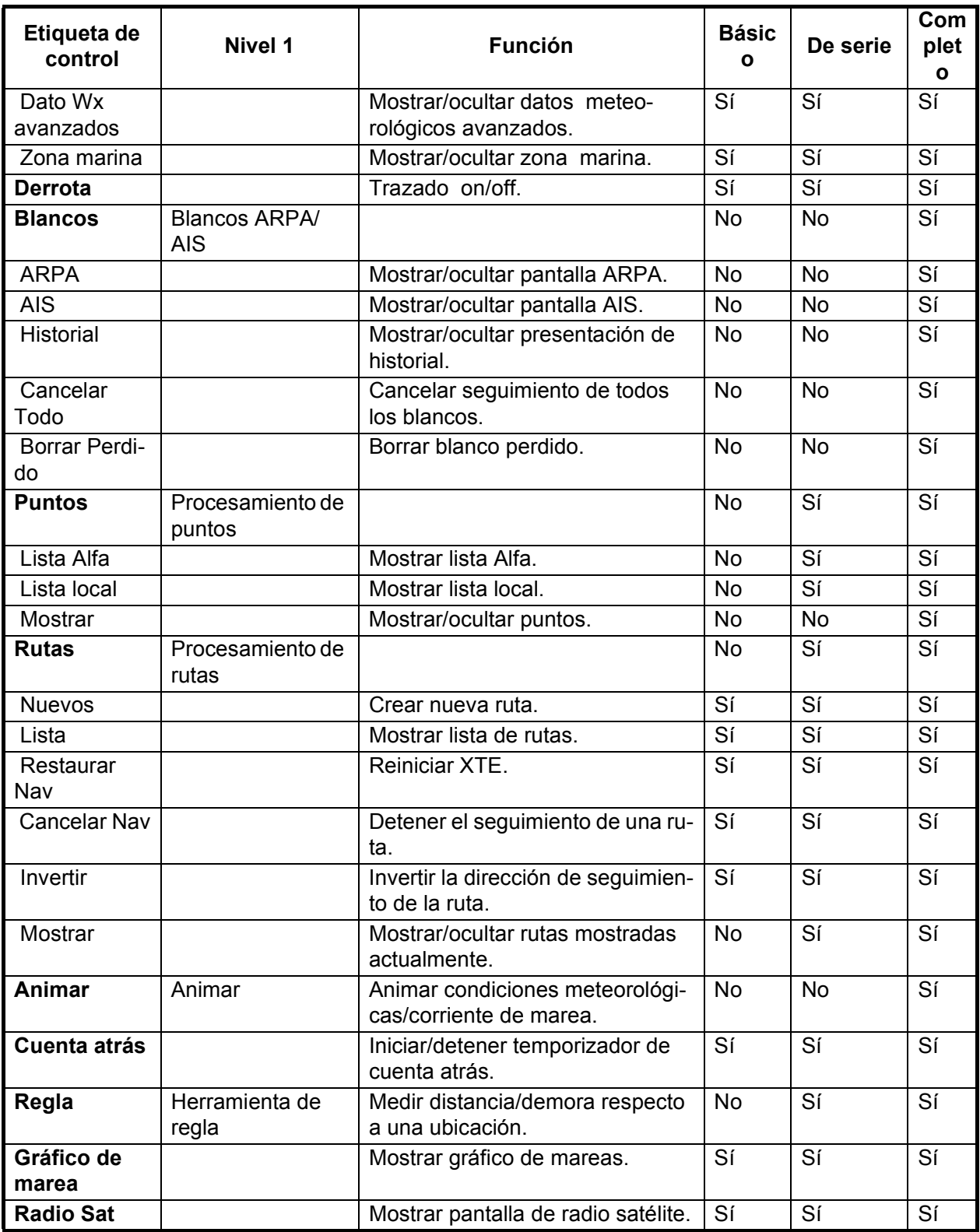

### *Controles programables disponibles en el modo radar*

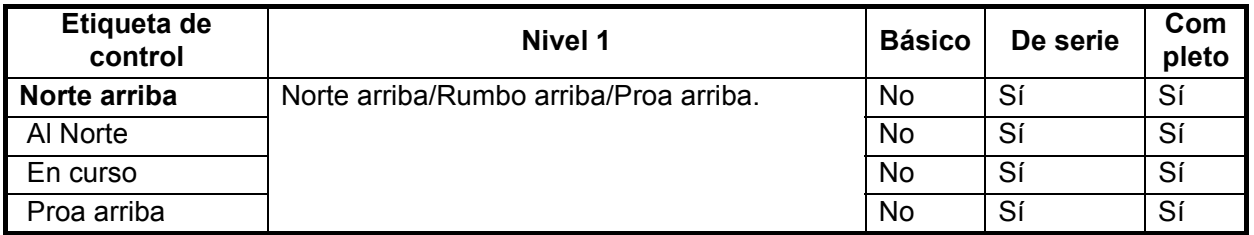

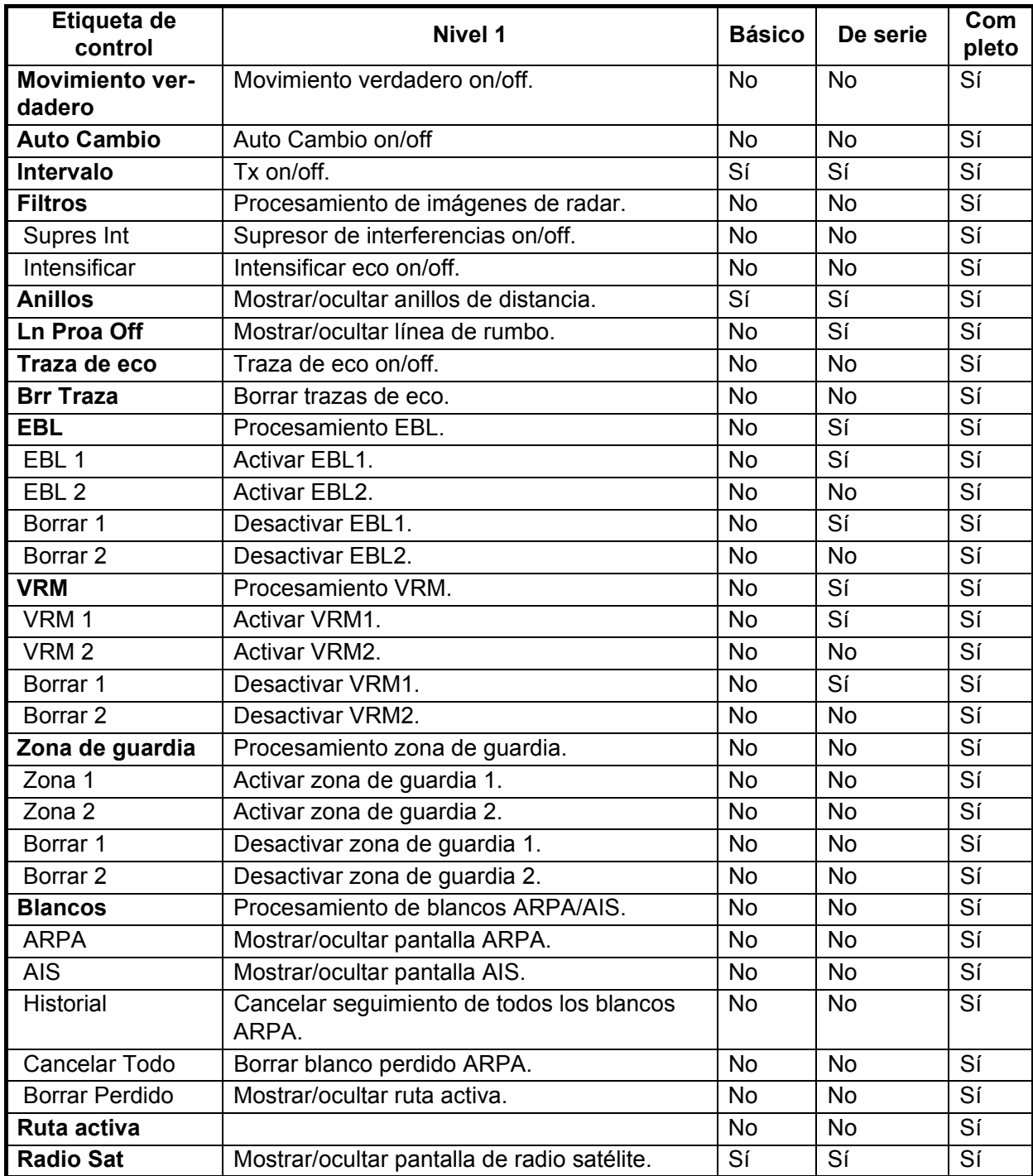

### *Controles programables disponibles en el modo sonda de pesca*

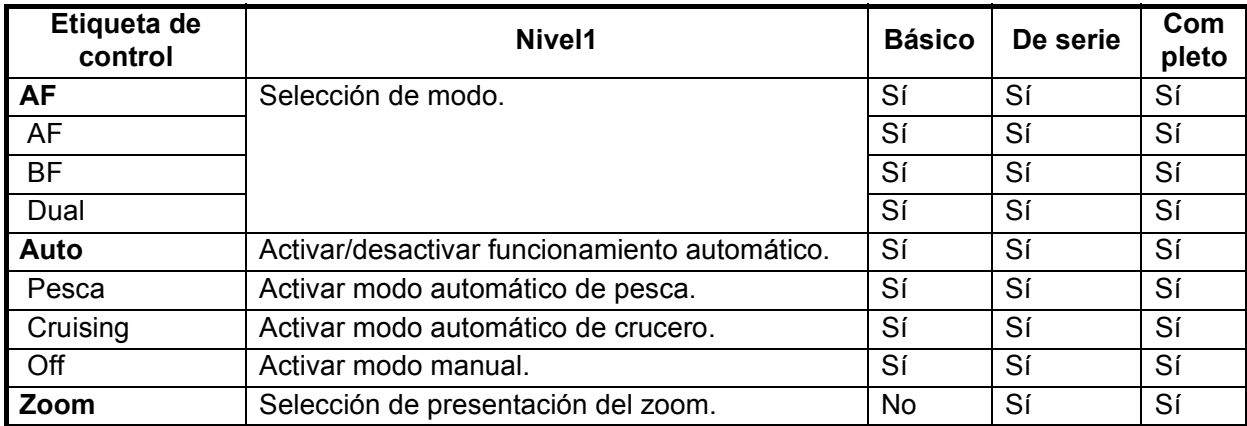

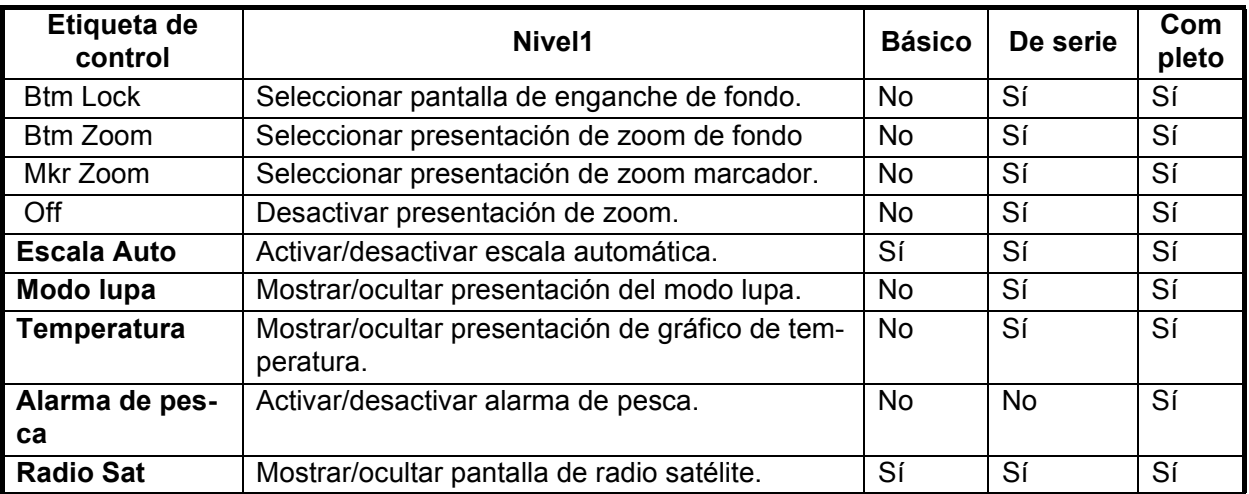

#### *Controles programables disponibles en el modo instrumento*

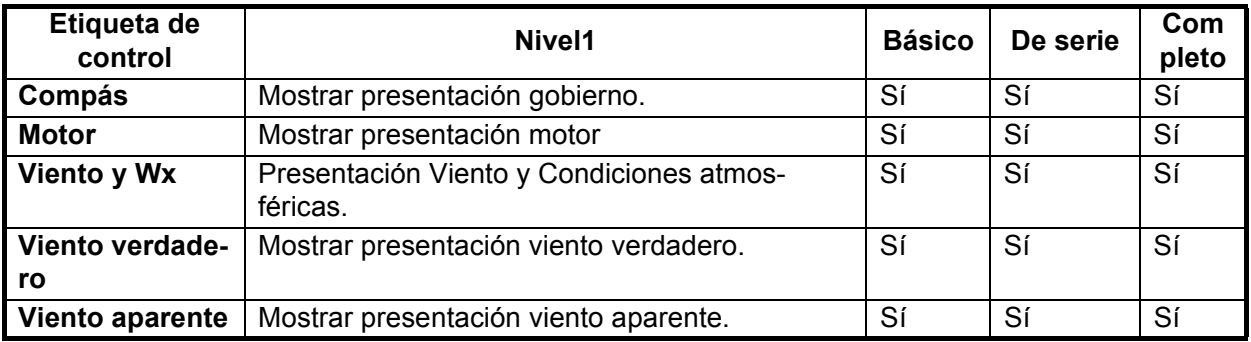

#### *Controles programables disponibles en el modo cámara*

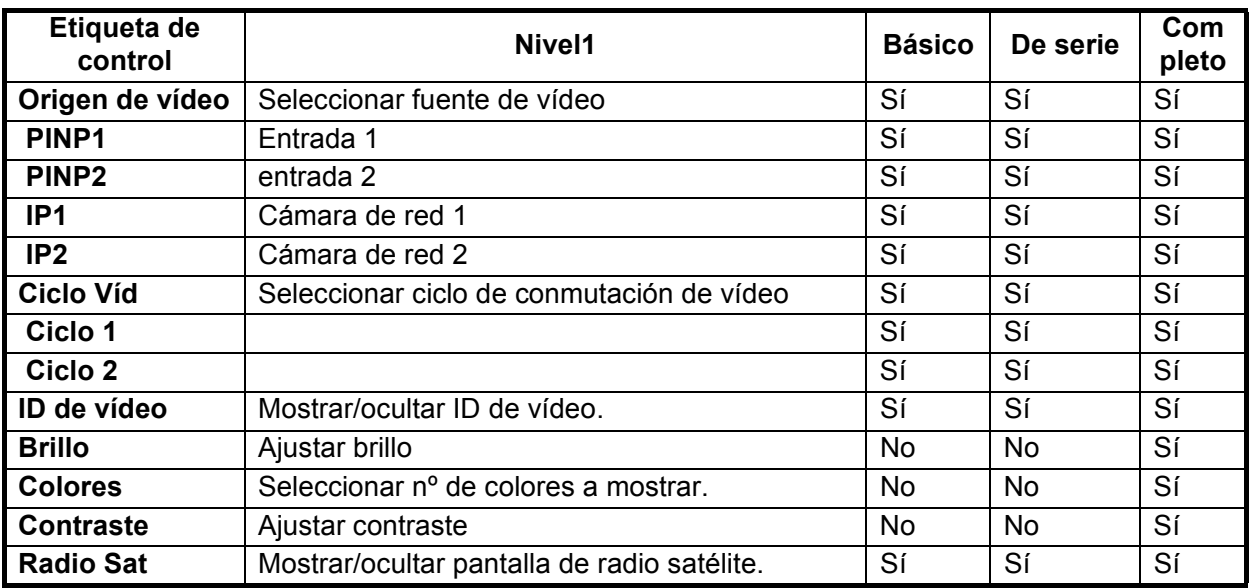

## **13.1.1 Selección del conjunto de RotoKey a utilizar**

Existen cuatro conjuntos de **RotoKey**s entre los que elegir: [Básico], [Estándar], [Completo] y [Personalizado]. Seleccione el conjunto a utilizar como se indica a continuación:

- 1. Pulse la tecla **MENU** para abrir el menú.
- 2. Seleccione el menú [Mi NavNet-General].

3. Utilice **RotoKey** para mostrar la ventana de opciones de [RotoKey] .

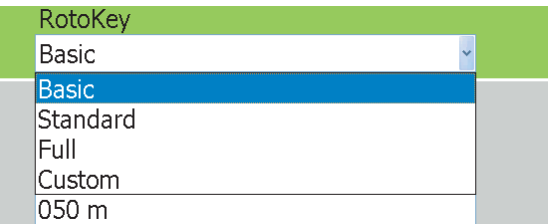

- 4. Utilice **RotoKey** para[Básico], [Estándar], [Completo] o [Personalizado] según corresponda. (Para Personalizado, véase la siguiente sección para saber como personalizar el **RotoKey**.)
- 5. Pulse la tecla **MENU** para cerrar el menú.

### **13.1.2 Personalización del RotoKey**

Si el conjunto de controles programables Básico, Estándar o Completo no son de su agrado, puede especificar qué controles programables estén disponibles con el **RotoKey**, en el menú [Mi NavNet]. A continuación, para utilizar estos controles programables, fije el **RotoKey** en el menú [Mi NavNet-General] en Personalizado.

- 1. Pulse la tecla **MENU** para abrir el menú.
- 2. Seleccione el menú [Mi NavNet-General].
- 3. Abra el menú [Carta], [Radar], [Sonda de pesca] o el submenú [Instrumentos] según corresponda. Por ejemplo, abra el submenú [Radar].

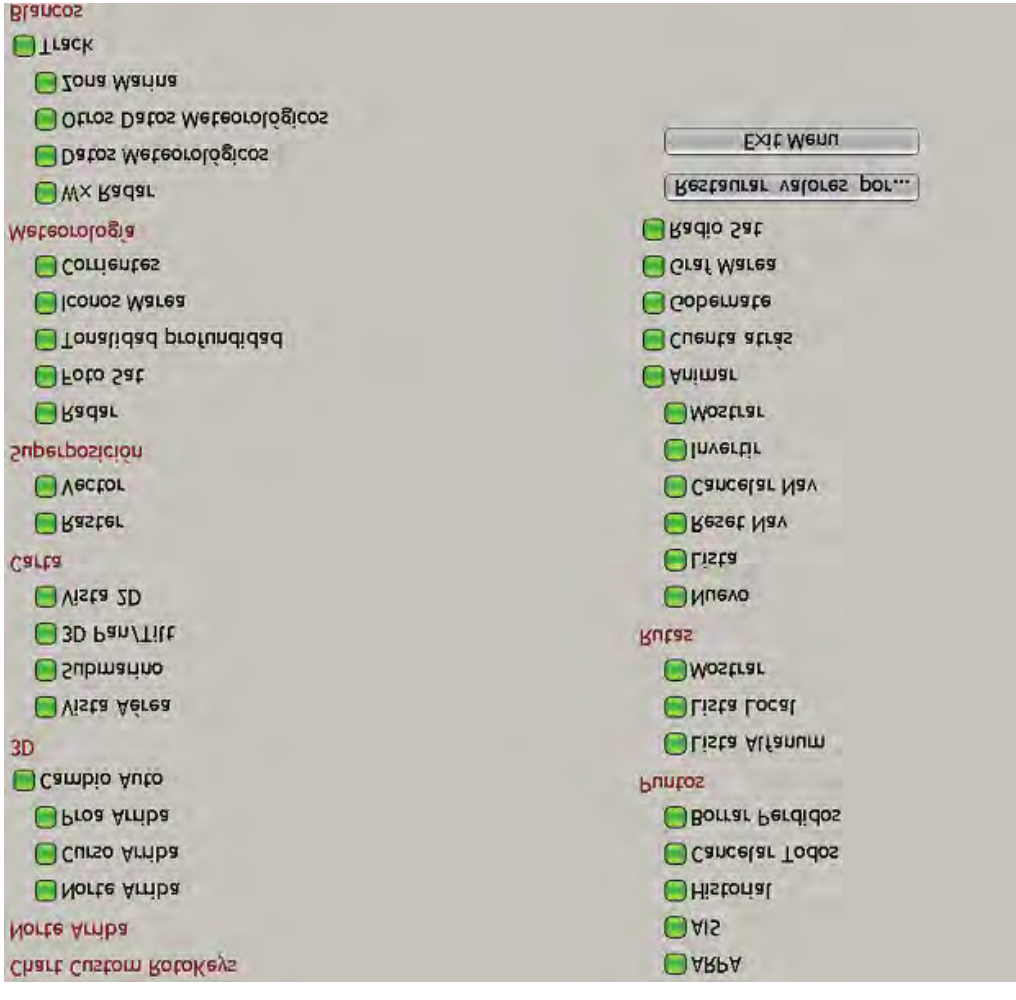

- 4. Utilice el **RotoKey** para activar controles programables según corresponda.
- 5. Pulse la tecla **MENU** para cerrar el menú.

# **13.2 Cuadros de datos**

Anteriormente aprendió a seleccionar los datos a mostrar en los cuadros de datos directamente en pantalla. Esta sección le muestra como personalizar adicionalmente los cuadros desde el menú [DataBox].

### **13.2.1 Configuración de los cuadros de datos**

- 1. Pulse la tecla **MENU** para abrir el menú.
- 2. Abra el menú [DataBox].

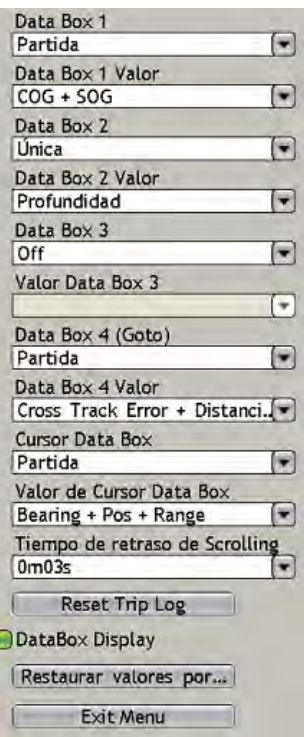

3. Utilice **RotoKey** para seleccionar [Cuadro de datos] 1-4 o [Cuadro de datos Cursor] para procesar y pulse el **RotoKey**. Por ejemplo, seleccione [Cuadro de datos 1].

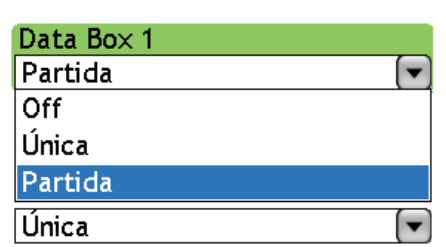

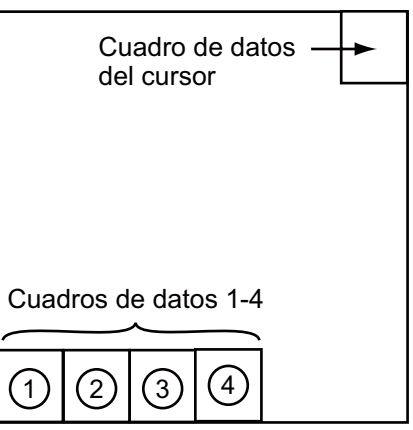

*Opciones de cuadros de datos Ubicaciones de cuadros de datos*

- 13. Personalización, configuración inicial
	- 4. Seleccione cómo mostrar los datos en el recuadro de datos. **Off:** Desactivar los datos **Sencillo:** Mostrar cada dato de forma individual. **Dividido:** Mostrar dos elementos por cuadro. Por ejemplo, si selecciona SOG y COG, ambos elementos se muestran en un recuadro. (La excepción es "Pos," que se muestra solo dado que es una presentación de dos líneas.)
	- 5. Utilice el **RotoKey** para seleccionar el cuadro combinado [Valor del cuadro de datos] correspondiente al número de cuadro de datos seleccionado en el paso 3.

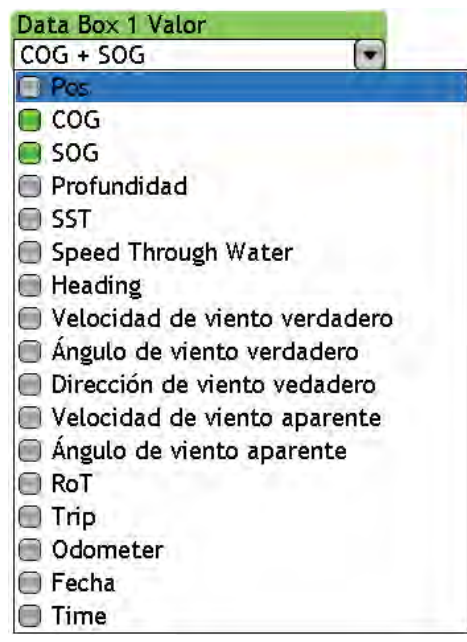

- 6. Utilice el **RotoKey** para seleccionar o cancelar la selección de datos según corresponda.
- 7. Fije los cuadros de datos #2, #3 y #4 y el cuadro de datos del cursor de forma similar.
- 8. Si tiene algunos cuadros que estén fijados para una presentación dividida, seleccione el tiempo para mostrar cada par de datos, con retardo de tiempo de desplazamiento. Seleccione [Retardo de tiempo de desplazamiento] y pulse el **RotoKey**.

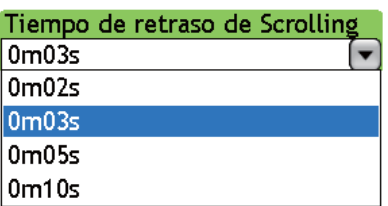

- 9. Utilice el **RotoKey** para seleccionar el tiempo de presentación de cada par de datos.
- 10. Pulse la tecla **MENU** para cerrar el menú.

### **13.2.2 Activación/Desactivación general de cuadros de datos**

Los cuadros de datos pueden activarse y desactivarse de forma general desde el menú [DataBox]. Seleccione [Presentación DataBox] en la parte inferior del menú [DataBox-General] y pulse el **RotoKey** para activar o desactivar de forma general los cuadros de datos según corresponda. Esto también se puede hacer con el botón **DATA/VOL**.

# **13.3 Configuración de la ventana de selección de presentación**

Anteriormente aprendió a cómo seleccionar una presentación en la pantalla de selección de presentación. La ventana predeterminada de selección de presentación ofrece cinco presentaciones, denominadas "páginas favoritas" en configuraciones correspondientes al equipo que tenga en su red. Si la disposición de las páginas favoritas no le agrada, puede personalizarla de acuerdo con sus necesidades. Puede seleccionar el número de páginas favoritas a mostrar de cinco a diez y dividir una página favorita hasta de cuatro formas. Por ejemplo, puede que quiera mostrar las pantallas del radar y de la sonda de pesca en una pantalla dividida en dos.

Puede dividir una página favorita de cuatro formas: pantalla completa, dos partes, tres partes y cuatro partes. Las presentaciones disponibles dependen de la división de pantalla seleccionada y de la configuración de su sistema. La tabla de debajo indica la división de pantalla y la presentación posible.

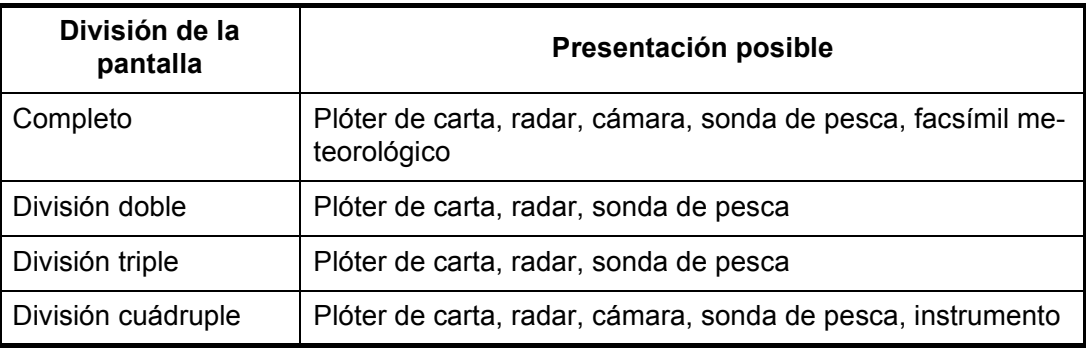

## **13.3.1 Fijación del número de páginas favoritas a mostrar**

Fije el número de páginas favoritas a mostrar en la ventana de selección de presentación como se indica a continuación:

- 1. Pulse la tecla **MENU** para abrir el menú.
- 2. Seleccione el menú [Mi NavNet-General].
- 3. Utilice el **RotoKey** para seleccionar [Número de página favorita].

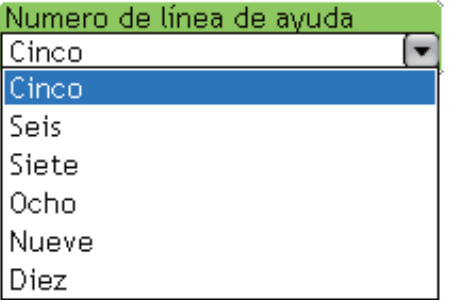

- 4. Utilice el **RotoKey** para seleccionar el número deseado de páginas favoritas.
- 5. Pulse la tecla **MENU** para cerrar el menú.

### **13.3.2 Disposición de páginas favoritas**

El procedimiento de debajo muestra cómo colocar las pantallas de radar, plóter de carta y sonda de pesca en una pantalla dividida en tres partes.

- 1. Pulse el botón **DISP** para mostrar la pantalla de selección de la presentación.
- 2. Realice una pulsación larga del **RotoKey** para mostrar la pantalla de disposición de páginas favoritas, mostrada debajo.

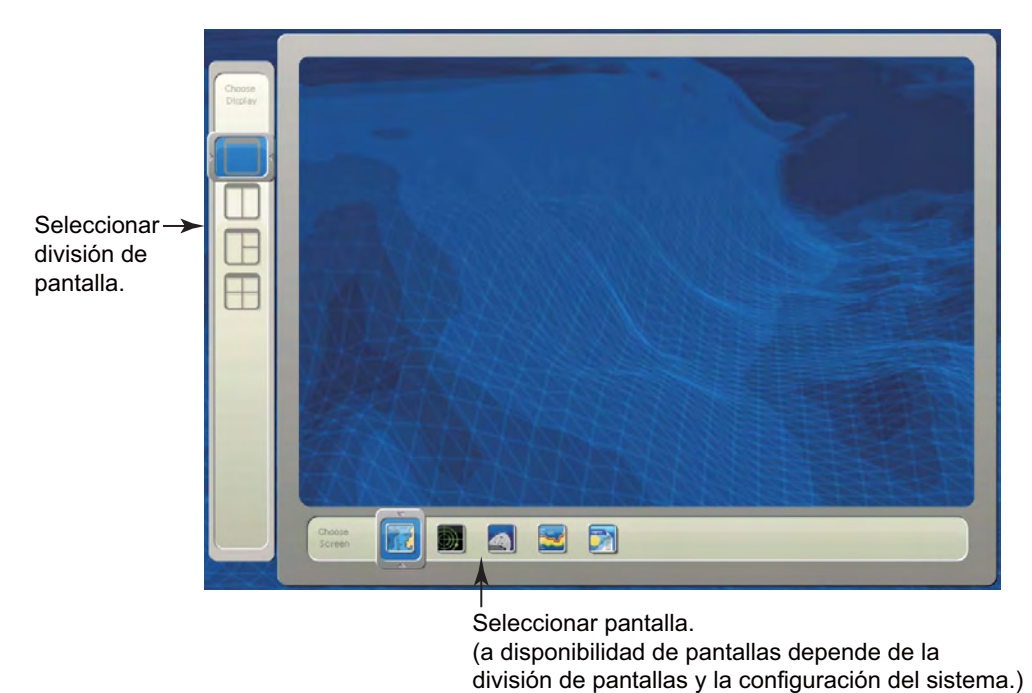

3. Gire el **RotoKey** para seleccionar el icono de división entre tres en la parte izquierda de la pantalla y pulse el **RotoKey**. Su pantalla debería tener un aspecto similar a la que se muestra abajo, con la pantalla del plóter de carta en la mitad izquierda de la pantalla.

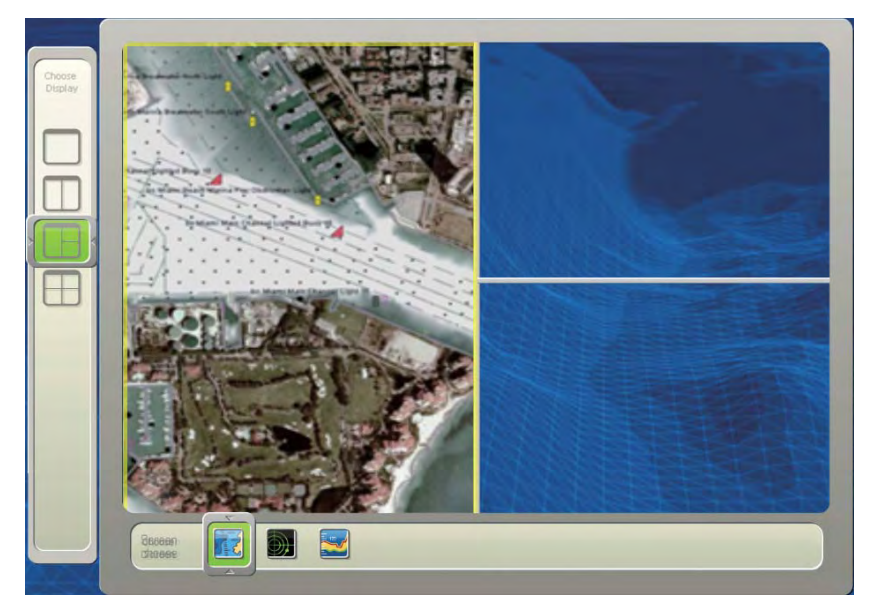

4. Gire el **RotoKey** para seleccionar uno de los iconos de presentación (por ejemplo, pantalla de radar) en la parte inferior de la pantalla y pulse el **RotoKey**.
5. El rectángulo amarillo salta a la parte 1/4 superior derecha de la pantalla. Gire el **RotoKey** para seleccionar una presentación (por ejemplo, la pantalla de plóter de carta) y pulse a continuación el **RotoKey**.

**Nota:** Para volver un paso hacia atrás, utilice el botón **CANCEL**.

6. El rectángulo amarillo salta a la parte 1/4 inferior derecha de la pantalla. Gire el **RotoKey** para seleccionar una presentación (por ejemplo, la pantalla de sonda de pesca) y pulse a continuación el **RotoKey**.

La nueva presentación configurada aparece en la pantalla y la ventana de selección de presentación se actualiza según su disposición.

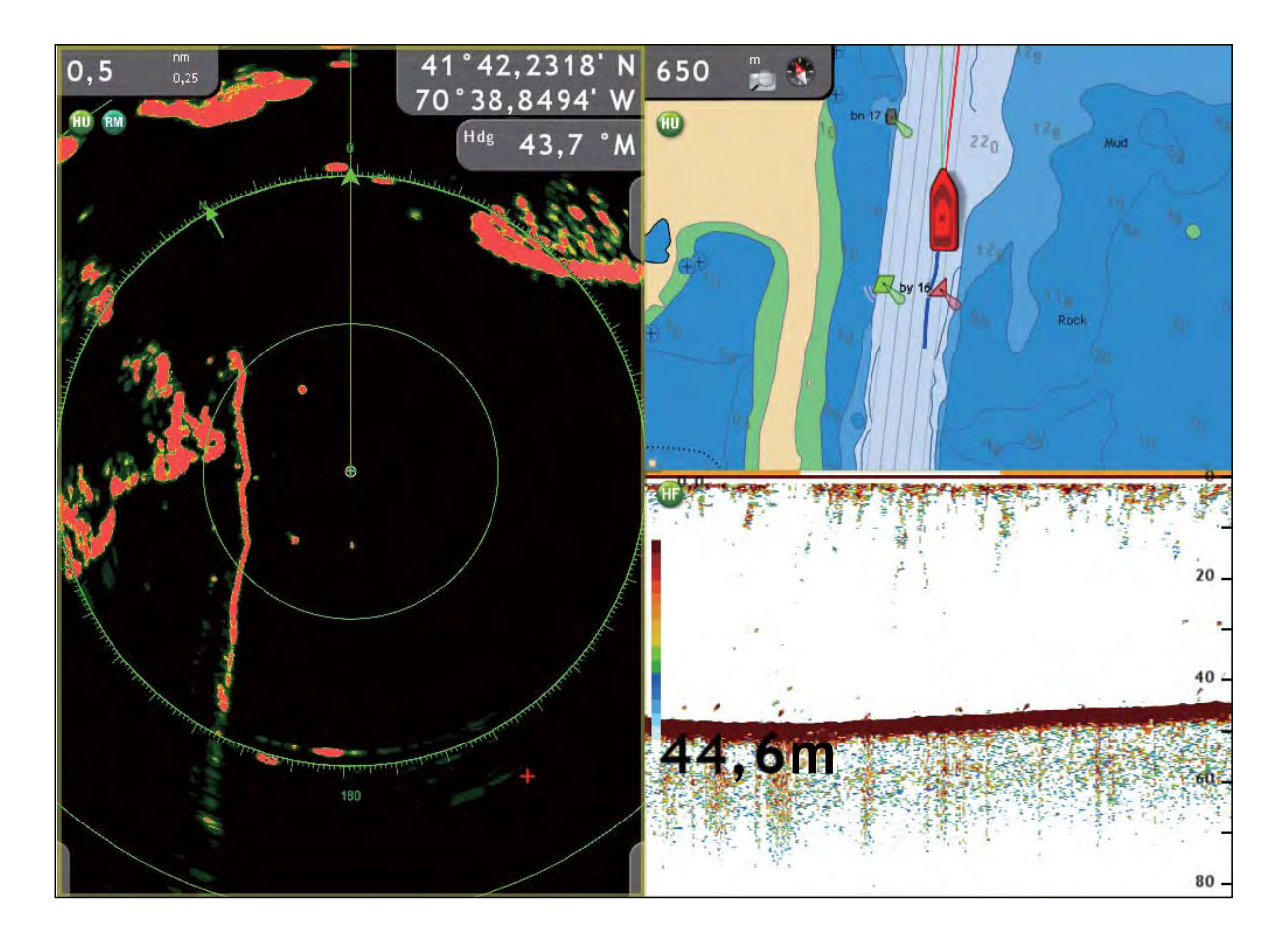

# **13.4 Menú Global**

El menú [Global] tiene dos submenús para la configuración general del equipo. El [Global-General] contiene elementos como [pitido del teclado/off], valores de [brillo] predefinidos, [formato de presentación de hora], [formato de posición], etc. El menú [Global-Unidades] es para seleccionar unidades de medida para distancia, profundidad, altura, velocidad, etc.

# **13.4.1 Menú Global-General**

El menú [Global-General] es donde puede desactivar el pitido del teclado, seleccionar el formato de posición, seleccionar el formato de presentación de hora, seleccionar el tamaño de la fuente, etc. Véase la siguiente página para una descripción completa.

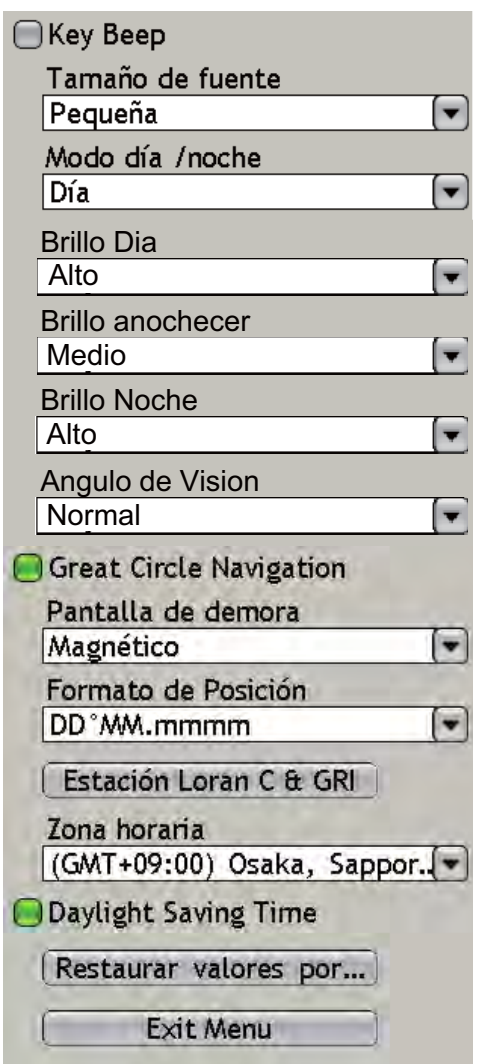

<span id="page-218-3"></span><span id="page-218-2"></span><span id="page-218-1"></span><span id="page-218-0"></span>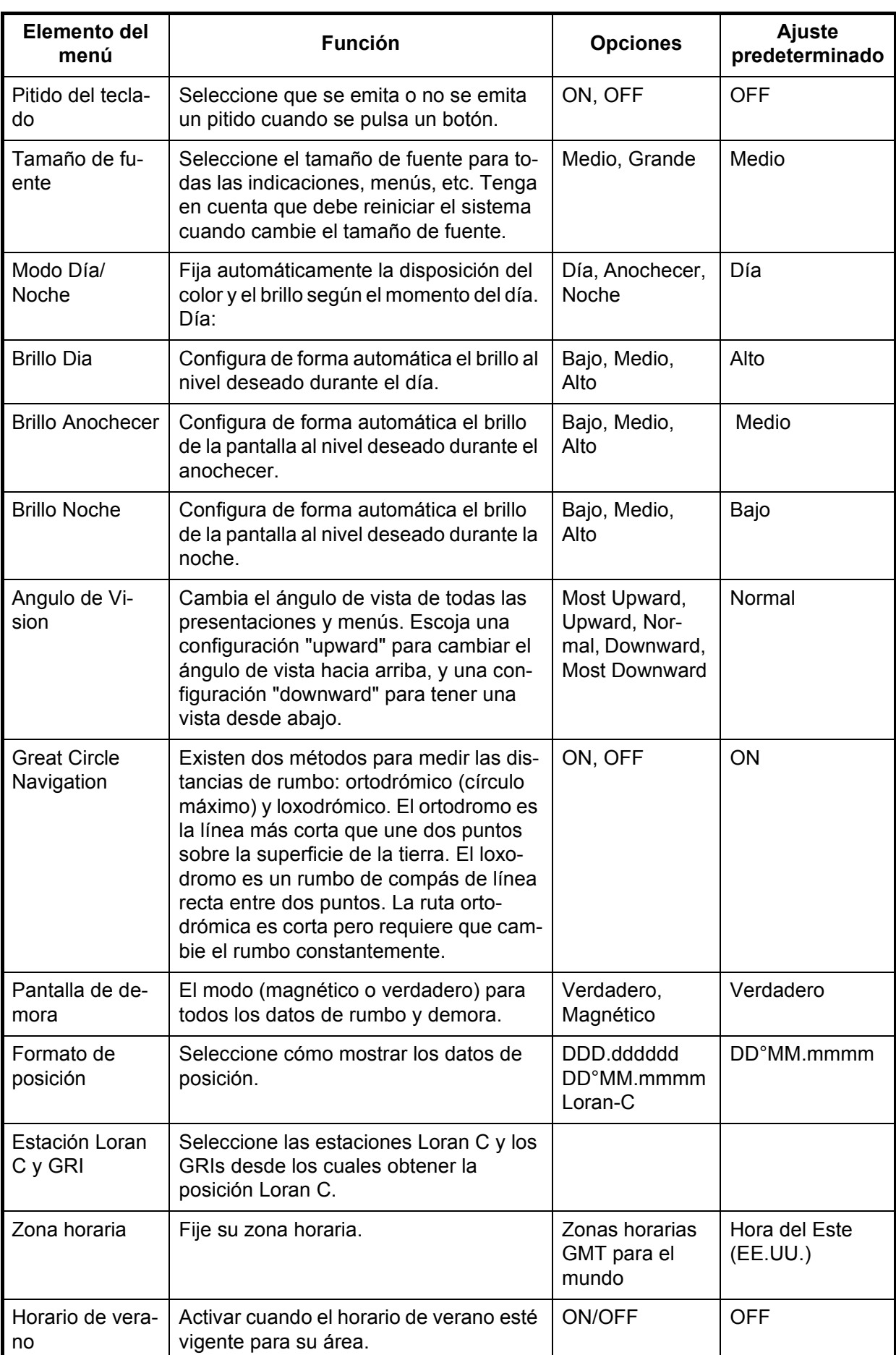

# **13.4.2 Menú Global-Unidades**

El menú [Global-Unidades] le permite seleccionar las unidades de medición deseadas para distancia, longitud, profundidad, altura, temperatura de la superficie del mar, velocidad, velocidad del viento, presión del aire, presión de empuje de aceite y volumen

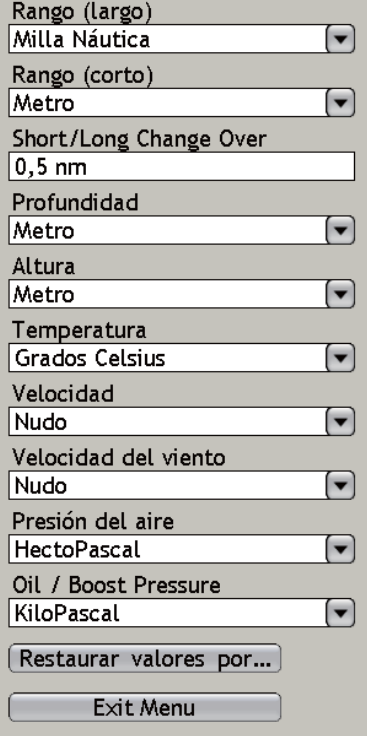

#### *Parámetros del menú Global-Unidades*

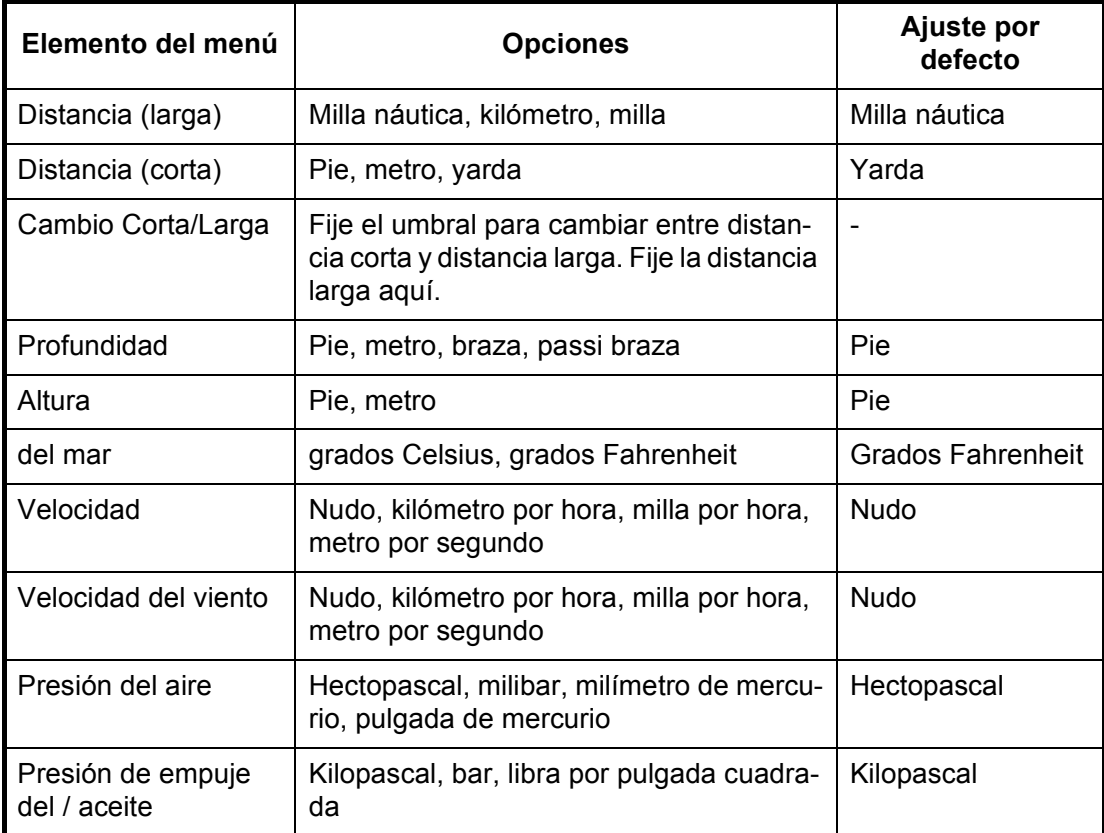

# **13.5 Menú del sistema**

El menú [Sistema] tiene varios menús para ajustes generales del sistema, calibración de sensores, radar, sonda de pesca (en desarrollo).

### **13.5.1 Menú Sistema-General**

El menú [Sistema-General] ofrece la selección de idioma, momento depresentación de ventanas de mensajes y tipo de ratón.

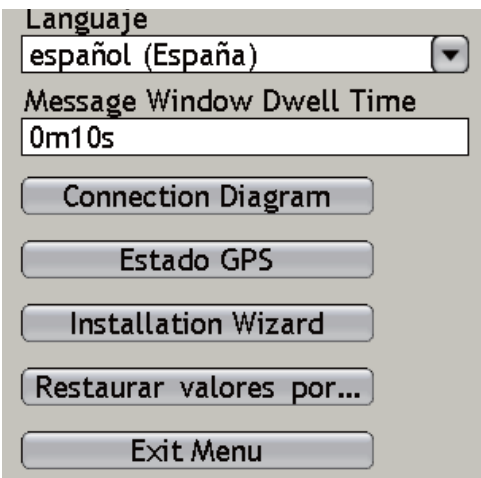

**Idioma:** Seleccione el idioma a utilizar. Para más información, véase "1.16 Selección de idioma".

**Tiempo de permanencia de la ventana de mensajes:** Fije el número de segundos para dejar una ventana de mensajes abierta antes de que se cierre automáticamente.

**Diagrama de conexiones:** Muestra los componentes de su red. Para su utilización por parte de técnicos de servicio.

<span id="page-220-0"></span>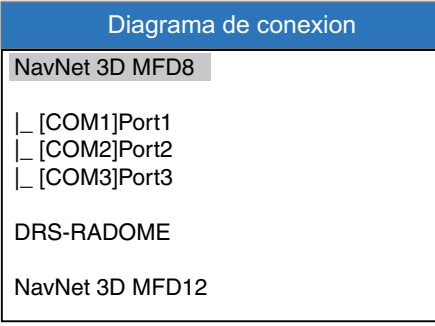

**Estado del GPS:** Mostrar el estado de los satélites GPS. Véase "14.5 Pantalla de estado GPS."

**Asistente de instalación:** Lanza el asistente de instalación para instalar el sistema. Consulte los detalles en el manual de instalación.

**Restablecer ajustes predeterminados:** Restaurar todos los ajustes predeterminados para su sistema.

## **13.5.2 Menú Sistema-Calibración**

El menú [Sistema-Calibración] le permite introducir compensaciones para sensores externos (velocidad, viento, temperatura) para mostrar valores verdaderos en la pantalla.

<span id="page-221-1"></span>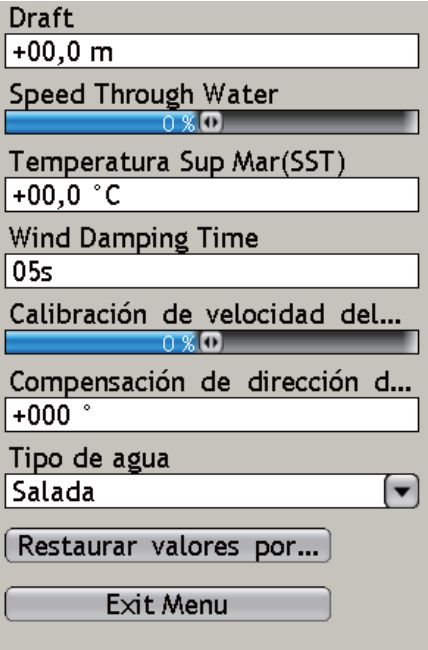

<span id="page-221-0"></span>**Calado:** En el ajuste predeterminado la sonda de pesca muestra la profundidad desde el transductor. Si desea obtener la profundidad desde la superficie, fije aquí el calado de su barco. El rango de ajuste es de 99,9 1 +99,9 (ft).

<span id="page-221-2"></span>**Velocidad a través del agua:** Añada una compensación a la velocidad medida si es incorrecta. Por ejemplo, si la indicación de velocidad es 10 nudos y la velocidad actual es 11 nudos, introduzca +10%. El rango de ajuste es de -50 a +50 (%).

**Temperatura de la superficie del mar:** Añada una compensación a la temperatura de la superficie del mar medida si es incorrecta. Por ejemplo, si la temperatura medida es 60 grados y la temperatura real es 54 grados, introduzca -10. El rango de ajuste es de -99,9 a +99,9 (grados Fahrenheit).

**Tiempo de suavización de viento:** Fije el tiempo de suavización del viento. El rango de ajuste es 0-99 (segundos).

**Calibración de la velocidad del viento:** Aplique una compensación a la velocidad del viento medida si es incorrecta. El rango de ajuste es de -50 a +50.

**Compensación de dirección del viento** Añada una compensación de dirección de viento a la dirección del viento medida si es incorrecta.

**Tipo de Agua:** Seleccione el tipo de agua en la que se utiliza el barco entre agua salada o agua dulce.

## **13.5.3 Menú Sistema-Radar**

El menú [Sistema-Radar] tiene dispositivos para sintonización manual, creación de sectores en blanco tx (área de no transmisión) y selección de longitud de impulso.

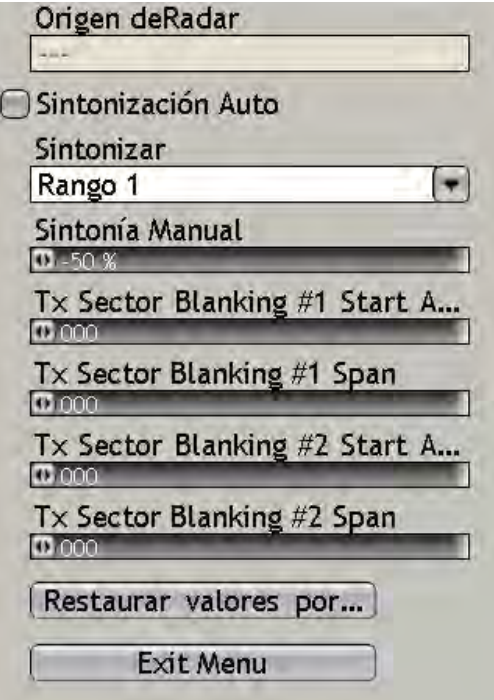

**Sintonización manual:** Si necesita una sintonización manual, haga lo siguiente:

- 1. Utilice el botón **RANGE** para seleccionar la escala de 24 millas.
- 2. Pulse la tecla **MENU** para abrir el menú.
- 3. Abra el menú [Sistema-Radar].
- 4. Desactive la sintonización automática.
- 5. En el elemento del menú [Sintonización], seleccione Escala 1 (escala 1 en el modo de escala dual) o Escala 2 (escala 2 en el modo dual) según corresponda y pulse el **RotoKey**.
- 6. Utilice el **RotoKey** para seleccionar Sintonización manual y pulse el **RotoKey**.
- 7. Gire el **RotoKey** para ajustar la sintonización. La escala es de -50 a +50 (%).
- 8. Pulse el **RotoKey** para confirmar el ajuste.
- 9. Pulse la tecla **MENU** para cerrar el menú.

**Ángulo de inicio de creación de sectores en blanco Tx #1(#2)**: Puede que sea necesario impedir que el radar transmita dentro de un determinado sector. Por ejemplo, puede que desee marcar un sector ciego en la pantalla para el área en la que la transmisión está bloqueada por un mástil. Esto lo hace normalmente el instalador del equipo.

Se pueden fijar dos sectores. Un sector debería ser inferior a 135 grados de anchura y la anchura total de dos sectores no debería ser superior a 270 grados.

**Margen de creación de sectores en blanco Tx #1(#2):** Fije la anchura del sector ciego (en grados) aquí.

# **13.5.4 Menú Sistema-DFF**

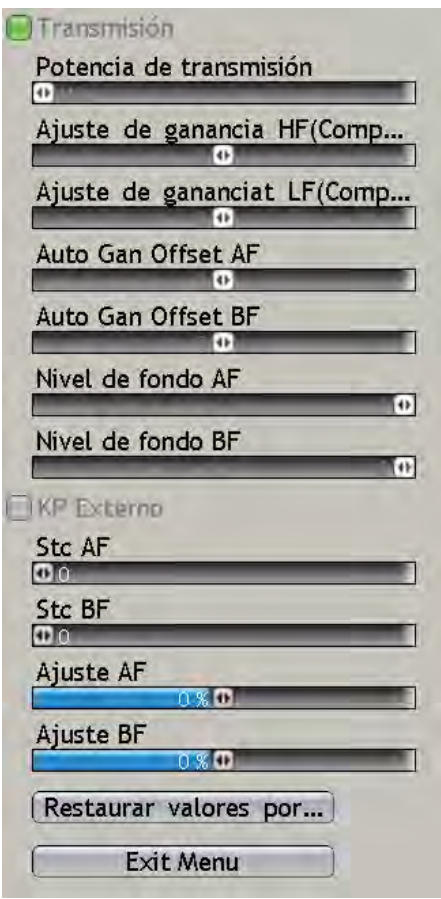

**Transmisión:** Active/desactive la transmisión. Déjelo en normal.

**Potencia de transmisión:** Pueden aparecer interferencias en la pantalla cuando se utilice una sonda de pesca con la misma frecuencia que la suya en las proximidades de su embarcación. En este caso, reduzca la potencia de transmisión y póngase en contacto con la otra embarcación para solicitarle que también reduzca su potencia de transmisión. Potencia Tx está disponible en Off, Min, 1-10. Cuanto más alto es el valor mayor es la potencia Tx.

**Ajuste de ganancia HF (LF):** Si la ganancia es demasiado elevada o demasiado baja o si hay una diferencia en la ganancia entre las frecuencias altas y bajas, aquí puede compensarlas.

**Compensación de ganancia automática HF (LF):** Si la compensación de ganancia automática es demasiado elevada o demasiado baja o si hay una diferencia en la ganancia entre las frecuencias altas y bajas, aquí puede compensarlas.

**Nivel de fondo HF (LF):** En el ajuste de nivel de fondo predeterminado (0), el equipo juzga que los ecos fuertes consecutivos son ecos del fondo. Con, con dicho ajuste, la indicación de profundidad es inestable, ajuste el nivel del fondo. Si desde el eco del fondo se extienden líneas verticales hacia arriba en la presentación de enganche del fondo, reduzca el nivel del fondo para borrar las líneas verticales. Si el nivel es demasiado bajo, no obstante, podría ser difícil distinguir los peces del fondo de los ecos del fondo. **Para la DFF1**, ajuste ambos elementos a "-20".

**KP externo:** Activar para sincronizar con pulso de codificación externo.

**Stc HF (LF):** Elimina los ecos no deseados (plancton, burbujas de aire, etc.) cerca de la superficie. Esto resulta útil para borrar los ecos no deseados de la superficie cuando se buscan peces superficiales. El intervalo de ajuste es de 0 a 10, siendo 0 igual a Off. Mientras mayor es el valor, más ecos superficiales se eliminan. Al establecer el valor 10, STC elimina los ecos no deseados de la superficie hasta una profundidad de unos 5 metros. Evite definir un valor de STC demasiado elevado, ya que podría eliminar los ecos de peces situados cerca de la superficie.

**Ajuste de frecuencia HF (LF):** La frecuencia del transductor de alta y baja frecuencia puede ajustarse. Esto es útil cuando existe otra sonda de pesca cerca y está funcionando con la misma frecuencia que la propia, causando interferencias. En este caso, puede cambiar la frecuencia de su transductor unos cuantos puntos porcentuales para eliminar la interferencia.

## **13.5.5 Menú Sistema-ETR-6/10N**

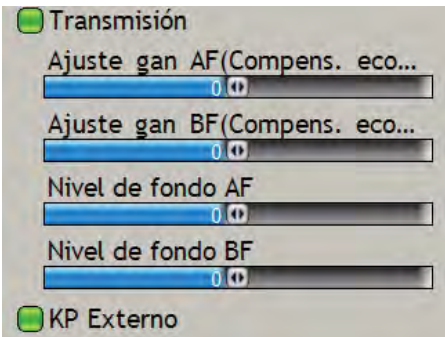

**KP externo:** Activar para sincronizar con pulso de codificación externo.

Para [Transmisión], [Ajuste de ganancia] y [Nivel del fondo], véanse las descripciones de la sección 13.5.4.

## **13.5.6 Menú Sistema-ETR-30N**

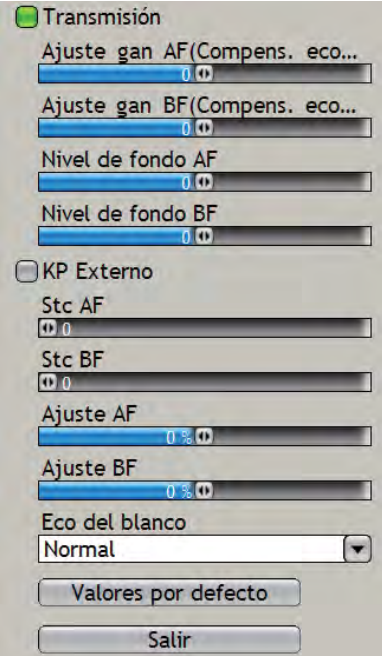

13. Personalización, configuración inicial

**Stc HF (LF):** Elimina los ecos no deseados (plancton, burbujas de aire, etc.) cerca de la superficie. Esto resulta útil para borrar los ecos no deseados de la superficie cuando se buscan peces superficiales. El intervalo de ajuste es de 0 a 10, siendo 0 igual a Off. Mientras mayor es el valor, más ecos superficiales se eliminan. Al establecer el valor 10, STC elimina los ecos no deseados de la superficie hasta una profundidad de unos 5 metros. Evite definir un valor de STC demasiado elevado, ya que podría eliminar los ecos de peces situados cerca de la superficie.

**Ajuste de frecuencia HF (LF):** La frecuencia del transductor de alta y baja frecuencia puede ajustarse. Esto es útil cuando existe otra sonda de pesca cerca y está funcionando con la misma frecuencia que la propia, causando interferencias. En este caso, puede cambiar la frecuencia de su transductor unos cuantos puntos porcentuales para eliminar la interferencia.

<span id="page-225-0"></span>**Eco del blanco**: Establezca su objetivo de pesca, [Normal] o [Superficie]. Seleccione [Superficie] cuando su objetivo sea encontrar peces cerca de la superficie.

Para [Transmisión], [Ajuste de ganancia] y [Nivel de fondo], véase "13.5.4 Menú Sistema-DFF" en las páginas 13-17. Para KP externo, véase "13.5.5 Menú Sistema-ETR-6/10N" en las páginas 13-18.

# **13.6 Menú Mi NavNet-General**

Esta sección ofrece información sobre los elementos en el menú [Mi NavNet] que se mencionaron anteriormente.

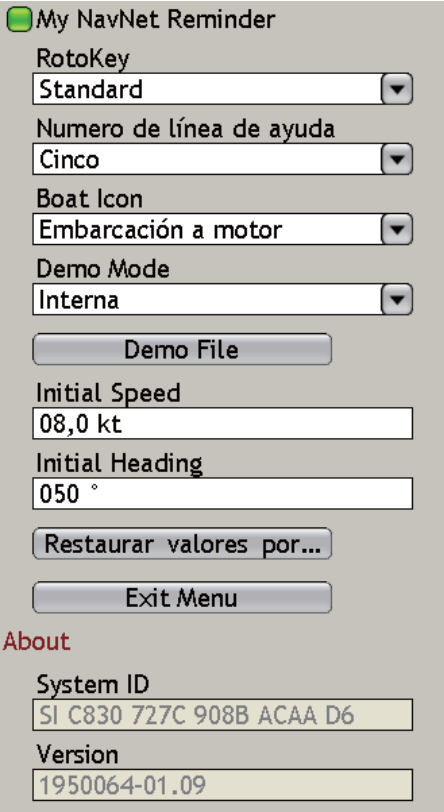

## **Recordatorio My NavNet**

Cada 10º encendido se le pide que compruebe sus ajustes Mi NavNet. Puede activar y desactivar este mensaje según su preferencia.

#### **Modo de demostración**

Se ofrece un modo de demostración para ayudarle a familiarizarse con las numerosas funciones que ofrece su sistema. No es necesaria ninguna conexión de radar, sonda de pesca o equipo de fijación de posición. La mayoría de las funciones están operativas, de modo que puede conocer todo sus sistema en su tiempo libre. Todos los datos que guarde se conservarán en la memoria, de este modo podrá crear y guardar rutas en su tiempo libre.

#### **Para activar el modo de demostración:**

- 1. Utilice el **RotoKey** para seleccionar [Modo Demo] y púlselo para abrir la ventana de opciones.
- 2. Utilice el **RotoKey** para seleccionar [Externo].
- 3. Pulse el **RotoKey** de nuevo.
- 4. Establezca [Velocidad inicial] y [Rumbo inicial] según convenga.
- 5. Pulse la tecla **MENU** para cerrar el menú.

#### **Para controlar el modo de demostración desde la pantalla de plóter de carta:**

1. Haga clic con el botón derecho en la pantalla de plóter para mostrar el menú emergente.

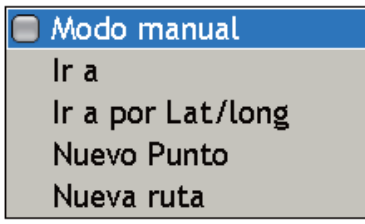

2. Utilice el **RotoKey** para seleccionar Modo manual y púlselo para activar y desactivar el modo de demostración alternativamente.

#### **ID y versión del sistema**

La ID y el nº de versión de su sistema.

# **13.7 Gestión de cartas**

Esta sección le muestra como gestionar su catálogo de cartas desde el menú[Carta-Catálogo de datos]. Desde este menú puede explorar, actualizar, añadir y eliminar cartas.

## **13.7.1 Exploración de cartas**

- 1. Pulse la tecla **MENU** para abrir el menú.
- 2. Abra el menú [Carta-Catálogo de datos].

<span id="page-227-0"></span>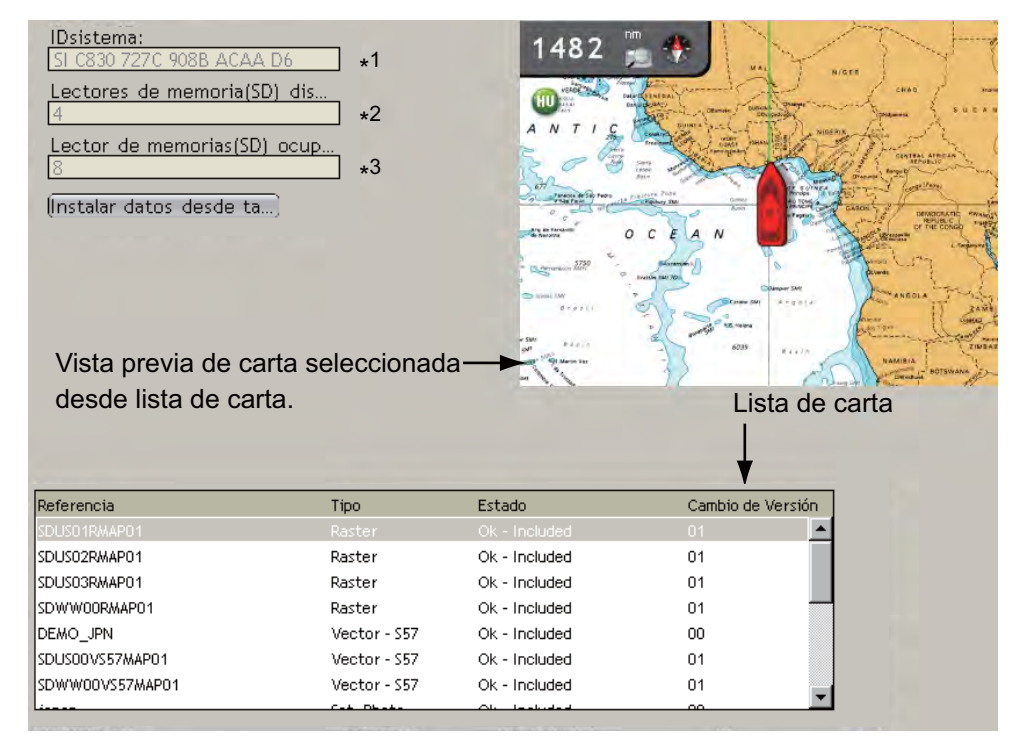

#### \* 1 Navnet ID

- \*<sup>2, 3</sup> Una ranura de memoria (de carta)=2 GB. Se asignan un total de 24 GB al disco duro para cartas.
- 3. Gire el **RotoKey** hasta que la lista de cartas esté rodeada con un rectángulo (azul) como se muestra debajo.

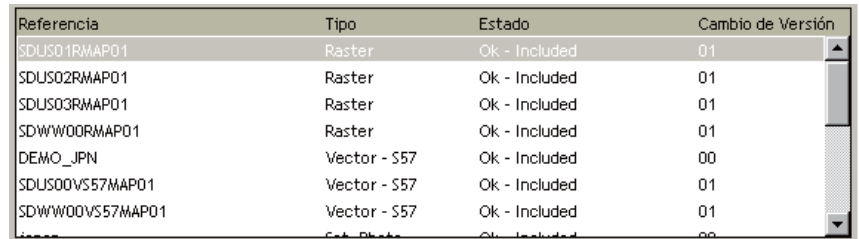

- 4. Pulse el **RotoKey**.
- 5. Gire el **RotoKey** para seleccionar una carta. En la parte 1/4 de la pantalla aparece una vista previa de la carta.
- 6. Pulse la tecla **MENU** para cerrar el menú.

## **13.7.2 Actualización de cartas**

<span id="page-228-0"></span>Las cartas que se suministran con el sistema y cualquiera que haya comprado pueden actualizarse desde www.navnet.com. Siga "Copiar información del sistema en una tarjeta SD" en las páginas 8-6 y haga lo indicado a continuación.

- 1. Introduzca la tarjeta SD que contiene los datos de carta pertinentes en una de las ranuras en la unidad de tarjetas.
- 2. Pulse la tecla **MENU** para abrir el menú.
- 3. Abra el menú [Carta-Catálogo de datos].
- 4. Gire el **RotoKey** para seleccionar el botón [Instalar datos desde tarjeta SD] y pulse el **RotoKey**. La pantalla muestra la ubicación de la tarjeta y se le pregunta si desea continuar.

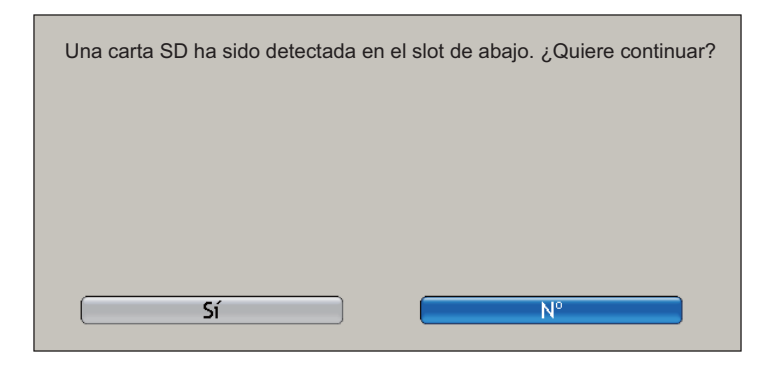

- 5. Gire el **RotoKey** para elegir Sí, y púlselo.
- 6. Aparece una lista de cartas en la tarjeta SD. Gire el **RotoKey** para elegir la carta a importar y púlselo a continuación para importar la carta.

## **13.7.3 Agregación de cartas**

<span id="page-228-1"></span>Puede comprar cartas para su área en www.navnet.com. Descargue la carta deseada en una tarjeta SD y siga las instrucciones en el procedimiento en esta página.

## **13.7.4 Eliminación de cartas**

<span id="page-229-0"></span>Puede eliminar cartas innecesarias del disco duro. Por ejemplo, puede no necesitar una carta de Europa si realiza sus travesías por la costa de EE.UU.

- 1. Pulse la tecla **MENU** para abrir el menú.
- 2. Abra el menú [Carta-Catálogo de datos].
- 3. Gire el **RotoKey** hasta que la lista de cartas esté rodeada con un rectángulo azul.
- 4. Pulse el **RotoKey**.
- 5. Gire el **RotoKey** para seleccionar una carta. En la parte 1/4 de la pantalla aparece una vista previa de la carta.
- 6. Pulse el **RotoKey** y aparece la ventana emergente [Borrar].
- 7. Pulse el **RotoKey** de nuevo. El sistema le pedirá que confirme la eliminación de la carta.

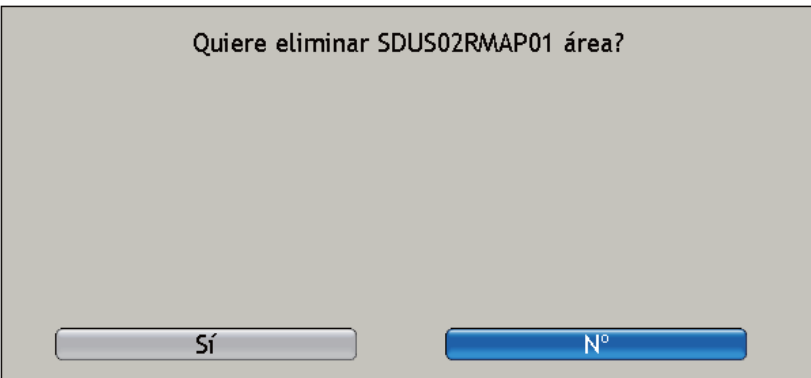

- 8. Gire el **RotoKey** para seleccionar Sí y púlselo para eliminar la carta.
- 9. Pulse la tecla **MENÚ** para cerrar el menú.

# **14. Mantenimiento y resolución de problemas**

Este capítulo ofrece información sobre el mantenimiento y las causas posibles de problemas que pueda tener.

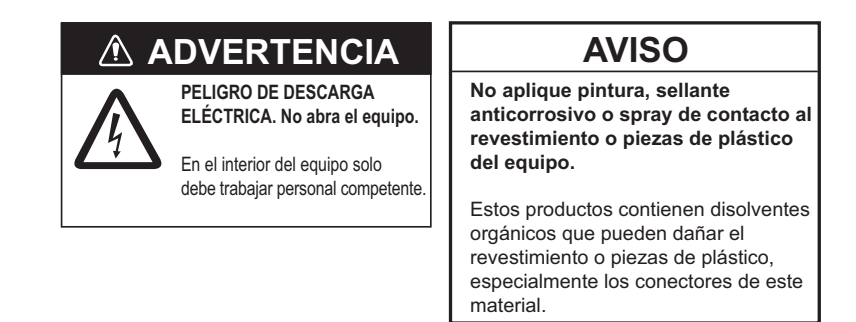

# **14.1 Mantenimiento**

Realizar un mantenimiento periódico es esencial para conseguir un buen rendimiento. Compruebe los componentes indicados en la tabla de debajo mensualmente para mantener su unidad en un buen estado de funcionamiento.

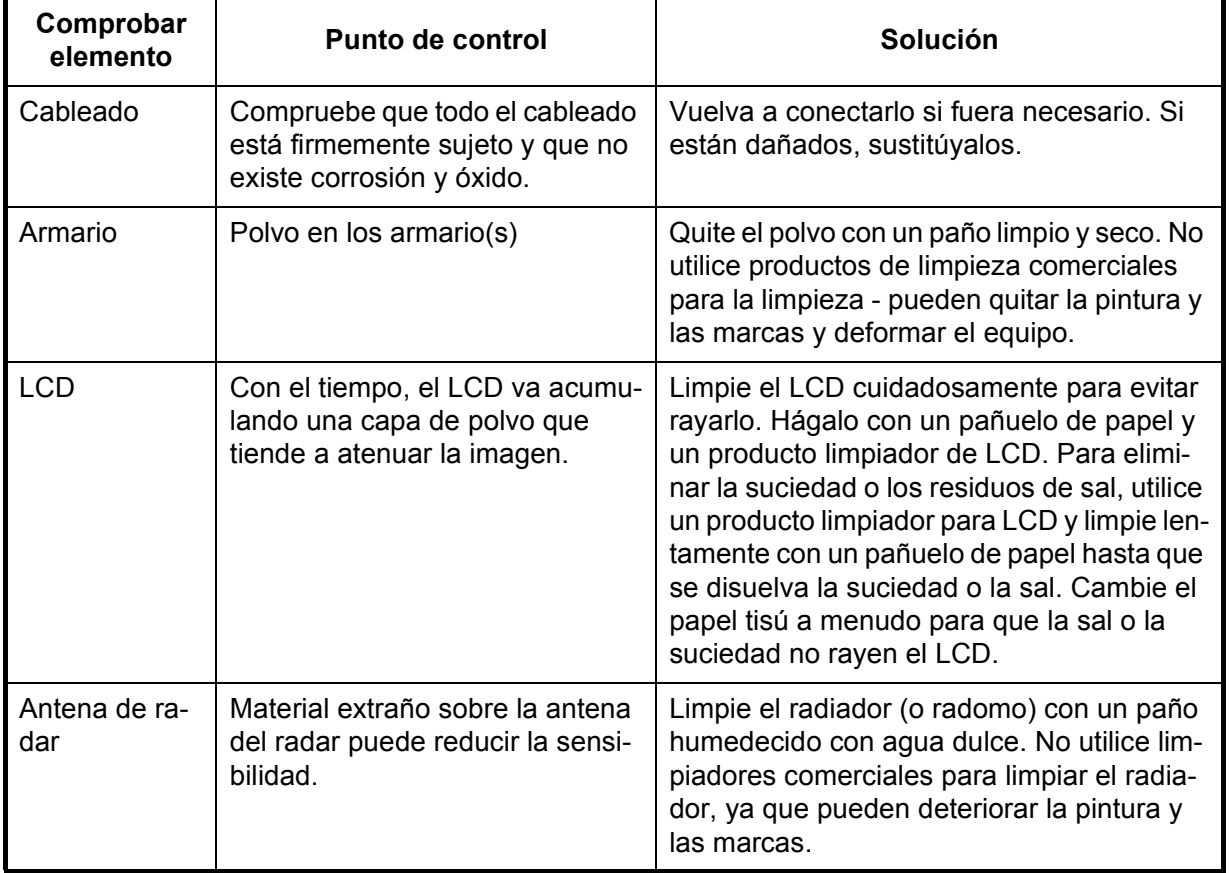

## *Mantenimiento rutinario*

# **14.2 Sustitución de fusibles**

La pantalla multifunción tiene un fusible que la protege de sobrecargas y fallos del equipo. Si el equipo no se puede encender, es posible que se haya fundido el fusible. Determine la causa de que se haya fundido el fusible antes de sustituirlo. Si se vuelve a fundir después de sustituirlo, póngase en contacto con su proveedor para que le aconseje.

# **ADVERTENCIA**

**Use el fusible adecuado.**

La utilización de un fusible inadecuado puede causar daños al equipo o un incendio.

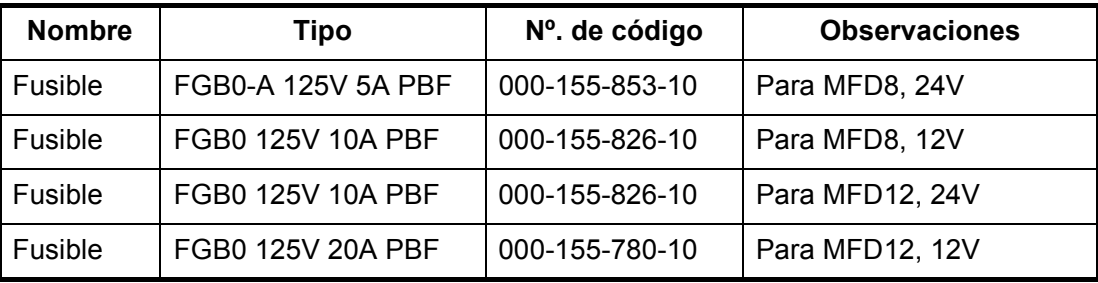

#### *Información sobre fusibles*

# **14.3 Sustitución del magnetrón**

Cuando el magnetrón ha caducado, los blancos distantes no se ven en la pantalla del radar. Si cree que se ha reducido el rendimiento de larga distancia, póngase en contacto con un agente o proveedor de FURUNO y consulte la sustitución del magnetrón.

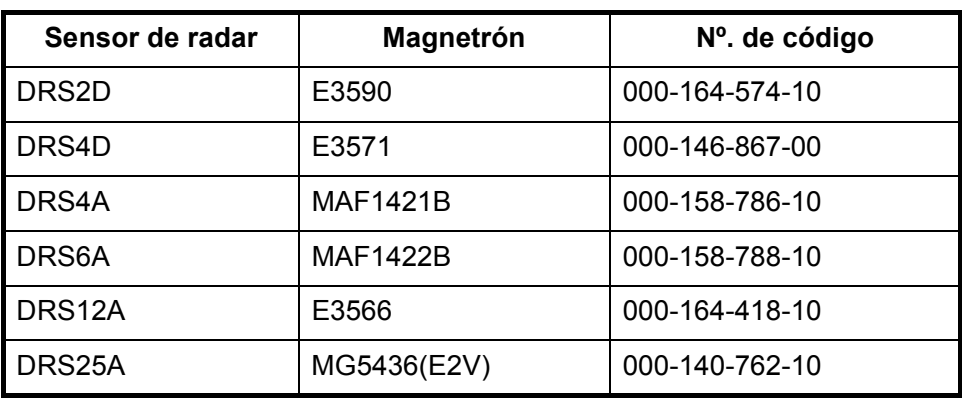

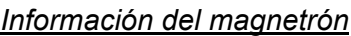

# **14.4 Resolución de problemas**

Esta sección presenta unos procedimientos de resolución de problemas sencillos que puede seguir el usuario para restablecer el funcionamiento normal. Si no puede restablecer el funcionamiento normal, no intente realizar comprobaciones en el interior del equipo. Ante cualquier problema, se debe consultar a un técnico cualificado.

# **14.4.1 Resolución de problemas generales**

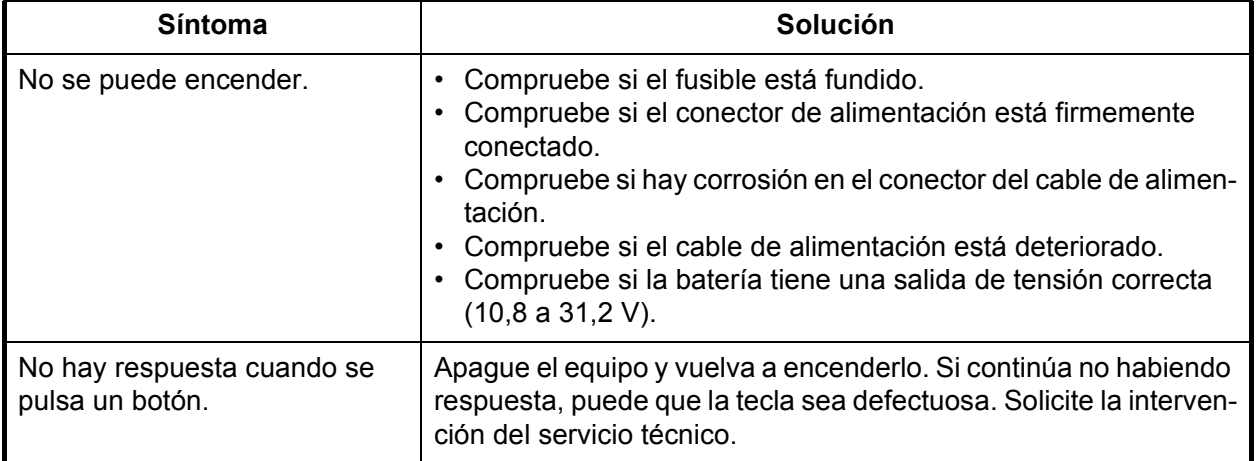

# **14.4.2 Resolución de problemas del radar**

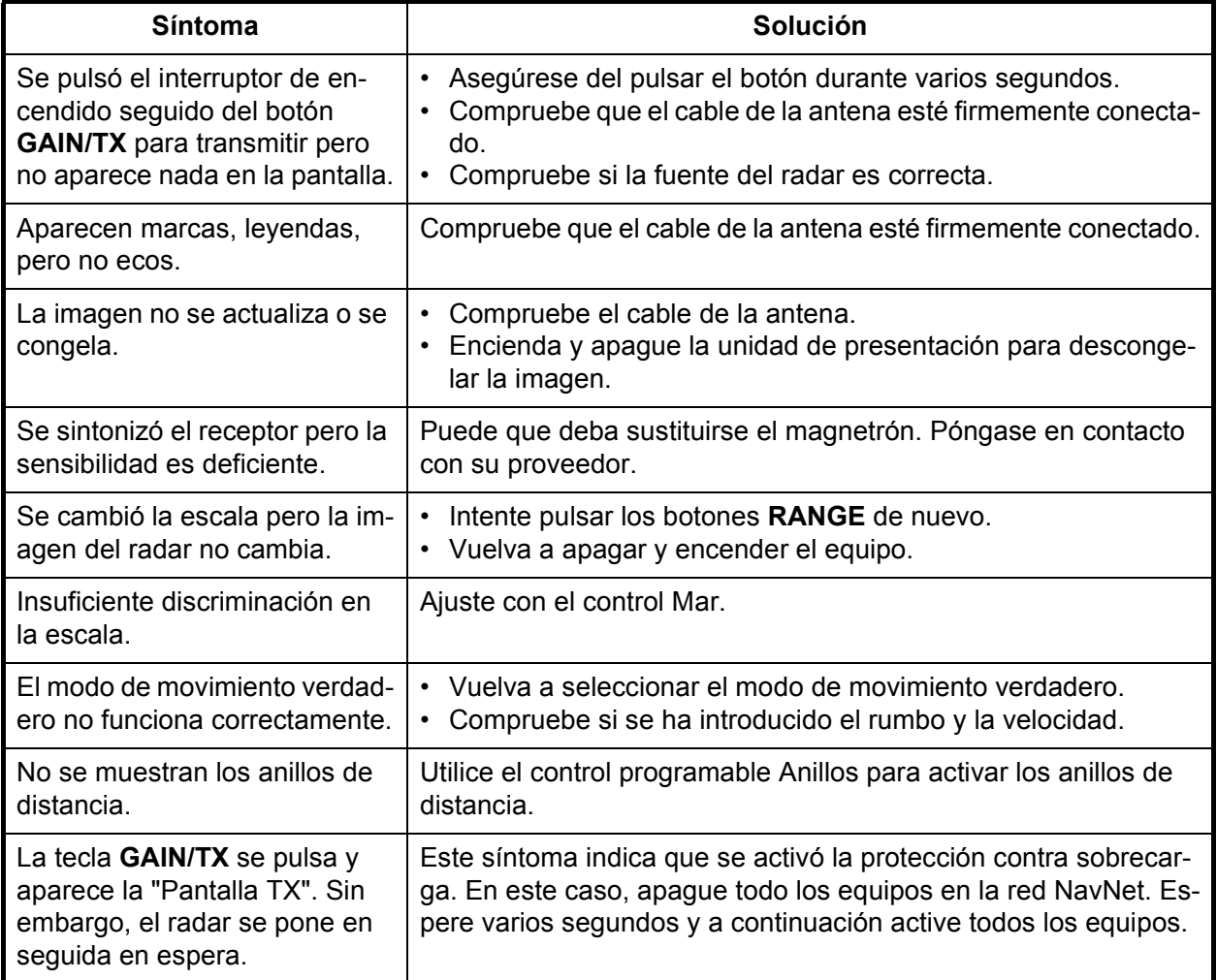

# **14.4.3 Resolución de problemas de plóter de carta**

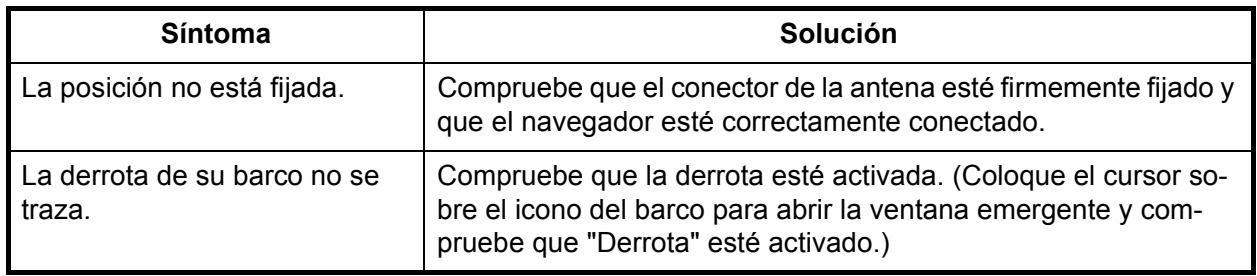

# **14.4.4 Resolución de problemas de la sonda**

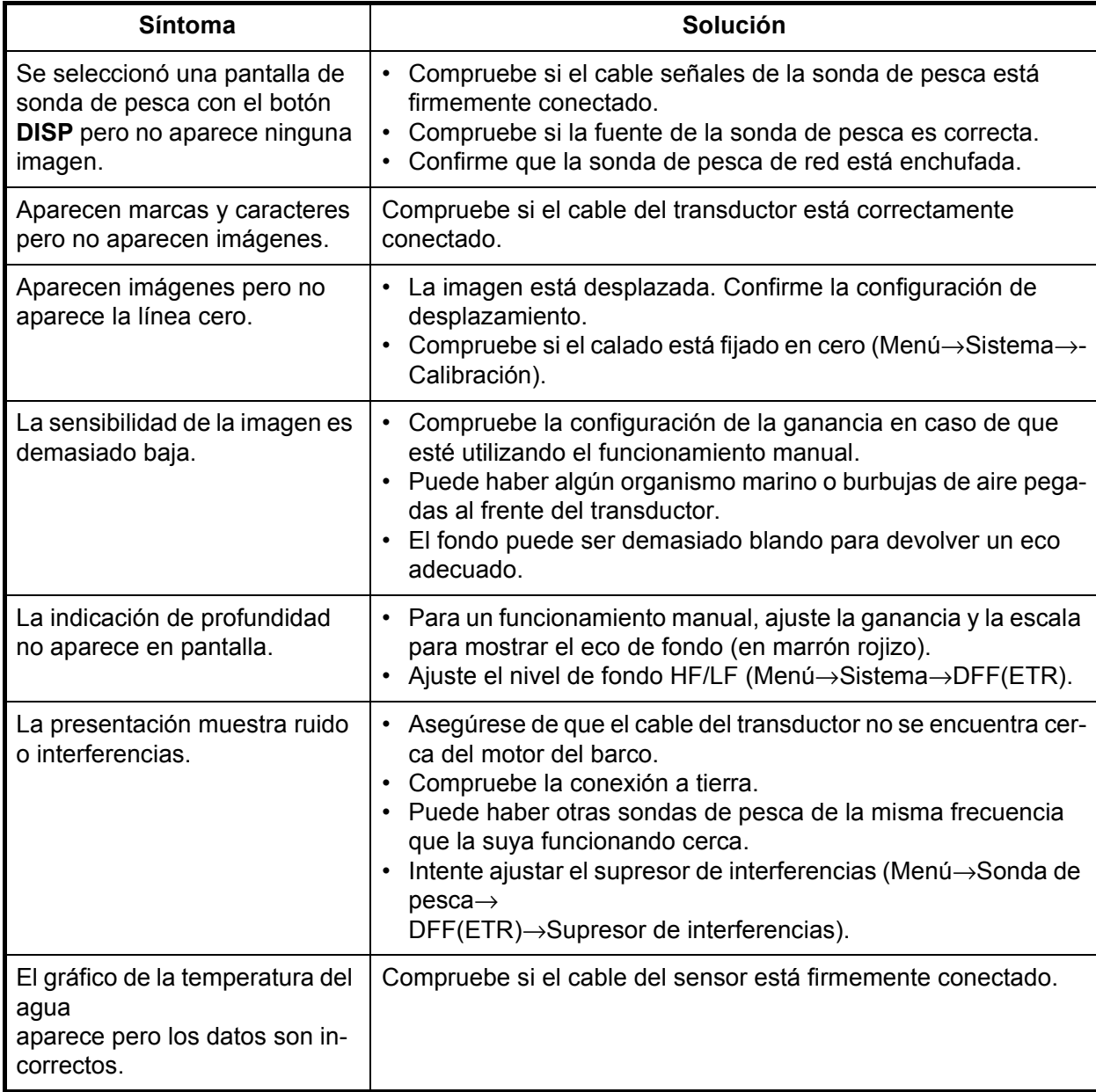

# **14.5 Presentación de estado del GPS**

La pantalla de estado del GPS muestra la intensidad de la señal y la ubicación en el cielo para cada satélite GPS recibido.

- 1. Abra el menú [Sistema-General].
- 2. Pulse el botón [Estado GPS] para mostrar la pantalla de estado del GPS.
- 3. Pulse el **RotoKey** para cerrar la pantalla y volver a la pantalla anterior.

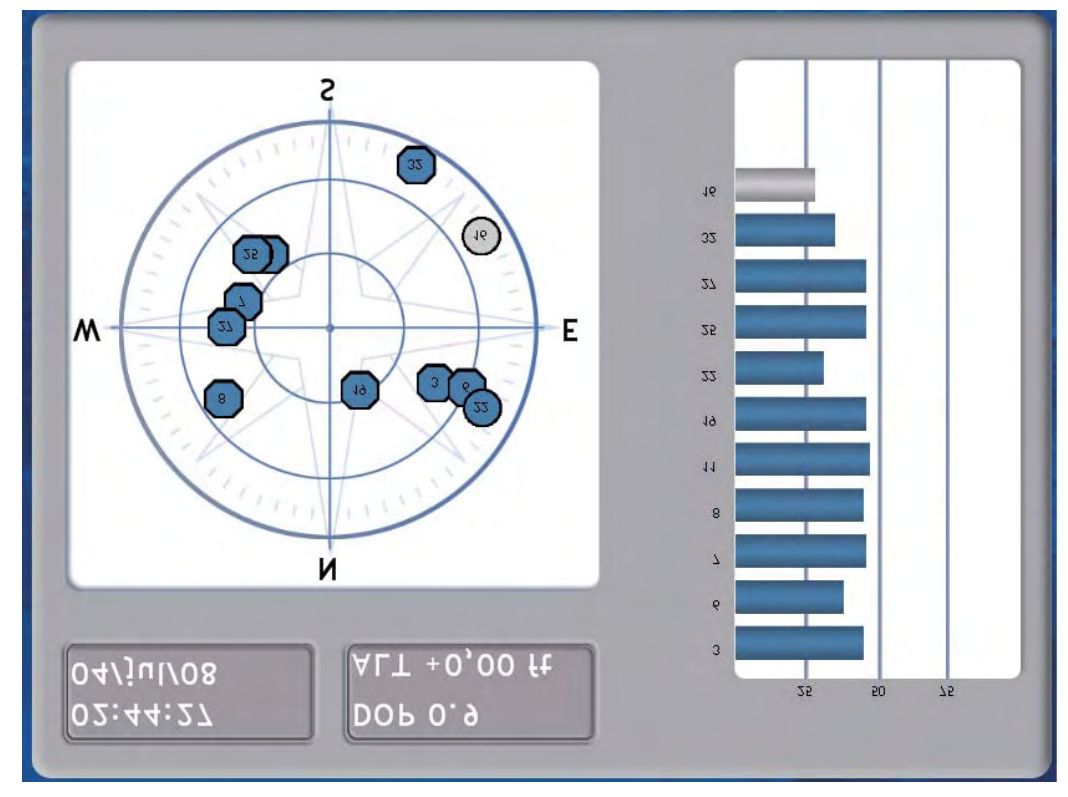

- La fecha y la hora aparecen en la esquina superior izquierda en la pantalla.
- DOP (Pérdida de precisión) describe la intensidad geométrica de la configuración del satélite en precisión GPS. Cuando los satélites visibles están próximos entre sí en el cielo la geometría se dice que es débil y el valor DOP es alto; cuando están muy alejados, la geometría es fuerte y el valor DOP es bajo.
- ALT es la altura de su antena GPS por encima del nivel del mar.
- El recuadro en el lado izquierdo de la pantalla muestra
	- la posición estimada de cada satélite GPS,
	- satélites utilizados para fijar la posición con un octágono azul, y
	- satélites no utilizados para fijar la posición con un círculo gris.
	- La intensidad de la señal RX de cada satélite recibido se muestra con una barra en la parte derecha de la pantalla. Los satélites cuyos niveles de señal sean 40 o superiores se utilizan para fijar la posición.

14. Mantenimiento y resolución de problemas

Esta página se ha dejado en blanco a propósito.

# <span id="page-236-0"></span>**APÉNDICE 1 Árbol de menús**

Tecla **MENI**I Barco y Derrota Puntos රා Pronosticador COG/SOG (*On*, Off) Tiempo del pronosticador COG/SOG (0m10s, 0m30s, 1m00s, *2m00s*, 5m00s, 10m00s, 15m00s, 30m00s) Color fijo (blanco, azul, púrpura, cian, verde, amarillo, *rojo*) Margen de profundidad Variación de profundidad (*002 m*, 020 m, 200 m) Temperatura superficie del mar Escala Variación de la temperatura de la superficie del mar (*+00,20°C*, +02,00°C) Velocidad Fecha (domingo, lunes, martes, miércoles, jueves, viernes, sábado) Blanco (0 - 999 m; *010 m*) Azul (0 - 999 m; *050 m*) Púrpura (0 - 999 m; *100 m*) Cian (0 - 999 m; *200 m*) Verde (0 - 999 m; *300 m*) Amarillo ( (0 - 999 m; *400 m*) Rojo (profundidad superior al ajuste para Amarillo.) Línea de rumbo (On, *Off*) Grosor de la derrota (fino, *medio*, grueso) Definir derrota Borrar derrota activa Guardar derrota activa Abrir derrota guardada Cerrar derrota guardada Restablecer ajustes predeterminados Salir del menú Mostrar nombres de puntos (*On*, Off) Símbolo de punto (32 iconos, Icono 1 (·) es el icono predeterminado.) Color de punto (*rojo*, amarillo, verde, cian, púrpura, azul, blanco) Nombre del grupo (pesca, navegación, peligro, entretenimiento) Gestionar grupo Eliminar todos los puntos Restablecer ajustes predeterminados Salir del menú General Alfa (clasificar puntos por orden alfanumérico.) Local (clasificar puntos por distancia, de cerca a lejos.) Grupo (clasificar por nombre de grupo, en orden alfanumérico.) Icono (clasificar puntos por número de icono, en orden numérico.) Color (clasificar puntos en orden de color - rojo, amarillo, verde, cian, púrpura, azul, blanco.) - General · Blanco (000,00 - 999,99 kt; *005,00 kt*) Blanco (000,00 - 999,99 kt; *010,00 kt*) Púrpura (000,00 - 999,99 kt; *015,00 kt*) Cian (000,00 - 999,99 kt; *020,00 kt*) Verde (000,00 - 999,99 kt; *025,00 kt*) Amarillo (000,00 - 999,99 kt; *030,00 kt*) Rojo (velocidad superior al ajuste para amarillo) Blanco (00,00°C - 99,99°C; *5,00°C*) Azul (00,00°C - 99,99°C; *10,00°C*) Púrpura (00,00°C - 99,99°C; *12,50°C*) Cian (00,00°C - 99,99°C; *15,00°C*) Verde (00,00°C - 99,99°C; *17,50°C*) Amarillo (00,00°C - 99,99°C; *20,00°C*) Rojo (temp. superior al ajuste para amarillo)

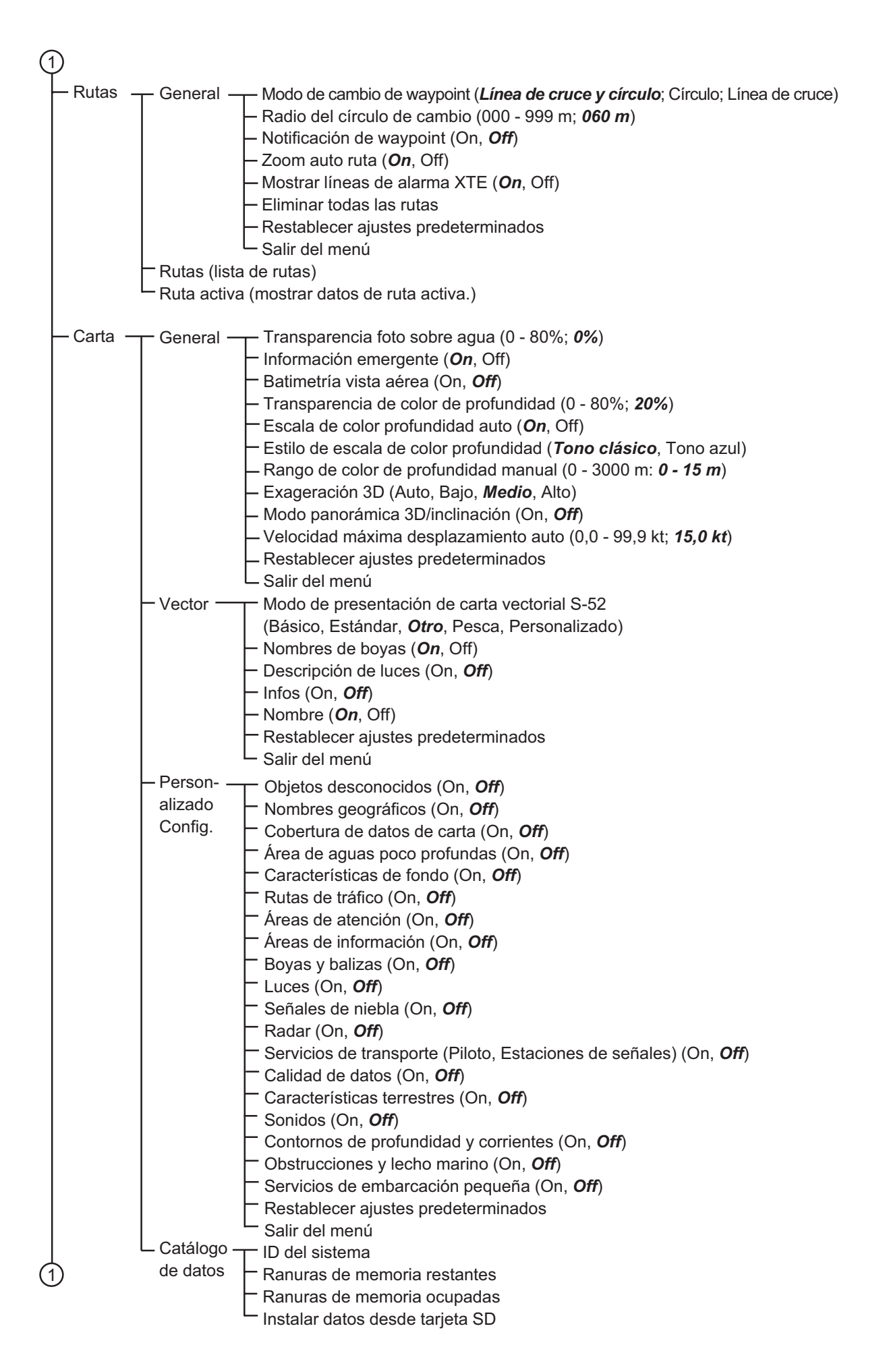

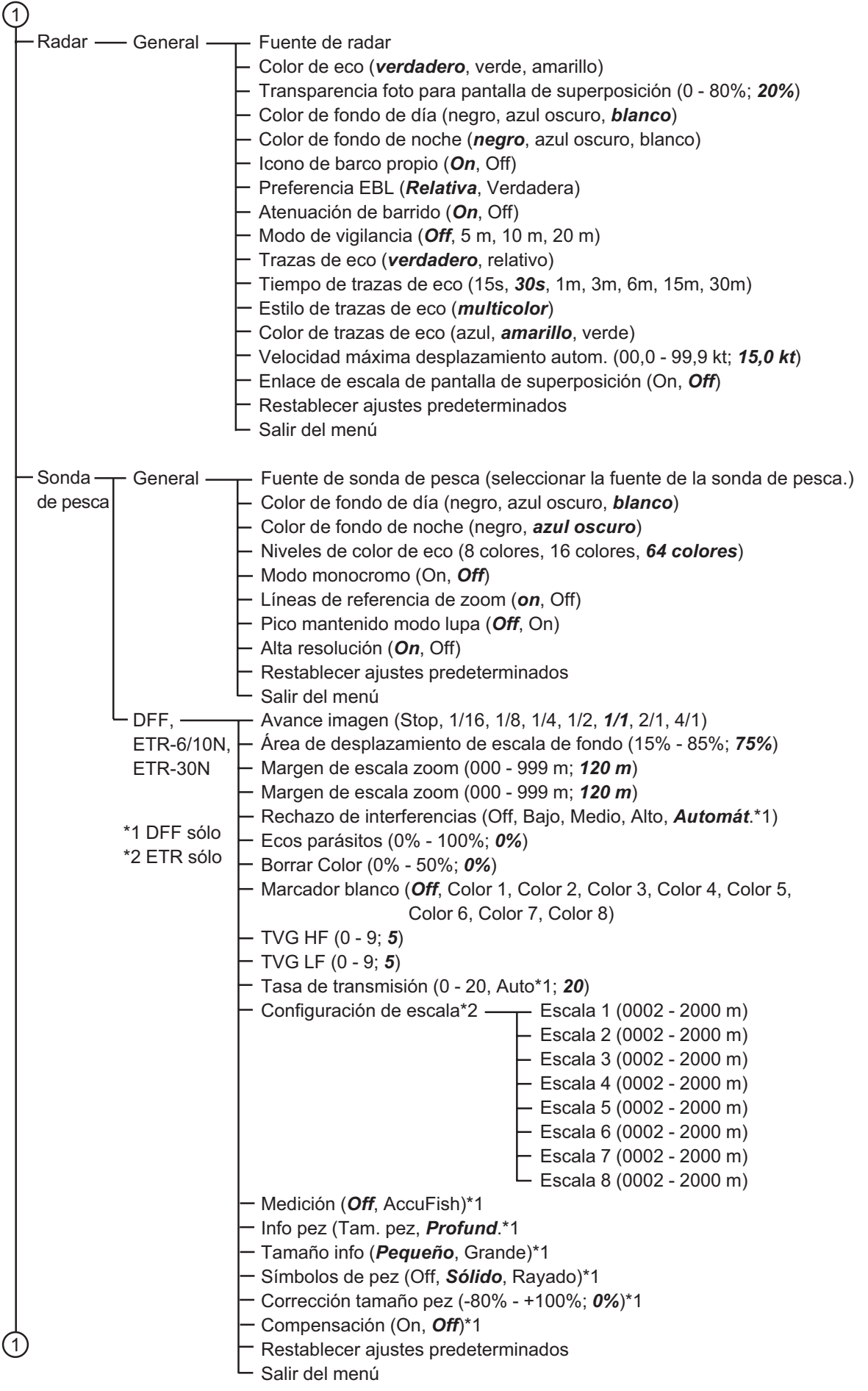

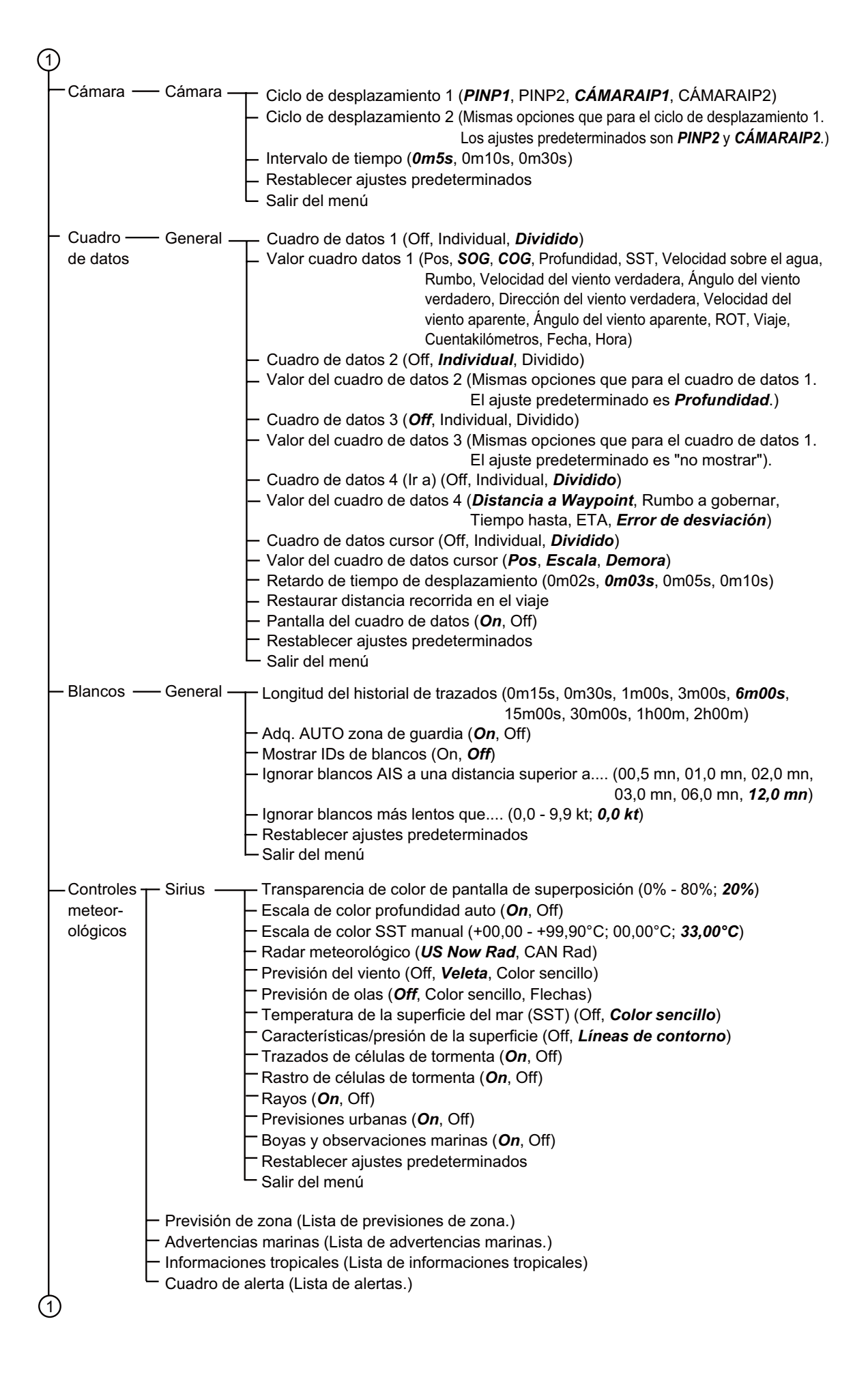

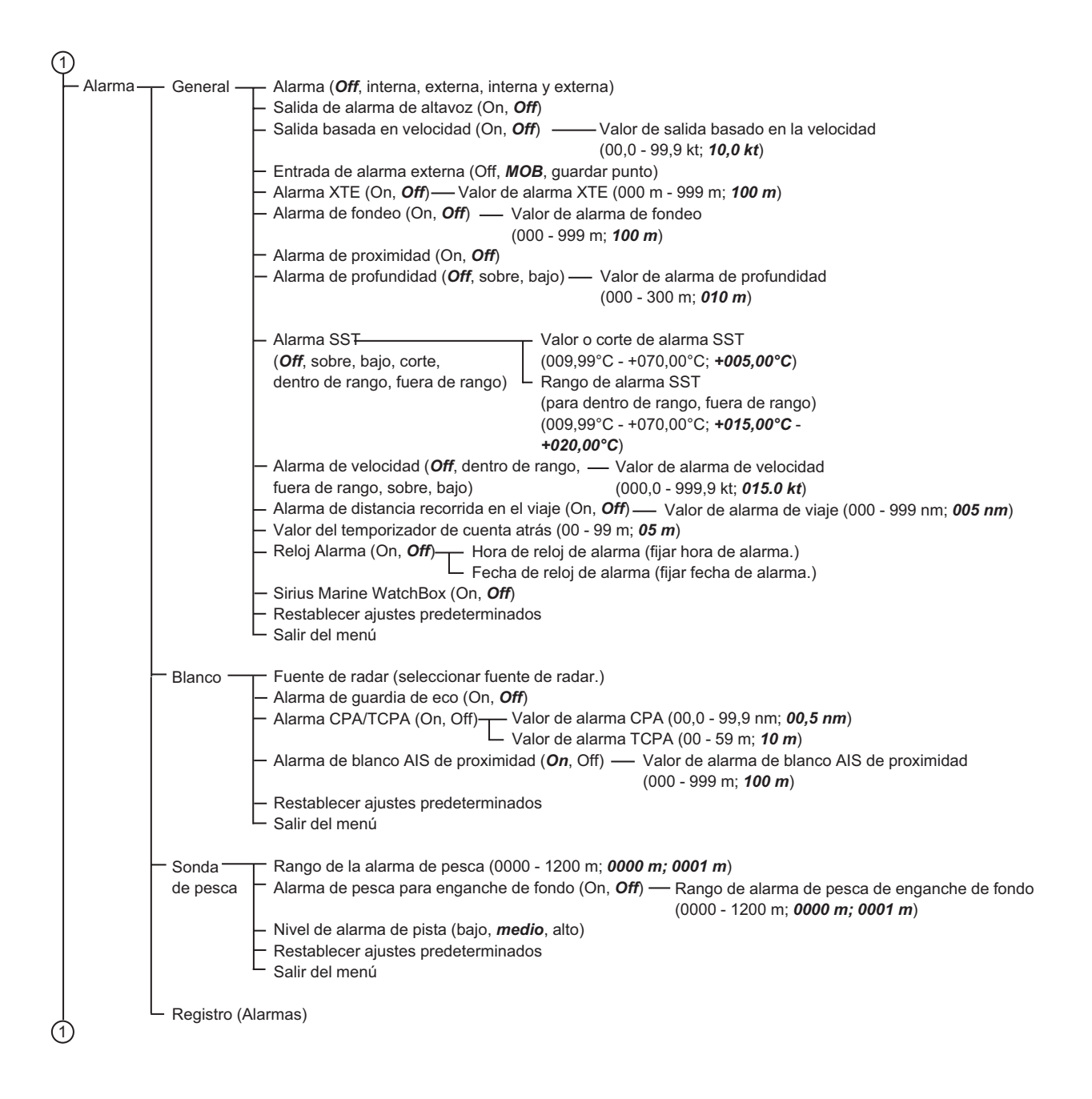

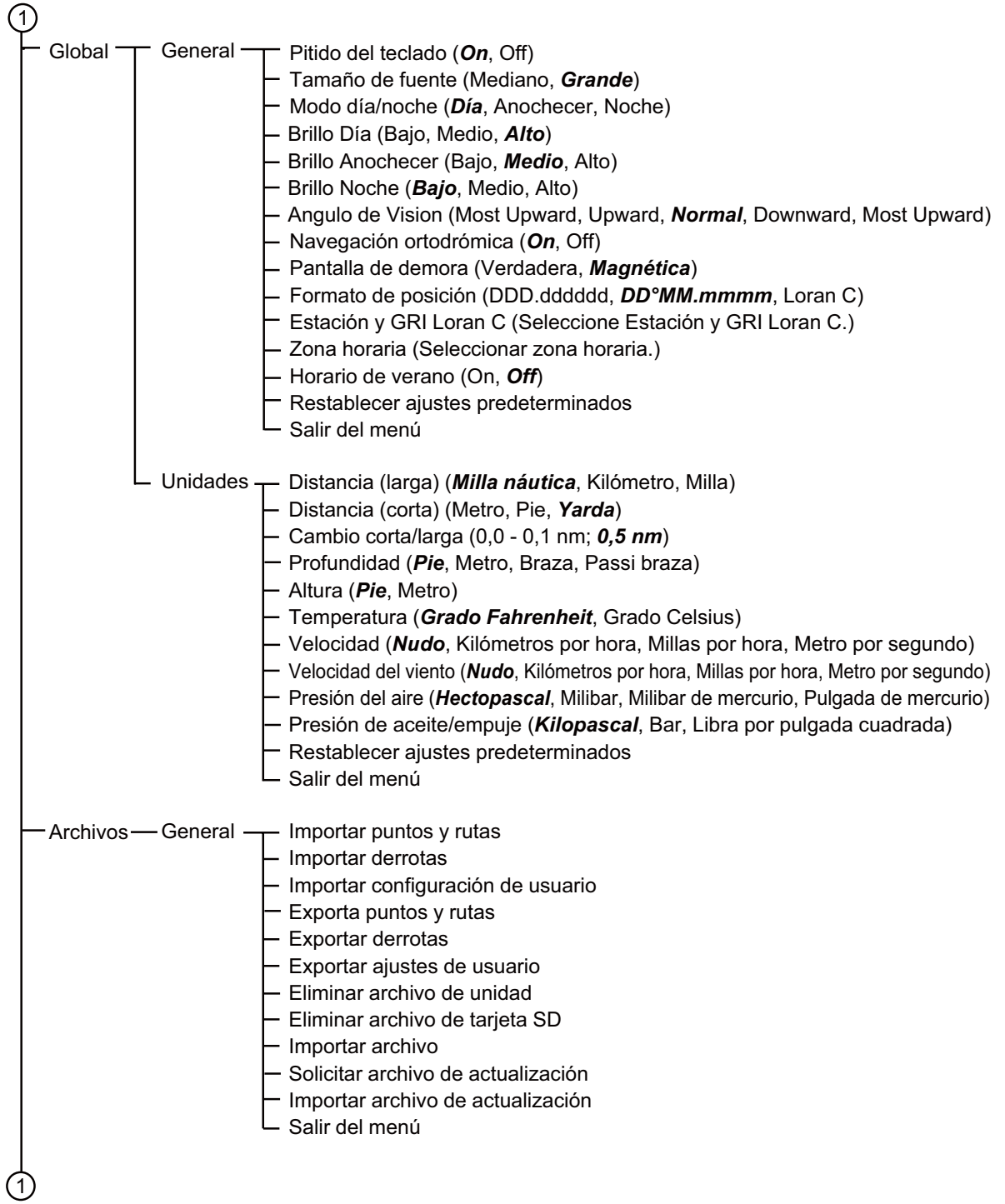

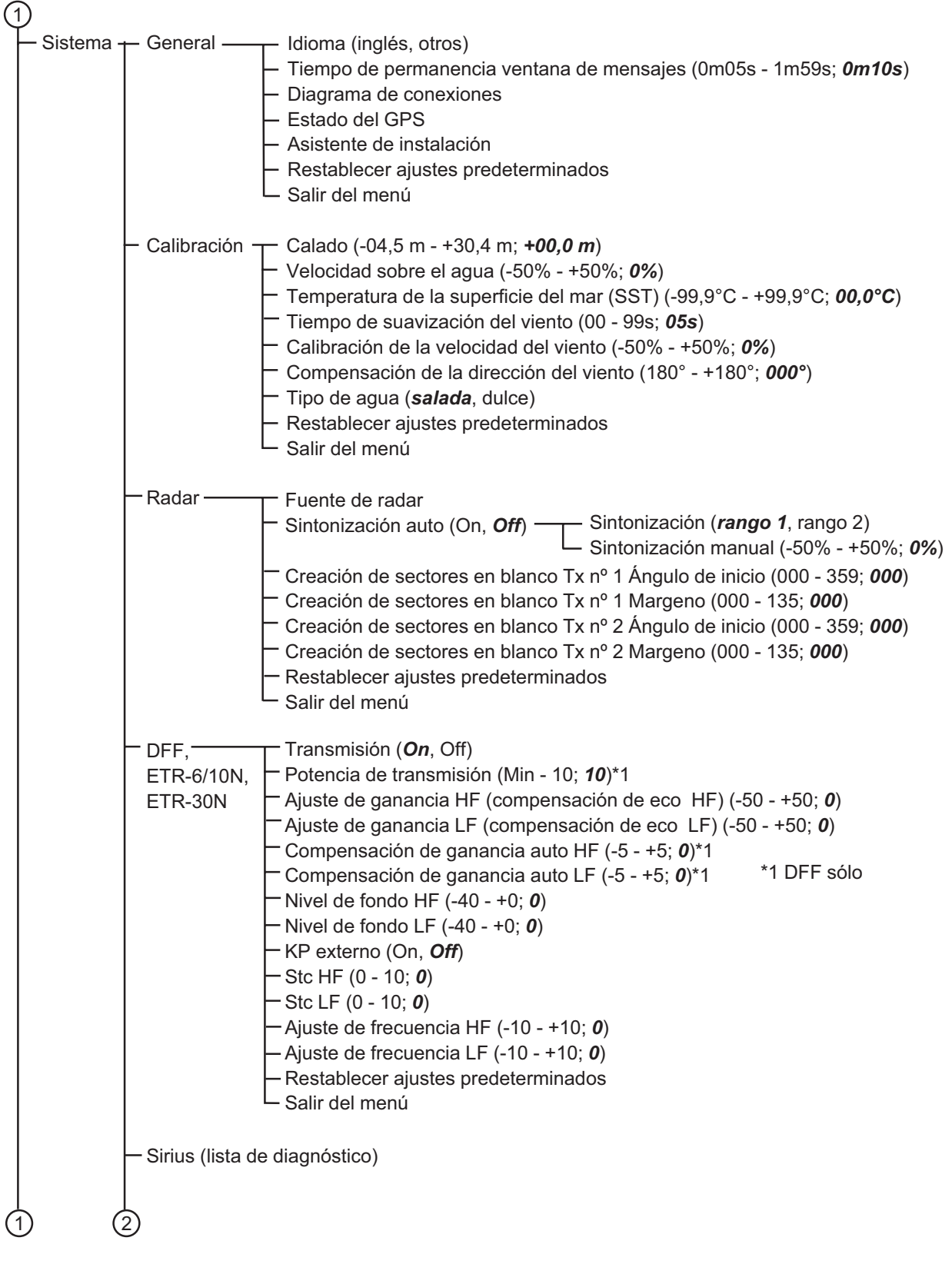

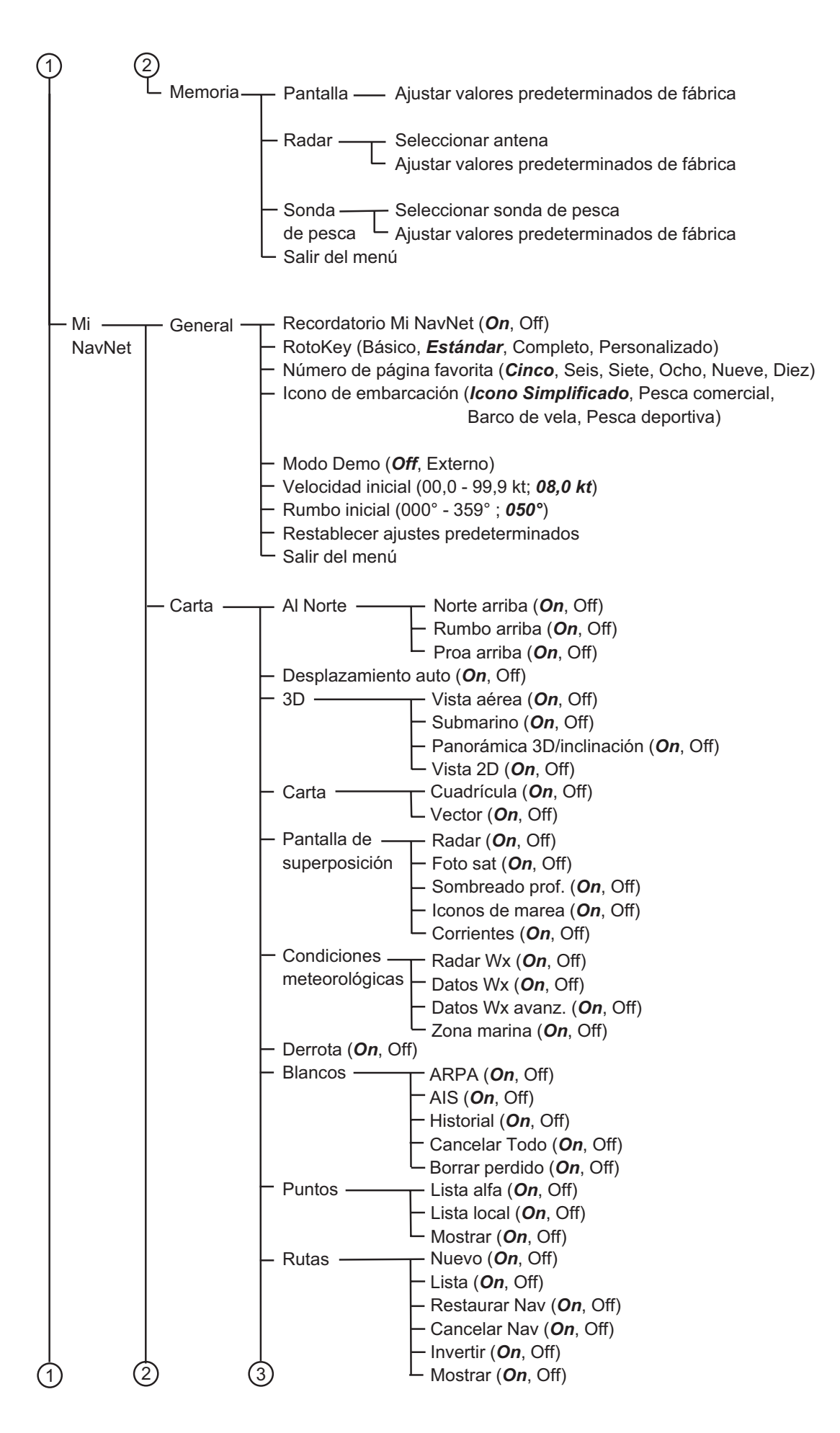

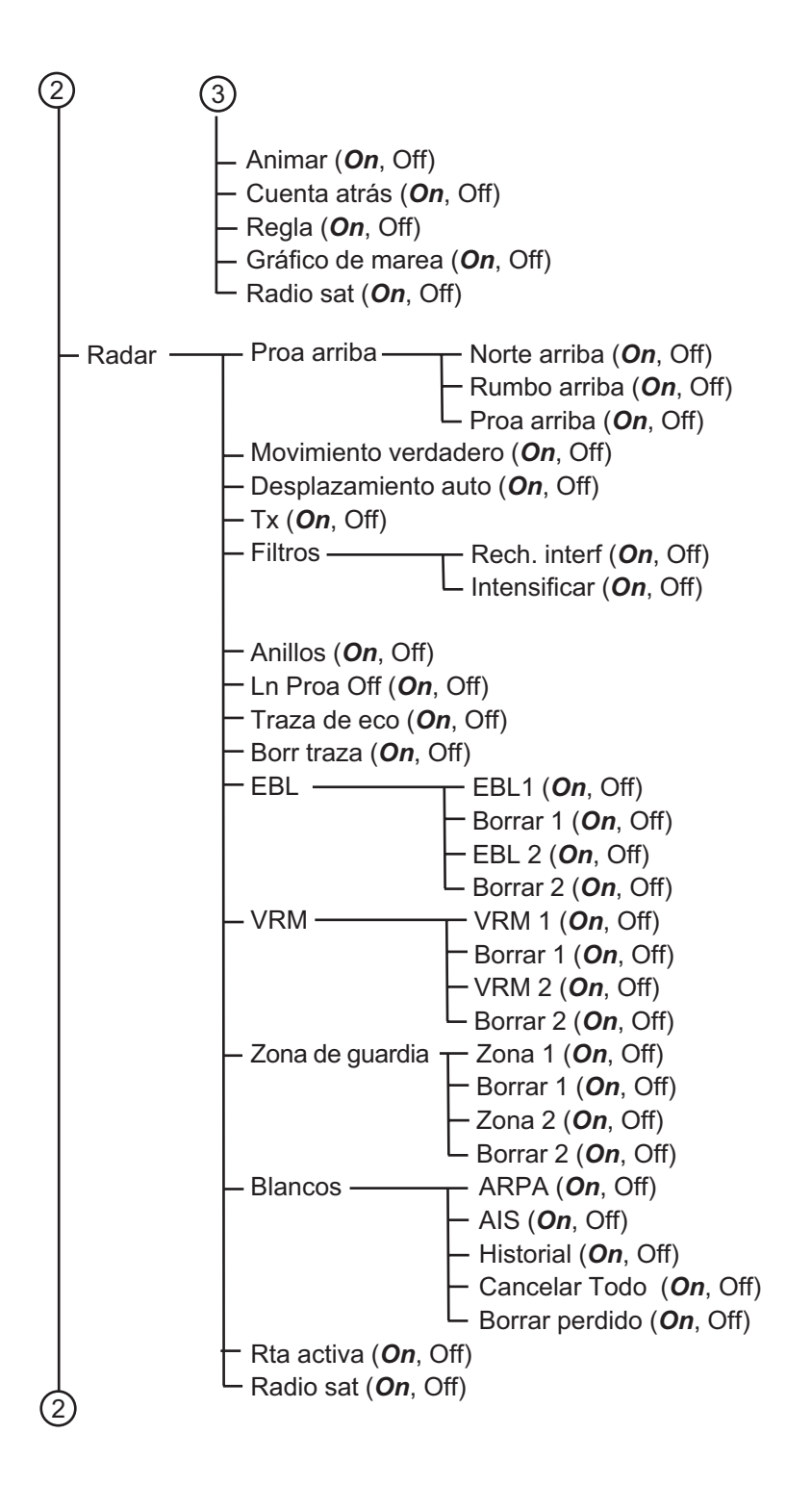

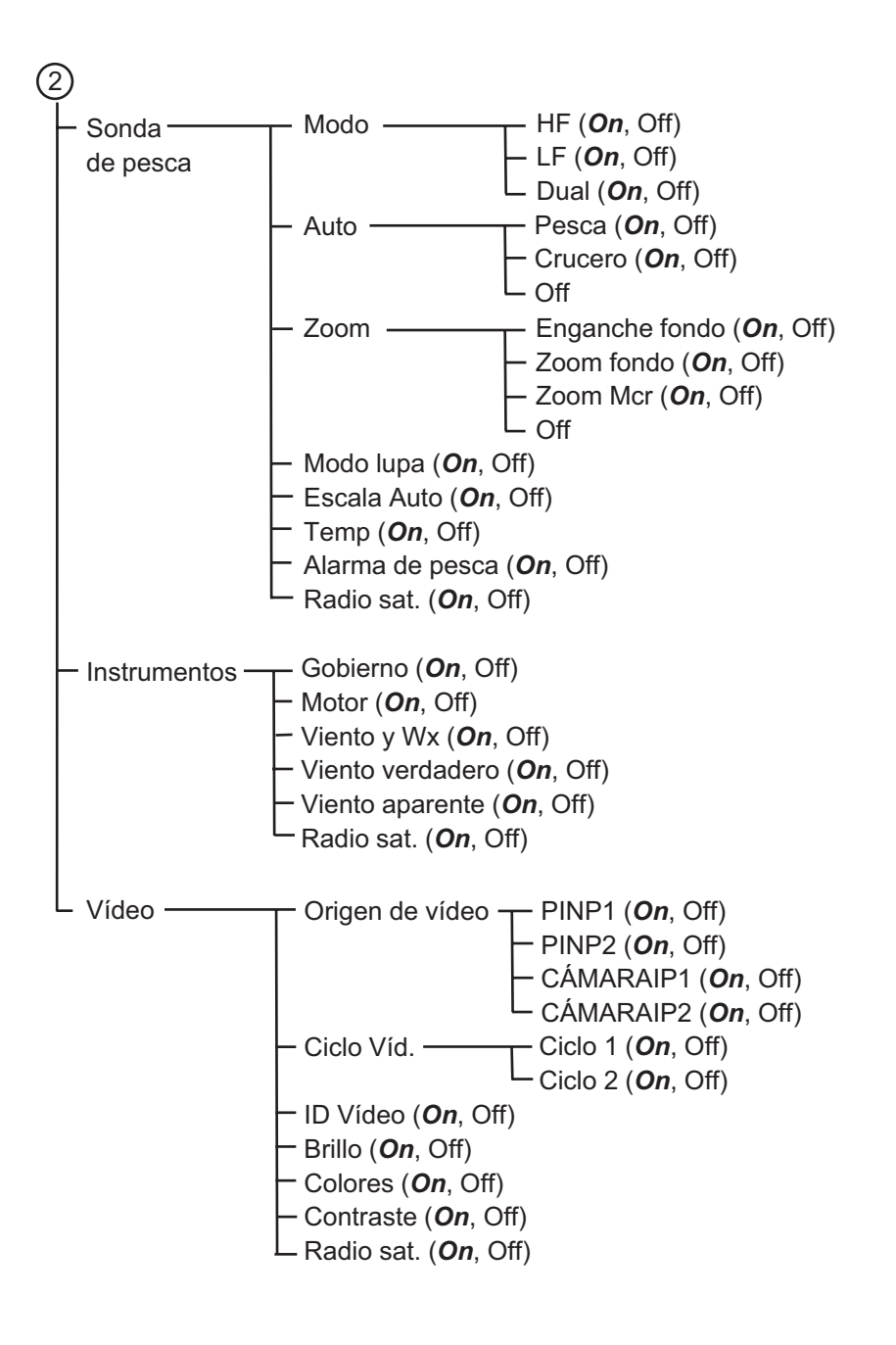

# **ESPECIFICACIONES DE PANTALLA MULTIFUNCIÓN MFD8**

#### **1 GENERAL**

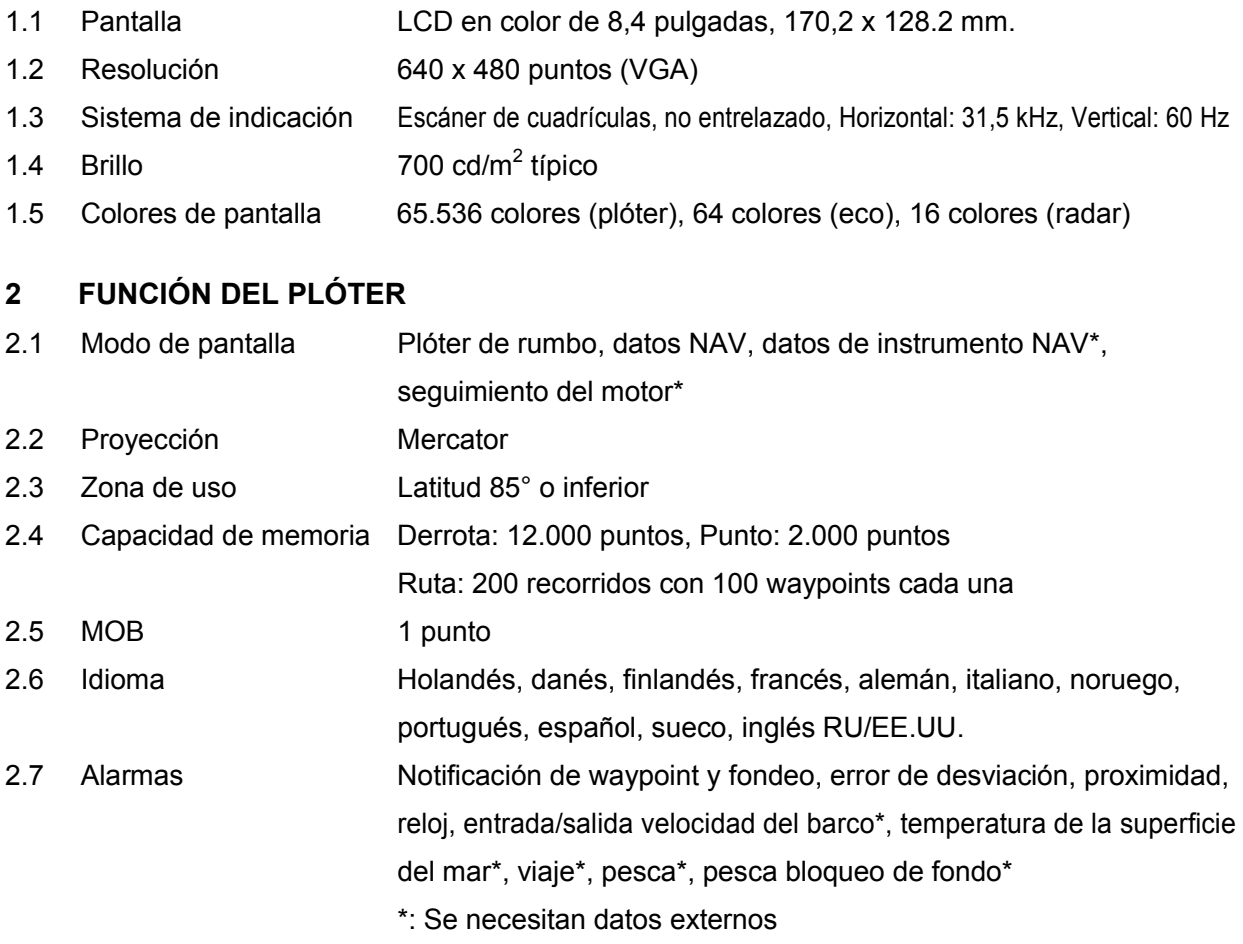

#### **3 INDICACIÓN DEL RADAR**

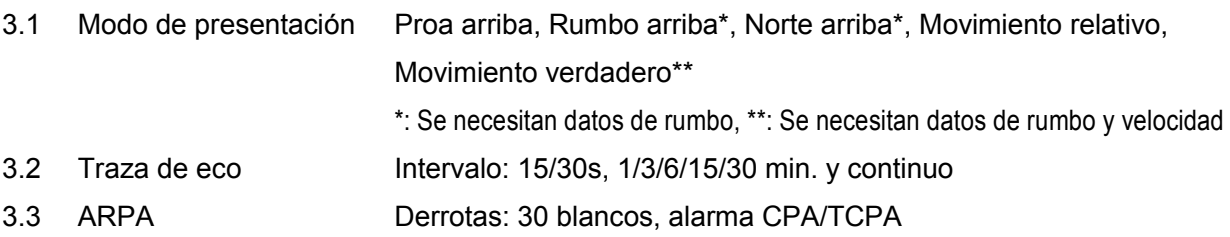

#### **4 INTERFAZ**

4.1 Número de puerto

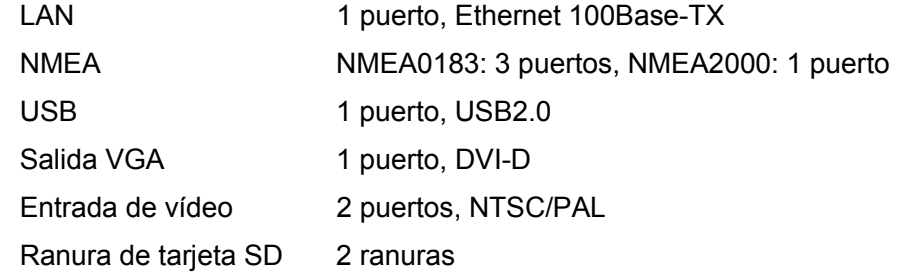

- 
- 4.2 NMEA0183 (Ver.1.5/2.0/3.0) Sentencias de entrada DBK, DBS, DBT, DPT, DTM, GGA, GLL, GNS, HDG, HDM, HDT, MDA, MTW, MWV, RMA, RMC, ROT, VDM, VHW, VTG, VWR, VWT, ZDA

Sentencias de salida AAM, APB, BOD, BWC/BWR, DBT, DPT, DTM, GGA, GLL, GNS, GTD, HDG, HDT, MTW, MWV, RMA, RMB, RMC, ROT, VHW, VTG, WPL, XTE, ZDA, ZTG

4.3 NMEA2000 PGN de entrada 059392/904, 060928, 061184, 065280, 126208/720/992/996, 127245/250/251/257/488/489, 128259/267, 129025/026/029/033/038/039/040/044/538/540/792/793/794/798/808, 130306/310/311/577/817/818/819/820 PGN de salida 059392/904, 060928, 061184, 126208/720/992/996, 127245/251/258, 128259/267, 129025/026/029/033/283/284,

130306/310/311/577/816/817/818/819

4.4 Ethernet Sentencias E/S Igual que formato NMEA0183

#### **5 ALIMENTACIÓN ELÉCTRICA**

5.1 Pantalla multifunción 12-24 VCC: 2,4-1,2 A Con sensor de radar DRS2D: 6,1-3,0 A, DRS4D: 6,4-3,2 A 5.2 Rectificador (opcional) PR-62 100/110/220/230 VCA, monofásico, 50/60 Hz RU-3423 100-115/220-230 VCA, monofásico, 50/60Hz

#### **6 CONDICIONES AMBIENTALES**

- 6.1 Temperatura ambiente -15°C a +55°C
- 6.2 Humedad relativa 95% a 40°C
- 6.3 Grado de protección IP56 (panel frontal), IP22 (lado trasero)
- 6.4 Vibración de demora IEC 60945

#### **7 COLOR DEL RECUBRIMIENTO**

N2.5 (no cambiado)

# **ESPECIFICACIONES DE PANTALLA MULTIFUNCIÓN MFD12**

#### **1 GENERAL**

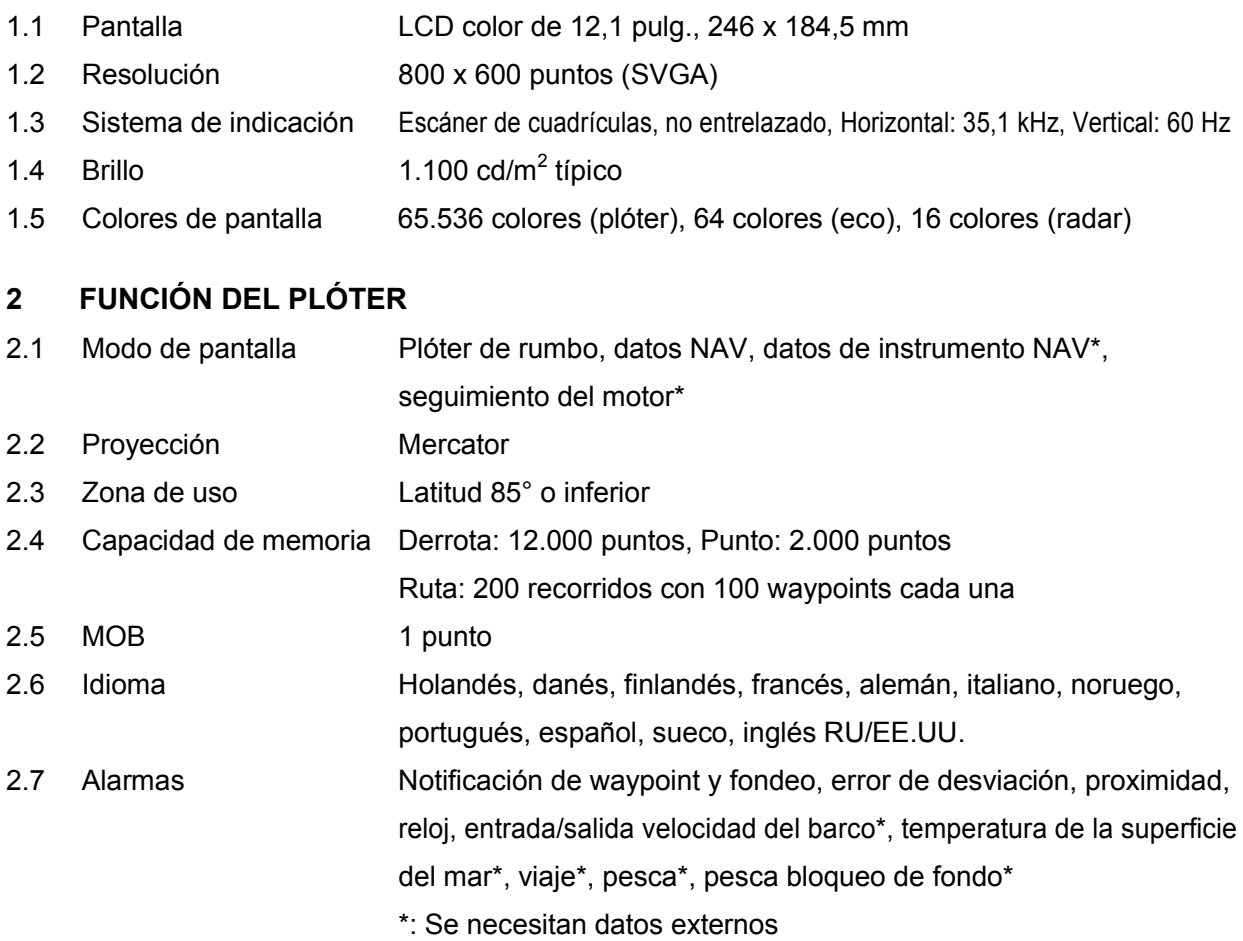

### **3 INDICACIÓN DEL RADAR**

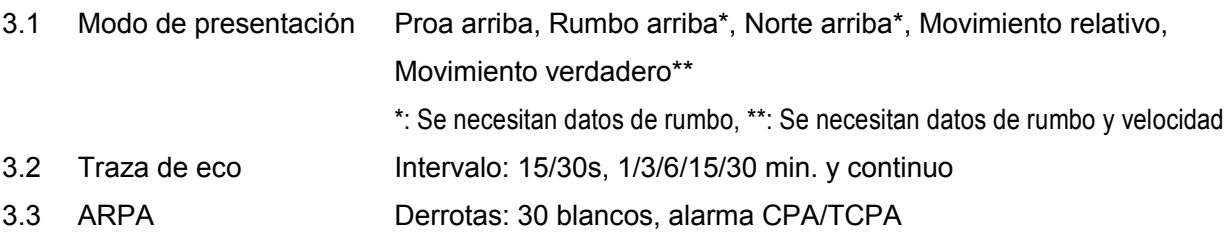

#### **4 INTERFAZ**

4.1 Número de puerto

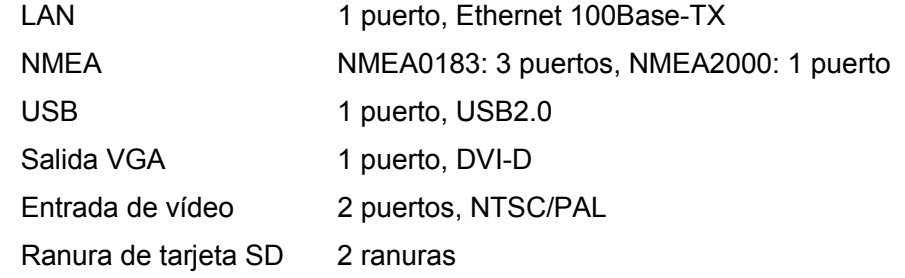

- 4.2 NMEA0183 (Ver.1.5/2.0/3.0) Sentencias de entrada DBK, DBS, DBT, DPT, DTM, GGA, GLL, GNS, HDG, HDM, HDT, MDA, MTW, MWV, RMA, RMC, ROT, VDM, VHW, VTG, VWR, VWT, ZDA Sentencias de salida AAM, APB, BOD, BWC/BWR, DBT, DPT, DTM, GGA, GLL, GNS, GTD, HDG, HDT, MTW, MWV, RMA, RMB, RMC, ROT, VHW, VTG, WPL, XTE, ZDA, ZTG 4.3 NMEA2000
- PGN de entrada 059392/904, 060928, 061184, 065280, 126208/720/992/996, 127245/250/251/257/488/489, 128259/267, 129025/026/029/033/038/039/040/044/538/540/792/793/794/798/808, 130306/310/311/577/817/818/819/820 PGN de salida 059392/904, 060928, 061184, 126208/720/992/996, 127245/251/258, 128259/267, 129025/026/029/033/283/284, 130306/310/311/577/816/817/818/819
- 4.4 Ethernet Sentencias E/S Igual que formato NMEA0183

#### **5 ALIMENTACIÓN ELÉCTRICA**

- 5.1 Pantalla multifunción 12-24 VCC: 3,4-1,7A Con sensor de radar DRS2D: 7,2-3,6 A, DRS4D: 7,6-3,8 A, DRS4A: 11-5,5 A, DRS6A: 12-6 A
- 5.2 Rectificador (PR-3423, opcional) 100-115/220-230 VCA, monofásico, 50/60Hz

#### **6 CONDICIONES AMBIENTALES**

- 6.1 Temperatura ambiente -15°C a +55°C
- 6.2 Humedad relativa 95% a 40°C
- 6.3 Grado de protección IP56 (panel frontal), IP22 (lado trasero)
- 6.4 Vibración de demora IEC 60945

#### **7 COLOR DEL RECUBRIMIENTO**

N2.5 (no cambiado)

# **ÍNDICE**

## *A*

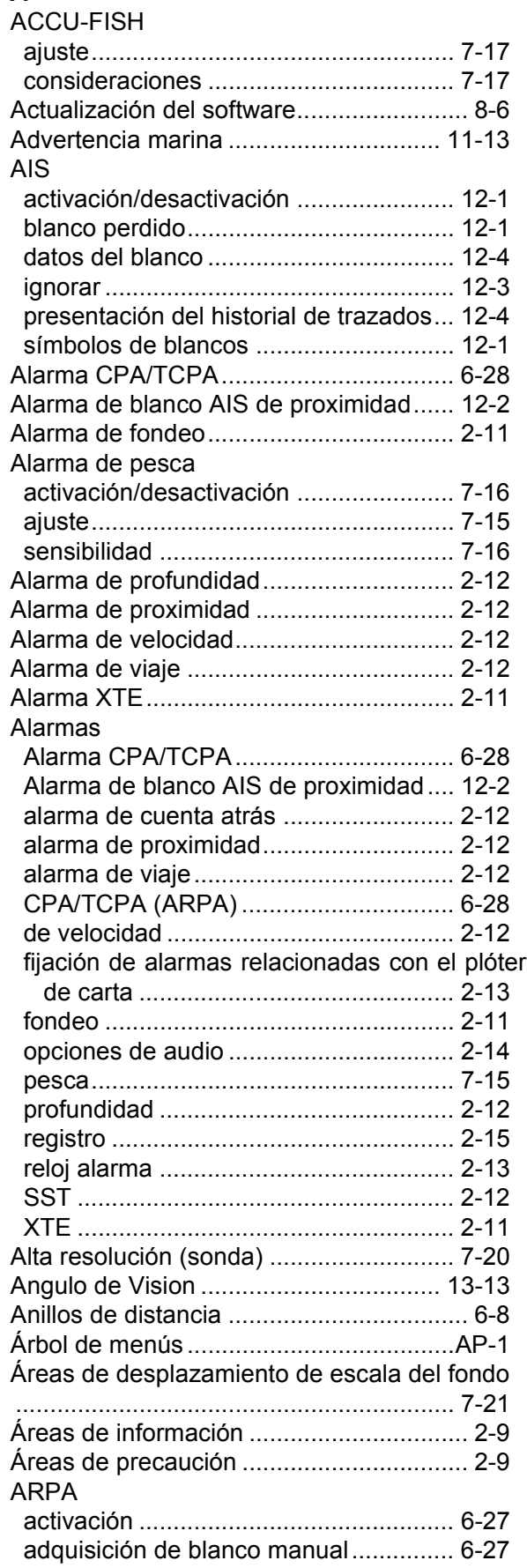

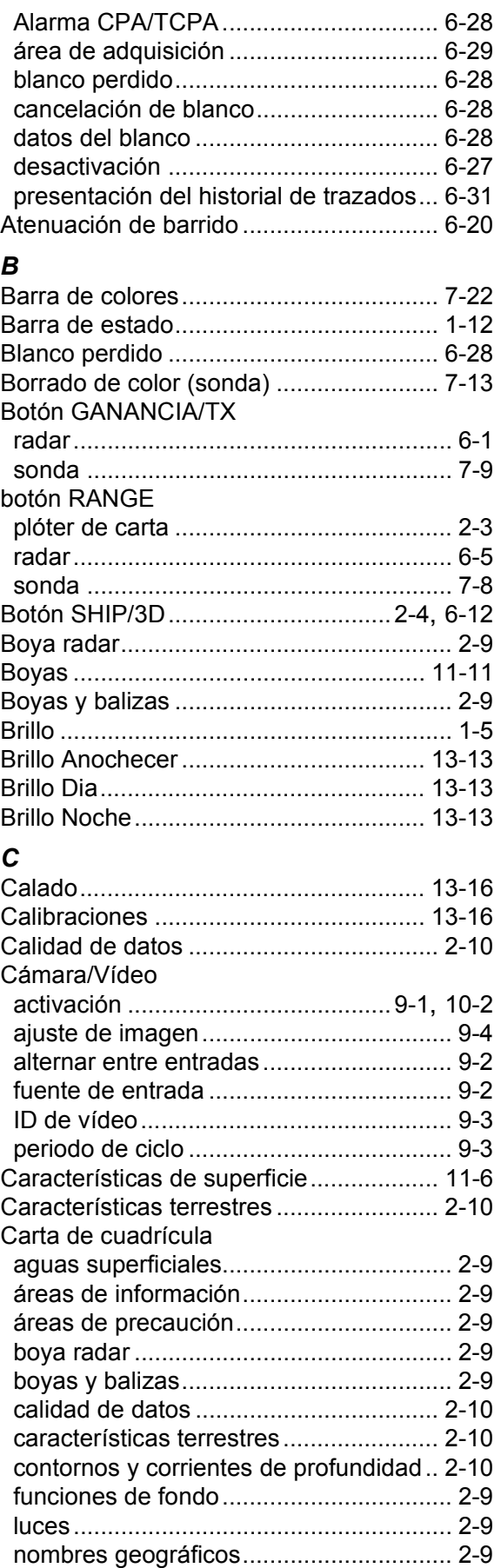

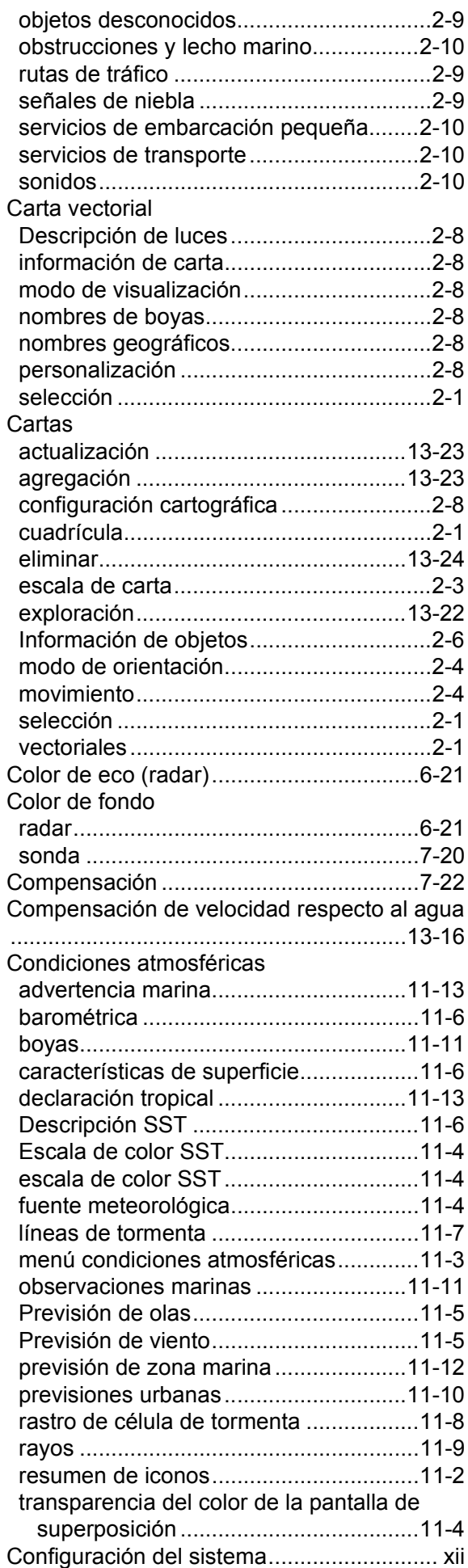

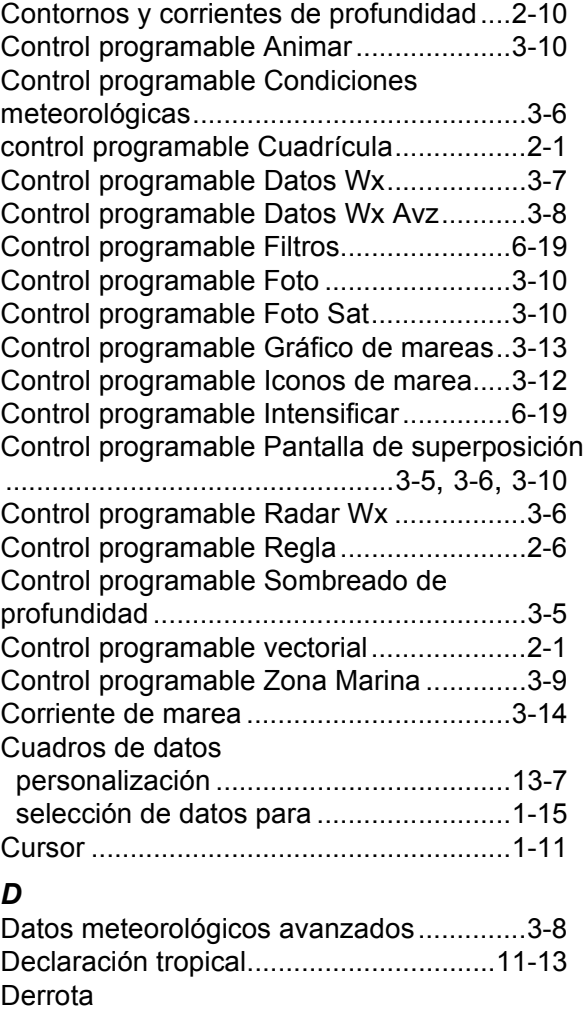

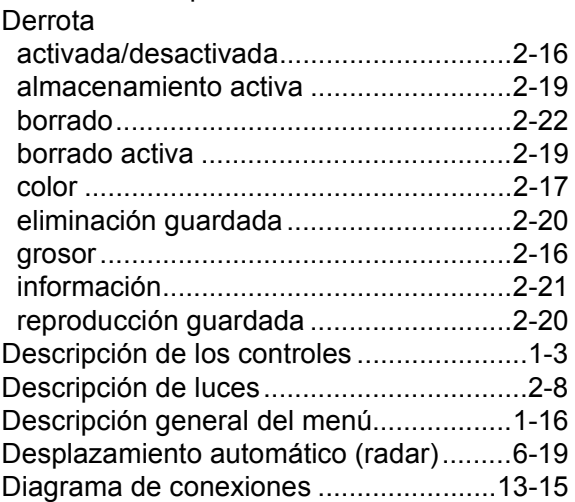

## *E*

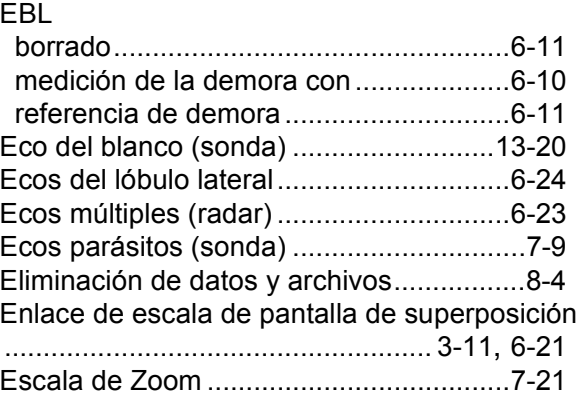
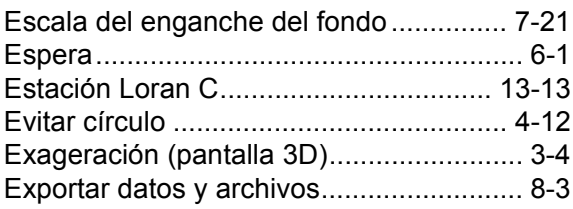

## *F*

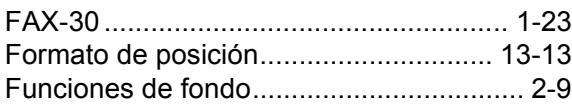

# *G*

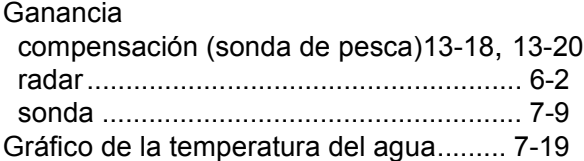

# *H*

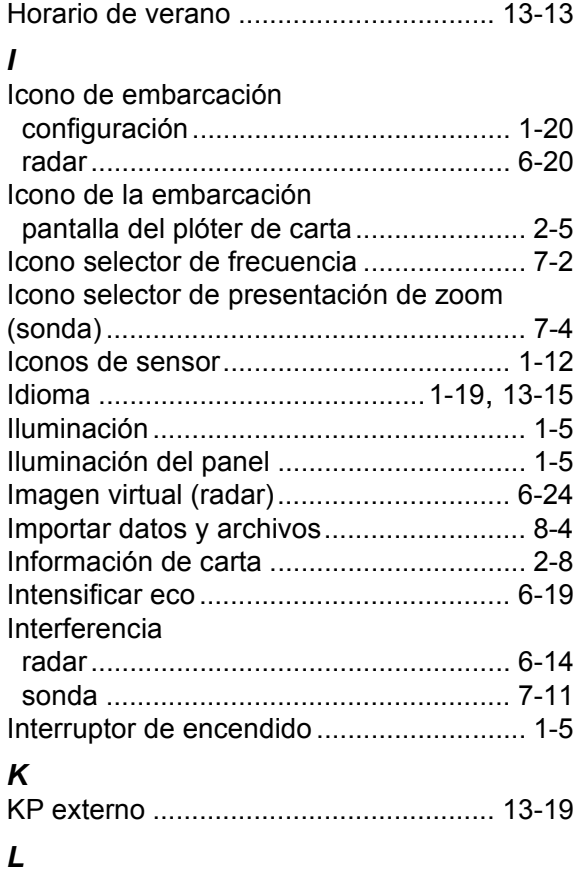

### Línea de cero .......................................... [7-22](#page-163-0) Línea de proa radar...................................................... [6-13](#page-122-0) Línea de rumbo plóter de carta ......................................... [2-5](#page-44-1) Líneas de referencia de zoom................. [7-20](#page-161-0) Líneas de tormenta ................................. [11-7](#page-192-0) Lista de puntos colocación de un punto desde ................ [4-3](#page-80-0) edición de puntos .................................. [4-11](#page-88-0) eliminación de puntos ........................... [4-15](#page-92-0) encontrar punto en carta ....................... [4-13](#page-90-0) mover un punto ....................................... [4-9](#page-86-0)

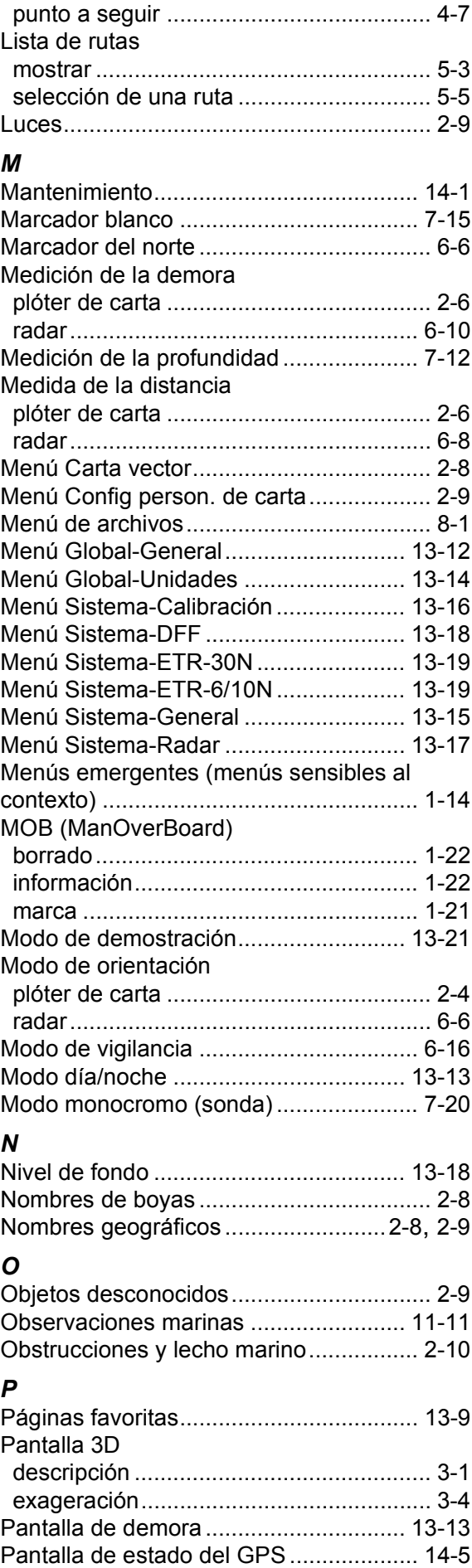

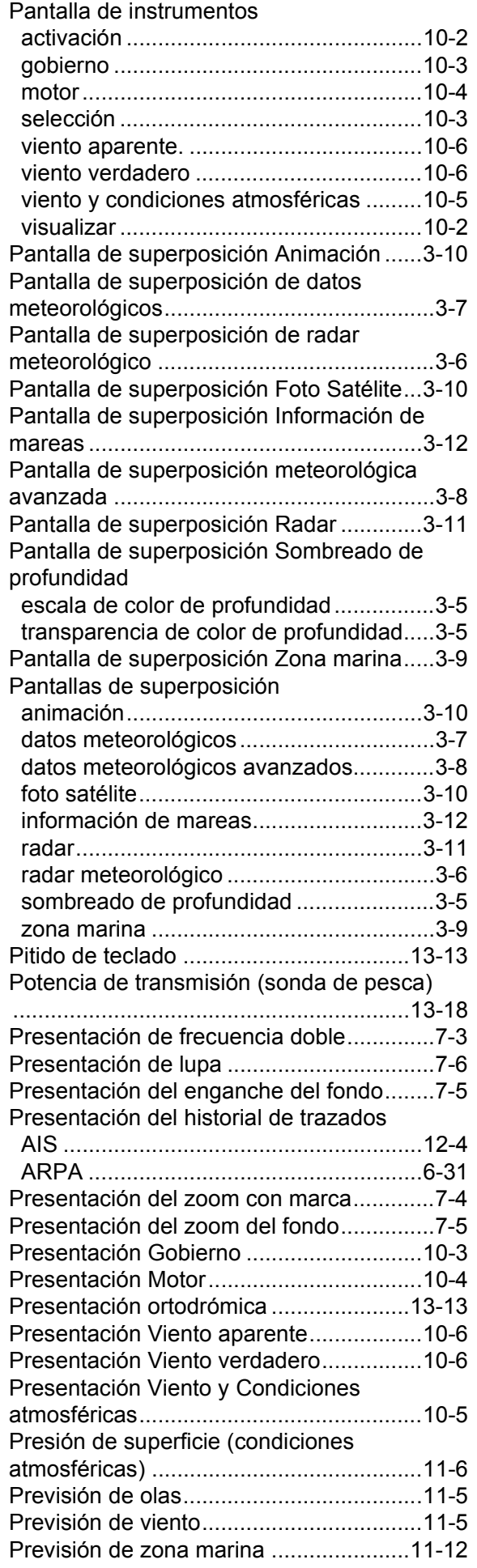

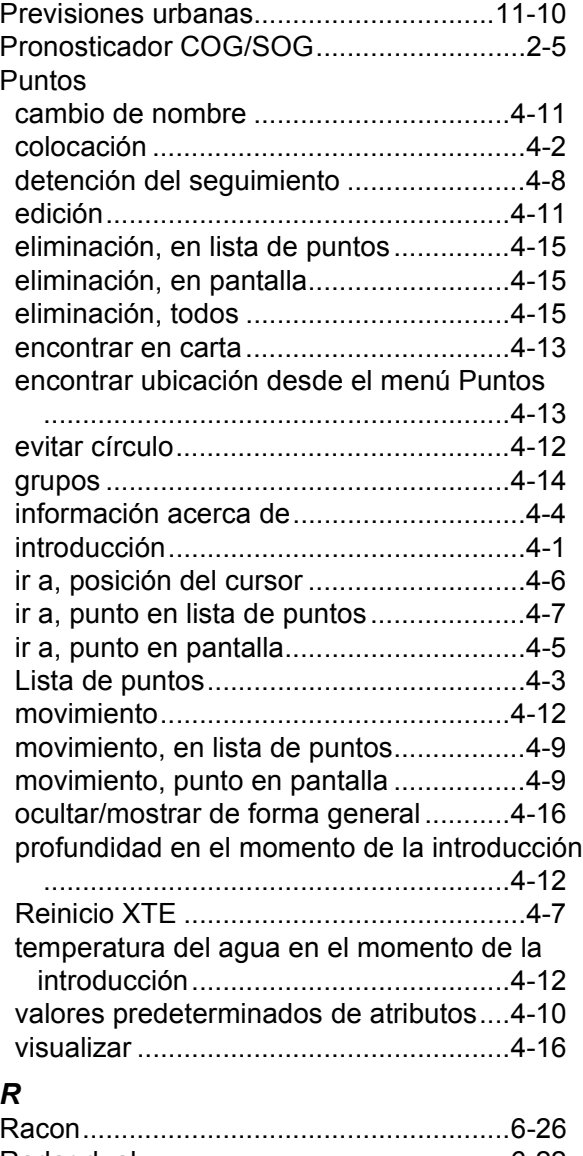

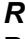

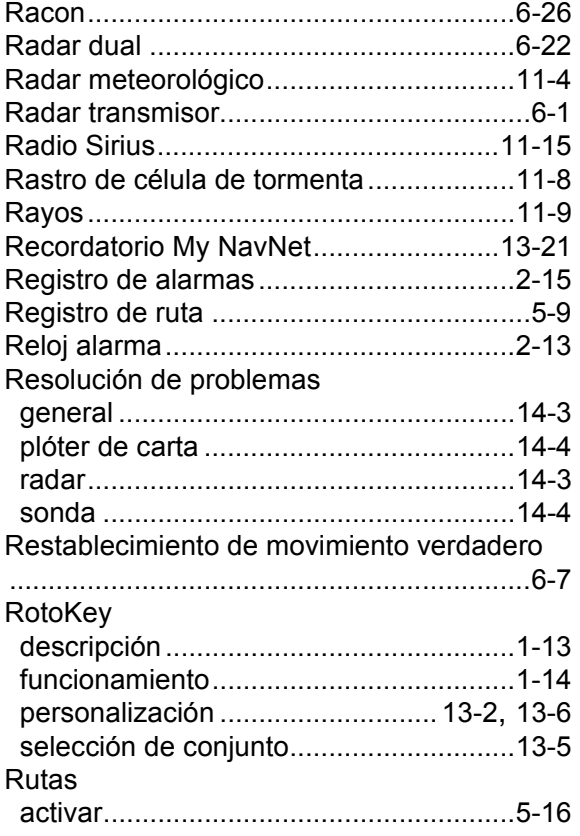

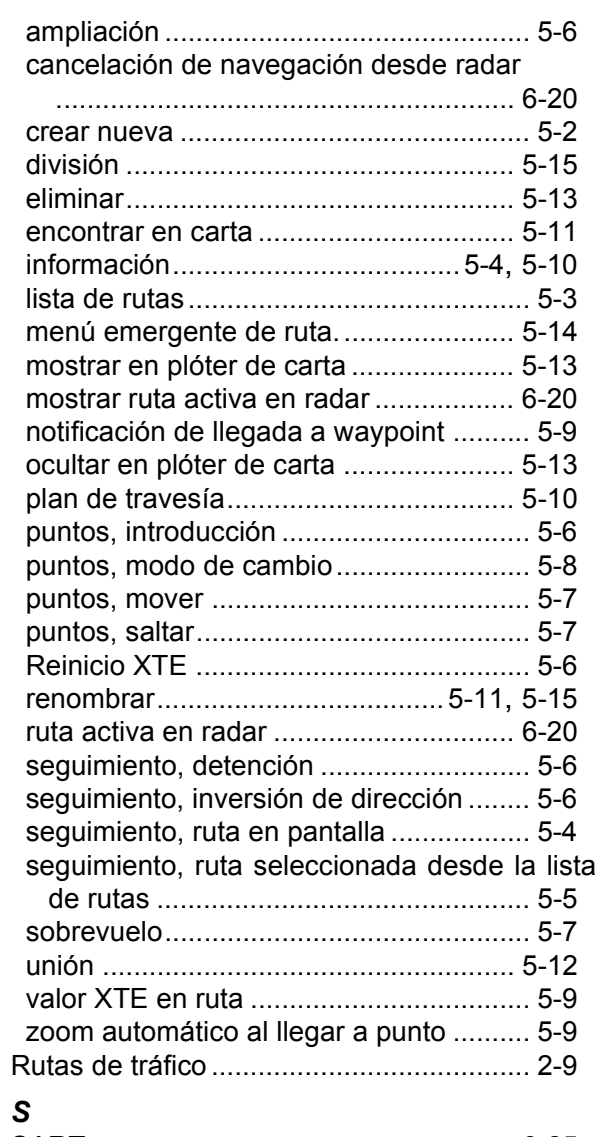

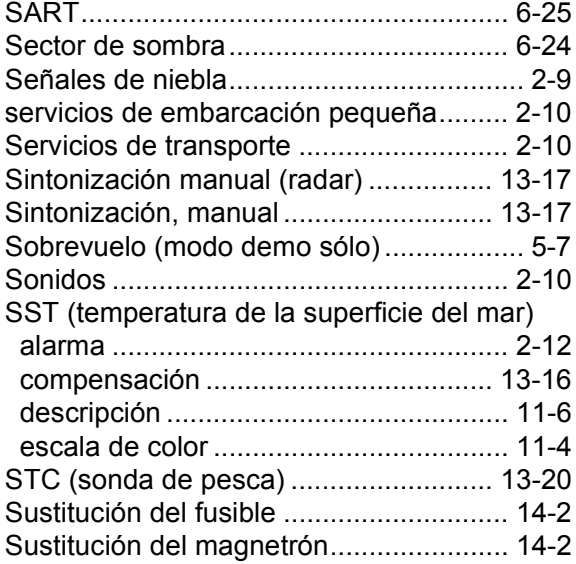

# *T*

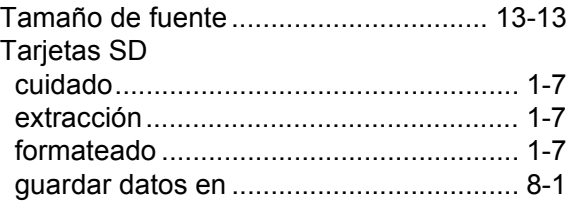

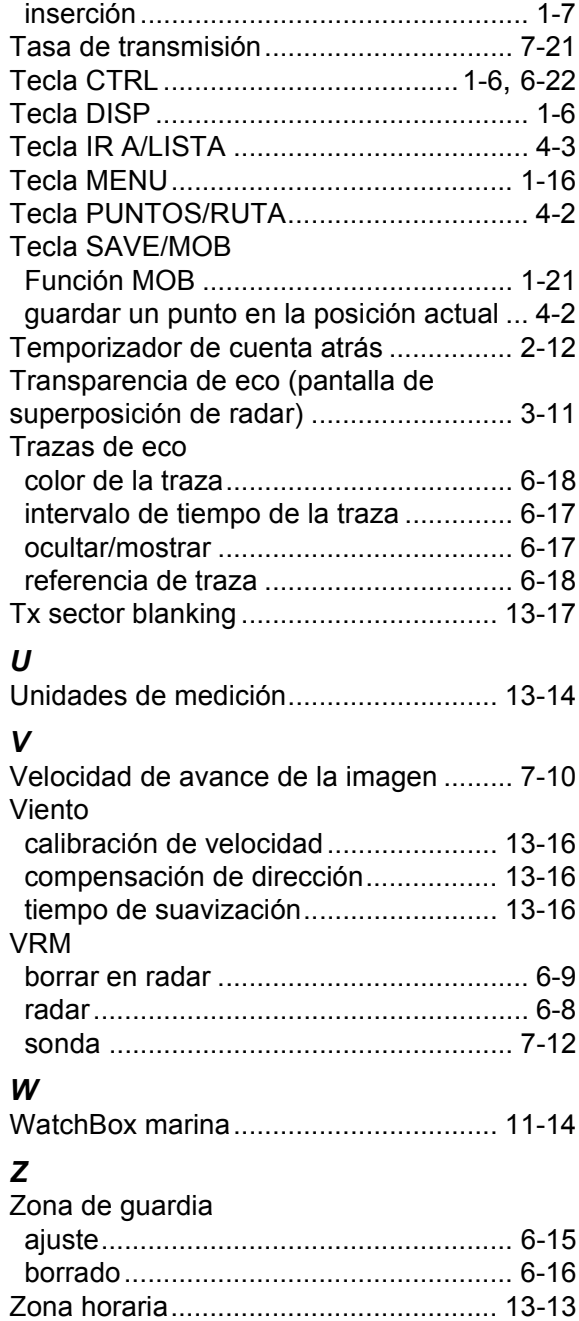